# **プラグインリファレンス**

# ← CUBASE ARTIST13

. . .

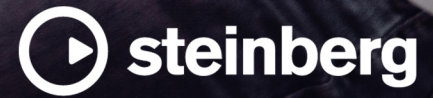

Steinberg マニュアル制作チーム: Cristina Bachmann, Martina Becker, Heiko Bischoff, Lillie Harris, Christina Kaboth, Dennis Martinez, Insa Mingers, Matthias Obrecht, Sabine Pfeifer

翻訳: Ability InterBusiness Solutions (AIBS), Moon Chen, Jérémie Dal Santo, Rosa Freitag, GiEmme Solutions, Josep Llodra Grimalt, Vadim Kupriianov, Roland Münchow, Boris Rogowski, Sergey Tamarovsky

このマニュアルは、目の不自由な方や視力の弱い方へのアクセシビリティに配慮しています。このマニュアルは複雑かつ 多くの図が使用されているため、図の説明は省略されていることをご了承ください。

本書の記載事項は、Steinberg Media Technologies GmbH 社によって予告なしに変更されることがあり、同社は記載内 容に対する責任を負いません。本書に掲載されている画面は、すべて操作説明のためのもので、実際の画面と異なる場合 があります。本書で取扱われているソフトウェアは、ライセンス契約に基づいて供与されるもので、ソフトウェアの複製 は、ライセンス契約の範囲内でのみ許可されます(バックアップコピー)。Steinberg Media Technologies GmbH 社の書面 による承諾がない限り、目的や形式の如何にかかわらず、本書のいかなる部分も記録、複製、翻訳することは禁じられて います。本製品のライセンス所有者は、個人利用目的に限り、本書を 1 部複製することができます。

本書に記載されている製品名および会社名は、すべて各社の商標、および登録商標です。詳しくは、www.steinberg.net/ trademarks をご覧ください。

© Steinberg Media Technologies GmbH, 2023.

All rights reserved.

Cubase Artist\_13.0.10\_ja-JP\_2023-11-02

# **目次**

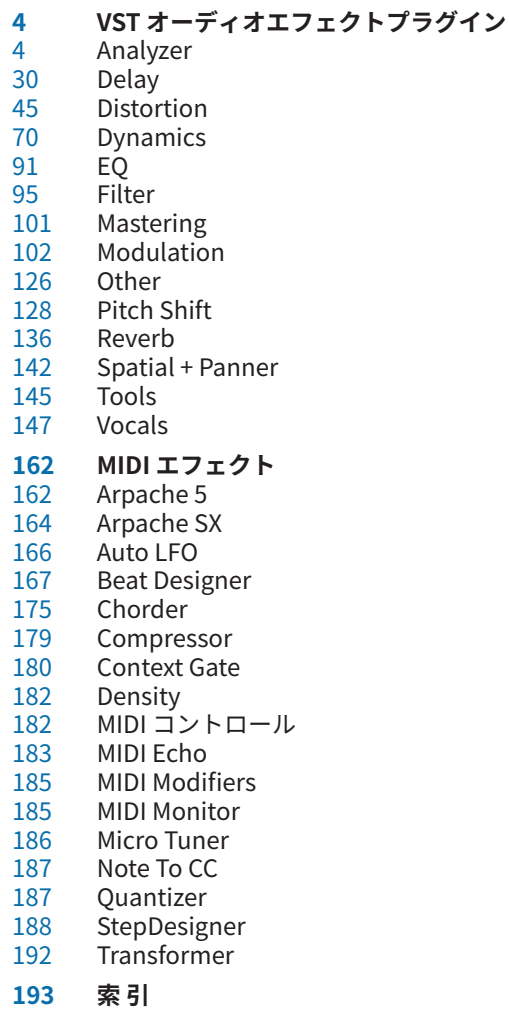

<span id="page-3-0"></span>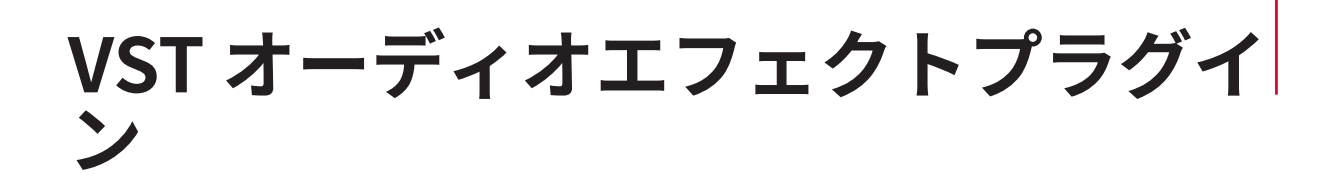

この章では、付属の VST オーディオエフェクトと、そのパラメーターについて説明します。オーディ オエフェクトの適用方法や管理方法などの詳細については、『オペレーションマニュアル』を参照して ください。

プラグインはカテゴリー別に分類されています。

# **Analyzer**

# **SuperVision**

**SuperVision** は視覚化されたオーディオ情報のモニタリングと分析を行なうためのプロフェッショナ ルなツールです。このプラグインには、レベル、スペクトラム、位相、または波形を分析するためのさ まざまなモジュールが用意されています。最大 9 個のモジュールスロットにより、全体を俯瞰できるカ スタムレイアウトを作成できます。

**SuperVision** には、**「Maximum Audio Performance」**と**「Sample-Accurate Display」**の 2 つの処 理モードが備わっています。モジュールごとにどちらのモードを使用するか選択できます。

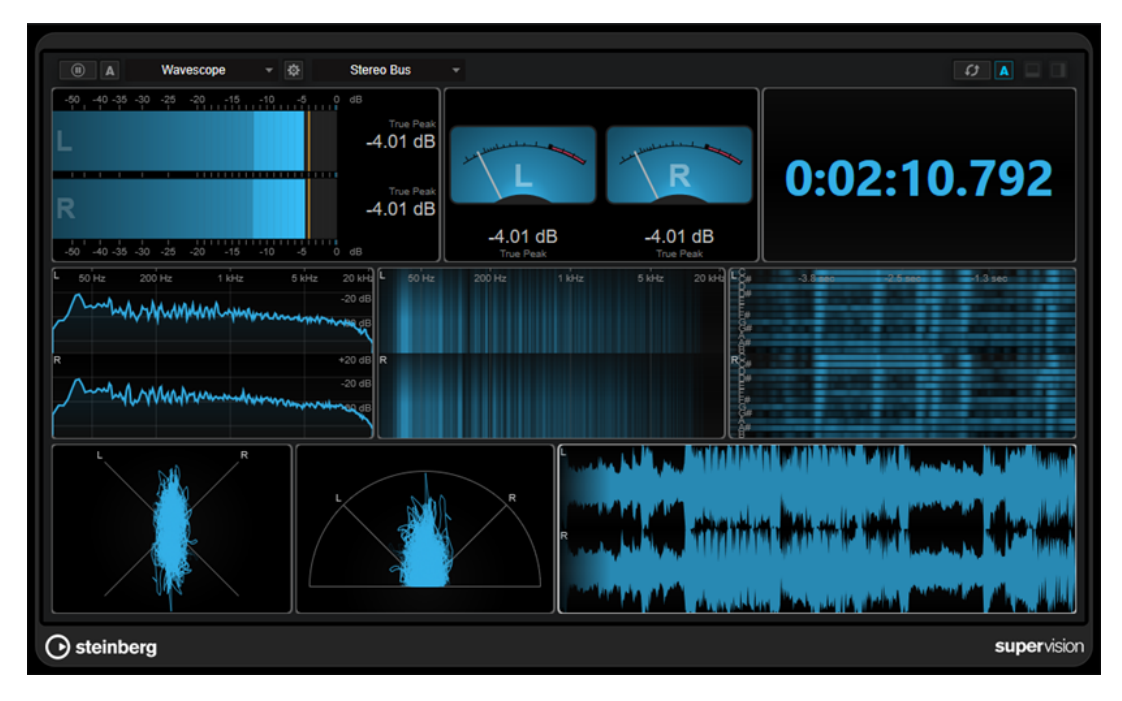

# **ツールバー**

# **Pause Measurement**

# $\boxed{0}$

選択したモジュールの測定を一時停止/再開します。このボタンを **[Alt/Opt]** を押しながら クリックして、すべてのモジュールの測定を同時に一時停止/再開します。

- ⚫ 選択したモジュールを右クリックすることでも、測定を一時停止/再開できます。
- ⚫ モジュールを一時停止しても、最終測定値のグラフィック表示は調節できます。
- ⚫ 再生カーソルが表示されるすべてのモジュールで、一時停止されたディスプレイをクリ ックしてプロジェクトカーソルの位置を指定できます。録音中はできません。

#### **Hold Current Values on Stop**

#### $\vert$  A

このボタンが有効になっている場合は、再生が停止されても最終測定値がディスプレイに表 示されたままになります。

#### **モジュールセレクター**

**Level** 

選択したスロットにモジュールを選択できます。

#### **Open Module Settings**

#### 存

**「Module Settings」**ウィンドウが開きます。選択したモジュールに関する設定が含まれま す。

#### **チャンネルセレクター**

Stereo Bus

表示するチャンネルを選択できます。利用できるチャンネル構成は、トラックのチャンネル 構成または選択したモジュールによって異なります。**Mixdown** にはトラック内のすべての チャンネルの平均値が表示されます。

#### 補足

- チャンネルセレクターは、2つ以上のチャンネル構成の場合にのみ使用できます。
- ⚫ サイドチェーンが有効になっている場合、**「Main」**または**「Side-Chain」**チャンネルの いずれかを選択できます。いくつかのモジュールでは、複合型の**「Main & Side-Chain」** ビューを使用することもできます。

#### **Reset Module Values**

#### $\boxed{C}$

選択したモジュールの測定値をリセットします。 **[Alt/Opt]** を押しながらクリックして、す べてのモジュールの値を同時にリセットします。

#### 補足

**[Ctrl]/[command]** を押しながらクリックすることでも、モジュールの測定値をリセットで きます。

# **Reset Module Values on Start**

#### A

このボタンが有効になっている場合、再生を開始するとすべての値が自動的にリセットされ ます。

#### **Split Horizontally**

#### $\Box$

選択したモジュールスロットを水平方向に分割します。

このボタンは、モジュールが最大化されているときは使用できません。

**Split Vertically**

#### $\Box$

選択したモジュールスロットを垂直方向に分割します。

補足

このボタンは、モジュールが最大化されているときは使用できません。

#### **モジュールスロットのコントロール**

各モジュールスロットにマウスカーソルを合わせると、以下のコントロールが右上角に表示されます。

#### **Remove module slot**

#### $\boxtimes$

現在のプラグインレイアウトからそのモジュールスロットを削除します。

#### **Split horizontally**

 $\boldsymbol{\Xi}$ 

モジュールスロットを水平方向に分割します。

#### **Split vertically**

Ð

モジュールスロットを垂直方向に分割します。

モジュールスロットはダブルクリックすることで最大化できます。サイズを元に戻すには、再度ダブル クリックするか標準ビューボタン図をクリックします。

2 つ以上のモジュールがレイアウトされている場合は、モジュールをクリックするか、 **[Tab]** を押し て、フォーカスを変更できます。

**「Level」**、**「Loudness」**、**「Time」**などのいくつかのモジュールでは、**[Ctrl]/[command]** + **[S]** を押す ことで、選択したモジュールのパラメーター値をクリップボードにコピーして、他のアプリケーション で使用できます。

**[Alt/Opt]** + **[F]** を押すと、すべてのモジュールの現在のフレームレート (fps) を表示できます。

関連リンク 「Module Settings」ウィンドウ (6 ページ) [Signal のモジュール](#page-7-0) (8 ページ) [Spectral Domain のモジュール](#page-14-0) (15 ページ) [Phase のモジュール](#page-20-0) (21 ページ) [Waveform のモジュール](#page-24-0) (25 ページ) [Other のモジュール](#page-28-0) (29 ページ)

# **「Module Settings」ウィンドウ**

**「Module Settings」**ウィンドウでは、選択したモジュールに対して個別に設定を行なえます。

⚫ **「Module Settings」**ウィンドウを開くには、プラグインツールバーの**「Open Module Settings」**  ■をクリックします。

**「Module Settings」**ウィンドウのツールバーにある設定は、すべてのモジュールで使用できます。

**Reset Settings**

#### $\sigma$

選択したモジュールのすべてのパラメーター設定をデフォルト値にリセットします。

#### **Maximum Audio Performance/Sample-Accurate Display**

# $\overline{\gamma}$

選択したモジュールの処理モードを設定します。

このボタンが有効になっている場合、**Maximum Audio Performance** モードが選択されて います。このモードでは、プラグインはオーディオパフォーマンスに一切影響しませんが、 分析結果のサンプルが正確ではない可能性があります。

このボタンが無効になっている場合、**Sample-Accurate Display** モードが選択されていま す。このモードでは、オーディオサンプルは抜け落ちることなく分析されますが、オーディ オパフォーマンスは若干劣る場合があります。

補足

**Sample-Accurate Display** は、一部のモジュールでは使用できません。

#### **Enable Warnings**

#### $\Delta$

このボタンが有効になっている場合に、影響を受けるモジュールの周りが赤い枠で囲まれる と、表示される分析結果のサンプルが正確ではない可能性があります。

補足

この設定は **Maximum Audio Performance** モードでのみ使用できます。

#### **Force Horizontal Display**

# $\overline{\mathbb{P}}$

このボタンが有効になっている場合、モジュールはサイズを変更しても必ず水平に表示され ます。

補足

この設定は、一部のモジュールでは使用できません。

#### **Force Vertical Display**

#### $\overline{\mathbb{P}}$

このボタンが有効になっている場合、モジュールはサイズを変更しても必ず垂直に表示され ます。

補足

この設定は、一部のモジュールでは使用できません。

モジュールごとの固有の設定については、各モジュールの説明を参照してください。

```
関連リンク
Signal のモジュール (8 ページ)
Spectral Domain のモジュール (15 ページ)
Phase のモジュール (21 ページ)
Waveform のモジュール (25 ページ)
Other のモジュール (29 ページ)
```
# <span id="page-7-0"></span>**Signal のモジュール**

このカテゴリーのモジュールは、オーディオ信号のレベルを視覚化します。 以下のモジュールと固有の設定を使用できます。

#### **Level**

このモジュールは、オーディオレベルを表示します。マルチチャンネルレベルメーターと最大レベル値 ディスプレイが備わっています。

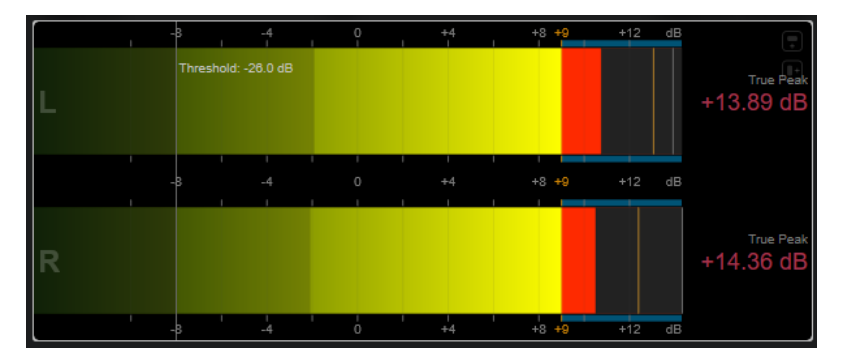

**「Module Settings」**ウィンドウでは、モジュール固有の以下の設定を使用できます。

**Scale**

```
さまざまな放送規格 (Internal、Digital、DIN、EBU、British、Nordic、K-20、K-14、
K-12、+3 dB Digital、+6 dB Digital、+12 dB Digital など) に応じてスケールを選択できま
す。
```
補足

**「環境設定 (Preferences)」**ダイアログの**「メーター (Metering)」**—**「外観 (Appearance)」** ページで、すべてのスケールのメーターの外観を個別にカスタマイズできます。

#### **Peak Hold**

ピークレベルを表示する時間を指定します。

#### **Peak Fallback**

レベルメーターとピークインジケーターのリリース速度を設定します。

補足

- ⚫ または、選択したモジュールにマウスポインターを合わせて、**[Ctrl]/[command]** を押 しながらマウスホイールを使用してこのパラメーターを調節することもできます。
- このコントロールを一番左まで回すと、ピークインジケーターがオフになります。

#### **Threshold**

その値を下回ったときに表示をマスクするスレッショルドレベルを設定します。

補足

または、選択したモジュールにマウスポインターを合わせながら、マウスホイールを使用し てこのパラメーターを調節することもできます。

#### **Offset**

測定値と表示値の間のオフセットを dB 単位で設定します。

このパラメーターは、**「DIN」**、**「EBU」**、**「British」**、**「Nordic」**のスケールに対してのみ使用 できます。

#### **Clipping**

**「Internal」**スケールのクリッピング値を設定します。

#### **Minimum**

**「Internal」**スケールの最小値を設定します。

#### **Maximum**

**「Internal」**スケールの最大値を設定します。

#### **Color**

メーターの色を設定します。**「Scale」**の色または**「Track」**の色から選択できます。

#### **RMS AES17**

AES17 (RMS + 3 dB) に従ってレベルを表示します。

#### **RMS Resolution**

レベルディスプレイの RMS 解像度をミリ秒単位に設定します。

#### **Max. Value**

最大レベル値ディスプレイの測定モードを設定します。以下のモードが使用できます。

- **「True Peak」**は各チャンネルの推定インターサンプルピーク値を表示します。
- ⚫ **「Peak Max.」**は各チャンネルの最大サンプル値を表示します。
- ⚫ **「RMS Max.」**は各チャンネルの最大 RMS 値を表示します。
- ⚫ **「RMS Max. + True Peak」**はすべてのチャンネルのうち、最も高い最大 RMS 値と予測 リアルピーク値を表示します。
- **「RMS Max. + Peak Max.」**はすべてのチャンネルのうち、最も高い最大 RMS 値と最大 サンプル値を表示します。

#### **VU**

このモジュールは、クラシックな VU メーターにオーディオレベルを表示します。VU メーターの針と LED ピークインジケーターに加えて、ピークレベルインジケーターの針と数値の最大レベル値ディスプ レイが備わっています。

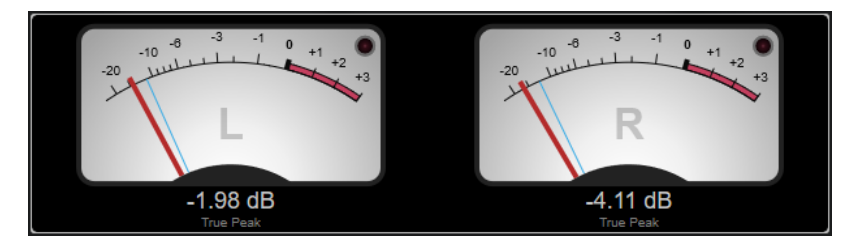

**「Module Settings」**ウィンドウでは、モジュール固有の以下の設定を使用できます。

#### **Scale**

さまざまな放送規格 (**Internal**、**Digital**、**DIN**、**EBU**、**British**、**Nordic**、**K-20**、**K-14**、 **K-12**、**+3 dB Digital**、**6 dB Digital**、**+12 dB Digital**、**VU dB**、**VU dBFS** など) に応じてスケ ールを選択できます。

#### **Peak Hold**

ピークレベルを表示する時間を指定します。

#### **Peak Fallback**

レベルメーターとピークインジケーターのリリース速度を設定します。

- ⚫ または、選択したモジュールにマウスポインターを合わせて、**[Ctrl]/[command]** を押 しながらマウスホイールを使用してこのパラメーターを調節することもできます。
- ⚫ このコントロールを一番左まで回すと、ピークインジケーターがオフになります。

#### **Meter Mode**

針の動作を設定します。

- ⚫ **「VU」**モードは、現在のピーク値を示すアナログな VU メーターの物理的な動作を再現 します。
- ⚫ **「Peak」**モードでは現在のピーク値が表示されます。
- ⚫ **「RMS」**モードでは現在の RMS 値が表示されます。

#### **Offset**

測定値と表示値の間のオフセットを dB 単位で設定します。

このパラメーターは、**「DIN」**、**「EBU」**、**「British」**、**「Nordic」**のスケールに対してのみ使用 できます。

#### **Clipping**

**「Internal」**スケールのクリッピング値を設定します。

#### **Minimum**

**「Internal」**スケールの最小値を設定します。

#### **Maximum**

**「Internal」**スケールの最大値を設定します。

#### **Color**

メーターの色を設定します。**「Track」**の色または**「Dark」**か**「Light」**の配色を選択できま す。

#### **RMS AES17**

AES17 (RMS + 3 dB) に従ってレベルを表示します。

#### **RMS Resolution**

レベルディスプレイの RMS 解像度をミリ秒単位に設定します。

#### **Max. Value**

最大レベル値ディスプレイの測定モードを設定します。以下のモードが使用できます。

- ⚫ **「True Peak」**は各チャンネルの推定インターサンプルピーク値を表示します。
- ⚫ **「Peak Max.」**は各チャンネルの最大サンプル値を表示します。
- ⚫ **「RMS Max.」**は各チャンネルの最大 RMS 値を表示します。
- ⚫ **「RMS Max. + True Peak」**はすべてのチャンネルのうち、最も高い最大 RMS 値と予測 リアルピーク値を表示します。
- ⚫ **「RMS Max. + Peak Max.」**はすべてのチャンネルのうち、最も高い最大 RMS 値と最大 サンプル値を表示します。

# **Level Histogram**

このモジュールは、入力レベルのピーク値または RMS 値のヒストグラムを表示します。

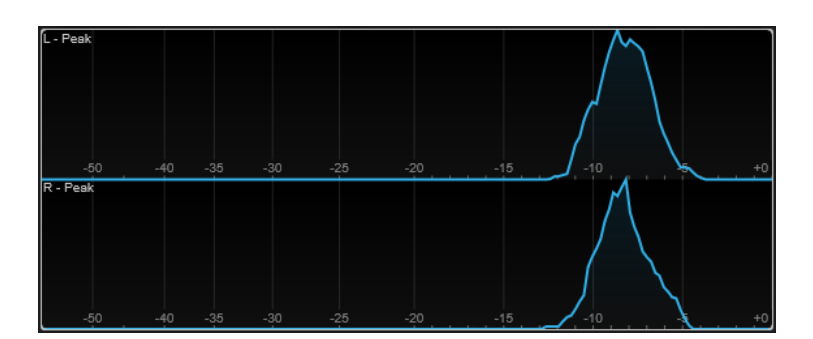

**「Module Settings」**ウィンドウでは、モジュール固有の以下の設定を使用できます。

#### **Scale**

```
さまざまな放送規格 (Internal、Digital、DIN、EBU、British、Nordic、K-20、K-14、
K-12、+3 dB Digital、+6 dB Digital、+12 dB Digital など) に応じてスケールを選択できま
す。
```
#### **Meter Mode**

表示されるレベル値を設定します。

- ⚫ **「Peak」**モードではピーク値のヒストグラムが表示されます。
- ⚫ **「RMS」**モードでは RMS 値のヒストグラムが表示されます。

#### **Peak Fallback**

レベルメーターとピークインジケーターのリリース速度を設定します。

補足

- ⚫ 再生中にこのパラメーターを変更した場合は、**「Reset Module Values」**をクリックし て表示を更新する必要があります。
- ⚫ または、選択したモジュールにマウスポインターを合わせて、**[Ctrl]/[command]** を押 しながらマウスホイールを使用してこのパラメーターを調節することもできます。
- ⚫ このコントロールを一番左まで回すと、ピークインジケーターがオフになります。

#### **Offset**

測定値と表示値の間のオフセットを dB 単位で設定します。

```
このパラメーターは、「DIN」、「EBU」、「British」、「Nordic」のスケールに対してのみ使用
できます。
```
#### **Clipping**

**「Internal」**スケールのクリッピング値を設定します。

#### **Minimum**

**「Internal」**スケールの最小値を設定します。

#### **Maximum**

**「Internal」**スケールの最大値を設定します。

#### **RMS AES17**

AES17 (RMS + 3 dB) に従ってレベルを表示します。

#### **RMS Resolution**

レベルディスプレイの RMS 解像度をミリ秒単位に設定します。

#### **Smooth**

レベルカーブの表示をなめらかにします。

または、選択したモジュールにマウスポインターを合わせながら、マウスホイールを使用し てこのパラメーターを調節することもできます。

# **Measurement のモジュール**

このカテゴリーのモジュールは、オーディオ信号のラウドネスと明瞭度を測定します。

以下のモジュールと固有の設定を使用できます。

#### **Loudness**

このモジュールは、オーディオのラウドネスを EBU R 128 に従って、LU (Loudness Units) または LUFS (Loudness Units referenced to Full Scale) で表示します。

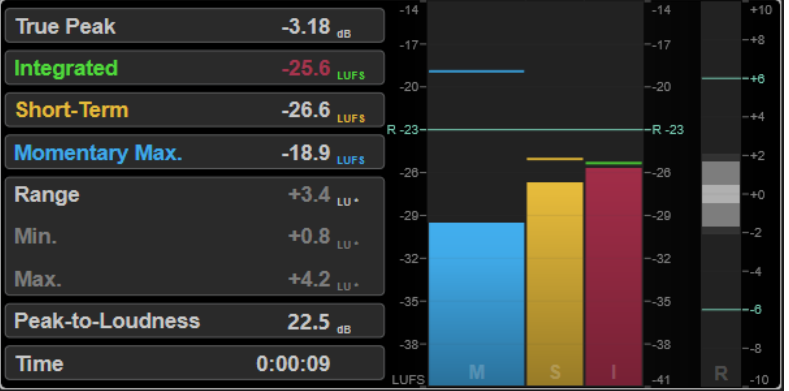

#### **TP (True Peak)**

最大トゥルーピークレベルが dB で表示されます。

#### **I (Integrated)**

統合ラウドネスの値が表示されます。これはオーディオ範囲全体で測定されたラウドネスの 平均値で、LU または LUFS で表示されます。

#### **S (Short-Term)**

3 秒のオーディオブロックで 1 秒ごとに測定されるショートタームラウドネス値が LU また は LUFS で表示されます。これにより、音が最も大きいオーディオ部分についての情報を得 られます。

#### **M Max.(Momentary Max.)**

400ms のオーディオ範囲で 100ms ごとに測定されたすべてのモーメンタリーラウドネス値 の最大値が LU または LUFS で表示されます。

#### **R (Range)**

オーディオ範囲全体で測定されたラウドネスレンジ (LRA) が LU で表示されます。

ラウドネスレンジは、音が最も大きいセクションと最も小さいセクション (無音以外) の間の 比率を示すものです。オーディオは小さなブロックに分割されます。1 秒ごとに 1 つのオー ディオブロックがあり、各ブロックは分析されたブロックが重なるように 3 秒間続きま す。小さな音のブロックの上位 10% と大きな音のブロックの上位 5% は最終分析から除外 されます。算出されるラウドネスレンジは、残りのオーディオブロックの中で最も大きい音 と最も小さい音の比率となります。この測定は、オーディオに適用する圧縮量または拡張量 を決定するのに役立ちます。

ラウドネスレンジ値のあとのアスタリスク (\*) は、分析されたオーディオが 1 分未満である ことを示します。

**「Min.」**は、LU で表示されるラウドネスレンジの最小値です。**「Max.」**は、LU で表示される ラウドネスレンジの最大値です。

#### 補足

EBU R 128 ではデータポイントが少なすぎることから、1 分未満のオーディオでラウドネス レンジを測定することは推奨されていません。

#### **PLR (Peak-to-Loudness)**

最大トゥルーピークレベルの値と統合ラウドネスの値の差である PLR (Peak-to-Loudness Ratio、別名クレストファクター) を表示します。

#### **Time**

ラウドネス測定全体の時間が表示されます。

**「Module Settings」**ウィンドウでは、モジュール固有の以下の設定を使用できます。

#### **Unit**

メータースケールを LUFS (絶対値) と LU (相対値) の間で切り替えることができます。

#### **Scale**

メーターを EBU +9 スケール (リニア)、EBU +18 スケール (リニア)、+23 スケール (対数) の いずれかに設定できます。

#### **Ref.Integrated**

統合ラウドネスの基準値を設定します。これより高い値が検出されると、ラウドネスメータ ーがクリッピングを示します。

#### **Tol.Integrated**

統合ラウドネスの許容値を設定します。

#### **Ref.True Peak**

トゥルーピークレベルの基準値を設定します。これより高い値が検出されると、ラウドネス メーターがクリッピングを示します。

#### **Tol.True Peak**

トゥルーピークレベルの許容値を設定します。

#### **Ref.Short-Term**

ショートタームラウドネスの基準値を設定します。これより高い値が検出されると、ラウド ネスメーターがクリッピングを示します。

#### **Tol.Short-Term**

ショートタームラウドネスの許容値を設定します。

#### **Ref.Momentary**

最大モーメンタリーラウドネスの基準値を設定します。これより高い値が検出されると、ラ ウドネスメーターがクリッピングを示します。

#### **Tol.Momentary**

最大モーメンタリーラウドネスの許容値を設定します。

#### **Ref.Range**

ラウドネス範囲の基準値を設定します。これより高い値が検出されると、ラウドネスメータ ーがクリッピングを示します。

#### **Tol.Range**

ラウドネス範囲の許容値を設定します。

# **Loudness Curve**

このモジュールではラウドネス値の分布をタイムカーブで表示します。

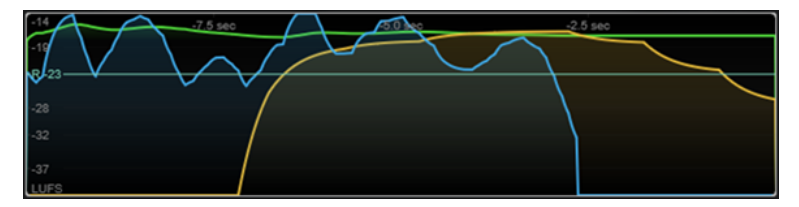

**「Module Settings」**ウィンドウでは、モジュール固有の以下の設定を使用できます。

#### **Duration**

表示されるオーディオストリームの時間を設定します。

補足

または、選択したモジュールにマウスポインターを合わせて、**[Ctrl]/[command]** を押しな がらマウスホイールを使用してこのパラメーターを調節することもできます。

#### **Unit**

メータースケールを LUFS (絶対値) と LU (相対値) の間で切り替えることができます。

#### **Scale**

メーターを EBU +9 スケール (リニア)、EBU +18 スケール (リニア)、+23 スケール (対数) の いずれかに設定できます。

#### **Smooth**

ラウドネスカーブの表示をなめらかにします。

#### **Momentary**

モーメンタリーラウドネスカーブ (最大値) の表示/非表示を切り替えます。

#### **Short-Term**

ショートタームラウドネスカーブの表示/非表示を切り替えます。

#### **Integrated**

統合ラウドネスカーブ (音声全体のラウドネス) の表示/非表示を切り替えます。

#### **Range**

ラウドネス範囲を表わす、統合ラウドネスカーブを囲むグレー領域の表示/非表示を切り替え ます。

#### **Ref.Integrated**

統合ラウドネスの基準値を設定します。

# **Loudness Histogram**

このモジュールは、ラウドネスまたはラウドネス比の値のヒストグラムを表示します。

<span id="page-14-0"></span>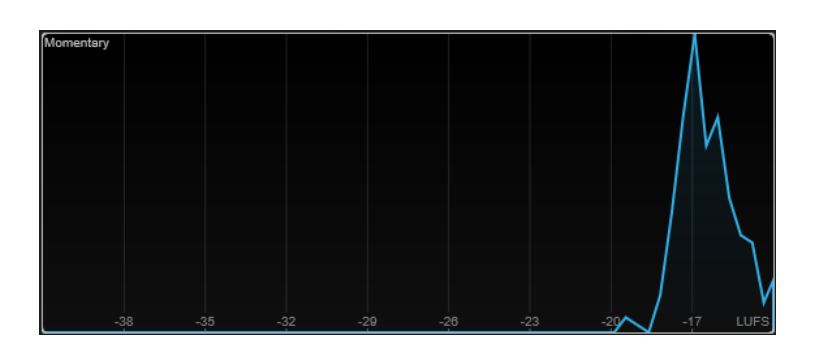

**「Module Settings」**ウィンドウでは、モジュール固有の以下の設定を使用できます。

**Unit**

メータースケールを LUFS (絶対値) と LU (相対値) の間で切り替えることができます。

#### **Scale**

メーターを EBU +9 スケール (リニア)、EBU +18 スケール (リニア)、+23 スケール (対数) の いずれかに設定できます。

#### **Meter Mode**

表示されるラウドネスまたはラウドネス比の値を設定します。

- ⚫ **「Momentary」**モードでは、400ms のオーディオ範囲で 100ms ごとに測定されたすべ てのモーメンタリーラウドネス値の最大値のヒストグラムが表示されます。
- ⚫ **「Short-Term」**では、3 秒のオーディオブロックで 1 秒ごとに測定されるショートター ムラウドネス値が表示されます。
- ⚫ **「Integrated」**では、統合ラウドネスの値のヒストグラムが表示されます。
- ⚫ **「PLR」**では、最大トゥルーピークレベルの値と統合ラウドネスの値の差である PLR (Peak-to-Loudness Ratio、別名クレストファクター) のヒストグラムが表示されます。
- ⚫ **「PSR」**では、AES Convention e-Brief 373 に基づいて、PSR (Peak-to-Short-Term-Loudness Ratio) のヒストグラムが表示されます。

#### **Smooth**

ラウドネスカーブの表示をなめらかにします。

補足

または、選択したモジュールにマウスポインターを合わせながら、マウスホイールを使用し てこのパラメーターを調節することもできます。

# **Spectral Domain のモジュール**

このカテゴリーのモジュールは、オーディオ信号のスペクトラム情報を視覚化します。

以下のモジュールと固有の設定を使用できます。

#### **Spectrum Curve**

このモジュールは、FFT (高速フーリエ変換) 技術を使用して周波数グラフを表示し、正確で詳細なリア ルタイム周波数分析を提供します。

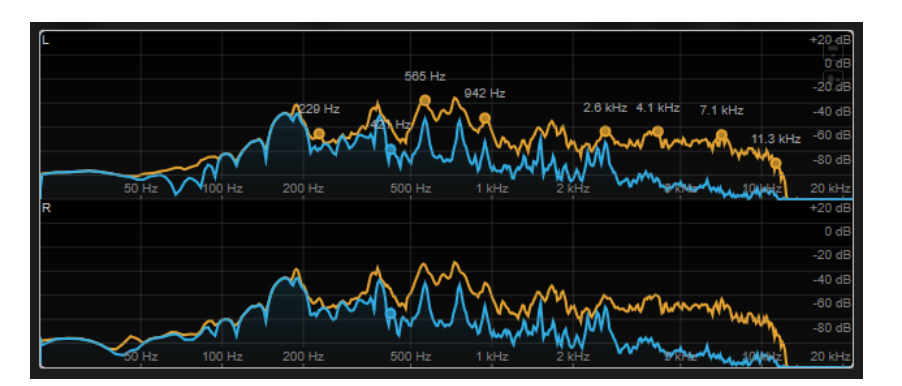

ディスプレイには、周波数スペクトラムがリニアグラフとして表示されます。マウスカーソルをディス プレイに合わせると、ピークカーブがオレンジ色で表示されます。マウスカーソルをそれぞれのカーブ に合わせると、極大値が Hz で表示されます。 **[Ctrl]/[command]** を押して最大値を dB で表示したり、 **[Shift]** を押してピッチを表示したりできます。

サイドチェーンを使用する場合、サイドチェーン信号によって音響的にマスクされているメイン信号の 領域を検出することもできます。

#### 補足

ディスプレイには、トラックの信号に加え、サイドチェーンの入力信号も表示できます。これを行なう には、チャンネルセレクターから**「Main & Side-Chain」**ビューを選択する必要があります。サイドチ ェーン信号は白で表示されます。

**「Module Settings」**ウィンドウでは、モジュール固有の以下の設定を使用できます。

#### **Time Smooth**

時間表示をなめらかにします。

#### 補足

または、選択したモジュールにマウスポインターを合わせて、 **[Alt]** を押しながらマウスホ イールを使用してこのパラメーターを調節することもできます。

#### **Peak Fallback**

スペクトラムカーブとピークカーブのリリース速度を設定します。

補足

- ⚫ または、選択したモジュールにマウスポインターを合わせて、**[Ctrl]/[command]** を押 しながらマウスホイールを使用してこのパラメーターを調節することもできます。
- このコントロールを一番左まで回すと、ピークカーブがオフになります。

#### **Freq.Smooth**

スペクトラムカーブの周波数表示をなめらかにします。

補足

または、選択したモジュールにマウスポインターを合わせながら、マウスホイールを使用し てこのパラメーターを調節することもできます。

#### **FFT Window**

分析に使用するウィンドウのブロックサイズを設定します。**「Multi」**を選択すると、3 種類 のブロックサイズが同時に使用されます。

#### **Minimum**

スケールの最小値を設定します。

#### **Maximum**

スケールの最大値を設定します。

#### **Slope**

周波数スペクトルにスロープを追加します。

#### **Masking**

このボタンが有効になっている場合は、サイドチェーン信号に影響される周波数範囲が表示 されます。

補足

この機能をオンにするには、サイドチェーンを有効にして、ツールバーのチャンネルセレク ターで**「Main + Side-Chain」**のチャンネルを選択します。

#### **Spectrum Bar**

このモジュールは、周波数スペクトラムのグラフィック表現を表示し、分析された個別の周波数帯域を 垂直バーとして表わします。

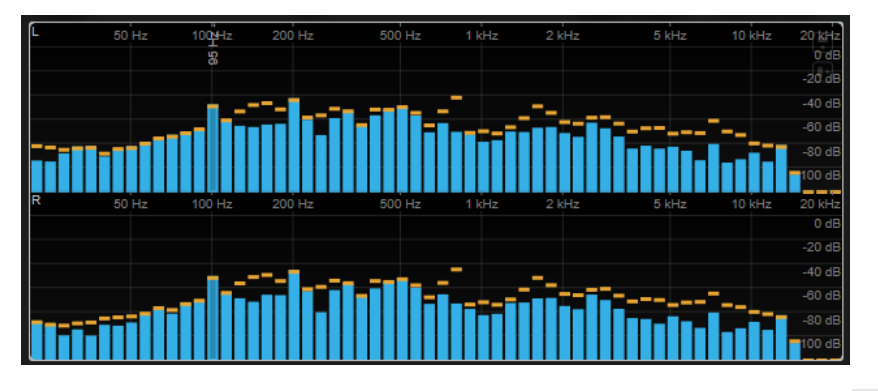

マウスカーソルを垂直バーに合わせると、周波数範囲が Hz で表示されます。 **[Ctrl]/[command]** を押 して現在の値を dB で表示したり、 **[Shift]** を押してピッチ範囲を表示したりできます。

**「Module Settings」**ウィンドウでは、モジュール固有の以下の設定を使用できます。

#### **Time Smooth**

時間表示をなめらかにします。

#### 補足

または、選択したモジュールにマウスポインターを合わせて、 **[Alt]** を押しながらマウスホ イールを使用してこのパラメーターを調節することもできます。

#### **Peak Fallback**

レベルメーターとピークインジケーターのリリース速度を設定します。

補足

- ⚫ または、選択したモジュールにマウスポインターを合わせて、**[Ctrl]/[command]** を押 しながらマウスホイールを使用してこのパラメーターを調節することもできます。
- ⚫ このコントロールを一番左まで回すと、ピークインジケーターがオフになります。

#### **Threshold**

その値を下回ったときに表示をマスクするスレッショルドレベルを設定します。

補足

または、選択したモジュールにマウスポインターを合わせながら、マウスホイールを使用し てこのパラメーターを調節することもできます。

#### **Bands/Oct.**

1 オクターブあたりの帯域数を設定します。

#### **Minimum**

スケールの最小値を設定します。

#### **Maximum**

スケールの最大値を設定します。

#### **Slope**

周波数スペクトルにスロープを追加します。

#### **Spectrum Intensity**

このモジュールは、オーディオの周波数の大きさを表わします。バーの色が濃いほど、この周波数での 大きさが高くなります。

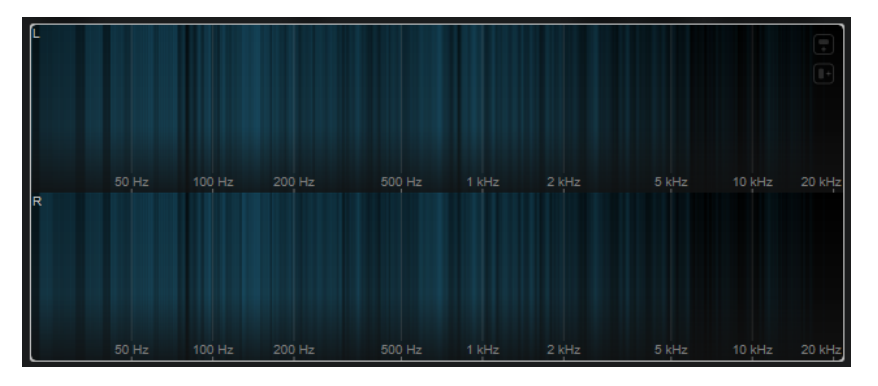

**「Module Settings」**ウィンドウでは、モジュール固有の以下の設定を使用できます。

#### **Time Smooth**

時間表示をなめらかにします。

# 補足

または、選択したモジュールにマウスポインターを合わせて、 **[Alt]** を押しながらマウスホ イールを使用してこのパラメーターを調節することもできます。

#### **FFT Window**

分析に使用するウィンドウのブロックサイズを設定します。**「Multi」**を選択すると、3 種類 のブロックサイズが同時に使用されます。

#### **Color**

配色を選択できます。

#### **Minimum**

スケールの最小値を設定します。

#### **Maximum**

スケールの最大値を設定します。

#### **Slope**

周波数スペクトルにスロープを追加します。

#### **Spectrum Keyboard**

このモジュールは、ピアノの鍵盤にマッピングされたオーディオの周波数の大きさを表わします。鍵盤 の色が濃いほど、この周波数での大きさが高くなります。

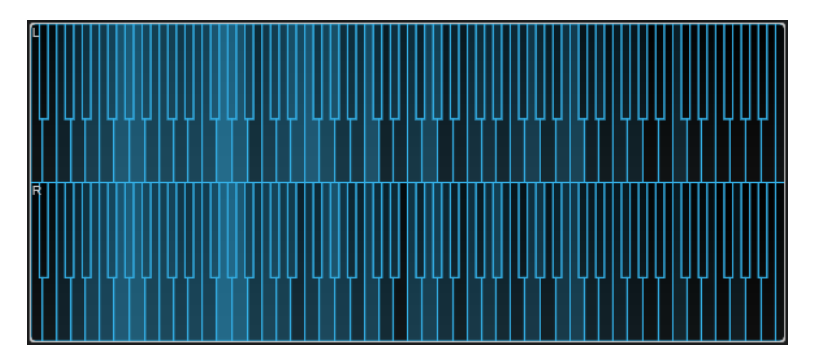

**「Module Settings」**ウィンドウでは、モジュール固有の以下の設定を使用できます。

#### **Time Smooth**

時間表示をなめらかにします。

# 補足

または、選択したモジュールにマウスポインターを合わせて、 **[Alt]** を押しながらマウスホ イールを使用してこのパラメーターを調節することもできます。

#### **Color**

配色を選択できます。

#### **Minimum**

スケールの最小値を設定します。

#### **Maximum**

スケールの最大値を設定します。

#### **Slope**

周波数スペクトルにスロープを追加します。

#### **Spectrogram**

このモジュールは、再生されるオーディオにおける最後の数秒のスペクトログラムを表示します。これ によりスペクトグラム内の乱れを検知したり、ノイズレベルや周波数をモニターしたりできます。

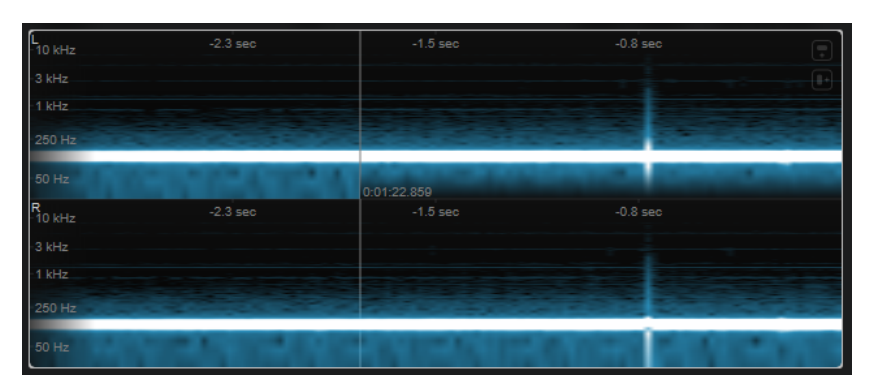

このモジュールは、**「Maximum Audio Performance」**モードで実行されます。

**「Module Settings」**ウィンドウでは、モジュール固有の以下の設定を使用できます。

#### **FFT Window**

分析に使用する時間窓のブロックサイズを設定します。これにより、時間分解能と周波数分 解能の間のトレードオフを調節できます。高い値を指定するほど、より多くの周波数が分析 されますが、その分、時間領域内の位置の正確性は低くなります。

#### **Duration**

表示されるオーディオストリームの時間を設定します。

補足

または、選択したモジュールにマウスポインターを合わせて、**[Ctrl]/[command]** を押しな がらマウスホイールを使用してこのパラメーターを調節することもできます。

#### **Color**

配色を選択できます。

#### **Minimum**

スケールの最小値を設定します。

#### **Maximum**

スケールの最大値を設定します。

#### 補足

または、選択したモジュールにマウスポインターを合わせながら、マウスホイールを使用して **「Minimum」**および**「Maximum」**パラメーターを同時に調節することもできます。

#### **Chromagram**

このモジュールは、使用中のオーディオのクロマグラムを表示します。

<span id="page-20-0"></span>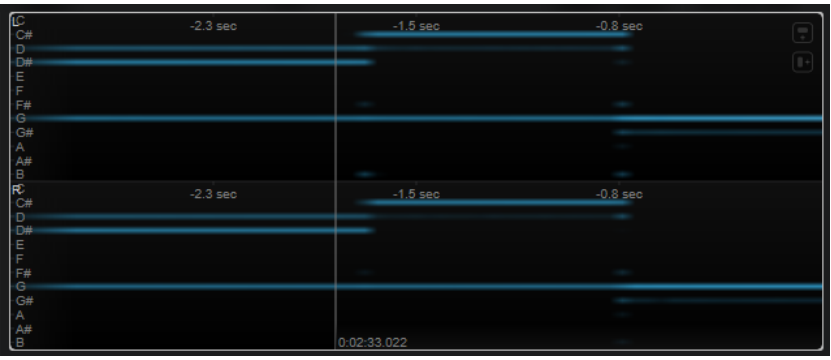

このモジュールは、**「Maximum Audio Performance」**モードで実行されます。

**「Module Settings」**ウィンドウでは、モジュール固有の以下の設定を使用できます。

#### **Duration**

表示されるオーディオストリームの時間を設定します。

補足

または、選択したモジュールにマウスポインターを合わせて、**[Ctrl]/[command]** を押しな がらマウスホイールを使用してこのパラメーターを調節することもできます。

#### **Color**

配色を選択できます。

## **Minimum**

スケールの最小値を設定します。

# **Maximum**

スケールの最大値を設定します。

#### 補足

または、選択したモジュールにマウスポインターを合わせながら、マウスホイールを使用して **「Minimum」**および**「Maximum」**パラメーターを同時に調節することもできます。

# **Phase のモジュール**

このカテゴリーのモジュールは、オーディオ信号のチャンネル間の位相や左右バランスの関係を視覚化 します。

以下のモジュールと固有の設定を使用できます。

#### **Phasescope**

このモジュールは、左右のステレオチャンネル間の位相と振幅の関係をベクトルスコープディスプレイ に表示します。これによりステレオのオーディオ信号に関する方向情報を得られます。

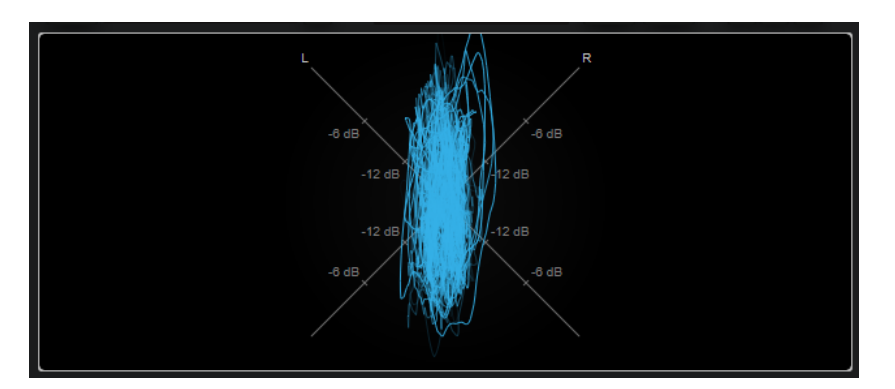

**[Shift]** を押しながらマウスカーソルをディスプレイに合わせて、角度を測ります。

補足

ディスプレイには、トラックの信号に加え、サイドチェーンの入力信号も表示できます。これを行なう には、チャンネルセレクターから**「Main & Side-Chain」**ビューを選択する必要があります。サイドチ ェーン信号は白で表示されます。

**「Module Settings」**ウィンドウでは、モジュール固有の以下の設定を使用できます。

#### **Zoom**

グラフィック表示をズームできます。

補足

または、選択したモジュールにマウスポインターを合わせながら、マウスホイールを使用し てこのパラメーターを調節することもできます。

#### **Auto Zoom**

このボタンをオンにすると、ズーム倍率が自動的に調整されます。

#### **Mode**

表示モードを設定します。**「Lines」**モード、**「Dots」**モード、**「Envelope」**モードを使用で きます。

#### **Peak Fallback**

**「Envelope」**モードのピークエンベロープのリリース速度を設定します。

補足

```
このコントロールを一番左まで回すと、ピークエンベロープがオフになります。
```
#### **Scale**

軸ラベルのオン/オフを切り替えます。

補足

このオプションは、**Auto Zoom** が無効の場合にのみ選択できます。

# **Panorama**

このモジュールは、左右のステレオチャンネル間の位相と振幅の関係を極座標ディスプレイに表示しま す。これによりステレオのオーディオ信号に関する方向情報を得られます。

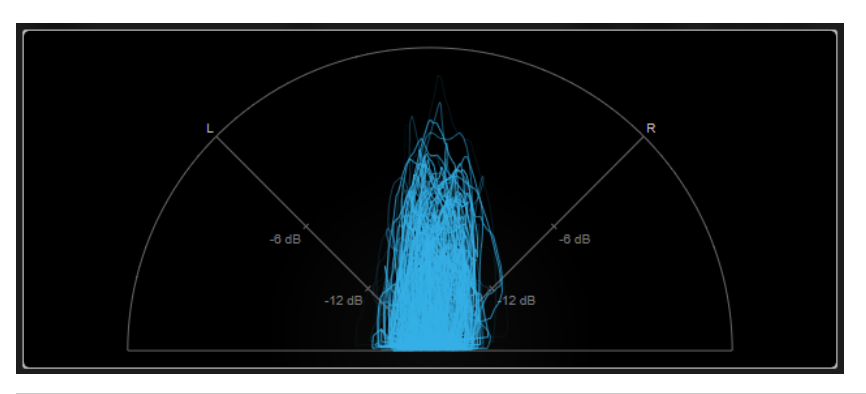

ディスプレイには、トラックの信号に加え、サイドチェーンの入力信号も表示できます。これを行なう には、チャンネルセレクターから**「Main & Side-Chain」**ビューを選択する必要があります。サイドチ ェーン信号は白で表示されます。

**「Module Settings」**ウィンドウでは、モジュール固有の以下の設定を使用できます。

## **Zoom**

グラフィック表示をズームできます。

補足

または、選択したモジュールにマウスポインターを合わせながら、マウスホイールを使用し てこのパラメーターを調節することもできます。

#### **Auto Zoom**

このボタンをオンにすると、ズーム倍率が自動的に調整されます。

#### **Mode**

表示モードを設定します。**「Lines」**モード、**「Dots」**モード、**「Envelope」**モードを使用で きます。

#### **Peak Fallback**

**「Envelope」**モードのピークエンベロープのリリース速度を設定します。

補足

このコントロールを一番左まで回すと、ピークエンベロープがオフになります。

#### **Scale**

軸ラベルのオン/オフを切り替えます。

補足

このオプションは、**Auto Zoom** が無効の場合にのみ選択できます。

# **Multipanorama**

このモジュールでは、ステレオのオーディオ信号における各周波数の左右バランスの情報を得られま す。

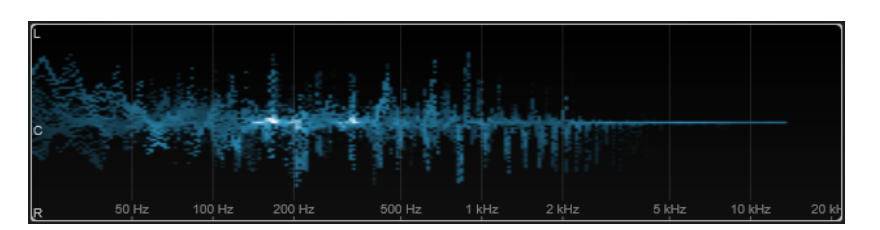

**「Module Settings」**ウィンドウでは、モジュール固有の以下の設定を使用できます。

#### **Time Smooth**

エネルギーのインパルスが表示される時間を設定します。

# **Bands/Oct.**

1 オクターブあたりの帯域数を設定します。

#### **Color**

配色を選択できます。

# **Correlation**

このモジュールは、左右のチャンネル間の位相相関を視覚化します。これにより、たとえば、ステレオ 録音がモノラルに対応するかを確認できます。

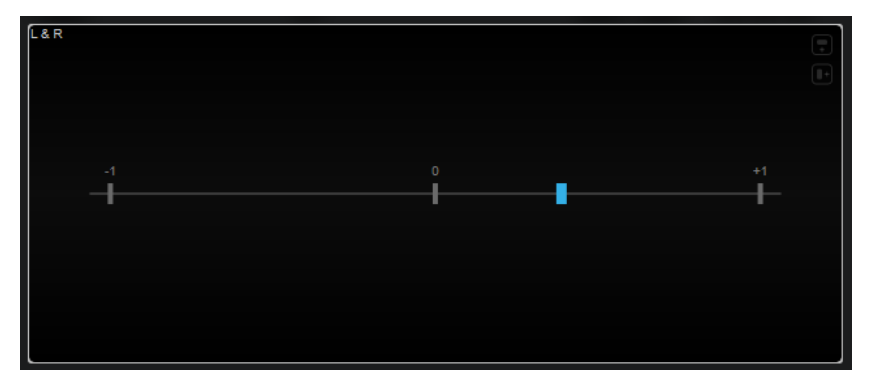

**「Module Settings」**ウィンドウでは、モジュール固有の以下の設定を使用できます。

#### **Time Smooth**

相関関係の時間表示をなめらかにします。

補足

または、選択したモジュールにマウスポインターを合わせて、 **[Alt]** を押しながらマウスホ イールを使用してこのパラメーターを調節することもできます。

# **Multicorrelation**

このモジュールは、異なる周波数帯域における左右のチャンネル間の位相相関を視覚化します。

<span id="page-24-0"></span>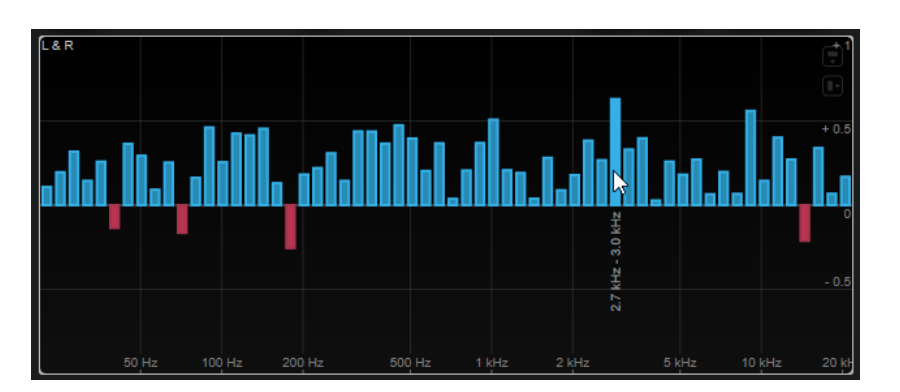

マウスカーソルを垂直バーに合わせると、周波数範囲が Hz で表示されます。現在の値を表示するには、 **[Ctrl]/[command]** を押さえます。ピッチ範囲を表示するには、 **[Shift]** を押さえます。

**「Module Settings」**ウィンドウでは、モジュール固有の以下の設定を使用できます。

#### **Time Smooth**

相関関係の時間表示をなめらかにします。

補足

または、選択したモジュールにマウスポインターを合わせて、 **[Alt]** を押しながらマウスホ イールを使用してこのパラメーターを調節することもできます。

#### **Bands/Oct.**

1 オクターブあたりの帯域数を設定します。

# **Balance**

このモジュールは、左右のチャンネル間のバランスを視覚化します。

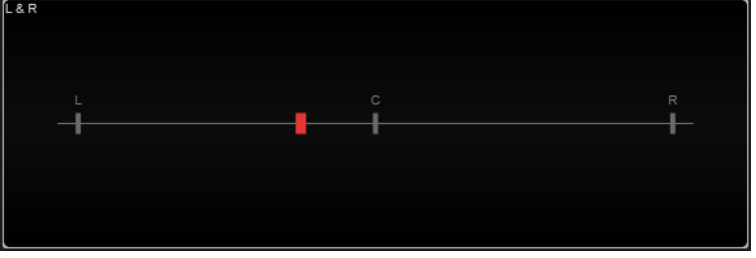

**「Module Settings」**ウィンドウでは、モジュール固有の以下の設定を使用できます。

#### **Time Smooth**

相関関係の時間表示をなめらかにします。

補足

または、選択したモジュールにマウスポインターを合わせて、 **[Alt]** を押しながらマウスホ イールを使用してこのパラメーターを調節することもできます。

# **Waveform のモジュール**

このカテゴリーのモジュールは、オーディオ信号の波形を視覚化します。

以下のモジュールと固有の設定を使用できます。

# **Oscilloscope**

このモジュールは、波形を大きく拡大されたビューで表示します。

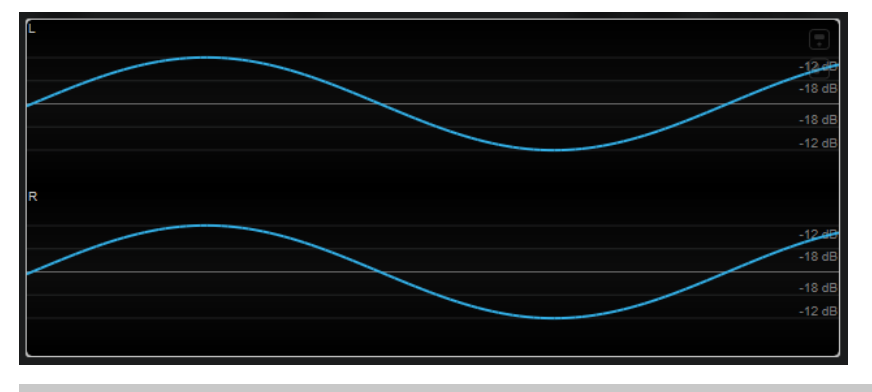

補足

ディスプレイには、トラックの信号に加え、サイドチェーンの入力信号も表示できます。これを行なう には、チャンネルセレクターから**「Main & Side-Chain」**ビューを選択する必要があります。サイドチ ェーン信号は白で表示されます。

**「Module Settings」**ウィンドウでは、モジュール固有の以下の設定を使用できます。

#### **Zoom**

振幅を調節することで、グラフィック表示をズームできます。

補足

または、選択したモジュールにマウスポインターを合わせて、 **[Alt/Opt]** を押しながらマウ スホイールを使用してこのパラメーターを調節することもできます。

#### **Frequency**

周波数を調節することで、グラフィック表示をズームできます。

補足

または、選択したモジュールにマウスポインターを合わせて、**[Ctrl]/[command]** を押しな がらマウスホイールを使用してこのパラメーターを調節することもできます。

#### **Trigger**

オーディオ信号を同期するために使用するチャンネルを設定します。

補足

対応するチャンネルの波形をクリックして設定することもできます。

#### **Scale**

軸ラベルのオン/オフを切り替えます。

補足

このオプションは、**Auto Zoom** が無効の場合にのみ選択できます。

#### **Phase**

ゼロクロッシング位置を移動できます。

#### **Wavescope**

このモジュールは、オーディオ信号のリアルタイム波形を表示します。

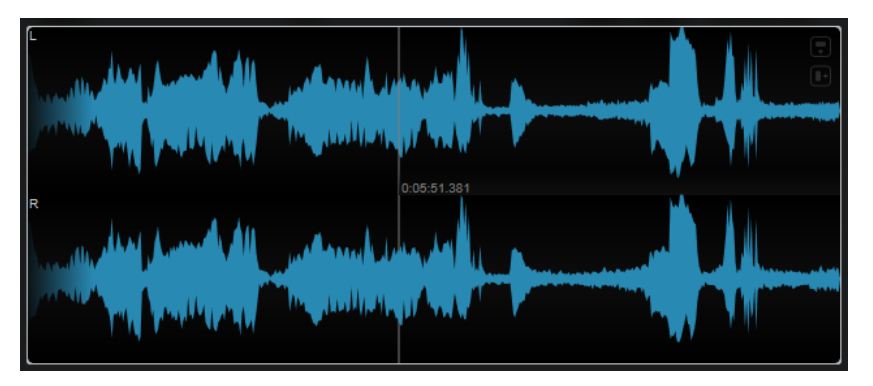

波形位置にマウスカーソルを合わせると、対応するプロジェクト時間が表示されます。

#### 補足

ディスプレイには、トラックの信号に加え、サイドチェーンの入力信号も表示できます。これを行なう には、チャンネルセレクターから**「Main & Side-Chain」**ビューを選択する必要があります。サイドチ ェーン信号は白で表示されます。

**「Module Settings」**ウィンドウでは、モジュール固有の以下の設定を使用できます。

#### **Zoom**

グラフィック表示をズームできます。

#### 補足

または、選択したモジュールにマウスポインターを合わせながら、マウスホイールを使用し てこのパラメーターを調節することもできます。

#### **Duration**

表示されるオーディオストリームの時間を設定します。

補足

または、選択したモジュールにマウスポインターを合わせて、**[Ctrl]/[command]** を押しな がらマウスホイールを使用してこのパラメーターを調節することもできます。

#### **Tempo Sync**

このボタンをオンにすると、**「Duration」**を拍数で設定できます。

補足

相当するデュレーションは 0.5 秒から 30 秒までに制限されます。

#### **Scale**

軸ラベルのオン/オフを切り替えます。

補足

このオプションは、**Auto Zoom** が無効の場合にのみ選択できます。

#### **Station.Cursor**

このボタンをオンにすると、カーソルが静止した状態で波形が連続的に移動します。このボ タンをオフにすると、カーソルが波形の上を移動するときに波形が更新されます。

#### **Wavecircle**

このモジュールは、オーディオ信号のリアルタイム波形を円形に表示します。

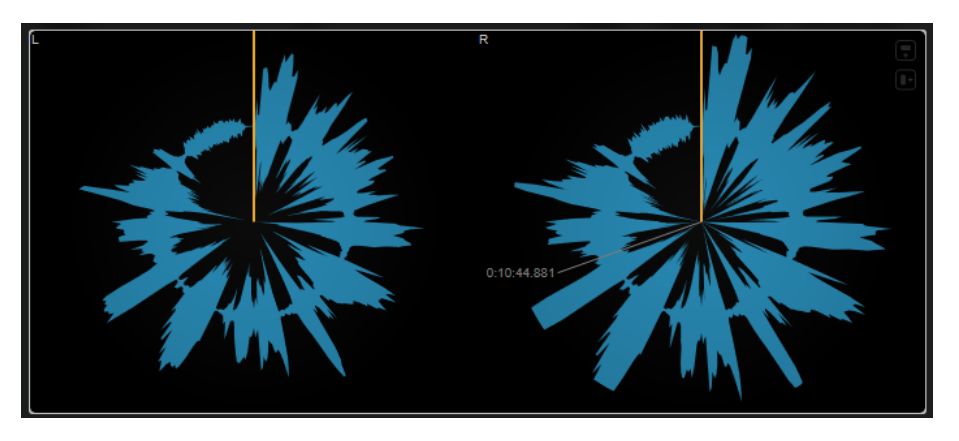

波形位置にマウスカーソルを合わせると、対応するプロジェクト時間が表示されます。

#### 補足

ディスプレイには、トラックの信号に加え、サイドチェーンの入力信号も表示できます。これを行なう には、チャンネルセレクターから**「Main & Side-Chain」**ビューを選択する必要があります。サイドチ ェーン信号は白で表示されます。

**「Module Settings」**ウィンドウでは、モジュール固有の以下の設定を使用できます。

#### **Zoom**

グラフィック表示をズームできます。

補足

または、選択したモジュールにマウスポインターを合わせながら、マウスホイールを使用し てこのパラメーターを調節することもできます。

#### **Duration**

表示されるオーディオストリームの時間を設定します。

#### 補足

または、選択したモジュールにマウスポインターを合わせて、**[Ctrl]/[command]** を押しな がらマウスホイールを使用してこのパラメーターを調節することもできます。

#### **Tempo Sync**

このボタンをオンにすると、**「Duration」**を拍数で設定できます。

補足

相当するデュレーションは 0.5 秒から 30 秒までに制限されます。

#### **Reverse**

回転方向を変更します。

#### **Station.Cursor**

このボタンをオンにすると、カーソルが静止した状態で波形が連続的に移動します。このボ タンをオフにすると、カーソルが波形の上を移動するときに波形が更新されます。

# <span id="page-28-0"></span>**Other のモジュール**

このカテゴリーには、タイムディスプレイとビットメーターが含まれます。

#### **Time**

このモジュールは、プロジェクトカーソルの現在のタイムポジションを表示します。

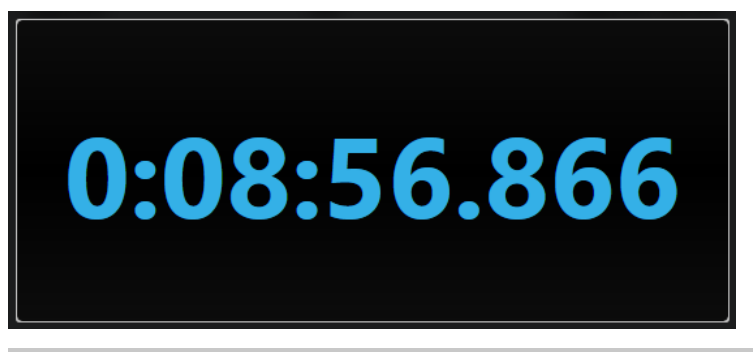

#### 補足

プロジェクトカーソルがロケーターの範囲外にある場合は、タイムディスプレイの色がグレーになりま す。

**「Module Settings」**ウィンドウでは、モジュール固有の以下の設定を使用できます。

#### **Mode**

**「Time」**、**「Sample」**、**「Beats」**、または**「Timecode」**のいずれかの表示モードを選択でき ます

#### **Bits**

このモジュールは、オーディオ信号によって現在使われているビットを表示します。バーが短いほど、 使われているビットは少なくなります。バーの上下の色付きの四角は、測定開始以降にビットが使用さ れたかどうかを示します。

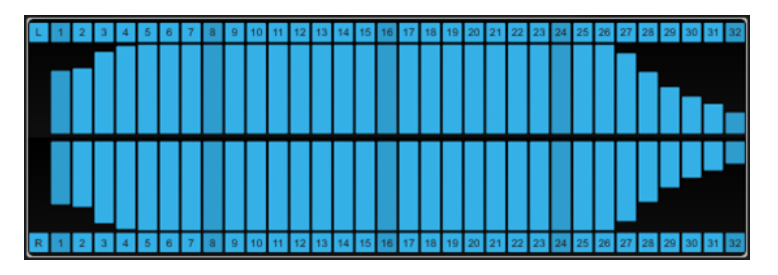

**「Module Settings」**ウィンドウでは、モジュール固有の以下の設定を使用できます。

# **Time Smooth**

時間表示をなめらかにし、どのビットが最後に使用されたかをモニタリングしやすくしま す。**「Time Smooth」**を無効 (Disabled) にすると、バーが完全に表示または非表示になり、 ビットが使用されているかどうかを簡単に確認できます。

または、選択したモジュールにマウスポインターを合わせながら、マウスホイールを使用し てこのパラメーターを調節することもできます。

# <span id="page-29-0"></span>**Delay**

# **MonoDelay**

モノラルディレイエフェクトです。ディレイラインは、テンポベースのディレイタイム、または自由に ディレイタイムを設定して使用できます。

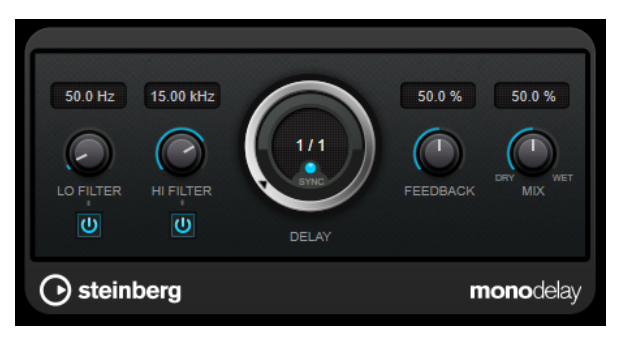

#### **Lo Filter**

エフェクト信号のフィードバックループに影響し、低域をフィルタリングできます。コント ロールの下のボタンでオン/オフを切り替えます。

#### **Hi Filter**

エフェクト信号のフィードバックループに影響し、高域をフィルタリングできます。コント ロールの下のボタンでオン/オフを切り替えます。

#### **Delay**

ミリ秒単位でディレイタイムを設定します。

#### **Sync**

テンポ同期のオン/オフを切り替えます。

#### **Feedback**

ディレイ入力に戻す信号の量を設定します。設定値が高いほど、繰り返しの数が多くなりま す。

#### **Mix**

ドライ信号とウェット信号のレベルバランスを設定します。このエフェクトを Send エフェ クトとして使用する場合、センドレベルでドライ音とエフェクト音のバランスを調節できる ため、このパラメーター値は最大値に設定します。

#### 補足

このプラグインは外部サイドチェーンをサポートしています。サイドチェーン入力を使用して、別のシ グナルソースからディレイを制御できます。サイドチェーンからの入力レベルがスレッショルド値以 上になるとディレイ効果による反復音はオフになります。また、スレッショルド値未満に下がると、反 復音がふたたびオンになります。サイドチェーンのルーティング設定については、『オペレーションマ ニュアル』を参照してください。

# **MultiTap Delay**

**MultiTap Delay** は、タップを最大 8 回繰り返すことができる汎用的なタップエフェクトディレイで、 タップを手動で作成して編集したり、リズムをクリックしてタップを作成したり、ランダムなタップを 作成したりできます。ディレイループ、ディレイタップ、およびディレイ出力全体にエフェクトチェー ンを個別に設定でき、各エフェクトチェーンには最大 6 種類のエフェクトを含めることができます。

このプラグインには、自由にカスタマイズできるあらかじめ定義されたサウンドキャラクターが用意さ れています。ディレイラインは、テンポベースのディレイタイム、または自由にディレイタイムを設定 して使用できます。統合された Ducker が入力信号のレベルに応じてディレイ出力を減衰するため、音 量が高い部分や演奏が激しい部分では、ディレイがあまりかからなくなります。

#### 補足

このプラグインは外部サイドチェーンをサポートしています。サイドチェーンのルーティング設定に ついては、『オペレーションマニュアル』を参照してください。

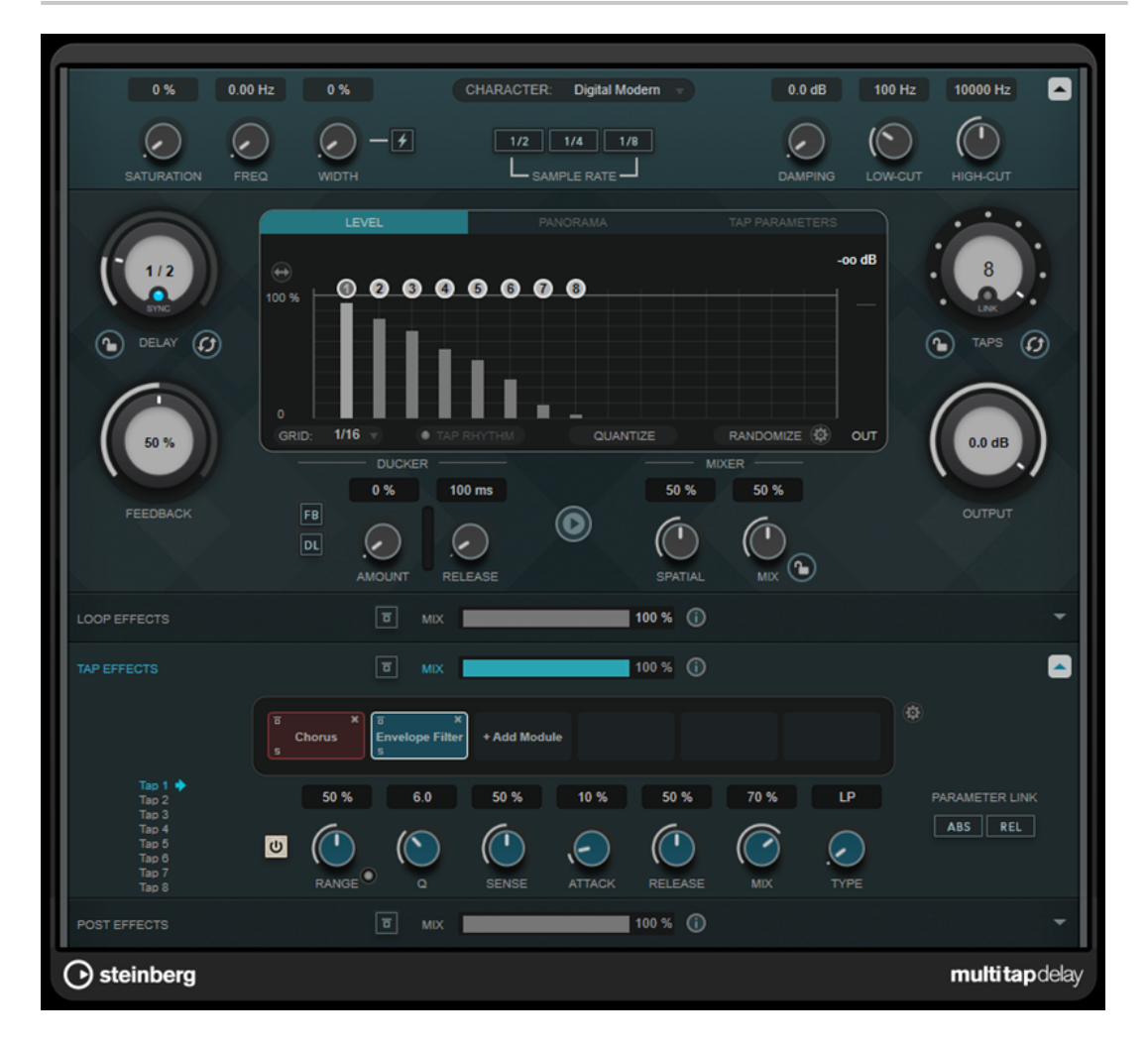

# **ディレイキャラクターセクション**

このセクションでは、ディレイサウンド全体の形状を設定します。あらかじめ定義された 4 つのサウン ドキャラクターのいずれかを選択して、パラメーターを任意に調節できます。

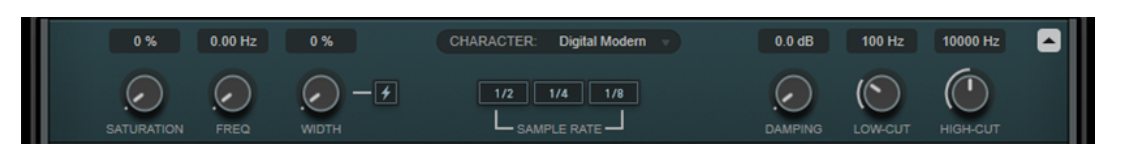

#### **Show/Hide Delay Character Section**

このセクションの表示/非表示を切り替えます。

#### **「Character」ポップアップメニュー**

一般的なディレイキャラクターを選択できます。**「Digital Modern」**、**「Digital Vintage」**、 **「Tape」**、**「Crazy」**の各キャラクターを使用できます。このセクションでパラメーターを変 更すると、ディレイキャラクターが**「Custom」**に設定されます。

#### **Saturation**

サチュレーションの量を設定します。このエフェクトはディレイループに挿入されるため、 ディレイが繰り返されるごとに信号のサチュレーションが増加します。

#### **Freq**

ディレイモジュレーションの周波数を設定します。

#### **Width**

ディレイモジュレーションの強さを設定します。この値を 0 に設定すると、信号は変調され ません。**「Extreme Modulation」**をオンにすると、テープ速度の急激な変化が聴こえるよう になる程度までモジュレーションが増加します。

#### **Sample Rate**

オーディオサンプルを破壊する割合を設定します。サンプリングレートを低くすると、高い 周波数成分を減衰させ、音質を劣化させることができます。すべてのボタンがオフになって いる場合、ダウンサンプリングは行なわれません。

#### **Damping**

フィードバックループ内の高域を減衰する量を設定します。

#### **Low-Cut**

低域の減衰を適用しはじめる周波数を設定します。

#### **High-Cut**

高域の減衰を適用しはじめる周波数を設定します。

# **メインセクション**

このセクションには、ディレイの全般的なパラメーターと設定があり、ディレイタップの追加や編集を 行なえます。

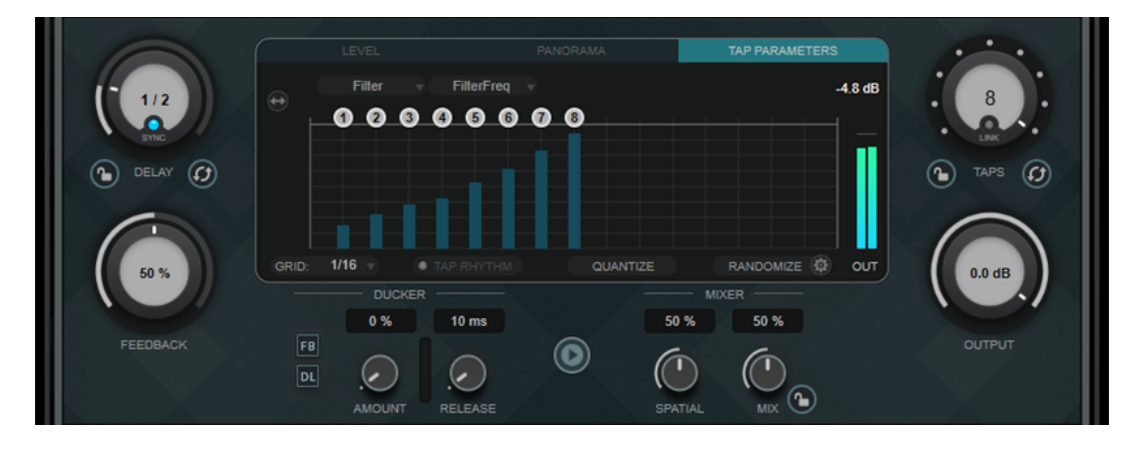

#### **Delay**

**「Sync」**がオンの場合、ディレイのベースノート値を設定します。**「Sync」**がオフの場合、 ミリ秒単位でディレイタイムを設定します。

#### **Sync**

テンポ同期のオン/オフを切り替えます。

#### **Lock/Unlock Delay Value and Number of Taps**

プリセットの読み込み時に、**「Delay」**パラメーターと**「Taps」**パラメーターの値をロック またはロック解除します。

#### **Erase Delay Line**

ディレイラインを削除します。

#### **Feedback**

ディレイ入力に戻す信号の量を設定します。設定値が高いほど、繰り返しの数が多くなりま す。

#### **タップディスプレイ**

ハンドルをドラッグしてタップを移動したり、ダブルクリックしてタップを削除したりでき ます。

- ⚫ **「Level」**タブでは、すべてのタップのレベルを個別に設定できます。
- ⚫ **「Panorama」**タブでは、ステレオパノラマ内でタップを個別にパンニングできます。
- ⚫ **「Tap Parameters」**タブでは、**「Tap Effects」**セクションで選択したエフェクトモジュ ールのパラメーターを調節できます。ポップアップメニューを使用すると、エフェクト モジュールとそれぞれのパラメーターを直接選択できます。
- ⚫ タップ同士が非常に近くに配置されている場合、**「Spread Taps Evenly for Editing」** をクリックするとタップの編集が容易になります。

**Grid**

クオンタイズグリッドを設定します。タップを追加または移動する際に、タップをグリッド にクオンタイズします。

補足

**[Shift]** を押しながらドラッグすると、グリッドが設定されている場合でもタップを自由に 移動できます。

#### **Activate/Deactivate Tapping Mode**

タッピングモードをオンまたはオフにします。オンにすると、**「Tap Rhythm」**ボタンをクリ ックしてタップを作成できます。

#### **Tap Rhythm**

マウスの左ボタンでリズムをクリックしてタップを作成できます。

#### **Quantize**

すべてのタップをグリッドにクオンタイズします。

#### **Randomize**

タップの数およびタップのパラメーター設定をランダムな数字に設定します。**「Random Taps Options」**ポップアップメニューでは、タップの最小数と最大数、タイミング、パンの 範囲、ランダム機能のレベル範囲を指定できます。

#### **Taps**

タップ数を設定します。

#### **Link/Unlink Taps**

タップディスプレイですべてのタップを同時に移動できます。

#### **Reset Taps**

タップ数およびすべてのタップパラメーターをデフォルト値にリセットします。

#### **出力メーター**

出力信号のレベルが表示されます。

#### **Output**

全体の出力レベルを調節します。

#### **Ducker**

このエフェクトは、入力信号のレベルに応じてディレイ出力を減衰します。入力信号のレベ ルが高いと、エフェクト信号の減衰、つまりダッキングを行ないます。入力信号のレベルが 低いと、エフェクト信号を増幅します。

- ⚫ **「FB」**をオンにすると、ディレイ信号がダッキングされる場合にフィードバックが抑え られます。
- ⚫ **「DL」**をオンにすると、ディレイ信号のダッキングがはじまるとすぐにディレイライン が一度削除されます。
- ⚫ **「Amount」**は、ディレイ出力に適用するレベル減衰の量を設定します。右側のメーター には、現在のゲインの減衰量が表示されます。
- ⚫ **「Release」**は、エフェクト信号が元のレベルに戻るまでの時間を設定します。

#### 補足

このプラグインは外部サイドチェーンをサポートしています。サイドチェーン入力を使用し て、別のシグナルソースからダッキングエフェクトを制御できます。サイドチェーンからの 入力レベルがスレッショルド値以上になると、ディレイ効果による反復音がダッキングされ ます。また、スレッショルド値未満に下がると、反復音がふたたびオンになります。サイド チェーンのルーティング設定については、『オペレーションマニュアル』を参照してくださ い。

#### **Play Sample Sound**

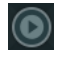

サウンドサンプルを再生します。これにより、プラグインの現在のパラメーター設定の結果 を素早く確認できます。

#### **Spatial**

左右の繰り返しでのステレオサウンドの広がりを設定します。ノブを時計方向に回すとステ レオ効果が強調されます。

#### **Mix**

ドライ信号とウェット信号のレベルバランスを設定します。このエフェクトを Send エフェ クトとして使用する場合、センドレベルでドライ音とエフェクト音のバランスを調節できる ため、このパラメーター値は最大値に設定します。

#### **Lock/Unlock Mix Value**

プリセットの読み込み時にメインセクションの**「Mix」**パラメーターの値をロックします。

# **エフェクトセクション**

これらのセクションでは、ループエフェクト、タップエフェクト、ポストエフェクトの追加、編集、削 除を行なえます。全部で 14 種類のエフェクトの中から最大 6 つの異なるエフェクトを追加して、エフ

ェクトチェーンを作成できます。モジュールをドラッグしてチェーン内のエフェクトの順序を変更で きます。

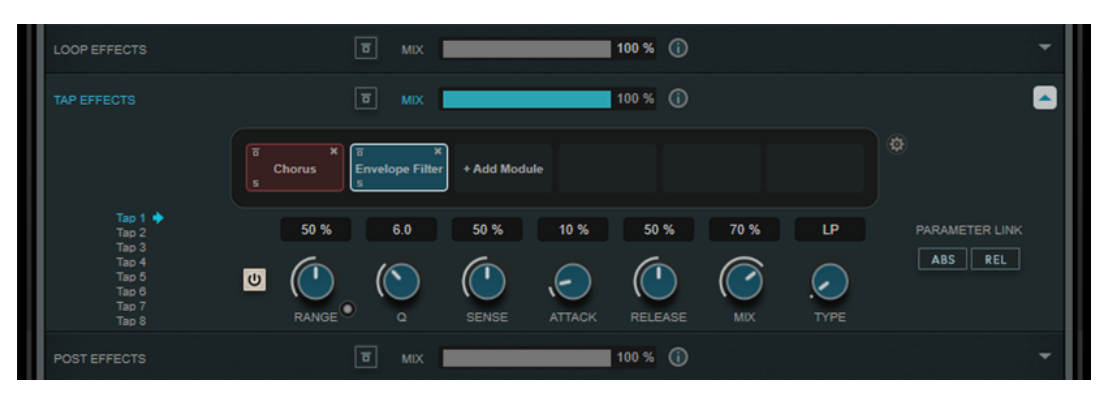

- **「Loop Effects」**セクションのエフェクトは出力信号をディレイ入力にフィードバックするため、 ループエフェクトチェーンを介してエフェクトを連続的に増やすことができます。
- ⚫ **「Tap Effects」**セクションのエフェクトは、各ディレイタップの出力信号を処理します。各エフェ クトのオン/オフを切り替え、タップごとにパラメーターを個別に設定できます。
- **「Post Effects」**セクションのエフェクトは、プラグインの出力信号全体に影響します。

#### **Bypass**

 $\boxed{5}$ 

各エフェクトセクションのエフェクトチェーンをバイパスします。

#### **Mix**

各エフェクトチェーンのドライ信号とウェット信号のバランスを設定します。

#### **Loop Effects/Tap Effects/Post Effects**

各エフェクトセクションの表示/非表示を切り替えます。エフェクトモジュールが 1 つ以上 追加されていると、セクションが強調表示されます。

#### **Show/Hide Functional Diagram**

# $\odot$

タップディスプレイの**ループエフェクト**、**タップエフェクト**、または**ポストエフェクト**の信 号の流れの機能ダイアグラムの表示/非表示を切り替えます。

#### **Add Module**

各セクションのエフェクトチェーンにモジュールを追加できます。

#### **Tap Effects Options**

# $\circledcirc$

タップエフェクトのオプションパネルを開きます。**「Suspend Effect When Disabled」**は、 エフェクトがバイパスされたり無効化されたりした場合に、エフェクトの処理を停止しま す。これにより、処理の負荷が軽減されます。

重要

このオプションをオンにすると、エフェクトをバイパスしたり有効化/無効化したりした場合 にクラックルノイズが発生することがあります。

#### **Parameter Link (「Tap Effects」セクションでのみ使用できます)**

すべてのタップの同じ種類のパラメーターをリンクします。これにより、モジュール内のす べてのタップのパラメーター値を同時に編集できます。以下の 2 つのリンクモードを使用 できます。

- ⚫ **「ABS」** (Absolute) モードをオンにした場合、一方のタップのパラメーター値を編集す ると、もう一方のタップの対応するパラメーター値も同じ値に設定されます。
- ⚫ **「REL」** (Relative) モードをオンにした場合、一方のタップのパラメーター値を編集する と、もう一方のタップの対応するパラメーター値は相対関係を維持して変更されます。

#### **Tap 1 ~ 8 (「Tap Effects」セクションでのみ使用できます)**

エフェクトパラメーターを編集するタップを選択できます。

#### **Activate/Deactivate Effect (「Tap Effects」セクションでのみ使用できます)**

 $|\overline{\mathbf{e}}|$ 

タップディスプレイで選択したタップのエフェクトをオンまたはオフにします。

関連リンク エフェクトモジュール (36 ページ)

# **エフェクトモジュール**

モジュールを使用すると、エフェクトチェーンを作成できます。各モジュールはそのエフェクトチェー ン内で 1 回のみ使用できます。エフェクトチェーン内のモジュールをドラッグして配置を変更し、処理 順を変更できます。

#### **モジュールの全般設定**

モジュールごとに、以下の設定を利用できます。

**Bypass**

#### $\overline{a}$

モジュールをバイパスします。これにより、信号を処理する前とあとのサウンドを比較でき ます。

#### **Solo**

 $\overline{\mathbf{5}}$ 

モジュールをソロにします。一度にソロにできるのは 1 つのモジュールだけです。

#### **Remove**

 $\mathbf x$ 

モジュールチェーンからモジュールを削除できます。

以下のエフェクトモジュールを使用できます。

#### **Chorus**

入力信号をわずかにディチューンして元の信号に加えることで、音に奥行きや厚みを出す 1 段階のコー ラスエフェクトです。

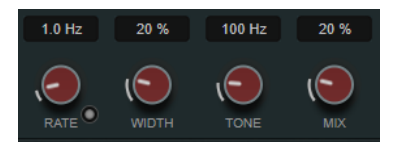

**Rate**

**「Tempo Sync」**がオンの場合、**「Rate」**を使用してモジュレーションスイープをホストアプ リケーションのテンポに同期させるテンポのベースノート値を設定します (1/1 ~ 1/32 音 符、3 連符、付点音符)。

**「Tempo Sync」**がオフの場合、スイープレートは**「Rate」**ダイアルを使って自由に設定で きます。
# **Sync**

テンポ同期のオン/オフを切り替えます。

## **Width**

コーラスエフェクトの深さを設定します。値が高いほど効果も大きくなります。

## **Tone**

出力信号の音の特性を変更します。

#### **Mix**

ドライ信号とウェット信号のレベルのバランスを設定します。

# **Flanger**

クラシックなフランジャーエフェクトです。

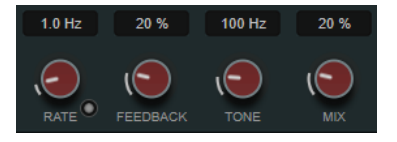

#### **Rate**

**「Tempo Sync」**がオンの場合、**「Rate」**を使用してフランジャースイープをホストアプリケ ーションのテンポに同期させるテンポのベースノート値を設定します (1/1 ~ 1/32 音符、3 連符、付点音符)。

**「Tempo Sync」**がオフの場合、スイープレートは**「Rate」**ダイアルを使って自由に設定で きます。

## **Sync**

テンポ同期のオン/オフを切り替えます。

# **Feedback**

フランジャーエフェクトの特性を決定します。設定値を高くすると、より金属的なスイープ サウンドになります。

#### **Tone**

出力信号の音の特性を変更します。

## **Mix**

ドライ信号とウェット信号のレベルのバランスを設定します。

#### **Phaser**

クラシックなフェイズエフェクトです。

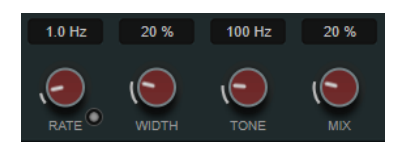

#### **Rate**

**「Tempo Sync」**がオンの場合、**「Rate」**を使ってフェイザースイープに同期させるテンポの ベースノート値を設定します (1/1 ~ 1/32 音符、3 連符、付点音符)。

**「Tempo Sync」**がオフの場合、スイープレートは**「Rate」**ダイアルを使って自由に設定で きます。

# **Sync**

テンポ同期のオン/オフを切り替えます。

## **Width**

Hi と Lo のモジュレーションエフェクトの強さを設定します。

# **Tone**

出力信号の音の特性を変更します。

# **Mix**

ドライ信号とウェット信号のレベルのバランスを設定します。

# **Vibrato**

ピッチモジュレーションエフェクトです。

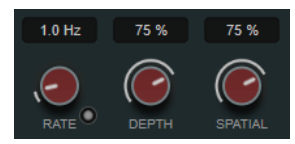

#### **Rate**

**「Tempo Sync」**がオンの場合、**「Rate」**でビブラートに同期させるテンポのベースノート値 を指定します (1/1~1/32 音符、3 連符、付点音符)。

**「Tempo Sync」**がオフの場合、モジュレーションスピードは、**「Rate」**ダイアルを使って自 由に設定できます (テンポには同期しません)。

# **Sync**

テンポ同期のオン/オフを切り替えます。

# **Depth**

ピッチモジュレーションの強さを設定します。

# **Spatial**

モジュレーションにステレオ効果を付加します。

# **Envelope Filter**

自動 Wah エフェクトを生成できるクラシックなエンベロープフィルターです。

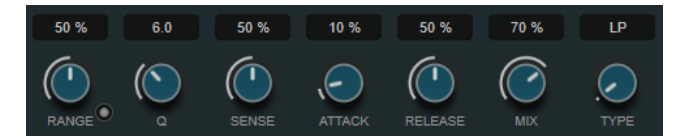

#### **Range**

フィルターの周波数レンジを設定します。**「Sweep Downwards」**はフィルタースイープを 反転させます。

## **Q-Factor**

エンベロープフィルターエフェクトの強さを設定します。

# **Sensitivity**

インストゥルメントのレベルに対してエフェクトが反応する感度を設定します。

# **Attack**

入力信号に対してエフェクトが反応する早さを設定します。

#### **Release**

信号のリリース部のゲインを設定します。

## **Mix**

ドライ信号とウェット信号のレベルのバランスを設定します。

#### **Type**

フィルタータイプを設定します。使用できるフィルタータイプは、ローパスフィルター (**LP**)、ハイパスフィルター (**HP**)、バンドパスフィルター (**BP**)、または**ノッチ**フィルターのい ずれかです。

# **Filter**

フィルターモジュレーションエフェクトです。フィルターの周波数を LFO で変調するか、手動で設定 します。

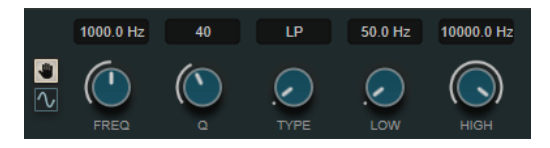

# **「LFO/Manual」ボタン**

**「LFO」**モードと**「Manual」**モードを選択できます。**「LFO」**モードでは、モジュレーション レートを指定するか、プロジェクトテンポに同期させることができます。**「Manual」**モード では、周波数を手動で設定できます。

#### **Freq**

フィルター周波数を設定します。このパラメーターは**「Manual」**モードでのみ使用できま す。

#### **LFO-Freq**

LFO モジュレーションのフィルター周波数を設定します。**「Tempo Sync」**がオンの場合、モ ジュレーションをホストアプリケーションのテンポに同期させるためのベースノート値を設 定します。

**「Tempo Sync」**がオフの場合は、周波数を自由に設定できます。

このパラメーターは**「LFO」**モードでのみ使用できます。

#### **Tempo Sync**

**「LFO-Freq」**パラメーターのテンポ同期をオンまたはオフにします。このパラメーターは **「LFO」**モードでのみ使用できます。

# **Q-Factor**

フィルターのレゾナンスを設定します。

#### **Type**

フィルタータイプを設定します。使用できるフィルタータイプは、ローパスフィルター (**LP**)、ハイパスフィルター (**HP**)、バンドパスフィルター (**BP**)、または**ノッチ**フィルターのい ずれかです。

# **Low/High**

フィルターフリーケンシーモジュレーションの範囲を設定します。

# **Bit Crusher**

入力したオーディオ信号がビットリダクションによって壊され、切りつめられ、ノイジーで歪んだサウ ンドになります。

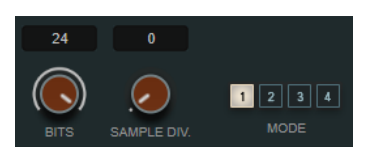

## **Bits (0~24 ビット)**

ビット解像度を設定します。24 にすると最も高音質で、値を下げていくとノイジーになりま す。

# **Sample Div.**

オーディオサンプルがどの程度破壊されるかを設定します。最大値に設定すると、オリジナ ルのオーディオ信号の情報はほとんど形を失い、認識不可能なノイズに変化します。

#### **Mode**

4 つの操作モードから 1 つを選択します。それぞれのモードで異なったサウンドになりま す。モードの**「1」**と**「3」**は過激かつノイジーで、**「2」**と**「4」**は控えめな効果になります。

# **Overdrive**

真空管アンプのようなオーバードライブエフェクトを生成します。

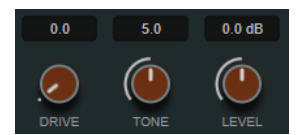

#### **Drive**

出力信号に倍音を追加します。

#### **Tone**

追加した倍音のフィルターエフェクトとして機能します。

## **Level**

出力レベルを調節します。

# **Pitch Shifter**

ピッチシフトエフェクトです。

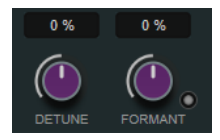

#### **Detune**

入力信号のピッチを半音単位で変更します。

## **Formant**

入力信号の音質を変更します。

# **Formant Preservation**

**「Detune」**コントロールでピッチを変更する際にフォルマントを保持します。

# **Frequency Shifter**

入力信号の各周波数を一定量移動させ、ハーモニック成分を変化させます。フィードバックを追加する とフェイザーに似たサウンドになります。

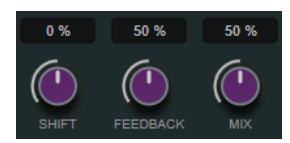

#### **Shift**

周波数を移動させる量を設定します。

## **Feedback**

エフェクトの出力から入力に戻される信号の量を設定します。

**Mix**

ドライ信号とウェット信号のレベルのバランスを設定します。

# **Delay**

MonoDelay はテンポベースで、または自由にディレイタイムを設定して使用できます。

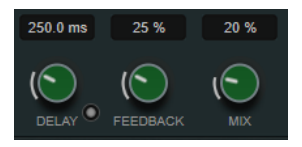

#### **Delay**

**「Sync」**がオンの場合、ディレイのベースノート値を設定します。**「Sync」**がオフの場合、 ミリ秒単位でディレイタイムを設定します。

## **Sync**

テンポ同期のオン/オフを切り替えます。

## **Feedback**

ディレイ入力に戻す信号の量を設定します。設定値が高いほど、繰り返しの数が多くなりま す。

## **Mix**

ドライ信号とウェット信号のレベルのバランスを設定します。

# **Reverb**

リアルな室内の雰囲気とリバーブエフェクトを作り出す汎用的なリバーブです。

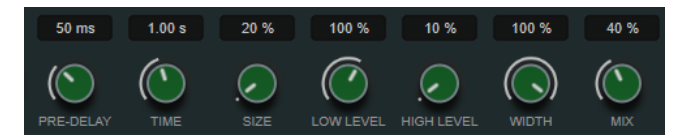

#### **Pre-Delay**

リバーブが効き始めるまでの時間を設定します。初期反射音が聴こえるまでの時間を長くす ると、広い空間をシミュレートできます。

# **Time**

残響時間を秒単位で設定できます。

#### **Size**

初期反射音のディレイタイムを変更し、広い空間から狭い空間までシミュレートします。

#### **Low Level**

低域のディケイタイムを調節します。通常の室内環境の残響では、中域よりも高域と低域の 方が早く消えます。レベルのパーセンテージを下げると、低域が消えるまでの時間が短くな ります。100% を超える値を設定すると、中域よりも低域が消えるまでの時間の方が長くな ります。

#### **High Level**

高域のディケイタイムを調節します。通常の室内環境の残響では、中域よりも高域と低域の 方が早く消えます。レベルのパーセンテージを下げると、高域が消えるまでの時間が短くな ります。100% を超える値を設定すると、中域よりも高域が消えるまでの時間の方が長くな ります。

## **Width**

ステレオイメージの左右の広がりをコントロールします。0% に設定するとリバーブ出力は モノラルになり、100% に設定するとステレオになります。

**Mix**

ドライ信号とウェット信号のレベルのバランスを設定します。

### **AutoPan**

左右のステレオ位置をモジュレーションできるオートパンエフェクトです。

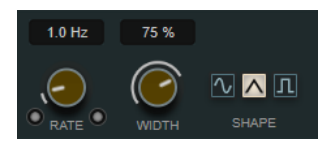

#### **Rate**

オートパンの速度を設定し、パノラマ内での動きを表示します。**「Tempo Sync」**がオフにな っていると、速度は Hz (ヘルツ) で設定されます。**「Tempo Sync」**がオンになっていると、 速度をテンポ値で設定できます。

#### **Sync**

テンポ同期のオン/オフを切り替えます。

#### **Link**

このボタンがオンになっていると、左右のチャンネルが同時にモジュレーションされま す。この結果、オートパンニングのかわりに、チョッピングエフェクトが生成されます。 このモードでは、**「Width」**で、ボリュームモジュレーションの強さを設定します。

#### **Width**

ステレオパノラマの左右の端の偏差総量を設定します。**「Link」**がオンになっている場合、 ボリュームモジュレーションの強さを設定します。

#### **Waveform Shape**

モジュレーションの波形のプリセットを選択できます。

- ⚫ **「Sine」**では、なめらかなスイープ信号が生成されます。
- **「Triangle」**では、のこぎり波が生成されます。右端から左端までリニア移動し、戻り ます。
- ⚫ **「Square」**では、右端に素早くジャンプしてから、左端にジャンプし、中央に戻ります。

# **Gate**

設定したスレッショルドより低いオーディオ信号を無音化します。信号レベルが設定したスレッショ ルドを超えるとすぐに、ゲートが開いて信号を通過させます。

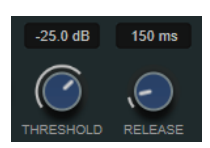

# **Threshold**

ゲートが有効になるレベルを設定します。設定したスレッショルドを超えた信号レベルに対 してはゲートが開き、設定したスレッショルドより低い信号レベルに対してはゲートが閉じ ます。

# **Release**

ゲートが閉まったあとの時間を設定します。

関連リンク [FX Modulator](#page-106-0) (107 ページ)

# **PingPongDelay**

ディレイの繰り返しを左右のチャンネルに交互に振り分けていくステレオディレイエフェクトで す。ディレイラインは、テンポベースのディレイタイム、または自由にディレイタイムを設定して使用 できます。

補足

このプラグインは、ステレオトラックでのみ機能します。

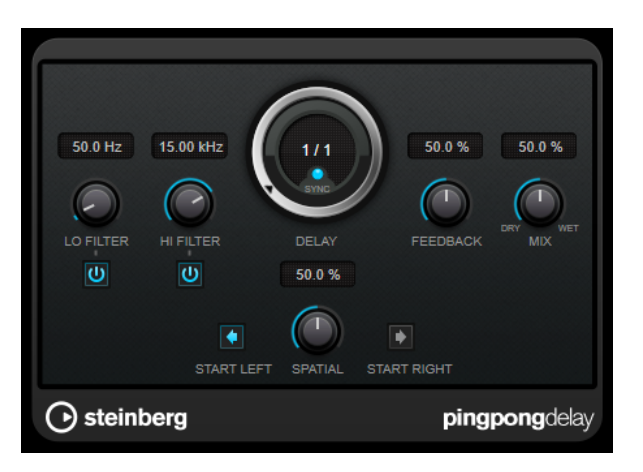

# **Lo Filter**

エフェクト信号のフィードバックループに影響し、低域をフィルタリングできます。コント ロールの下のボタンでオン/オフを切り替えます。

# **Hi Filter**

エフェクト信号のフィードバックループに影響し、高域をフィルタリングできます。コント ロールの下のボタンでオン/オフを切り替えます。

## **Delay**

ミリ秒単位でディレイタイムを設定します。

## **Sync**

テンポ同期のオン/オフを切り替えます。

# **Feedback**

ディレイ入力に戻す信号の量を設定します。設定値が高いほど、繰り返しの数が多くなりま す。

#### **Mix**

ドライ信号とウェット信号のレベルバランスを設定します。このエフェクトを Send エフェ クトとして使用する場合、センドレベルでドライ音とエフェクト音のバランスを調節できる ため、このパラメーター値は最大値に設定します。

#### **Spatial**

左右の繰り返しでのステレオサウンドの広がりを設定します。時計回りに回すと、広がりが 強くなります。

# **Start Left/Start Right**

ディレイの繰り返しを左右のどちらのチャンネルから開始させるかを指定します。

#### 補足

このプラグインは外部サイドチェーンをサポートしています。サイドチェーン入力を使用して、別のシ グナルソースからディレイを制御できます。サイドチェーンからの入力レベルがスレッショルド値以 上になるとディレイ効果による反復音はオフになります。また、スレッショルド値未満に下がると、反 復音がふたたびオンになります。サイドチェーンのルーティング設定については、『オペレーションマ ニュアル』を参照してください。

# **StereoDelay**

**StereoDelay** は、2 つの独立したディレイエフェクトです。テンポベースで、または自由にディレイタ イムを設定して使用できます。

#### 補足

このプラグインは、ステレオトラックでのみ機能します。

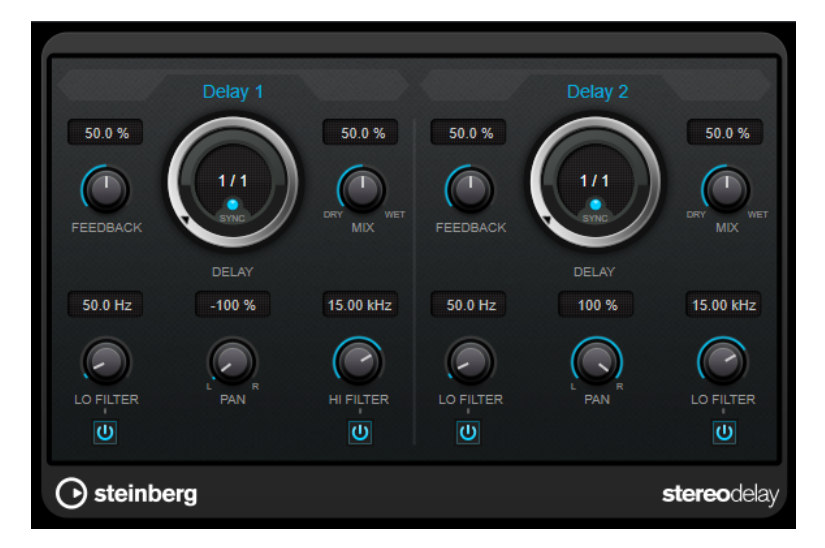

#### **Feedback**

ディレイの繰り返しの数を設定します。

#### **Delay**

ミリ秒単位でディレイタイムを設定します。

#### **Sync**

それぞれのディレイのテンポ同期をオンまたはオフにします。

#### **Mix**

ドライ信号とウェット信号のレベルバランスを設定します。このエフェクトを Send エフェ クトとして使用する場合、センドレベルでドライ音とエフェクト音のバランスを調節できる ため、このパラメーター値は最大値に設定します。

#### **Lo Filter**

エフェクト信号のフィードバックループに影響し、低域をフィルタリングできます。コント ロールの下のボタンでオン/オフを切り替えます。

# **Pan**

ステレオの定位を設定します。

# **Hi Filter**

エフェクト信号のフィードバックループに影響し、高域をフィルタリングできます。コント ロールの下のボタンでオン/オフを切り替えます。

#### 補足

このプラグインは外部サイドチェーンをサポートしています。サイドチェーン入力を使用して、別のシ グナルソースからディレイを制御できます。サイドチェーンからの入力レベルがスレッショルド値以 上になるとディレイ効果による反復音はオフになります。また、スレッショルド値未満に下がると、反 復音がふたたびオンになります。サイドチェーンのルーティング設定については、『オペレーションマ ニュアル』を参照してください。

# **Distortion**

# **AmpSimulator**

**AmpSimulator** はモノラルのディストーションエフェクトです。さまざまなギターアンプとスピーカ ーキャビネットの組み合わせをエミュレートしています。幅広い種類のアンプとキャビネットが用意 されています。

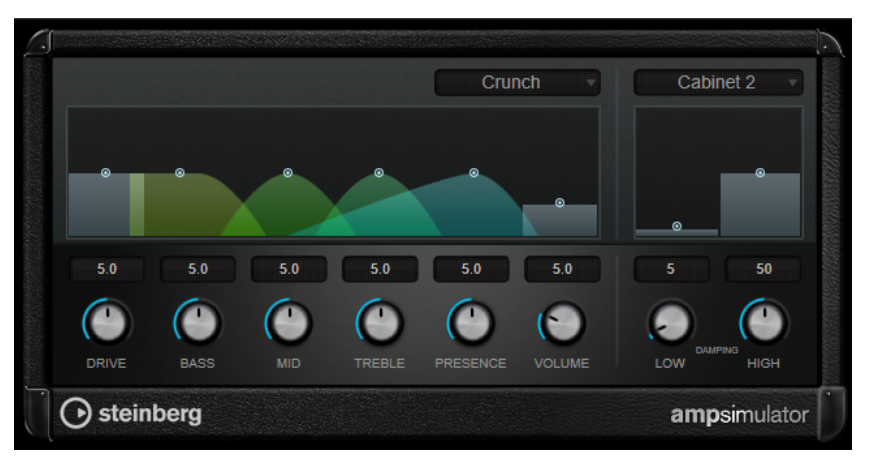

## **Select Amplifier Model**

このポップアップメニューからアンプモデルを選択できます。**「No Amp」**を選択するとこの セクションをバイパスできます。

# **Drive**

アンプのオーバードライブのかかり具合をコントロールします。

### **Bass**

低域のトーンコントロールです。

# **Mid**

中域のトーンコントロールです。

### **Treble**

高域のトーンコントロールです。

# **Presence**

高域を増幅したり、マイルドにしたりするコントロールです。

#### **Volume**

全体の出力レベルのコントロールです。

## **Select Cabinet Model**

このポップアップメニューからスピーカーキャビネットモデルを選択できます。**「No Speaker」**を選択するとこのセクションをバイパスできます。

## **Damping Low/High**

選択したスピーカーキャビネットのサウンドシェイプを決めるトーンコントロールです。

# **BitCrusher**

ローファイサウンドを作りたいときは **BitCrusher** をお試しください。入力したオーディオ信号がビ ットリダクションによって壊され、切りつめられ、ノイジーで歪んだサウンドになります。たとえば、 24 bit のオーディオ信号を 4 bit や 8 bit のサウンドのようにしたり、元の音と聴き分けがつかない音に することもできます。

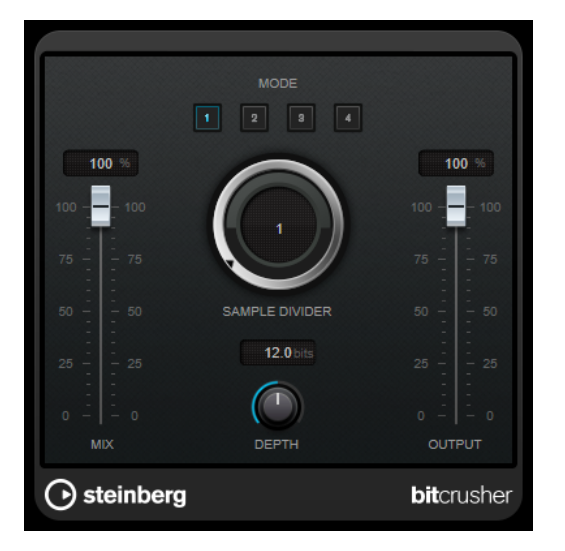

#### **Mode**

4 つの操作モードから 1 つを選択します。それぞれのモードで異なったサウンドになりま す。モードの**「I」**、**「III」**は過激かつノイジーで、**「II」**と**「IV」**は控えめな効果になります。

#### **Mix**

ドライ信号とウェット信号のレベルのバランスを設定します。

#### **Sample Divider**

オーディオサンプルがどの程度破壊されるかを設定します。最大値に設定すると、オリジナ ルのオーディオ信号の情報はほとんど形を失い、認識不可能なノイズに変化します。

# **Depth (0~24 ビット)**

ビット解像度を設定します。24 にすると最も高音質で、値を下げていくとノイジーになりま す。

# **Output**

出力レベルを設定します。

# **DaTube**

**DaTube** は、真空管アンプ特有の温かみとリッチなサウンドを再現します。

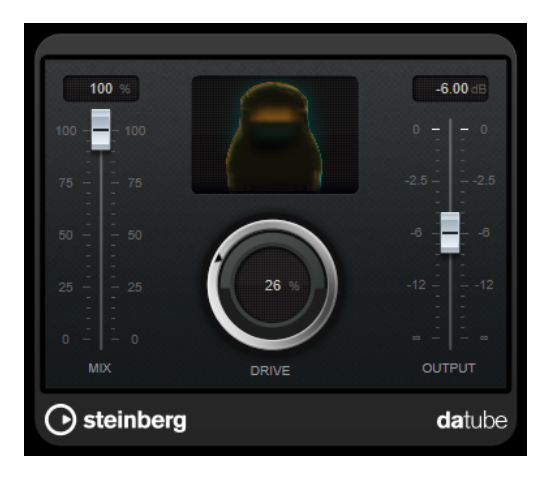

# **Mix**

ドライ信号とウェット信号のレベルのバランスを設定します。

# **Drive**

アンプのプリゲインを設定します。大きい値に設定すると、ディストーションに近いオーバ ードライブサウンドが得られます。

# **Output**

出力レベルを設定します。

# **Distortion**

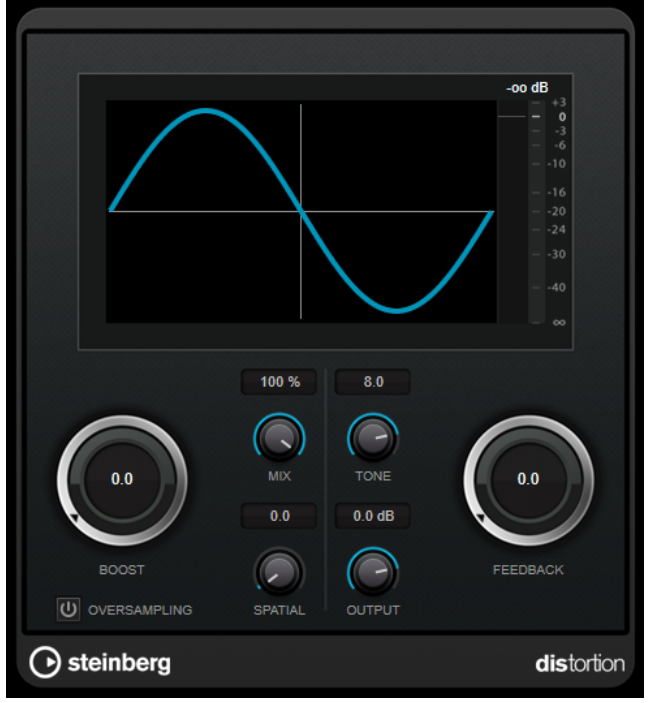

**Distortion** は入力されたサウンドに歪みを加えます。

## **Boost**

ディストーションの量を増やします。

# **Oversampling**

オーバーサンプリングのオン/オフを切り替えます。オーバーサンプリングでは、ディストー ションが強くかかった場合に発生するノイズが低減されます。

補足

このパラメーターをオンにすると、エフェクトの処理の CPU 負荷が高くなります。

## **Mix**

ドライ信号とウェット信号のレベルのバランスを設定します。

## **Tone**

出力信号の音の特性を変更します。

# **Feedback**

出力信号の一部をエフェクト入力にフィードバックします。値が大きいほどディストーショ ンエフェクトが強くなります。

# **Spatial**

左右のチャンネルのディストーション特性を変え、ステレオエフェクトを作り出します。

## **Output**

出力レベルを設定します。

# **Distroyer**

**Distroyer** はスペクトラムに倍音成分を加え、なめらかなオーバードライブからハードなクリッピング までさまざまなディストーションエフェクトをかけます。

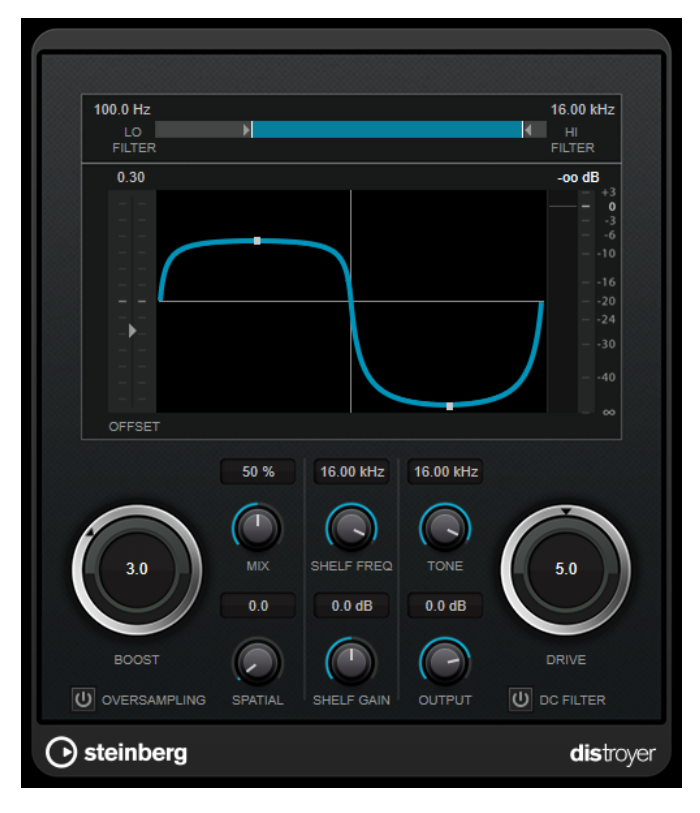

以下のパラメーターはウェット信号のみに影響します。

## **Lo Filter**

歪む前のウェット信号に適用されるローパスフィルターのカットオフ周波数を変更します。

# **Hi Filter**

すでに歪んだウェット信号に適用されるハイパスフィルターのカットオフ周波数を変更しま す。

# **Offset**

クリップポイントを変更することで、ディストーションエフェクトを非対称にします。

# **Drive**

ディストーションエフェクトのかかり方を変更します。低い値に設定すると、なめらかなオ ーバードライブのようなエフェクトがかかります。高い値に設定すると、音声信号が矩形波 に近くなり、ハードなディストーションになります。

# **Oversampling**

オーバーサンプリングのオン/オフを切り替えます。オーバーサンプリングでは、ディストー ションが強くかかった場合に発生するノイズが低減されます。

# 補足

このパラメーターをオンにすると、エフェクトの処理の CPU 負荷が高くなります。

## **Spatial**

左右のチャンネルのディストーション特性を変え、ステレオエフェクトを作り出します。

## **DC Filter**

**「Offset」** を高い値に設定した際に発生する DC オフセットを除去します。

以下のパラメーターはドライ信号とウェット信号の両方に影響します。

## **Boost**

ディストーションの量を増やします。

# **Mix**

ドライ信号とウェット信号のレベルのバランスを設定します。

# **Shelf Freq**

ハイシェルビングフィルターの周波数を設定します。

#### **Shelf Gain**

ハイシェルビングフィルターのゲインを設定します。

#### **Tone**

出力のローパスフィルターの周波数を設定します。

#### **Output**

出力レベルを設定します。

# **Grungelizer**

**Grungelizer** は、録音したデータにノイズや静電気を追加し、電波の状態が悪い場所でラジオを聴いて いるような感じ、または擦り切れたレコードを聴いているような感じを演出します。

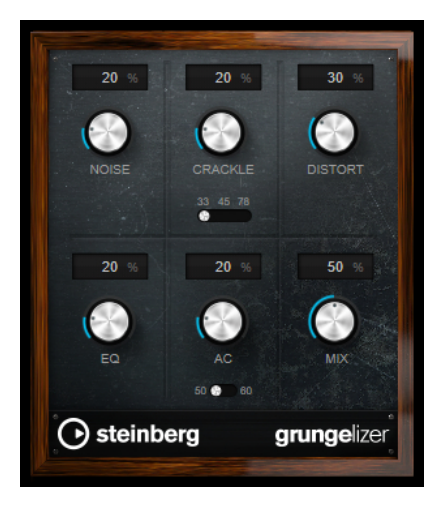

#### **Noise**

追加する静電気ノイズの量を設定します。

#### **Crackle**

クラックルノイズを追加して古いビニールレコードのサウンドを作り出します。スピードス イッチを使って仮想レコードの回転数を RPM (Revolutions Per Minute) で設定できます。

# **Distort**

ディストーションを追加します。

# **EQ**

低域をカットし、空ろなローファイサウンドを作り出します。

# **AC**

電源の定期的な低いハムをエミュレートします。周波数スイッチを使って、電源の周波数 (50 または 60Hz) および電源のハムのピッチを設定します。

#### **Mix**

エフェクト全体の量を設定します。

# **Magneto II**

**Magneto II** は、アナログテープマシーンで録音する際のサチュレーションと圧縮をシミュレートしま す。

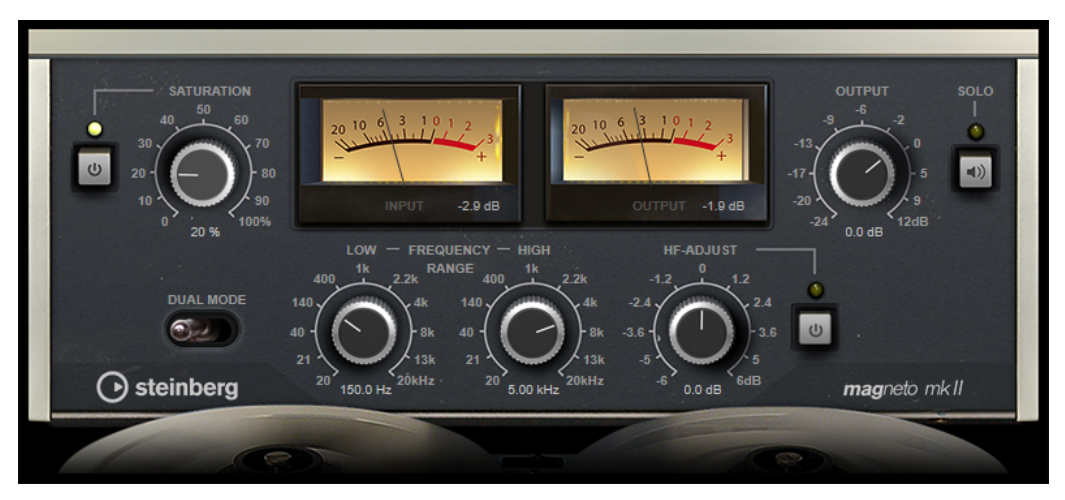

#### **Saturation**

サチュレーションの量と倍音の生成を設定します。これにより、入力ゲインがわずかに増加 します。

### **サチュレーションのオン/オフ**

サチュレーションエフェクトを有効または無効にします。

## **Dual Mode**

2 台のマシンの使用をシミュレートします。

# **Frequency Range Low/High**

テープエフェクトを適用するスペクトラム帯域の周波数範囲を設定します。

たとえば、低域にサチュレーションをかけないようにするには、**「Low」**の値を 200 ~300Hz に設定します。高域にサチュレーションをかけないようにするには、**「High」**パラメーター を 10kHz より低い値に設定します。

# **Solo**

設定した周波数範囲のみ (テープシミュレーションエフェクトがかかった状態) を再生しま す。この機能は、適切な周波数範囲の決定に役立ちます。

# **HF-Adjust**

高域のサチュレーション信号の量を設定します。

# **HF-Adjust のオン/オフ**

**「HF-Adjust」**フィルターを有効または無効にします。

# **Quadrafuzz v2**

**Quadrafuzz v2** はドラムやループだけでなく、ボーカルの処理にも使用できるマルチバンドディスト ーションおよびマルチエフェクト用プラグインです。最大 4 つの帯域にディストーションをかけるこ とができます。5 つのディストーションモードと複数のサブモードが用意されています。

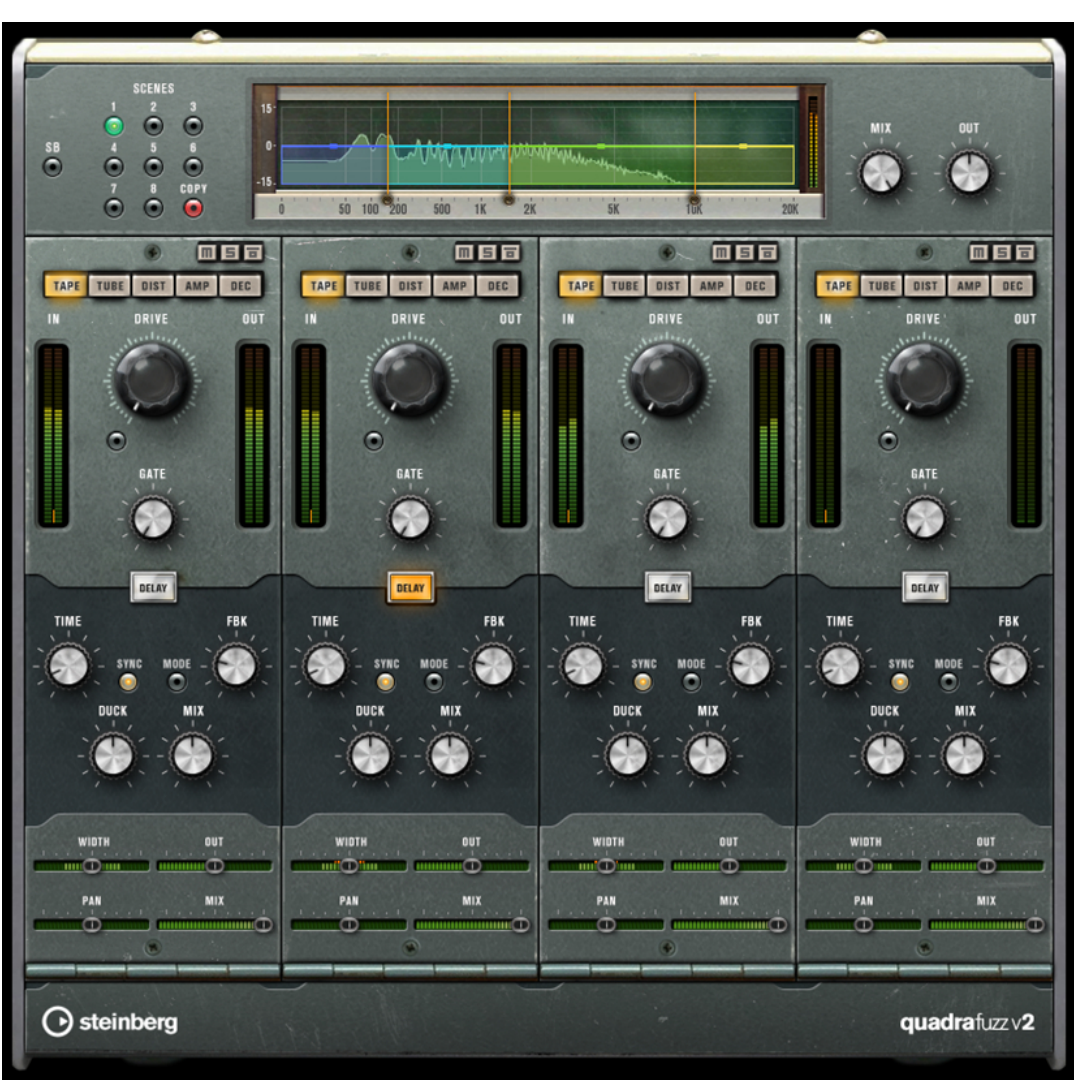

# **周波数帯域エディター**

パネルの上半分に表示される周波数帯域エディターでは、周波数帯域の幅と、出力レベルを設定しま す。左側にある縦軸のスケールには、各周波数帯域のゲインレベルが示されます。横軸のスケールに は、利用できる周波数範囲が示されます。

- ⚫ 周波数帯域の範囲を定義するには、各周波数帯域の端にあるハンドルを使用します。
- ⚫ ±15dB の範囲で周波数帯域の出力レベルを減衰または増幅するには、各周波数帯域の上部にある ハンドルを使用します。

# **全般設定**

**SB**

マルチバンドモードとシングルバンドモードを切り替えます。

## **Scenes**

最大 8 つの設定を保存できます。シーンのデフォルト設定がアクティブな場合、選択されて いるシーンボタンが黄色に点灯します。

デフォルト設定を変更すると、ボタンが緑色に点灯し、このシーンの設定がカスタマイズさ れていることを示します。

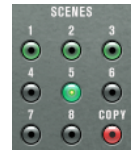

シーンの設定を別のシーンにコピーするには、コピー元のシーンを選択して**「Copy」**をクリ ックし、番号の付いたボタンのいずれかをクリックします。

シーンの選択はオートメーション化できます。

#### **Mix**

ドライ信号とウェット信号のレベルのバランスを設定します。

#### **Output (-24 ~ 24dB)**

出力レベルを設定します。

# **各帯域の設定**

**Mute Band**

 $\blacksquare$ 

周波数帯域をミュート/ミュート解除します。

**Solo Band**

6

対応する周波数帯域をソロにします。

# **Bypass Band**

同

周波数帯域をバイパスします。

# **「In/Out」メーター**

入出力レベルが表示されます。

# **Gate**

ゲートが有効になるレベルを設定します。設定したスレッショルドを超えた信号レベルに対 してはゲートが開き、設定したスレッショルドより低い信号レベルに対してはゲートが閉じ ます。

# **Tape**

アナログテープマシンで録音する際のサチュレーションと圧縮をシミュレートします。

#### **Drive**

テープサチュレーションの量をコントロールします。

## **Tape Mode Dual**

2 台のマシンの使用をシミュレートします。

# **Tube**

アナログチューブを使用したサチュレーションエフェクトをシミュレートします。

## **Drive**

チューブのサチュレーションの量をコントロールします。

# **Tube(s)**

シミュレートするチューブの数を設定します。

# **Dist**

トラックにディストーションを追加します。

# **Drive**

ディストーションの量をコントロールします。

# **FBK**

出力信号の一部をエフェクト入力にフィードバックします。値が大きいほどディストーショ ンエフェクトが強くなります。

# **Amp**

さまざまな種類のギターアンプをシミュレートします。

#### **Drive**

アンプのオーバードライブのかかり具合をコントロールします。

#### **アンプの種類**

次のギターアンプを選択できます。

- ⚫ Amp Clean
- ⚫ Amp Crunch
- ⚫ Amp Lead

## **Dec**

入力したオーディオ信号がノイジーで歪んだサウンドになります。

# **Decimator**

最終的なビット解像度をコントロールします。解像度を低くすると、ディストーションエフ ェクトが強くなります。

## **Mode**

4 つの操作モードから 1 つを選択します。それぞれのモードで異なったサウンドになりま す。モードの**「I」**、**「III」**は過激かつノイジーで、**「II」**と**「IV」**は控えめな効果になります。

#### **S&H**

オーディオサンプルがどの程度破壊されるかを設定します。最大値に設定すると、オリジナ ルのオーディオ信号の情報はほとんど形を失い、認識不可能なノイズに変化します。

# **Delay**

**「Delay」**セクションを開くには、**「Delay」**ボタンをクリックします。

# **Time**

テンポ同期がオンの場合、ここでビブラートに同期させるテンポのベースノート値を設定し ます (1/1~1/32 音符、3 連符、付点音符)。

テンポ同期がオフの場合は、**「Time」**コントロールを使用して、ディレイタイムを自由に設 定できます。

# **Sync**

それぞれのディレイのテンポ同期をオンまたはオフにします。

#### **Mode**

オンにすると、ディレイ信号がディストーションユニットに戻され、ディストーションがか かったフィードバックが生成されます。

補足

**「FBK」**の値が高く、**「Duck」**の値が低い場合、**「Mode」**をオンにすると望ましくないノイ ズが発生することがあります。

#### **FBK**

ディレイの繰り返しの数を設定します。

# **Duck**

オーディオ信号が存在する場合に、ディレイ信号をどの程度下げるかを設定します。

## **Mix**

ドライ信号とウェット信号のレベルのバランスを設定します。

# **スライダー**

#### **Width**

各帯域のステレオサウンドの広がりを設定します。

#### **Out**

各帯域の出力ゲインを設定します。

# **Pan**

各帯域のステレオ定位を設定します。

# **Mix**

ドライ信号とウェット信号のレベルのバランスを設定します。

# **VST Amp Rack**

**VST Amp Rack** はパワフルなギターアンプシミュレーターです。さまざまなアンプとスピーカーキャ ビネットを選択でき、ストンプボックスエフェクトと組み合わせできます。

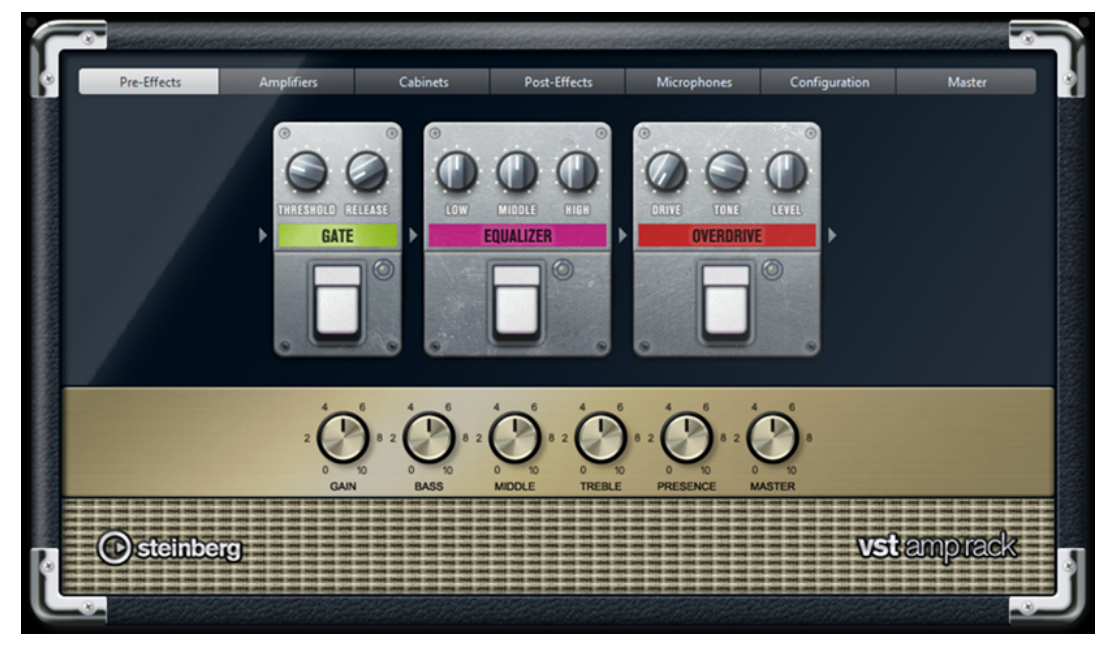

プラグインパネル上部には 6 個のボタンがあり、シグナルチェーンの各要素の位置に合わせて配置され ています。各ボタンを押すと、プラグインパネルのディスプレイに異なるページ (**「Pre-Effects」**、 **「Amplifiers」**、**「Cabinets」**、**「Post-Effects」**、**「Microphones」**、**「Configuration」**、**「Master」**) が表 示されます。

ディスプレイの下には、選択したアンプが表示されます。アンプ下部の色とテクスチャーにより選択し たキャビネットが区別されます。

# **Pre-Effects/Post-Effects**

**「Pre-Effects」**ページと**「Post-Effects」**ページでは、最大 6 個の一般的なギターエフェクトを選択で きます。どちらのページも使用できるエフェクトは同じで、違いはシグナルチェーン内の位置だけです (アンプの前か後か)。それぞれのページでは、どのエフェクトも 1 回だけ使用できます。

それぞれのエフェクトには、ストンプボックスエフェクトの**オン/オフ**ボタンと各種パラメーターがあ ります。

**Wah Wah**

**ペダル** – フィルター周波数の振り幅を設定します。

**Volume**

**ペダル** – エフェクトを通過する信号のレベルを設定します。

**Compressor**

**Intensity** – 入力信号をどの程度圧縮するかを設定します。

**Limiter**

**Threshold** – 最大出力レベルを設定します。設定したスレッショルドより高いレベルの信号 はカットされます。

**Release** – ゲインが元のレベルに戻るまでの時間を設定します。

# **Maximizer**

**Amount** – 信号のラウドネスを設定します。

### **Chorus**

**Rate** – スイープレートを設定できます。このパラメーターはプロジェクトテンポと同期で きます。

**Width** – コーラス効果の深さを設定します。値が高いほど効果も大きくなります。

#### **Phaser**

**Rate** – スイープレートを設定できます。このパラメーターはプロジェクトテンポと同期で きます。

**Width** – Hi と Lo のモジュレーションエフェクトの幅を調節します。

## **Flanger**

**Rate** – スイープレートを設定できます。このパラメーターはプロジェクトテンポと同期で きます。

**Feedback** – フランジャーエフェクトの特性を決定します。設定値を高くすると、より金属 的に響くスイープを作り出します。

**Mix** – ドライ信号とウェット信号のレベルバランスを設定します。

# **Tremolo**

**Rate** – モジュレーションスピードを設定できます。このパラメーターはプロジェクトテン ポと同期できます。

**Depth** – アンプモジュレーションの深さを設定します。

#### **Octaver**

**Direct** – 元のボイスと生成されたボイスのミックスを設定します。値を 0 にすると、生成さ れた移調信号だけが聴こえます。この値を上げるほど、元の信号の聴こえる量が増えます。

**Octave 1** – 1 オクターブ下で生成された信号のレベルを設定します。0 に設定すると音声は ミュートされます。

**Octave 2** – 2 オクターブ下で生成された信号のレベルを設定します。0 に設定すると音声は ミュートされます。

#### **Delay**

**Delay** – ミリ秒単位でディレイタイムを設定します。このパラメーターはプロジェクトテン ポと同期できます。

**Feedback** – ディレイの繰り返しの数を設定します。

**Mix** – ドライ信号とウェット信号のレベルバランスを設定します。

# **Tape Delay**

**Delay** – Tape Delay は、テープ再生装置のようなディレイエフェクトをかけます。ミリ秒単 位でディレイタイムを設定します。このパラメーターはプロジェクトテンポと同期できま す。

**Feedback** – ディレイの繰り返しの数を設定します。

**Mix** – ドライ信号とウェット信号のレベルバランスを設定します。

# **Tape Ducking Delay**

**Delay** – Tape Ducking Delay は、ダッキングパラメーター付きでテープ再生装置のようなデ ィレイエフェクトをかけます。「Delay」パラメーターはミリ秒単位でディレイタイムを設定 します。このパラメーターはプロジェクトテンポと同期できます。

**Feedback** – ディレイの繰り返しの数を設定します。

**Duck** – 自動ミックスパラメーターのような働きをします。入力信号のレベルが高いと、エフ ェクト音の割合が下がるか、ダッキングします。入力信号のレベルが低いと、エフェクト音 の割合を上げます。この結果、音量が高い部分や演奏が激しい部分では、あまりディレイが かからないようになります。

#### **Overdrive**

**Drive** – Overdrive は真空管アンプのようなオーバードライブエフェクトをかけます。この 値が高いほど、エフェクトの出力信号に加えられる倍音効果が大きくなります。

**Tone** – 追加した倍音のフィルターエフェクトとして機能します。

**Level** – 出力レベルを調節します。

#### **Fuzz**

**Boost** – Fuzz は、かなり激しいディストーションエフェクトをかけます。この値が高いほど ディストーションが強くかかります。

**Tone** – 追加した倍音のフィルターエフェクトとして機能します。

**Level** – 出力レベルを調節します。

# **Gate**

**Threshold** – ゲートが有効になるレベルを設定します。設定したスレッショルドを超えた信 号レベルに対してはゲートが開き、設定したスレッショルドより低い信号レベルに対しては ゲートが閉じます。

**Release** – ゲートが閉まったあとの時間を設定します。

#### **Equalizer**

**Low** – 受信する信号の低域部分のレベルを設定します。

**Middle** – 受信する信号の中域部分のレベルを設定します。

**High** – 受信する信号の高域部分のレベルを設定します。

#### **Reverb**

**Type** – コンボリューション演算を使用したリバーブエフェクトです。このパラメーターで は、リバーブタイプを切り替えられます (**「Studio」**、**「Hall」**、**「Plate」**、**「Room」**)。

**Mix** – ドライ信号とウェット信号のレベルバランスを設定します。

# **同期モード**

一部のパラメーターはホストアプリケーションのテンポと同期できます。

テンポ同期の対象となるパラメーターの名前は強調表示されます。各コントロールをクリックすると、 テンポ同期のオン/オフが切り替わります。同期モードがオンの場合、コントロールの右上の LED が点 灯します。この場合、コントロール上部のポップアップメニューからテンポ同期のベースノート値を選 択できます。

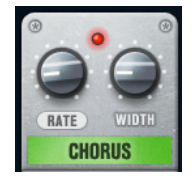

# **エフェクトの使用**

- 新しいエフェクトを挿入するには、空のプラグインスロット上、または使用中のエフェクトスロッ トの前後いずれかの矢印の上にマウスポインターを置くと表示される、**「+」**ボタンをクリックしま す。
- エフェクトスロットからエフェクトを削除するには、エフェクト名をクリックしてポップアップメ ニューで**「None」**を選択します。
- ⚫ チェーン内のエフェクトの順序を変更するには、エフェクトをクリックして別の場所にドラッグし ます。

● エフェクトをオンまたはオフにするには、エフェクト名の下のペダル状のボタンをクリックしま す。エフェクトがオンの場合、ボタンの横の LED が点灯します。

#### 補足

- プリエフェクトおよびポストエフェクトはトラック構成に応じてモノラルまたはステレオにでき ます。
- ⚫ クイックコントロールを使用すると、**VST Amp Rack** エフェクトを制御するフットコントローラー など、外部 MIDI デバイスを設定できます。クイックコントロールの詳細については、『オペレーシ ョンマニュアル』を参照してください。

# **Amplifiers**

**「Amplifiers」**ページで利用できるアンプは、実際のアンプをモデルに、その特性を再現しています。そ れぞれのアンプは、ゲイン、イコライザー、マスターボリュームなど、ギターの録音でよく使う設定を 備えています。

### **Plexi**

クラシックブリティッシュロック風のトーンです。透明感が非常に高く、レスポンスがよい サウンドです。

# **Plexi Lead**

70 年代、80 年代のブリティッシュロック風のトーンです。

# **Diamond**

90 年代の前衛的なハードロックやメタル系のサウンドです。

#### **Blackface**

クラシックアメリカンサウンドを彷彿とさせるクリアなトーンです。

#### **Tweed**

クリーンクランチなトーンです。元々は、ベース用のアンプとして開発されています。

#### **Deluxe**

高いトーンのやや小型のアンプを再現した、アメリカンなクランチサウンドです。

#### **British Custom**

60 年代の、艶のあるクリーンなサウンドや、歪みを含みながらも調和の取れたリズムサウン ドを再現します。

すべてのアンプには、サウンドに関連する以下のパラメーターが用意されており、各アンプの特性に応 じてサウンド全体に大きく影響します。

# **Gain**

アンプの増幅量を設定します。

### **Bass**

信号の低域部分を上げ下げできます。

#### **Middle**

信号の中域部分を上げ下げできます。

## **Treble**

信号の高域部分を上げ下げできます。

# **Presence**

信号の中高域部分を上げ下げできます。

## **Master**

アンプの出力レベルを設定します。

モデルを切り替えても、各アンプは独自の設定を保持します。プラグインを再読み込したときに同じ設 定を使用するには、プリセットを設定する必要があります。

#### **アンプの選択と解除**

**「Amplifiers」**ページでアンプを切り替えるには、使用するモデルをクリックします。キャビネットと エフェクトだけを使用するには、**「No Amplifier」**を選択します。

# **Cabinets**

**「Cabinets」**ページで利用できるキャビネットは、実際のコンボタイプのアンプまたはスピーカーをシ ミュレートしています。それぞれのアンプに対して、対応するキャビネットタイプを使用できます。た だし、別々のアンプとキャビネットを組み合わせることもできます。

## **キャビネットの選択と解除**

- 「Cabinets」ページでキャビネットを切り替えるには、使用するモデルをクリックします。アンプ とエフェクトだけを使用するには、**「No Cabinet」**を選択します。
- ⚫ **「Link Amplifier & Cabinet Choice」**を選択すると、選択されたアンプモデルに応じたキャビネッ トが自動的に選択されます。

# **Microphones**

**「Microphones」**ページでは、さまざまなマイク位置を選択できます。位置は、2 つの異なるアングル (中央と端) とスピーカーからの 3 種類の異なる距離の組み合わせ、およびスピーカーからさらに遠く離 れた中央の位置 1 箇所から選択します。

マイクのタイプは、ダイナミックマイクと大型振動板付きのコンデンサーマイクの 2 種類から選択でき ます。2 種類のマイク特性をクロスフェードさせることもできます。

● いずれかのマイクタイプを選択したり2種類のマイクを組み合わせたりするには、2つのマイクの 間にある**「Mix」**コントロールを回します。

## **マイク位置の決定**

⚫ マイクの位置を選択するには、グラフィック内で位置を示すボールをクリックします。選択した位 置は赤く表示されます。

# **Configuration**

**「Configuration」**ページでは、**VST Amp Rack** をステレオとモノラルどちらのモードで使用するかを 指定できます。

- ⚫ フルステレオモードでプリエフェクト、アンプ、およびキャビネットを処理するには、プラグイン をステレオトラックに追加し、**「Stereo」**ボタンをオンにしてください。
- ⚫ モノラルモードで使用するには、プラグインがモノラルトラックに挿入されていることを確認して **「Mono」**ボタンをオンにします。

#### 補足

ステレオモードでは、エフェクトの処理の CPU 負荷が高くなります。

# **Master**

**「Master」**ページでは、サウンドを微調整できます。

# **入出力レベルメーター**

**マスター**セクションの左右の入出力レベルメーターには、オーディオの信号レベルが表示されます。入 力メーターに表示される長方形は、最適な入力レベル範囲を示します。省略表示では、上部左右に表示 される 2 つの LED によって入出力レベルが示されます。

## **マスターコントロールの使用**

ることもできます。

- ⚫ イコライザーのオン/オフを切り替えるには、ペダル状の**オン/オフ**ボタンをクリックします。イコ ライザーがオンの場合、ボタンの横の LED が点灯します。
- ⚫ 各イコライザーバンドのオン/オフを切り替えるには、それぞれ対応する**「Gain」**コントロールを クリックします。バンドがオンの場合、**「Gain」**コントロールの左の LED が点灯します。
- ⚫ ギターの弦をチューニングするには、ペダル状の**オン/オフ**ボタンをクリックしてチューナーをオ ンにし、弦を鳴らします。ピッチ表示が正しく、デジタル表示の下の LED の列が緑色の場合、弦 は正しくチューニングされています。 ピッチが低すぎると、左側に赤い LED が点灯します。ピッチが高すぎると、右側に赤い LED が点
- 灯します。点灯する LED が多いほどピッチがずれています。 ⚫ プラグインの出力信号をミュートするには、ペダル状の**マスター**ボタンをクリックします。出力を ミュートすると、LED は点灯しません。この機能を使うと、音を出さずにギターをチューニングす
- ⚫ 出力信号のボリュームを変更するには、**「Master」**ページの**「Level」**コントロールを使用します。

# **表示設定**

デフォルト表示と省略表示の 2 種類から選択できます。省略表示では、使用する画面領域が少なくなり ます。

デフォルト表示では、プラグインパネル上部のボタンを使用して、アンプのコントロールノブの上の部 分に対応するページを表示できます。両端または角をクリックしてドラッグすると、プラグインパネル の水平方向のサイズを変更できます。

省略表示では、ディスプレイセクションは表示されません。マウスホイールを使用して、アンプ設定を 変更したりアンプやキャビネットを切り替えできます。

## **スマートコントロールの使用**

スマートコントロールは、プラグインパネル上にマウスポインターを動かすとプラグインの枠に表示さ れます。

**デフォルト表示と省略表示の切り替え**

⚫ 表示方法を切り替えるには、プラグインの枠の上部中央にある上下矢印ボタン (「Show/Hide Extended Display」) をクリックします。

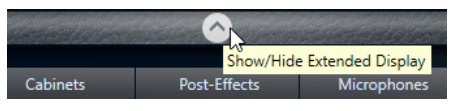

## **省略表示でのアンプとキャビネットの選択変更**

省略表示では、プラグインの枠の一番下にあるスマートコントロールを使用すると、別のアンプおよび キャビネットのモデルを選択できます。

- ⚫ 別のアンプまたはキャビネットを選択するには、名前をクリックして、ポップアップメニューで別 のモデルを選択します。
- ⚫ アンプとキャビネットの組み合わせをロックするには、**「Link/Unlink Amplifier & Cabinet Choice」**ボタンをオンにします。これで、別のアンプモデルを選択すると、対応するキャビネッ トが選択されます。ただし、別のキャビネットモデルを選択するとロックはオフになります。

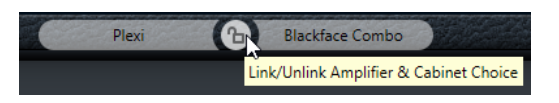

# **エフェクト設定のプレビュー**

どちらの表示方法の場合も、対応するページで選択されているプリエフェクトとポストエフェクトをプ レビューできます。

⚫ プラグインの枠の左下の**「Show Pre-Effects」**または右下の**「Show Post-Effects」**ボタンをクリ ックして、そのまま保持します。

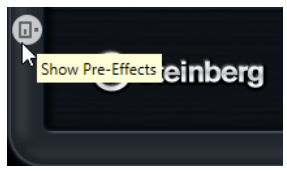

# **VST Bass Amp**

**VST Bass Amp** はベースアンプシミュレーターです。さまざまなアンプとスピーカーキャビネットを 選択でき、ストンプボックスエフェクトと組み合わせできます。

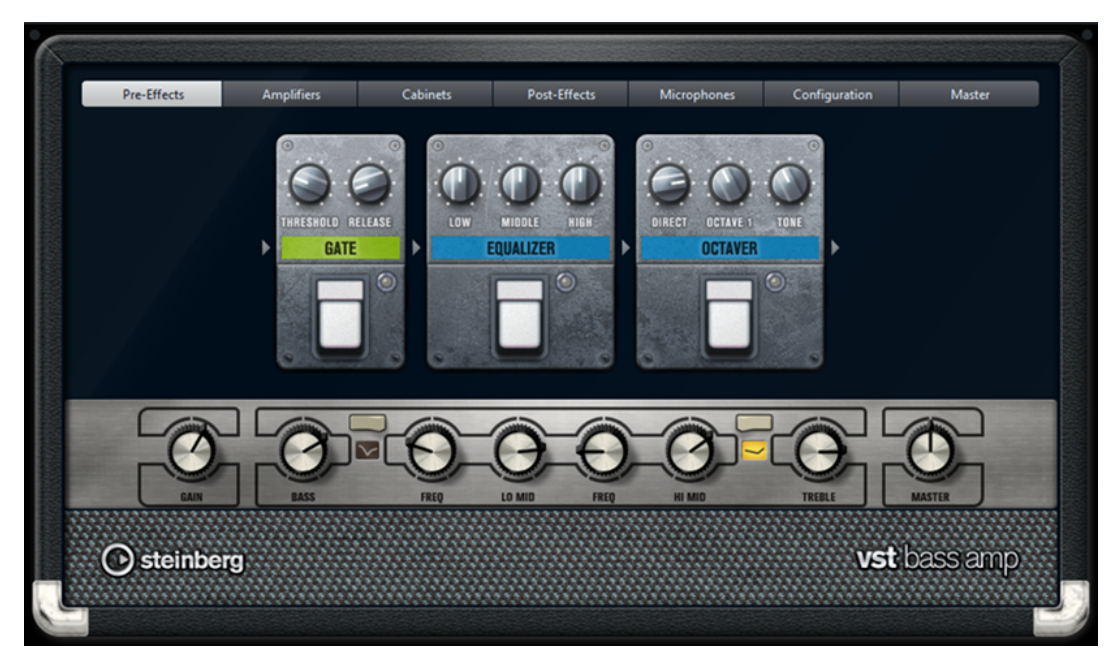

プラグインパネル上部の各ボタンを押すと、プラグインパネルのディスプレイセクションに異なるペー ジ (**「Pre-Effects」**、**「Amplifiers」**、**「Cabinets」**、**「Post-Effects」**、**「Microphones」**、**「Configuration」**、 **「Master」**) が表示されます。

これらのボタンは、シグナルチェーンの各要素の位置に合わせて配置されています。

ディスプレイセクションの下には、選択したベースアンプが表示されます。ベースアンプ下部の色とテ クスチャーにより選択したキャビネットが区別されます。

# **Pre-Effects/Post-Effects**

**「Pre-Effects」**ページと**「Post-Effects」**ページでは、最大 6 個の一般的なベースエフェクトを選択で きます。どちらのページも使用できるエフェクトは同じで、違いはシグナルチェーン内の位置だけです (ベースアンプの前か後か)。それぞれのページでは、どのエフェクトも 1 回だけ使用できます。

それぞれのエフェクトには、ストンプボックスエフェクトの**オン/オフ**ボタンと各種パラメーターがあ ります。

## **Wah Wah**

**ペダル** – フィルター周波数の振り幅を設定します。

#### **Envelope Filter**

**Range** – 周波数範囲を設定します。

**Q-Factor** – エンベロープフィルターエフェクトの強さを設定します。

**Sensitivity** – インストゥルメントのレベルに対してエフェクトが反応する感度を設定しま す。

**Attack** – 入力信号に対してエフェクトが反応する早さを設定します。

**Mix** – ドライ信号とウェット信号のレベルバランスを設定します。

**Type** – フィルタータイプを設定します。

**Release** – 入力信号の停止後にエフェクトが消える早さを設定します。

# **Volume**

**ペダル** – エフェクトを通過する信号のレベルを設定します。

#### **Compressor**

**Intensity** – 入力信号をどの程度圧縮するかを設定します。

# **Compressor MB**

**Lo Intensity** – 低域のコンプレッサーエフェクトを設定します。コントロールの右上の LED をクリックして、**「Auto Makeup Mode」**のオン/オフを切り替えます。

**Hi Intensity** – 高域のコンプレッサーエフェクトを設定します。コントロールの右上の LED をクリックして、**「Auto Makeup Mode」**のオン/オフを切り替えます。

**Crossover** – 低域と高域の間のクロスオーバー周波数を設定します。

**Output** – 出力レベルを設定します。

# **Limiter**

**Threshold** – 最大出力レベルを設定します。設定したスレッショルドより高いレベルの信号 はカットされます。

**Release** – ゲインが元のレベルに戻るまでの時間を設定します。

#### **Maximizer**

**Amount** – 信号のラウドネスを設定します。

#### **Chorus**

**Rate** – スイープレートを設定できます。このパラメーターはプロジェクトテンポと同期で きます。

**Width** – コーラス効果の深さを設定します。値が高いほど効果も大きくなります。

**Tone** – 低域を減衰できます。

**Mix** – ドライ信号とウェット信号のレベルバランスを設定します。

#### **Phaser**

**Rate** – スイープレートを設定できます。このパラメーターはプロジェクトテンポと同期で きます。

**Width** – Hi と Lo のモジュレーションエフェクトの幅を調節します。

#### **Tone** – 低域を減衰できます。

**Mix** – ドライ信号とウェット信号のレベルバランスを設定します。

#### **Flanger**

**Rate** – スイープレートを設定できます。このパラメーターはプロジェクトテンポと同期で きます。

**Feedback** – フランジャーエフェクトの特性を決定します。設定値を高くすると、より金属 的に響くスイープを作り出します。

**Tone** – 低域を減衰できます。

**Mix** – ドライ信号とウェット信号のレベルバランスを設定します。

#### **DI Driver**

**Level** – 出力レベルを設定します。

**Blend** – 通常の回路とチューブエミュレーション回路を混ぜ合わせます。**Blend** を 0 にする と、**「Drive」**と**「Presence」**は無効になります。

**Bass** – 低域を増幅または減衰します。

**Treble** – 高域を増幅または減衰します。

**Presence** – 高次の倍音とアタックを増幅または減衰します。

**Drive** – ゲインとオーバードライブを設定します。

#### **Enhancer**

**Enhance** – クラシックなエンハンサーエフェクトをシミュレートします。

**Tone** – 低域を減衰できます。

# **Octaver**

**Direct** – 元の信号のレベルを調節します。値を 0 にすると、生成された移調信号だけが聴こ えます。この値を上げるほど、元の信号の聴こえる量が増えます。

**Octave 1** – 1 オクターブ下で生成された信号のレベルを設定します。0 に設定すると音声は ミュートされます。

**Tone** – 生成する信号のサウンド特性を変更します。

#### **Delay**

**Delay** – ミリ秒単位でディレイタイムを設定します。このパラメーターはプロジェクトテン ポと同期できます。

**Feedback** – 高い値を設定するほどディレイの反復回数が多くなります。

**Mix** – ドライ信号とウェット信号のレベルバランスを設定します。

#### **Tape Ducking Delay**

**Delay** – ミリ秒単位でディレイタイムを設定します。

**Feedback** – 高い値を設定するほどディレイの反復回数が多くなります。

**Duck** – 自動ミックスパラメーターのような働きをします。入力信号のレベルが高いと、エフ ェクト音の割合が下がるか、ダッキングします。入力信号のレベルが低いと、エフェクト音 の割合を上げます。この結果、音量が高い部分や演奏が激しい部分では、あまりディレイが かからないようになります。

**Tone** – 低域を減衰できます。

**Mix** – ドライ信号とウェット信号のレベルバランスを設定します。

#### **Overdrive**

**Drive** – Overdrive は真空管アンプのようなオーバードライブエフェクトをかけます。この 値が高いほど、エフェクトの出力信号に加えられる倍音効果が大きくなります。

**Tone** – 追加した倍音のフィルターエフェクトとして機能します。

**Level** – 出力レベルを調節します。

#### **Magneto II**

**Drive** – テープサチュレーションの量をコントロールします。 **Low/High** – テープエフェクトを適用するスペクトラム帯域の周波数範囲を設定します。 **HF-Adjust** – 高域のサチュレーション信号の量を設定します。

# **Gate**

**Threshold** – ゲートが有効になるレベルを設定します。設定したスレッショルドを超えた信 号レベルに対してはゲートが開き、設定したスレッショルドより低い信号レベルに対しては ゲートが閉じます。

**Release** – ゲートが閉まったあとの時間を設定します。

# **Equalizer**

**Low** – 受信する信号の低域部分のレベルを設定します。

**Middle** – 受信する信号の中域部分のレベルを設定します。

**High** – 受信する信号の高域部分のレベルを設定します。

#### **Graphical EQ**

**ディスプレイ** – 各周波数帯域のレベルを設定する 8 つのスライダーで構成されています。周 波数特性カーブを描くには、マウスでクリックしてドラッグします。

**スライダーリセット** – スライダーの中央右端に配置されています。すべての値を 0dB にし ます。

**出力スライダー** – 周波数特性をコントロールできます。

#### **Reverb**

**Type** – コンボリューション演算を使用したリバーブエフェクトです。このパラメーターで は、リバーブタイプを切り替えられます (**「Studio」**、**「Hall」**、**「Plate」**、**「Room」**)。

**Mix** – ドライ信号とウェット信号のレベルバランスを設定します。

#### **同期モード**

一部のパラメーターはホストアプリケーションのテンポと同期できます。

テンポ同期の対象となるパラメーターの名前は強調表示されます。各コントロールをクリックすると、 テンポ同期のオン/オフが切り替わります。同期モードがオンの場合、コントロールの右上の LED が点 灯します。この場合、コントロール上部のポップアップメニューからテンポ同期のベースノート値を選 択できます。

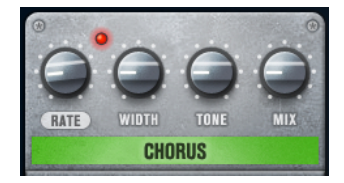

# **エフェクトの使用**

- ⚫ 新しいエフェクトを挿入するには、空のプラグインスロット上、または使用中のエフェクトスロッ トの前後いずれかの矢印の上にマウスポインターを置くと表示される、**「+」**ボタンをクリックしま す。
- ⚫ エフェクトスロットからエフェクトを削除するには、エフェクト名をクリックしてポップアップメ ニューで**「None」**を選択します。
- ⚫ チェーン内のエフェクトの順序を変更するには、エフェクトをクリックして別の場所にドラッグし ます。

● エフェクトをオンまたはオフにするには、エフェクト名の下のペダル状のボタンをクリックしま す。エフェクトがオンの場合、ボタンの横の LED が点灯します。

#### 補足

- ⚫ プリエフェクトおよびポストエフェクトはトラック構成に応じてモノラルまたはステレオにでき ます。
- ⚫ クイックコントロールを使用すると、フットコントローラーなど、**VST Bass Amp** エフェクトを制 御する外部 MIDI デバイスを設定できます。クイックコントロールの詳細については、『オペレーシ ョンマニュアル』を参照してください。

# **Amplifiers**

**「Amplifiers」**ページで利用できるアンプは、実際のアンプをモデルに、その特性を再現しています。そ れぞれのアンプは、ゲイン、イコライザー、マスターボリュームなど、ベースの録音でよく使う設定を 備えています。「Shape 1」と「Shape 2」には、あらかじめ定義されたトーンシェイプが用意されてい ます。

## **ValveAmp300**

70 年代に使用されていた有名な真空管アンプで、ロックの演奏スタイルに適しています。

### **Greyhound**

うなるような特徴的な音が有名なアンプで、さまざまな演奏スタイルに使用できます。

#### **GreenT**

80 年代に使用されていたクラシックアンプで、ファンクやロックの演奏スタイルに適してい ます。

#### **Paradise**

90 年代に使用されていたアンプで、ハイファイのようなクリアなトーンを持ち、さまざまな 演奏スタイルに適します。

# **Tweed**

50 年代のクラシックなビンテージアンプで、独特な明るいトーンが特徴です。元々はベーシ スト向けに作られたものですが、多くのギタリストも利用しています。

# **iTech**

一般的なサウンドを持つ近代的なアンプです。

すべてのアンプには、サウンドに関連する以下のパラメーターが用意されており、各アンプの特性に応 じてサウンド全体に大きく影響します。

## **Gain**

アンプの増幅量を設定します。

#### **Bass**

信号の低域部分を上げ下げできます。

#### **Shape 1**

あらかじめ定義されたトーンシェイプを信号の中低域部分に追加します。

#### **Lo Mid**

信号の中低域部分を上げ下げできます。対応する**「Freq」**コントロールで周波数を設定しま す。

#### **Hi Mid**

信号の中高域部分を上げ下げできます。対応する**「Freq」**コントロールで周波数を設定しま す。

#### **Shape 2**

あらかじめ定義されたトーンシェイプを信号の中高域部分に追加します。

#### **Treble**

信号の高域部分を上げ下げできます。

#### **Master**

アンプの出力レベルを設定します。

モデルを切り替えても各アンプの設定は保持されますが、**VST Bass AMP** を閉じると設定は失われま す。プラグインを再読み込したときに同じ設定を使用するには、プリセットを設定する必要がありま す。

#### **アンプの選択と解除**

**「Amplifiers」**ページでアンプを切り替えるには、使用するモデルをクリックします。キャビネットと エフェクトだけを使用するには、**「No Amplifier」**を選択します。

#### 補足

アンプをスクロールするには、アンプパネルにポインターを合わせてマウスホイールを動かします。

# **Cabinets**

**「Cabinets」**ページで利用できるキャビネットは、実際のコンボタイプのアンプまたはスピーカーをシ ミュレートしています。それぞれのアンプに対して、対応するキャビネットタイプを使用できます。た だし、別々のアンプとキャビネットを組み合わせることもできます。

以下のキャビネットがあります。

### **4x10"**

10" スピーカーは、「スラップ」奏法や通常の演奏スタイルに適した力強いクリアなサウンド を生み出します。

10" スピーカーのサウンドは、15" スピーカーよりもクリアでパンチが効いています。

# **8x10"**

4x10" と同じですが、スピーカーの数が倍になります。

# **4x12"**

柔らかく豊かなサウンドを生み出す 12" スピーカーは、10" スピーカーと 15" スピーカーの 中間的存在です。

## **1x15"**

15" スピーカーは他のキャビネットよりも低域に強く、ロックやビンテージ志向の演奏スタ イルに適しています。

## **キャビネットの選択と解除**

- ⚫ **「Cabinets」**ページでキャビネットを切り替えるには、使用するモデルをクリックします。アンプ とエフェクトだけを使用するには、**「No Cabinet」**を選択します。
- ⚫ **「Link Amplifier & Cabinet Choice」**を選択すると、選択されたアンプモデルに応じたキャビネッ トが自動的に選択されます。

# **Microphones**

**「Microphones」**ページでは、さまざまなマイクタイプを選択できます。

**57**

カーディオイドピックアップパターンを持つダイナミックマイクです。

#### **121**

8 の字パターンを持つリボンマイクです。

**409**

スーパーカーディオイドピックアップパターンを持つダイナミックマイクです。

**421**

カーディオイドポーラパターンを持つダイナミックマイクです。

**545**

フィードバックを最小限に抑えるカーディオイドパターンを持つダイナミックマイクです。

**5**

カーディオイドピックアップパターンを持つダイナミックマイクです。

**30**

無指向性ポーラーパターンを持つリファレンス測定用マイクです。

**87**

無指向性パターンを持つコンデンサーマイクです。

さまざまなマイク位置を選択できます。位置は、2 つの異なるアングル (軸上と軸外) とキャビネットか らの 3 種類の異なる距離を組み合わせて選択します。

2 種類のマイク特性をクロスフェードさせることもできます。

- いずれかのマイクタイプを選択したり2種類のマイクを組み合わせたりするには、2つのマイクの 間にある**「Mix」**コントロールを回します。
- ⚫ マイクの位置を選択するには、キャビネットの前の対応するボールをクリックします。選択した位 置は赤く表示されます。
- ⚫ **ライン**と**マイク**の間の比率を設定するには、キャビネットの左の**「Mix」**コントロールを回しま す。

補足

マイクをスクロールするには、マイクにポインターを合わせてマウスホイールを動かします。

# **Configuration**

**「Configuration」**ページでは、**VST Bass Amp** をステレオとモノラルどちらのモードで使用するかを 指定できます。

- ⚫ フルステレオモードでプリエフェクト、アンプ、およびキャビネットを処理するには、プラグイン をステレオトラックに追加し、**「Stereo」**ボタンをオンにしてください。
- ⚫ モノラルモードで使用するには、プラグインがモノラルトラックに挿入されていることを確認して **「Mono」**ボタンをオンにします。

補足

ステレオモードでは、エフェクトの処理の CPU 負荷が高くなります。処理能力を節約するには、ステ レオトラック上でモノラル構成を使用してください。

# **Master**

**「Master」**ページでは、サウンドを微調整できます。

#### **入出力レベルメーター**

マスターセクションの左右の入出力レベルメーターには、オーディオの信号レベルが表示さ れます。入力メーターに表示される長方形は、最適な入力レベル範囲を示します。他のすべ ての表示では、上部左右に表示される 2 つの LED によって入出力レベルが示されます。

#### **マスターコントロールの使用**

- ⚫ イコライザーのオン/オフを切り替えるには、ペダル状の**オン/オフ**ボタンをクリックします。イコ ライザーがオンの場合、ボタンの横の LED が点灯します。
- ⚫ 各イコライザーバンドのオン/オフを切り替えるには、それぞれ対応する**「Gain」**コントロールを クリックします。バンドがオンの場合、**「Gain」**コントロールの左の LED が点灯します。
- ⚫ ギターの弦をチューニングするには、ペダル状の**オン/オフ**ボタンをクリックして**チューナー**をオ ンにし、弦を鳴らします。ピッチ表示が正しく、デジタル表示の下の LED の列が緑色の場合、弦 は正しくチューニングされています。 ピッチが低すぎると、左側に赤い LED が点灯します。ピッチが高すぎると、右側に赤い LED が点 灯します。点灯する LED が多いほどピッチがずれています。
- ⚫ プラグインの出力信号をミュートするには、ペダル状の**マスター**ボタンをクリックします。出力を ミュートすると、LED は点灯しません。この機能を使うと、音を出さずにギターをチューニングす ることもできます。
- ⚫ 出力信号のボリュームを変更するには、**「Master」**ページの**「Level」**コントロールを使用します。
- ⚫ 補足

マスター EQ はキャビネットを選択した場合のみ機能します。

## **表示設定**

デフォルト表示と省略表示の 2 種類から選択できます。省略表示では、使用する画面領域が少なくなり ます。

デフォルト表示では、プラグインパネル上部のボタンを使用して、アンプのコントロールノブの上の部 分に対応するページを表示できます。両端または角をクリックしてドラッグすると、プラグインパネル の水平方向のサイズを変更できます。

省略表示では、ディスプレイセクションは表示されません。マウスホイールを使用して、アンプ設定を 変更したりアンプやキャビネットを切り替えできます。

#### **スマートコントロールの使用**

スマートコントロールは、プラグインパネル上にマウスポインターを動かすとプラグインの枠に表示さ れます。

#### **デフォルト表示と省略表示の切り替え**

⚫ 表示方法を切り替えるには、プラグインの枠の上部中央にある上下矢印ボタン (**「Show/Hide Extended Display」**) をクリックします。

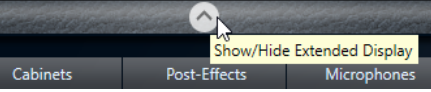

## **省略表示でのアンプとキャビネットの選択変更**

省略表示では、プラグインの枠の一番下にあるスマートコントロールを使用すると、別のアンプおよび キャビネットのモデルを選択できます。

● 別のアンプまたはキャビネットを選択するには、名前をクリックして、ポップアップメニューで別 のモデルを選択します。

⚫ アンプとキャビネットの組み合わせをロックするには、**「Link/Unlink Amplifier & Cabinet Choice」**ボタンをオンにします。これで、別のアンプモデルを選択すると、対応するキャビネッ トが選択されます。ただし、別のキャビネットモデルを選択するとロックはオフになります。

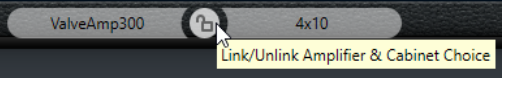

**エフェクト設定のプレビュー**

どちらの表示方法の場合も、対応するページで選択されているプリエフェクトとポストエフェクトをプ レビューできます。

● プラグインの枠の左下の「Show Pre-Effects」または右下の「Show Post-Effects」ボタンをクリ ックして、そのまま保持します。

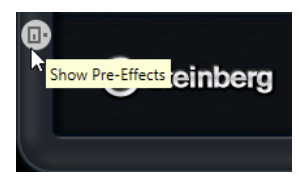

関連リンク [Tuner](#page-144-0) (145 ページ)

# **Dynamics**

# **Brickwall Limiter**

**Brickwall Limiter** プラグインは、設定した制限を超えないように出力レベルを調節します。

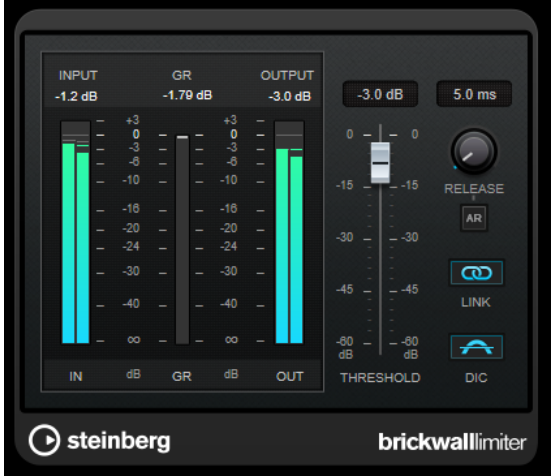

**Brickwall Limiter** では、アタックタイムが早いため、不自然な響きを発生させずに、瞬発的なオーデ ィオレベルピークも低減できます。ただし、1 ミリ秒のレイテンシーが発生します。**Brickwall Limiter** には、入力、出力、および制限の量ごとのメーターがあります。このプラグインは、信号チェ ーンの最後、ディザリングの前に配置します。

# **Threshold**

リミッターが効き始めるレベルを決定します。設定したスレッショルドより高いレベルの信 号のみが処理されます。

# **Release (3 ~ 1000 ミリ秒または「Auto」モード)**

信号がスレッショルドより下がった場合に、ゲインが元のレベルに戻るまでにかかる時間を 設定します。**「Auto」**ボタンをオンにすると、プラグインによってオーディオ素材に応じた 最適なリリース設定が検出されます。

#### **Link Channels**

このオプションをオンにした場合、レベルが最も高いチャンネルの入力が使用されます。オ フにした場合、各チャンネルが個別に解析されます。

# **Detect Intersample Clipping**

このオプションをオンにすると、デジタルからアナログに信号を変換する際に、オーバーサ ンプリングを使用して、2 つのサンプル間の信号レベルを検出および制限して、サウンドの 歪みを防ぎます。

#### 補足

**Brickwall Limiter** は、信号の不定期なピークを低減するように設計されています。**「Gain Reduction」** メーターで頻繁なリミット処理が見られる場合、スレッショルドの設定を高くするか、入力信号の全体 レベルを下げてください。

#### 補足

このプラグインは外部サイドチェーンをサポートしています。サイドチェーンのルーティング設定に ついては、『オペレーションマニュアル』を参照してください。

# **Compressor**

**Compressor** は、オーディオのダイナミックレンジを圧縮し、音量の小さい音を大きくしたり、音量 の大きい音を小さくしたり、その両方を行なったりします。

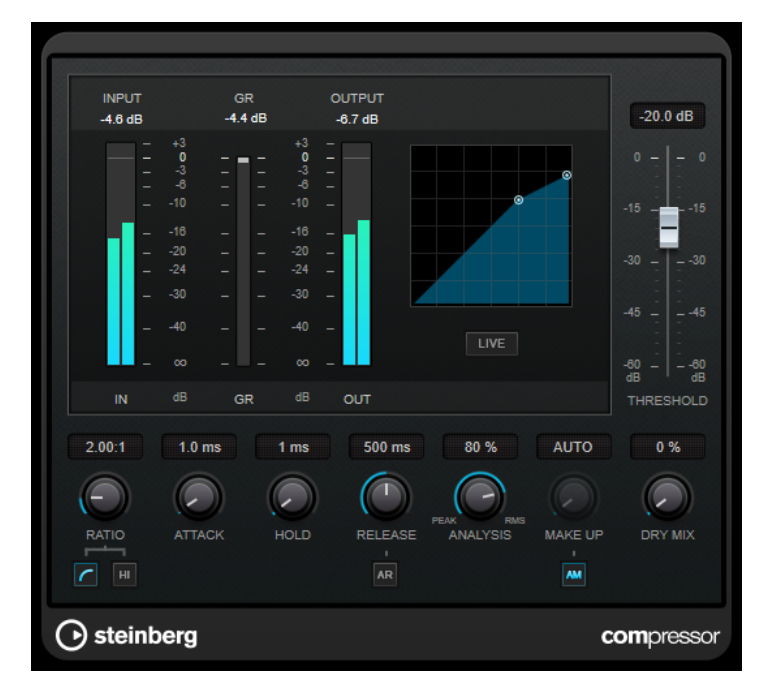

**Compressor** には、**「Threshold」**および**「Ratio」**パラメーターの設定に基づいた形のコンプレッサ ーカーブが個別にグラフィック表示されます。また、**「Gain Reduction」**メーターにはゲインの dB 単 位の減衰量が表示され、**ソフトニー**/**ハードニー**圧縮モードと、プログラムに基づいた**「Release」**パ ラメーターの**「Auto」**機能も利用できます。

### **Threshold**

コンプレッサーが効き始めるレベルを決定します。

#### **Ratio**

設定したスレッショルドを超える信号に対するゲインの減衰量を設定します。たとえば、レ シオ 3:1 とは、入力レベルが 3dB 上がるごとに出力レベルが 1dB 上がることを意味します。

#### **Soft Knee**

このボタンをオフにすると、設定したレシオに従い、スレッショルドを超えた信号はすぐに 圧縮されます (ハードニー)。**「Soft Knee」**をオンにすると、圧縮の始まりはより緩やかにな り、違和感が少なくなります。

## **High Ratio**

割合を 20:1 の固定値に設定します。

#### **Make-Up (0 ~ 24 dB または「Auto」モード)**

圧縮による出力ゲインのロスを補正します。**「Auto Make-Up Gain」**をオンにすると、出力 でゲインのロスが自動的に調整されます。

#### **Dry Mix**

圧縮信号にドライ信号をミックスします。

#### **Attack (0.1 ~ 100 ミリ秒)**

設定したスレッショルドを超えた信号に対してコンプレッサーが反応する速さを決定しま す。アタックタイムが長いと、信号の最初の部分で、処理されずに通過する信号の量が多く なります。

#### **Hold (0 ~ 5000 ミリ秒)**

信号がスレッショルドを超えたあと、信号に圧縮エフェクトをかけ続ける時間を設定しま す。DJ スタイルのダッキングには短いホールドの方が適切で、ドキュメンタリーフィルムな どで音楽をダッキングする場合はホールドを長くする必要があります。

#### **Release (10 ~ 1000 ミリ秒または「Auto」モード)**

信号がスレッショルドより下がった場合に、ゲインが元のレベルに戻るまでにかかる時間を 設定します。**「Auto Release」**をオンにすると、プラグインによってオーディオ素材に最適 なリリース設定が検出されます。

#### **Analysis (「ピークのみ」から「RMS のみ」)**

ピークまたは RMS の値のどちらに基づいて入力信号を解析するかを決定します。値 0 はピ ークのみ、値 100 は RMS のみです。**RMS** モードは、オーディオ信号の平均パワーを基準に 動作します。**ピーク**モードは、ピークレベルに基づく度合いが増します。一般的な目安とし ては、ボーカルなどの不連続な部分があまりない素材では **RMS** モードの方が適しており、 多くの不連続なピークがあるパーカッシブな音の多い素材では**ピーク**モードの方が適してい ます。

#### **Live**

このボタンをオンにすると、エフェクトの先読み機能が無効になります。先読みが有効な場 合、より正確に処理できますが、特定の量のレイテンシーが発生するというデメリットもあ ります。**「Live」**モードをオンにするとレイテンシーが発生しないため、ライブの処理に適 しています。

# 補足

このプラグインは外部サイドチェーンをサポートしています。サイドチェーンのルーティング設定に ついては、『オペレーションマニュアル』を参照してください。
# **DeEsser**

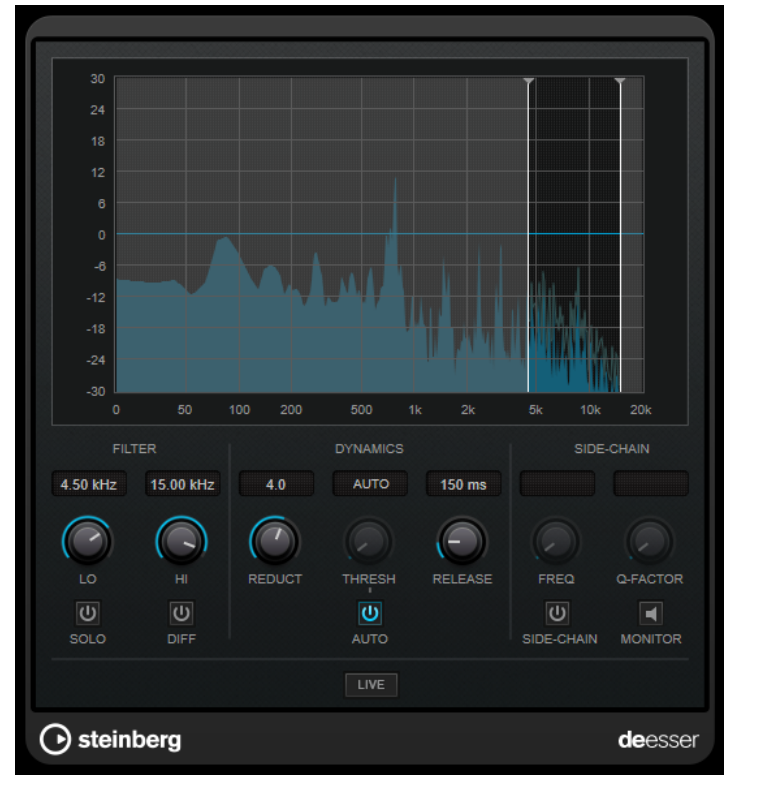

**DeEsser** は、主にボーカル録音で使用され、過剰なシビランス (歯擦音) を軽減する特殊なタイプのコ ンプレッサーです。

たとえば、マイクに近づきすぎたり、イコライザー処理を行なったりした際に、サウンド全体は適切な のに不要なシビランスが発生する場合などで使用できます。

音声を録音する場合、通常、**DeEsser** をマイクプリアンプとコンプレッサー/リミッターの間に配置し ます。これにより、不要なリミッターをかけてしまうことを防止できます。

## **ディスプレイ**

入力信号のスペクトラムが表示されます。

- ⚫ 周波数帯域を調節するには、境界線をドラッグするか、帯域の中央をクリックしてドラッグしま す。
- ⚫ 周波数帯域の幅を変更するには、 **[Shift]** を押したまま左右どちらかにドラッグします。

# **Filter**

## **Lo/Hi**

周波数帯域の左右の境界を設定します。周波数は Hz または音名のいずれかで設定できま す。音名を入力した場合、入力値に応じて周波数が自動的に Hz に変更されます。たとえば、 音名 A3 を入力すると、周波数が 440Hz に設定されます。音名を入力する際、セントオフセ ット (「A5 -23」、「C4 +49」など) を入力できます。

## 補足

音名とセントオフセットの間には、半角スペースを入れてください。スペースを入れないと、 セントオフセットは反映されません。

## **Solo**

周波数帯域をソロにします。帯域の適切な位置と幅を見つけるのに役立ちます。

**Diff**

**DeEsser** によって取り除かれる信号を再生します。たとえば、周波数帯域、スレッショル ド、およびリダクションのパラメーターを調節して、はっきりした「サ」行の音だけを取り 除く場合などに便利です。

## **Dynamics**

### **Reduction**

歯擦音を取り除くエフェクトの強さを制御します。

### Threshold  $(-50 \sim 0$ dB)

**「Auto」**をオフにした場合、このコントロールを使用して入力信号レベルのスレッショルド を設定できます。スレッショルドを超えるとプラグインがシビランスの軽減を行ないます。

### **Release (1 ~ 1000 ミリ秒)**

信号がスレッショルドのレベルを下回った場合に歯擦音を減らすエフェクトがゼロに戻るま での時間を設定します。

## **Auto**

入力信号にかかわらず、最適なスレッショルド設定を自動的かつ継続的に設定しま す。**「Auto」**はレベルが低い信号 (ピークレベルが -30dB 未満) に対しては動作しません。そ のようなファイルのシビランスを軽減するには、スレッショルドを手動で設定します。

## **Side-Chain**

## **Side-Chain**

内部のサイドチェーンフィルターを有効にします。設定したフィルターパラメーターに従っ て入力信号の波形を操作できるようになります。内部サイドチェーンは、Gate の動作をカス タマイズするのに役立ちます。

### **Freq (25Hz ~ 20kHz)**

**「Side-Chain」**をオンにした場合に、フィルターの周波数を設定します。周波数は Hz また は音名のいずれかで設定できます。音名を入力した場合、入力値に応じて周波数が自動的に Hz に変更されます。たとえば、音名 A3 を入力すると、周波数が 440Hz に設定されます。音 名を入力する際、セントオフセット (「A5 -23」、「C4 +49」など) を入力できます。

補足

音名とセントオフセットの間には、半角スペースを入れてください。スペースを入れないと、 セントオフセットは反映されません。

### **Q-Factor**

**「Side-Chain」**をオンにした場合に、フィルターの幅またはレゾナンスを設定します。

### **Monitor**

フィルタリングした信号をモニタリングできます。

**Live**

このボタンをオンにすると、エフェクトの先読み機能が無効になります。先読みが有効な場 合、より正確に処理できますが、特定の量のレイテンシーが発生するというデメリットもあ ります。**「Live」**モードをオンにするとレイテンシーが発生しないため、ライブの処理に適 しています。

## 補足

このプラグインは外部サイドチェーンをサポートしています。サイドチェーンのルーティング設定に ついては、『オペレーションマニュアル』を参照してください。

## **シグナルチェーンでの DeEsser の配置**

音声を録音する場合、通常、**DeEsser** をマイクプリアンプとコンプレッサー/リミッターの間に配置し ます。これにより、不要なリミッターをかけてしまうことを防止できます。

# **EnvelopeShaper**

**EnvelopeShaper** は、オーディオ素材のアタックおよびリリース部分のゲインを減衰または増幅でき ます。

パラメーター値を変更するには、コントローラーノブを操作するか、グラフィック表示でブレイクポイ ントをドラッグします。ゲインを増幅する場合はレベルに注意し、必要に応じて出力レベルを減衰して クリッピングを防いでください。

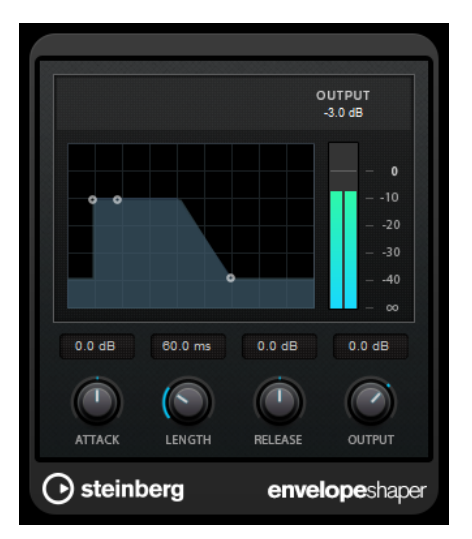

## **Attack (-20 ~ 20dB)**

信号のアタック部のゲインを設定します。

### **Length (5 ~ 200 ミリ秒)**

アタック部分の長さを設定します。

## **Release**

信号のリリース部のゲインを設定します。

## **Output**

出力レベルを設定します。

## 補足

このプラグインは外部サイドチェーンをサポートしています。サイドチェーン入力を使用して、別のシ グナルソースからエフェクトを制御できます。サイドチェーンからの入力レベルがスレッショルド値 以上になるとエフェクトがかかります。サイドチェーンのルーティング設定については、『オペレーシ ョンマニュアル』を参照してください。

# **Gate**

ゲート (またはノイズゲート) は、設定したスレッショルドより低いオーディオ信号を無音化します。信 号レベルが設定したスレッショルドを超えるとすぐに、ゲートが開いて信号を通過させます。

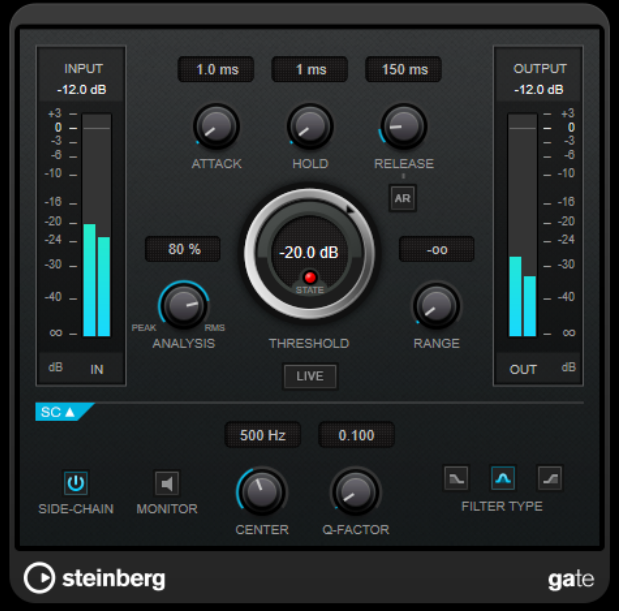

## **Attack (0.1 ~ 1000 ミリ秒)**

ゲートが有効になったあと、ゲートを開くまでの時間を設定します。

補足

**「Live」**ボタンをオフにすると、スレッショルドを超えた信号の再生時にゲートを確実に開 いておくことができます。

### **Hold (0 ~ 2000 ミリ秒)**

信号がスレッショルドレベルより低くなったあと、ゲートを開いたままにしておく時間を決 定します。

## **Release (10 ~ 1000 ミリ秒または「Auto」モード)**

**「Hold」**の設定時間が経過したあと、ゲートが閉じるまでにかかる時間を設定します。**「Auto Release」**をオンにすると、プラグインによってオーディオ素材に最適なリリース設定が検 出されます。

## **Threshold**

ゲートが有効になるレベルを設定します。設定したスレッショルドを超えた信号レベルに対 してはゲートが開き、設定したスレッショルドより低い信号レベルに対してはゲートが閉じ ます。

### **State LED**

ゲートが開いているか (LED が緑色に点灯)、閉じているか (LED が赤色に点灯)、またはその 中間か (LED が黄色に点灯) を示します。

### **Analysis (「ピークのみ」から「RMS のみ」)**

ピークまたは RMS の値のどちらに基づいて入力信号を解析するかを決定します。値 0 はピ ークのみ、値 100 は RMS のみです。**RMS** モードは、オーディオ信号の平均パワーを基準に 動作します。**ピーク**モードは、ピークレベルに基づく度合いが増します。一般的な目安とし ては、ボーカルなどの不連続な部分があまりない素材では **RMS** モードの方が適しており、

多くの不連続なピークがあるパーカッシブな音の多い素材では**ピーク**モードの方が適してい ます。

### **Range**

ゲートが閉じるときの減衰を調節します。**「Range」**をマイナスの無限大 に設定すると、 ゲートが完全に閉じます。この値が高いほど、通過する信号のレベルが高くなります。

### **Live**

このボタンをオンにすると、エフェクトの先読み機能が無効になります。先読みが有効な場 合、より正確に処理できますが、特定の量のレイテンシーが発生するというデメリットもあ ります。**「Live」**モードをオンにするとレイテンシーが発生しないため、ライブの処理に適 しています。

## **サイドチェーンセクション**

## **Side-Chain**

内部のサイドチェーンフィルターを有効にします。有効にすると、設定したフィルターパラ メーターに従って入力信号の波形を操作できます。内部サイドチェーンは、Gate の動作をカ スタマイズするのに役立ちます。

## **Monitor**

フィルタリングした信号をモニタリングできます。

### **Center**

**「Side-Chain」**をオンにした場合に、フィルターの中心周波数を設定します。

### **Q-Factor**

**「Side-Chain」**をオンにした場合に、フィルターの幅またはレゾナンスを設定します。

### **Filter Type (Low-Pass/Band-Pass/High-Pass)**

**「Side-Chain」**がオンになっている場合、これらのボタンを使用して、フィルタータイプを ローパス、バンドパス、またはハイパスに設定できます。

#### 補足

このプラグインは外部サイドチェーンをサポートしています。サイドチェーン入力を使用して、別のシ グナルソースからゲートを制御できます。サイドチェーンからの入力レベルがスレッショルド値以上 になるとゲートが開きます。サイドチェーンのルーティング設定については、『オペレーションマニュ アル』を参照してください。

# **Limiter**

**Limiter** は、出力レベルを設定レベル以下に抑えて、後の工程でクリッピングが起きないようにするこ とを目的としています。

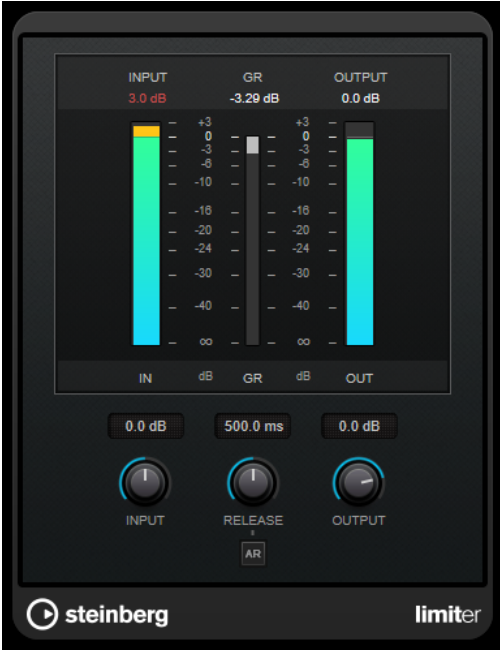

**Limiter** は、オーディオ素材に基づいて**「Release」**パラメーターを自動的に調整し、最適化できます。あ るいは、このパラメーターを手動で設定することもできます。**Limiter** には、入力、出力、および制限 の量を個々に設定するためのメーターがあります (中央の各メーター)。

## **Input (-24 ~ 24dB)**

入力ゲインを設定します。

## **Release (0.1 ~ 1000 ミリ秒または「Auto」モード)**

ゲインが元のレベルに戻るまでにかかる時間を設定します。**「Auto Release」**をオンにする と、プラグインによってオーディオ素材に最適なリリース設定が検出されます。

## **Output**

最大出力レベルを設定します。

# **Maximizer**

**Maximizer** は、クリッピングを防ぎながらオーディオ素材のラウドネスを上げます。このプラグイン には、**「Classic」**と**「Modern」**の 2 つのモードがあり、それぞれが異なったアルゴリズムとパラメー ターを提供します。

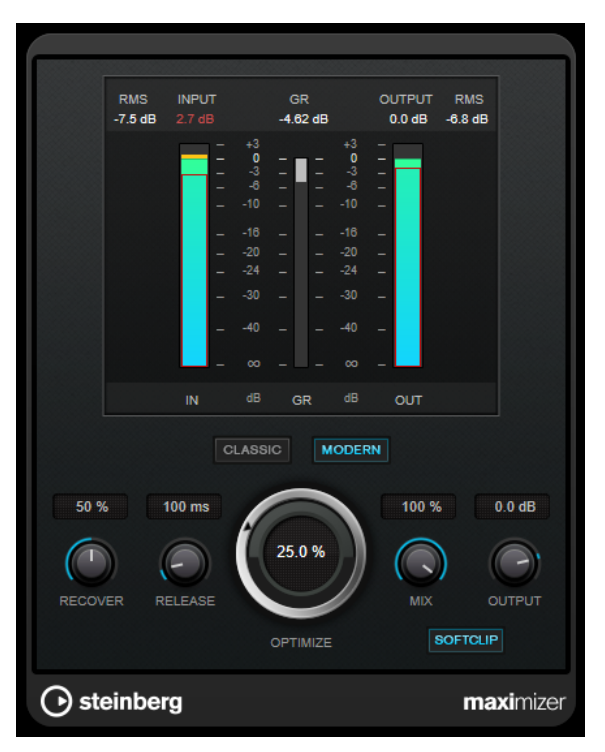

## **Classic**

**「Classic」**モードでは、このプラグインの前のバージョンと同じ既存のアルゴリズムが提供 されています。このモードは、あらゆるスタイルの音楽に適しています。

## **Modern**

**「Modern」**モードでは、**「Classic」**モードよりラウドネスを増加するアルゴリズムが提供さ れています。このモードは、現代的な音楽に特に適しています。

また、**「Modern」**モードでは、以下のリリース部分を制御する追加設定も提供されていま す。

- ⚫ **「Release」**は、全体的なリリースタイムを設定します。
- ⚫ **「Recover」**は、リリース部分の開始位置付近でより速く信号を復帰します。

### **Optimize**

信号のラウドネスを設定します。

## **Mix**

ドライ信号とウェット信号のレベルのバランスを設定します。

## **Output**

最大出力レベルを設定します。

## **Soft Clip**

このボタンをオンにすると、**Maximizer** は信号のリミッティングをゆるやかに始めます。同 時に、真空管アンプを使用したような暖かいサウンド特性をオーディオ素材に加えます。

# **MidiGate**

MidiGate プラグインは、オーディオ信号をゲートにかけます。ゲートは MIDI ノートによってトリガー されます。

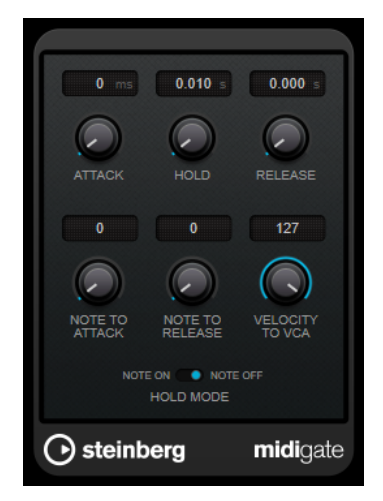

通常、ゲートの役割は、設定したスレッショルドより下のオーディオ信号を消すことにあります。信号 が設定レベルを上回ると、ゲートが開いて信号を通過させます。設定レベルを下回る信号は無音になり ます。ただし、**MidiGate** はスレッショルドレベルによってトリガーされるのではなく、MIDI ノートに よってトリガーされます。つまり、ゲート効果が機能するにはオーディオと MIDI データが必要になり ます。

## **Attack (0 ~ 500 ミリ秒)**

ゲートが有効になったあと、ゲートを開くまでの時間を設定します。

## **Hold**

ノートオン/オフメッセージを受けてからゲートが開き続ける長さを設定します。**「Hold Mode」**の設定が反映されます。

## **Release (0 ~ 3000 ミリ秒)**

**「Hold」**の設定時間が経過したあと、ゲートが閉じるまでにかかる時間を設定します。

## **Note To Attack**

この設定は、MIDI ノートのベロシティーがどれ位アタックタイムに作用するかを決定しま す。この値を高くするほど、ベロシティーの高いノートでのアタックタイムが長くなりま す。低い値を設定すると、ベロシティーの高いノートでのアタックタイムが短くなりま す。このパラメーターを使わない場合、0 にします。

## **Note To Release**

この設定は、MIDI ノートのベロシティーがどれ位リリースタイムに作用するかを決定しま す。高い値にするとリリースタイムが増大します。このパラメーターを使わない場合、0 に します。

## **Velocity To VCA**

MIDI ノートのベロシティーが出力されるボリュームにどれ位作用するかを設定します。数 値**「127」**の場合、ボリュームはベロシティーによって完全にコントロールされ、数値**「0」** の場合、ベロシティーはボリュームに影響を与えません。

## **Hold Mode**

**「ホールドモード」**を設定します。

⚫ **「Note On」**に設定すると、ゲートをトリガーする MIDI ノートの長さにかかわらず、 **「Hold」**と**「Release」**で設定された時間だけゲートが開き続けます。

⚫ **「Note Off」**モードでは、MIDI ノートが発音されている間ゲートが開き続けます。ノー トオフ信号を受信すると**「Hold」**パラメーターと**「Release」**パラメーターが適用され ます。

## **MidiGate の設定**

オーディオに **MidiGate** を使用するには、オーディオトラックと MIDI トラックが必要です。

手順

- **1. MidiGate** を適用するオーディオトラックを選択します。
	- 録音されたオーディオ素材でも、オーディオトラックからのリアルタイムオーディオ素材でもかま いません。
- **2.** オーディオトラックの Insert エフェクトで**「MidiGate」**を選択します。
- **3. MidiGate** エフェクトをかける MIDI トラックを選択します。 接続されている MIDI キーボードでノートを発音しても、録音された MIDI ノートを使用してもかま いません。
- **4.** MIDI トラックの**「アウトプットのルーティング (Output Routing)」**ポップアップメニューで **「MidiGate」**を選択します。

## **MidiGate の適用**

前提条件

プラグインを正しく設定します。

**MidiGate** をどのように適用するかは、MIDI をリアルタイムで演奏するのか、録音した MIDI を使用す るのかによって異なります。ここでは、録音されたオーディオを使い、リアルタイムで MIDI を演奏す ることにします。

### 手順

- **1.** リアルタイム MIDI を使用してプラグインをトリガーする場合は、MIDI トラックが選択されている ことを確認してください。
- **2.** 再生を開始します。
- **3.** リアルタイム MIDI を使用する場合は、キーボードで 2、3 音、発音します。

結果

MIDI ノートがゲートをトリガーし、オーディオ信号にゲートがかかります。

関連リンク MidiGate の設定 (81 ページ)

## **Squasher**

**Squasher** は、オーディオ信号のアップワード/ダウンワードコンプレッションを行なえるマルチバン ドコンプレッサーです。最大で 3 つの周波数帯域に異なるパラメーターを設定できる他、内部または外 部サイドチェーンソースを使用して各帯域の圧縮量を調節できます。

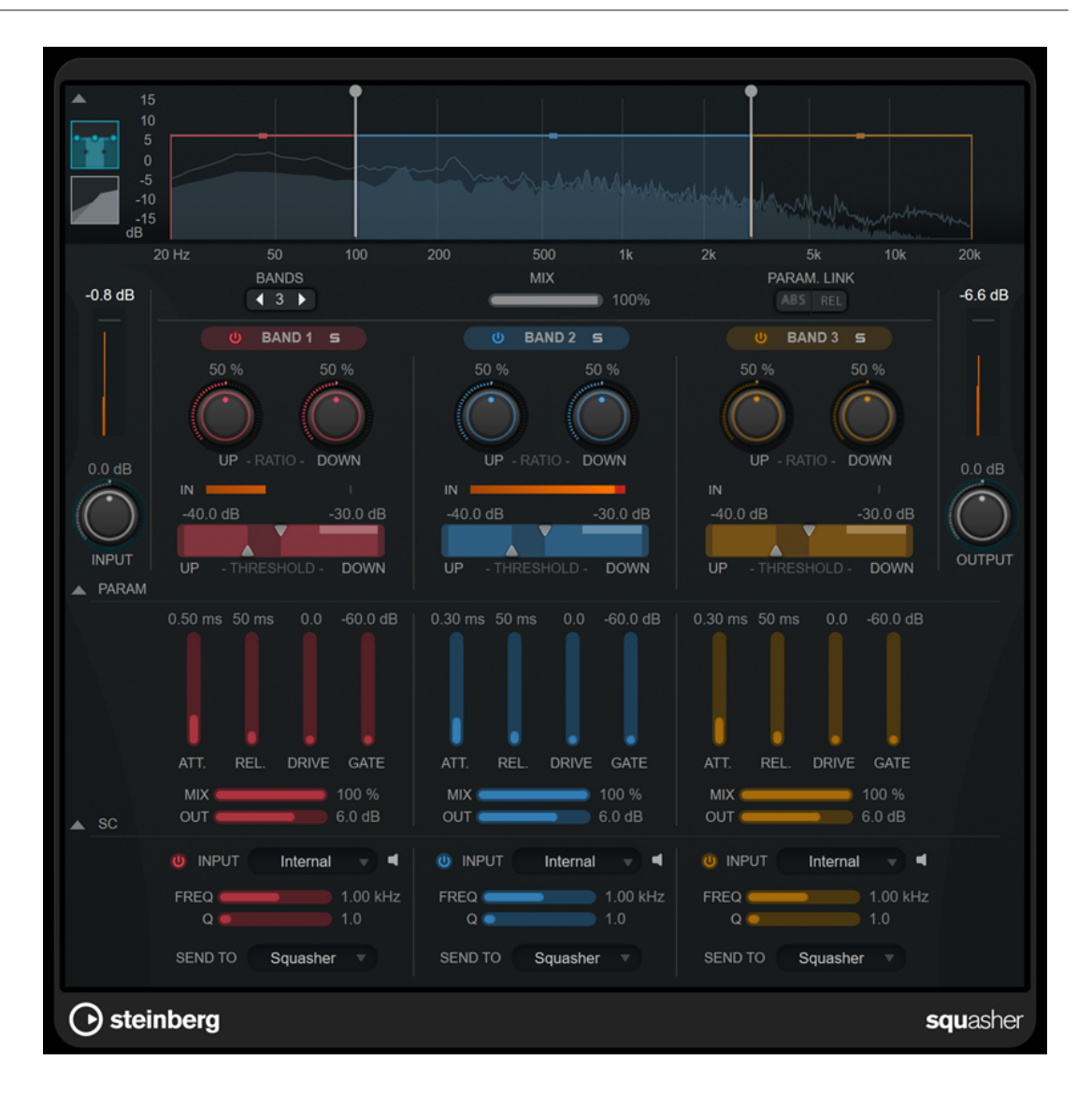

## **メインセクション**

このセクションには、各周波数帯域をアップワード/ダウンワードコンプレッションする際の全般設定 が備わっています。

### **周波数/コンプレッサーディスプレイ**

周波数スペクトラムが表示されます。ここでは各帯域の帯域レンジ、出力レベル、およびア ップワード/ダウンワードコンプレッションの比率とスレッショルドを編集できます。ディ スプレイの表示を周波数スペクトラムビューとコンプレッサー特性ビューとの間で切り替え るには、ディスプレイの左にあるそれぞれのボタンをクリックします。

周波数スペクトラム

inini

 $\overline{\phantom{a}}$ コンプレッサー特性

周波数スペクトラムビューの対応するハンドルをドラッグすることで、帯域の出力レベルま たは 2 つの帯域間のカットオフ周波数を編集できます。

### **Show/Hide Full Frequency Band View**

周波数スペクトラムまたはコンプレッサー特性ディスプレイの表示/非表示を切り替えます。

## **入力メーター**

全体の入力信号のレベルが表示されます。

### **Input**

全体の入力レベルを設定します。

## **Bands**

周波数帯域数を設定します。

### **Mix**

ドライ信号とウェット信号の比率を調節し、入力信号が保持される量を設定します。

#### **Parameter Link**

すべての帯域の同じ種類のパラメーターをリンクします。これにより、モジュール内のすべ ての帯域のパラメーター値を同時に編集できます。以下の 2 つのリンクモードを使用でき ます。

- ⚫ **「ABS」** (Absolute) モードをオンにした場合、一方の帯域のパラメーター値を編集する と、もう一方の帯域の対応するパラメーター値も同じ値に設定されます。
- ⚫ **「REL」** (Relative) モードをオンにした場合、一方の帯域のパラメーター値を編集する と、もう一方の帯域の対応するパラメーター値は相対関係を維持して変更されます。

### **Activate/Deactivate Band**

対応する周波数帯域を有効または無効にします。

## **Solo Band**

対応する周波数帯域をソロにします。

### **Up Ratio/Down Ratio**

アップワード/ダウンワードコンプレッションの圧縮量を設定します。これらのパラメータ ーで、圧縮効果を調節できます。

### **In**

各周波数帯域の入力レベルを表示します。

### **Up Threshold/Down Threshold**

左の三角形はアップワードコンプレッションのスレッショルドを設定します。入力信号がこ のスレッショルドより低い場合は、**「Up Ratio」**の値でのアップワードコンプレッションに よってレベルが上げられます。

右の三角形はダウンワードコンプレッションのスレッショルドを設定します。入力信号がこ のスレッショルドより高い場合は、**「Down Ratio」**の値でのダウンワードコンプレッション によってレベルが下げられます。

2 つのハンドル間の色が濃い範囲をドラッグすると、**「Up Threshold」**と**「Down Threshold」**の両方を同時に調節できます。

## **出力メーター**

全体の出力信号のレベルが表示されます。

### **Output**

全体の出力レベルを設定します。

## **Squash パラメーターセクション**

このセクションには、各周波数帯域の圧縮およびフィルターに関する追加の設定が備わっています。

### **Show/Hide Squash Parameter Section**

Squash パラメーターセクションの表示/非表示を切り替えます。

## **Att.**

アップワード/ダウンワードコンプレッションのアタックタイムを設定します。

### **Rel.**

アップワード/ダウンワードコンプレッションのリリースタイムを設定します。

### **Drive**

サチュレーションの量を設定します。このパラメーターは出力信号に倍音を追加します。

### **Gate**

内部ゲート効果のスレッショルドを設定します。このスレッショルドを超えた信号レベルに 対しては、ゲートが開きます。このスレッショルドより低い信号レベルに対しては、ゲート が閉じます。

補足

このパラメーターはサイドチェーンから変更できます。

### **Mix**

各帯域のドライ信号とウェット信号のミックスを調節します。

### **Output**

各帯域の出力レベルを設定します。

補足

周波数ディスプレイで対応するハンドルをドラッグすることで、このパラメーターを編集で きます。

## **サイドチェーンセクション**

このセクションには、各周波数帯域の内部または外部サイドチェーン設定が備わっています。このパラ メーターセクションが表示されている場合にのみ、設定を行なえます。

### **Show/Hide Side-Chain Section**

サイドチェーンセクションの表示/非表示を切り替えます。

## **Activate/Deactivate Side-Chaining for Band**

各帯域のサイドチェーンを有効または無効にします。

## **Side-Chain Input**

このポップアップメニューで、各帯域のサイドチェーン入力を選択します。

- ⚫ **「Internal」**は、そのトラックの入力信号を使用します。
- **「Side-Chain 1」 ~「Side-Chain 3」**は、プラグインのサイドチェーン入力を使用しま す。

## **Side-Chain Filter Listen**

### $\blacktriangleleft$

サイドチェーン信号と適用したフィルターをモニタリングできます。

### **Freq**

サイドチェーンフィルターを適用する周波数を設定します。

### **Q**

サイドチェーンフィルターを適用する Q を設定します。

## **Send to**

このポップアップメニューで、サイドチェーン信号の送り先をコンプレッサーセクション **「Squasher」** ( ) または内部ゲートに指定できます。

# **Tube Compressor**

**Tube Compressor** は、チューブシミュレーションが統合された多機能コンプレッサーです。なめらか で温かみのあるコンプレッションエフェクトを加えられます。VU メーターには、ゲインの減衰量が表 示されます。**Tube Compressor** には、トリガー信号をフィルターできる内部のサイドチェーンセクシ ョンがあります。

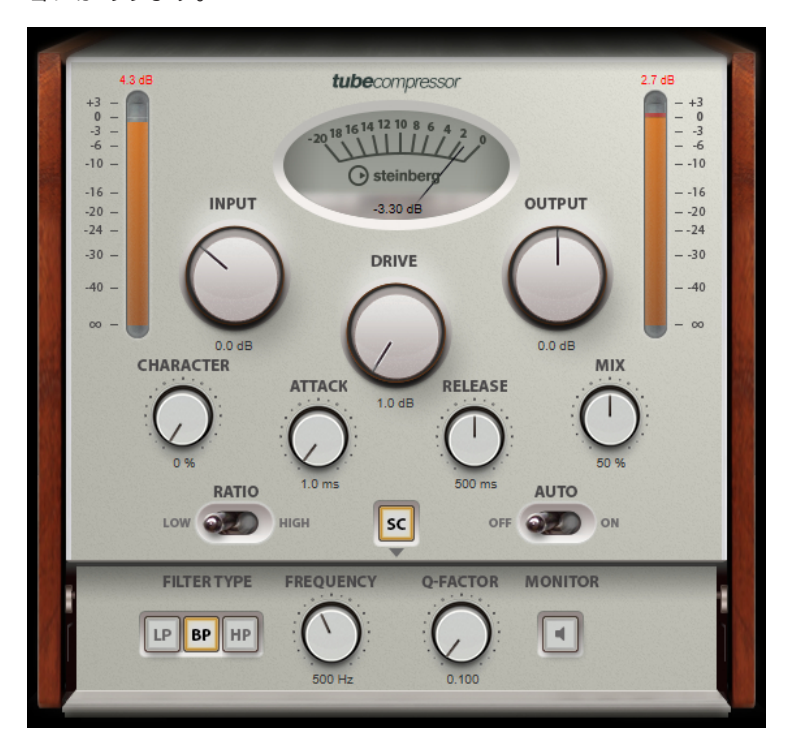

### **VU メーター**

ゲインの減衰量が表示されます。

### **「In/Out」メーター**

使用可能なすべての入力チャンネルおよび出力チャンネルの最大ピークが表示されます。

### **Input**

圧縮量を設定します。入力ゲインが高いほど、圧縮幅が大きくなります。

## **Drive**

チューブのサチュレーションの量をコントロールします。

### **Output**

出力ゲインを設定します。

### **Character**

ベースをタイトに保ちながら低域のチューブのサチュレーションを減少させることでアタッ クを保持し、高域の倍音を作成することで音に明るさを加えます。

## **Attack (0.1 ~ 100 ミリ秒)**

コンプレッサーが反応する速さを決定します。アタックタイムが長いと、信号の最初の部分 で、処理されずに通過する信号の量が多くなります。

```
Release (10 ~ 1000 ミリ秒または「Auto」モード)
```
ゲインが元のレベルに戻るまでにかかる時間を設定します。**「Auto Release」**をオンにする と、プラグインによってオーディオ素材に最適なリリース設定が検出されます。

## **Mix**

ドライ信号とウェット信号の比率を調節し、入力信号が保持される量を設定します。

## **Ratio**

低い値と高い値の間で切り替えます。

## **Side-Chain**

内部のサイドチェーンフィルターを有効にします。有効にすると、設定したフィルターパラ メーターに従って入力信号の波形を操作できます。内部サイドチェーンは、Gate の動作をカ スタマイズするのに役立ちます。

## **サイドチェーンセクション**

## **Filter Type (Low-Pass/Band-Pass/High-Pass)**

**「Side-Chain」**がオンになっている場合、これらのボタンを使用して、フィルタータイプを ローパス、バンドパス、またはハイパスに設定できます。

## **Center**

**「Side-Chain」**をオンにした場合に、フィルターの中心周波数を設定します。

## **Q-Factor**

**「Side-Chain」**をオンにした場合に、フィルターの幅またはレゾナンスを設定します。

## **Monitor**

フィルタリングした信号をモニタリングできます。

### 補足

このプラグインは外部サイドチェーンをサポートしています。サイドチェーンのルーティング設定に ついては、『オペレーションマニュアル』を参照してください。

## **Vintage Compressor**

**VintageCompressor** は、ビンテージコンプレッサーを再現するプラグインです。

**「Input」**ゲイン、**「Output」**ゲイン、**「Attack」**、**「Release」**を個別にコントロールできます。また、 信号のアタック部分を保持する**「Punch」**モードと、プログラムに基づいてパラメーターをコントロー ルする**「Auto Release」**機能があります。

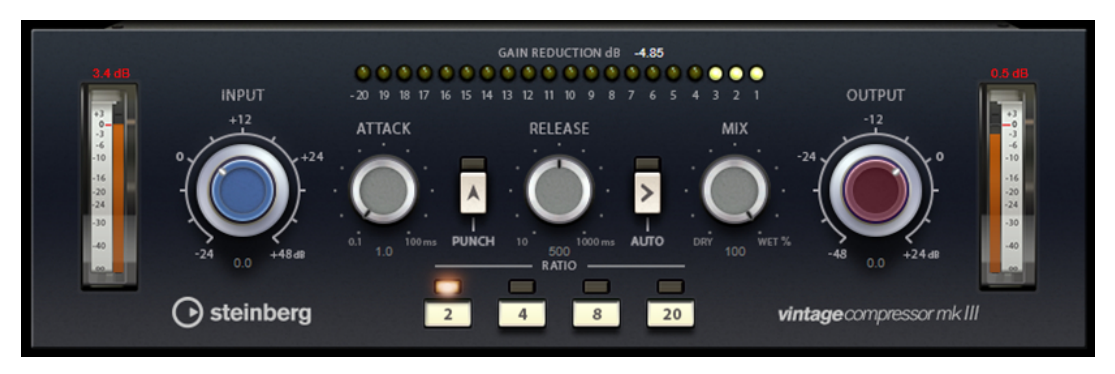

**VU メーター**

ゲインの減衰量が表示されます。

## **「In/Out」メーター**

使用可能なすべての入力チャンネルおよび出力チャンネルの最大ピークが表示されます。

#### **Input**

圧縮量を設定します。入力ゲインが高いほど、圧縮幅が大きくなります。

### **Attack (0.1 ~ 100 ミリ秒)**

コンプレッサーが反応する速さを決定します。アタックタイムが長いと、信号の最初の部分 で、処理されずに通過する信号の量が多くなります。

### **「Punch」ボタン**

オンにすると、**アタックタイム**を短く設定した場合でも信号の最初のアタック部分が保持さ れ、オーディオ素材に元々含まれているパンチが保たれます。

## **Release (10 ~ 1000 ミリ秒または「Auto」モード)**

ゲインが元のレベルに戻るまでにかかる時間を設定します。**「Auto Release」**をオンにする と、プラグインによってオーディオ素材に最適なリリース設定が検出されます。

### **Mix**

ドライ信号とウェット信号の比率を調節し、入力信号が保持される量を設定します。

### **Output (-48 ~ 24dB)**

出力ゲインを設定します。

## 補足

このプラグインは外部サイドチェーンをサポートしています。サイドチェーンのルーティング設定に ついては、『オペレーションマニュアル』を参照してください。

# **VoxComp**

**VoxComp** はボーカルを処理するために設計されたコンプレッサーです。適応性の高いアルゴリズム を使用しており、優れたボーカル処理を簡単な操作で行なえます。

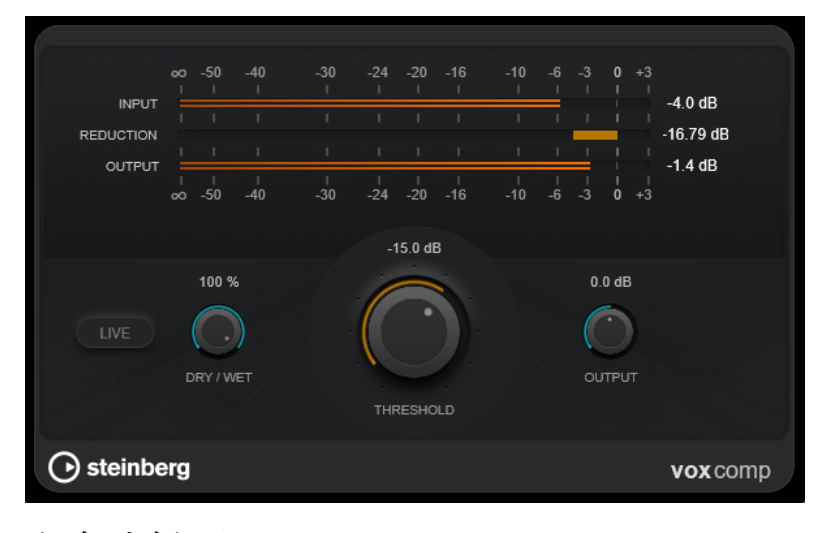

## **メーターセクション**

入力、出力、ゲインリダクションレベルが表示されます。

### **Live**

このボタンをオンにすると、エフェクトの先読み機能が無効になります。先読みが有効な場 合、より正確に処理できますが、特定の量のレイテンシーが発生するというデメリットもあ

ります。**「Live」**モードをオンにするとレイテンシーが発生しないため、ライブの処理に適 しています。

## **Dry/Wet**

ドライ信号とウェット信号の比率を調節し、入力信号が保持される量を設定します。これに より、並列圧縮を行なえます。

## **Threshold**

コンプレッサーが効き始めるレベルを決定します。

### **Output**

出力ゲインを設定します。

# **VSTDynamics**

**VSTDynamics** は高度なダイナミクスプラグインです。3 種類のエフェクト (**Gate**、**Compressor**、 **Limiter**) を組み合わせており、さまざまなダイナミクス処理機能を備えています。

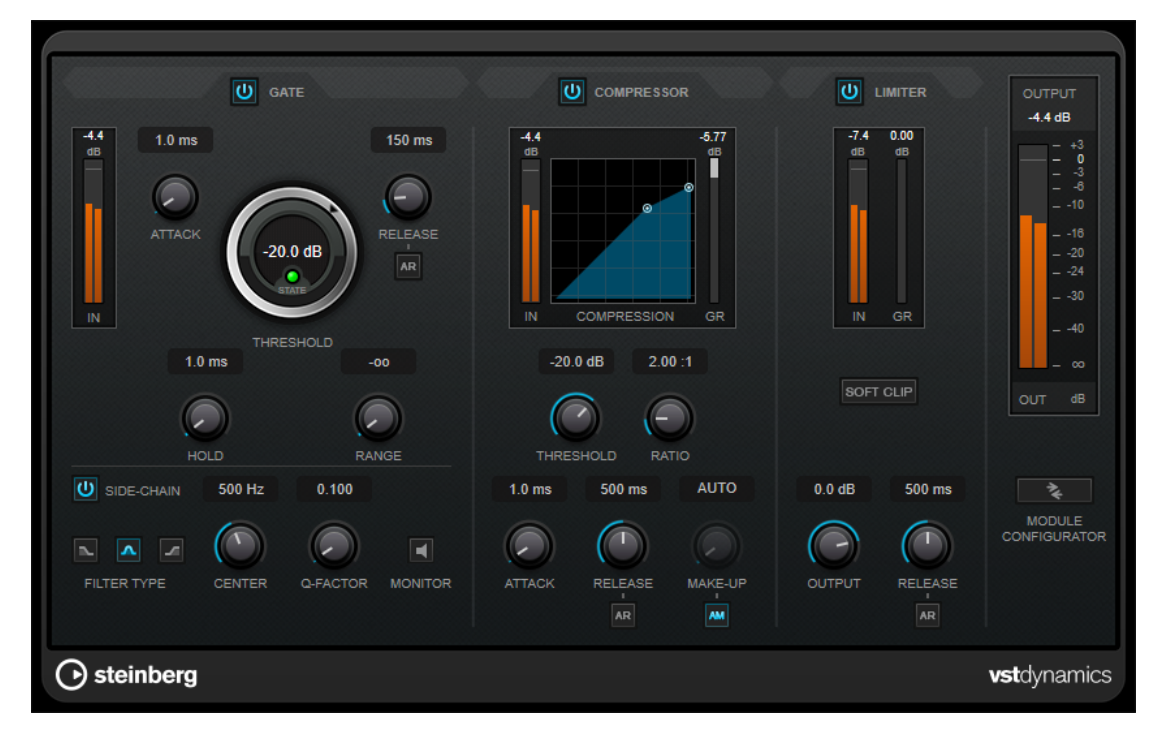

ウィンドウは 3 つのセクションに分かれており、各エフェクト用のコントロールとメーターが表示され ます。**「Gate」**、**「Compressor」**、**「Limiter」**の各ボタンを使用して個々のエフェクトをオンにしま す。**「Module Configurator」**ボタンを使用して、3 種類のルーティングオプションを選択できます。

## **Gate**

ゲート (またはノイズゲート) は、設定したスレッショルドより低いオーディオ信号を無音化するダイナ ミクス処理を行ないます。信号レベルが設定したスレッショルドを超えるとすぐに、ゲートが開いて信 号を通過させます。ゲートが有効になる入力ソースとして、内部サイドチェーン信号を使用してフィル タリングすることもできます。

使用可能なパラメーターは以下のとおりです。

## **入力メーター**

入力信号のレベルが表示されます。

### **Attack (0.1 ~ 100 ミリ秒)**

設定したスレッショルドを超えた信号に対してコンプレッサーが反応する速さを決定しま す。アタックタイムが長いと、信号の最初の部分で、処理されずに通過する信号の量が多く なります。

#### **Threshold**

ゲートが有効になるレベルを設定します。設定したスレッショルドを超えた信号レベルに対 してはゲートが開き、設定したスレッショルドより低い信号レベルに対してはゲートが閉じ ます。

### **State LED**

ゲートが開いているか (LED が緑色に点灯)、閉じているか (LED が赤色に点灯)、またはその 中間か (LED が黄色に点灯) を示します。

## **Release (10 ~ 1000 ミリ秒または「Auto」モード)**

**「Hold」**の設定時間が経過したあと、ゲートが閉じるまでにかかる時間を設定します。**「Auto Release」**をオンにすると、プラグインによってオーディオ素材に最適なリリース設定が検 出されます。

### **Hold (0 ~ 2000 ミリ秒)**

信号がスレッショルドレベルより低くなったあと、ゲートを開いたままにしておく時間を決 定します。

### **Range**

ゲートが閉じるときの減衰を調節します。**「Range」**をマイナスの無限大 に設定すると、 ゲートが完全に閉じます。この値が高いほど、通過する信号のレベルが高くなります。

### **Side-Chain**

内部のサイドチェーンフィルターを有効にします。有効にすると、設定したフィルターパラ メーターに従って入力信号の波形を操作できます。内部サイドチェーンは、Gate の動作をカ スタマイズするのに役立ちます。

### **Filter Type (Low-Pass/Band-Pass/High-Pass)**

**「Side-Chain」**がオンになっている場合、これらのボタンを使用して、フィルタータイプを ローパス、バンドパス、またはハイパスに設定できます。

### **Center**

**「Side-Chain」**をオンにした場合に、フィルターの中心周波数を設定します。

### **Q-Factor**

**「Side-Chain」**をオンにした場合に、フィルターの幅またはレゾナンスを設定します。

### **Monitor**

フィルタリングした信号をモニタリングできます。

### **Compressor**

**Compressor** は、オーディオのダイナミックレンジを圧縮し、音量の小さい音を大きくしたり、音量 の大きい音を小さくしたり、その両方を行なったりします。設定に基づいた形のコンプレッサーカーブ が個別にグラフィック表示されます。

## **入力メーター**

入力信号のレベルが表示されます。

## **グラフィック表示**

**「Threshold」**と**「Ratio」**の設定が視覚的に表示され、ハンドルをドラッグしてそれらを調 節できます。

### **ゲインリダクションメーター**

ゲインの減衰量が表示されます。

### **Threshold**

コンプレッサーが効き始めるレベルを決定します。

### **Ratio**

設定したスレッショルドを超える信号に対するゲインの減衰量を設定します。たとえば、レ シオ 3:1 とは、入力レベルが 3dB 上がるごとに出力レベルが 1dB 上がることを意味します。

### **Make-Up (0 ~ 24 dB または「Auto」モード)**

圧縮による出力ゲインのロスを補正します。**「Auto Make-Up Gain」**をオンにすると、出力 でゲインのロスが自動的に調整されます。

## **Attack (0.1 ~ 100 ミリ秒)**

設定したスレッショルドを超えた信号に対してコンプレッサーが反応する速さを決定しま す。アタックタイムが長いと、信号の最初の部分 (アタック) で、処理されずに通過する信号 の量が多くなります。

### **Release (10 ~ 1000 ミリ秒または「Auto」モード)**

信号がスレッショルドより下がった場合に、ゲインが元のレベルに戻るまでにかかる時間を 設定します。**「Auto Release」**をオンにすると、プラグインによってオーディオ素材に最適 なリリース設定が検出されます。

## **Limiter**

リミッターは、出力レベルを設定したスレッショルド以下に抑えて、チェーン内のあとのエフェクトに クリッピングが起きないようにすることを目的としています。通常、一般的なリミッターでは、出力レ ベルが設定したスレッショルドレベルを超えるのを防ぐために、アタックパラメーターとリリースパラ メーターを正確に設定する必要があります。**Limiter** はこれらのパラメーターを、オーディオ素材に基 づいて自動的に調整して最適化します。

### **入力メーター**

入力信号のレベルが表示されます。

### **ゲインリダクションメーター**

ゲインの減衰量が表示されます。

## **Soft Clip**

このボタンをオンにすると、信号レベルが -6dB を超えた場合に信号が制限されます。同時 に、真空管アンプを使用したような暖かいサウンド特性をオーディオ素材に加えます。

### **Output**

最大出力レベルを設定します。

## **Release (10 ~ 1000 ミリ秒または「Auto」モード)**

ゲインが元のレベルに戻るまでにかかる時間を設定します。**「Auto Release」**をオンにする と、プラグインによってオーディオ素材に最適なリリース設定が検出されます。

## **「Output」セクション**

## **出力メーター**

出力信号のレベルが表示されます。

### **Module Configurator**

3 つのエフェクトの信号の流れを変更します。エフェクトの順序を変更すると処理結果が変 化し、利用できるルーティング構成により、結果を比較して特定の状況で最適な順序を素早 く判断できます。**「Module Configurator」**をクリックすると、ルーティング構成が次のよ うに切り替わります。

- ⚫ G-C-L (「Gate」 「Compressor」 「Limiter」)
- ⚫ C-L-G (「Compressor」 「Limiter」 「Gate」)
- ⚫ C-G-L (「Compressor」 「Gate」 「Limiter」)

# **EQ**

# **DJ-EQ**

**DJ-EQ** は、標準的な DJ ミキサーに搭載されている EQ に似た、使いやすい 3 バンドパラメトリックイ コライザーです。このプラグインを使用すると、サウンドを素早く調節できます。

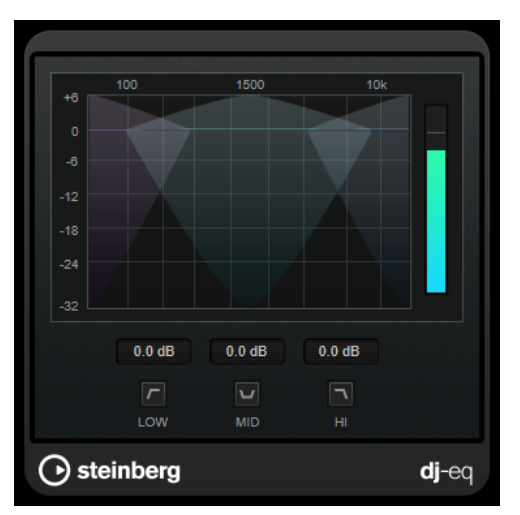

## **グラフィック表示**

ディスプレイ領域内をドラッグして、低域、中域、または高域で減衰/増幅する量を設定しま す。

- 低域、中域、高域のゲインを設定するには、対応するバンドのハンドルをドラッグしま す。
- ⚫ ゲインを微調整するには、 **[Shift]** を押したままドラッグします。
- ⚫ 値をゼロにするには、 **[Ctrl]/[command]** を押したままパラメーターをクリックしま す。

## **Low Frequency Gain/Mid Frequency Gain/High Frequency Gain**

低域、中域、および高域で減衰/増幅する量を設定します。

**Cut Low Frequencies/Cut Mid Frequencies/Cut High Frequencies**

低域、中域、および高域をカットします。

## **出力メーター**

出力信号のレベルが表示されます。

# **GEQ-10**

10 個の周波数帯域が用意されたグラフィックイコライザーです。

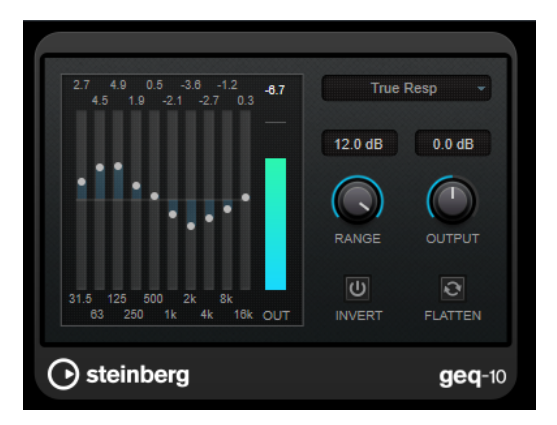

### GEQ-10

各帯域幅を最大 12dB まで減衰または増幅できるため、周波数特性を細かくコントロールできます。ま た、いくつかのプリセットモードが準備されており、**GEQ-10** のサウンドに個性を付けることができま す。

メインディスプレイで周波数特性カーブを描くには、マウスでクリックしてドラッグします。ディスプ レイでドラッグする前に、各スライダーをクリックする必要があります。

ウィンドウの一番下には、各周波数帯域が Hz 単位で表示されます。ディスプレイの一番上には、減衰/ 増幅する量が dB 単位で表示されます。

### **Output**

イコライザー全体のゲインを設定します。

### **Flatten**

すべての周波数帯域を 0dB にリセットします。

## **Range**

設定したカーブによって元の信号から減衰または増幅する量を調節できます。

### **Invert**

現在の周波数特性カーブの位相を反転します。

**モードポップアップメニュー**

さまざまな周波数帯域コントロールを組み合わせて周波数特性カーブを作成する方法を決定 するフィルターモードを設定できます。

## **EQ モード**

右下の**モード**ポップアップメニューでは、イコライザー処理した出力にさまざまな個性や特色を与える EQ モードを選択できます。

### **True Response**

正確な周波数特性を使用するシリアルフィルターです。

### **Digital Standard**

最後の帯域のレゾナンスがサンプリングレートに基づきます。

### **Classic**

レスポンスがゲインの設定値に正確に従わないクラシックパラレルフィルターです。

### **VariableQ**

レゾナンスがゲインの量に基づくパラレルフィルターです。

### **ConstQ asym**

ゲイン増幅時にレゾナンスが上がり、ゲイン減衰時にレゾナンスが下がるパラレルフィルタ ーです。

### **ConstQ sym**

最初の帯域と最後の帯域のレゾナンスがサンプリングレートに基づくパラレルフィルターで す。

## **Resonant**

いずれかの帯域のゲインが上がると隣接する帯域のゲインが下がるシリアルフィルターで す。

# **StudioEQ**

**StudioEQ** は、高品質の 4 バンドパラメトリックステレオイコライザーです。4 つすべての帯域が、完 全パラメトリックピークフィルターとして動作できます。さらに低域と高域は、シェルビングフィルタ ー (3 種類) またはカットフィルター (ローパス/ハイパス) のいずれかとして動作します。

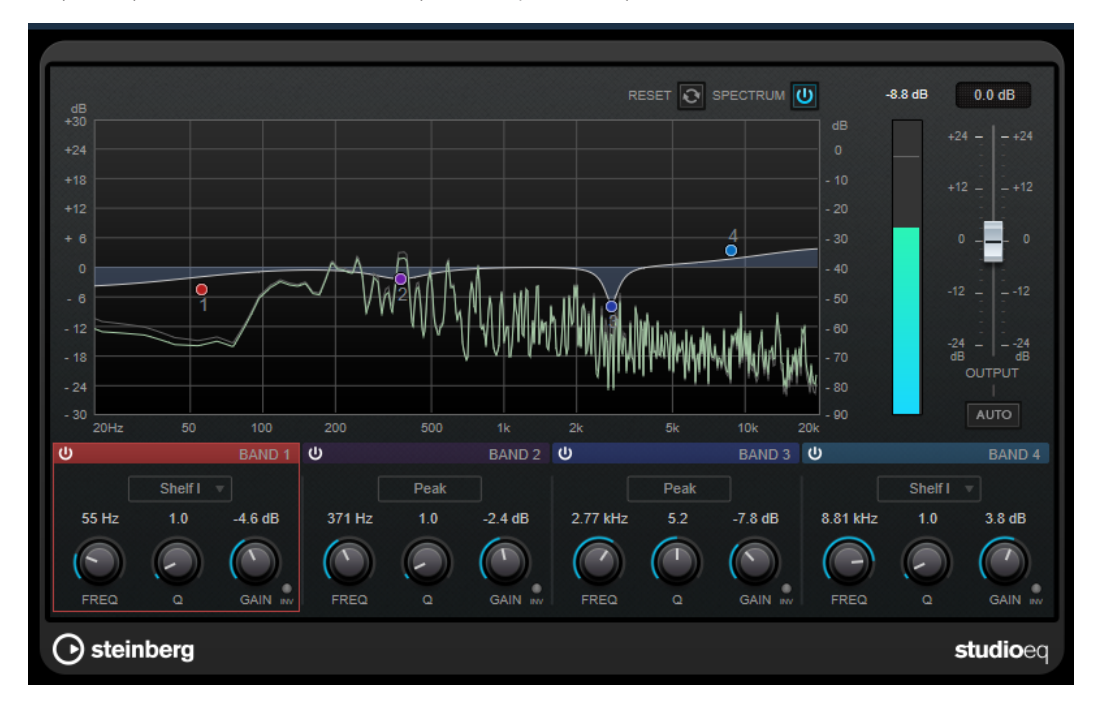

## **メインレイアウト**

### **Reset**

**[Alt/Opt]** を押しながらこのボタンをクリックすると、すべてのパラメーター値をリセット できます。

## **Show Input/Output Spectrum**

フィルタリング前後のスペクトラムを表示します。

## **Output**

全体の出力レベルを調節します。

### **Auto Gain**

このボタンをオンにすると、ゲインが自動的に調節されます。EQ 設定に関係なく、ほぼ一 定の出力レベルが保たれます。

## **各帯域の設定**

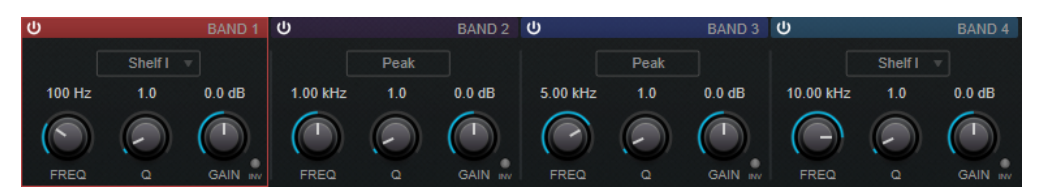

### **Activate/Deactivate Band**

対応する帯域を有効または無効にします。

補足

⚫ 帯域が無効になっている場合でも、帯域のパラメーターは変更できます。

#### **Freq**

各帯域の周波数を設定します。周波数は Hz または音名のいずれかで設定できます。音名を 入力した場合、周波数が自動的に Hz に変わります。たとえば、音名 A3 を入力すると、周波 数が 440Hz に設定されます。音名を入力する際、セントオフセット (「A5 -23」、「C4 +49」な ど) を入力できます。

## 補足

- ⚫ グラフィカルエディターで **[Alt]** を押したまま対応するハンドルをクリックし、マウス を左右に動かすと、帯域の**「Freq」**パラメーターを調節できます。
- ⚫ セントオフセットが確実に反映されるようにするには、音名とセントオフセットの間に 半角スペースを入力します。

### **Inv**

フィルターのゲイン値の位相を反転します。このボタンを使用すると、不要なノイズをフィ ルターで除去できます。除去する周波数帯域を探すときは、まずその周波数帯域を増幅する (フィルターをプラスのゲイン値に設定する) と見つけやすくなる場合があります。ノイズの 周波数帯域が見つかったら、**「Inv」**ボタンを使用して除去します。

### **Q**

**「Peak」**フィルターの帯域幅をコントロールします。帯域のゲイン設定に応じて、**「Shelf」** フィルターを低下または増幅します。 **「Cut」**フィルターのレゾナンスを加えます。

### 補足

⚫ グラフィカルエディターで **[Shift]** を押したまま対応するハンドルをクリックし、マウ スを上下に動かすと、帯域の**「Q」**パラメーターを調節できます。または、ハンドルの 上にカーソルを置いてマウスホイールを動かしても調節できます。

#### **Gain**

各帯域で減衰/増幅する量を設定します。

補足

- グラフィカルエディターで [Ctrl]/[command] を押したまま対応するハンドルをクリ ックし、マウスを上下に動かすと、帯域の**「Gain」**パラメーターを調節できます。
- ⚫ このパラメーターは、**「Cut」**フィルターでは使用できません。

## **Filter type**

低域および高域に対して、シェルビングフィルター (3 種類)、ピークフィルター、カットフ ィルターの中からいずれか 1 つを選択できます。**「Cut」**モードを選択した場合、**「Gain」**パ ラメーターは固定されます。

- ⚫ **「Shelf I」**は、ゲインの逆方向に、設定した周波数よりわずかに高いレゾナンスを加え ます。
- 「Shelf II」は、ゲイン方向に、設定した周波数のレゾナンスを加えます。
- ⚫ **「Shelf III」**は、**「Shelf I」**と**「Shelf II」**を組み合わせたものです。

# **Filter**

# **DualFilter**

**DualFilter** は、特定の周波数帯域をフィルターで除去し、他の周波数帯域を通過させます。

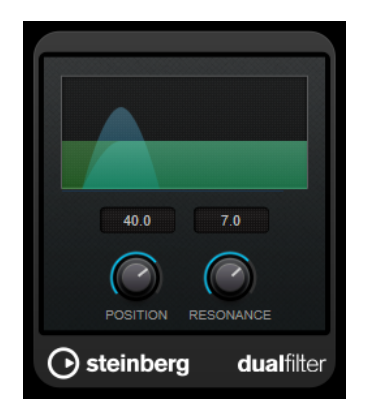

## **Position**

フィルターのカットオフ周波数を設定します。マイナスの値に設定した場合、**DualFilter** は ローパスフィルターとして動作します。プラスの値に設定した場合、**DualFilter** はハイパス フィルターとして動作します。

## **Resonance**

フィルターのサウンド特性を設定します。値を上げると音が共鳴します。

# **MorphFilter**

**MorphFilter** では、ローパスとハイパス、バンドパスとバンドリダクションのフィルターエフェクトを ミックスして、2 つのフィルター間でクリエイティブなモーフィングを行なえます。

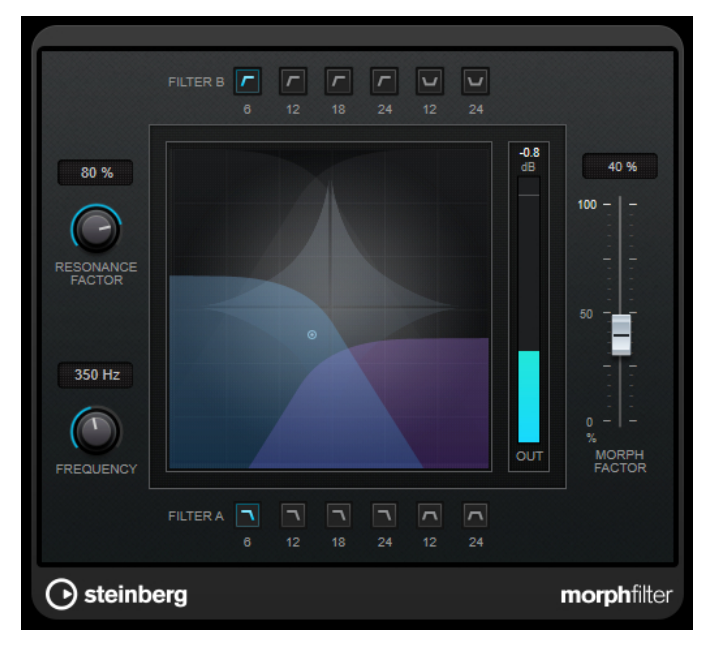

## **「Filter A」 ボタン**

最初のフィルターの特性を選択します。

⚫ **Low Pass**

高域信号の成分を取り除きます。「6」、「12」、「18」、または「24dB per decade」のフ ィルタースロープから選択できます。

⚫ **Band Pass**

一定の周波数範囲に含まれる信号を通過させます。「12」または「24dB per decade」の フィルタースロープから選択できます。

## **「Filter B」 ボタン**

2 番めのフィルターの特性を選択します。

⚫ **High Pass**

低域信号の成分を取り除きます。「6」、「12」、「18」、または「24dB per decade」のフ ィルタースロープから選択できます。

⚫ **Band Rejection**

ストップバンド以外のすべての周波数を通過させます。「12」または「24dB per decade」のフィルタースロープから選択できます。

## **Resonance Factor**

両方のフィルターのレゾナンス値を同時に設定します。

### **Frequency**

両方のフィルターのカットオフ周波数を同時に設定します。

**グラフィック表示**

すべてのパラメーターの設定値が視覚的に表示されます。ハンドルを使って、**「Morph Factor」**および**「Frequency」**を同時に調節できます。

### **出力メーター**

出力信号のレベルが表示されます。

### **Morph Factor**

両方のフィルター間で出力をミックスします。

# **StepFilter**

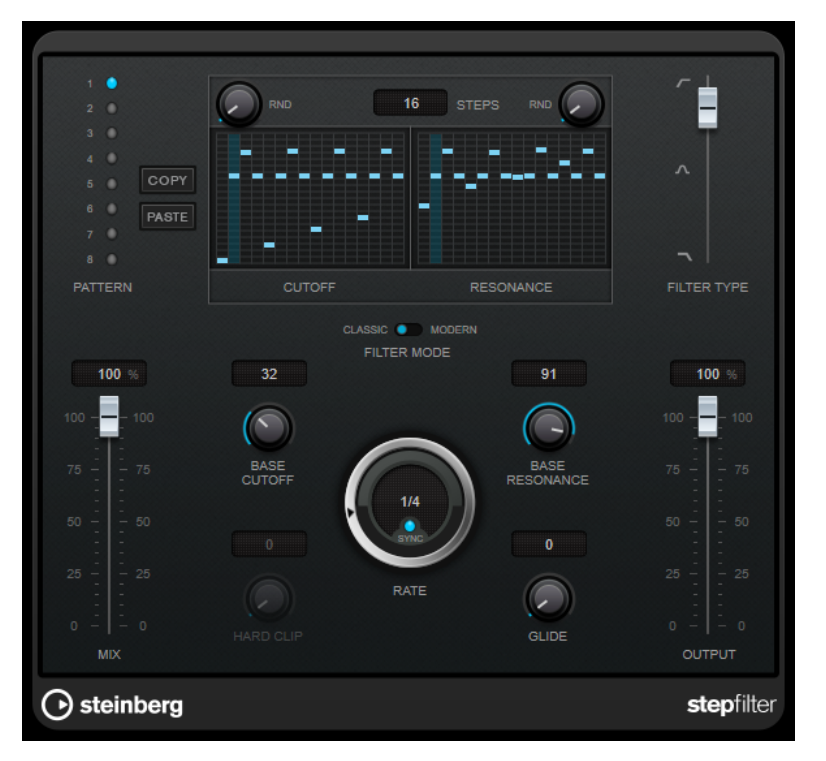

**StepFilter** は、パターンを設定できるマルチモードのフィルターで、リズミカルで鼓動のようなフィル ターを作り出すエフェクトです。また、MIDI を使って個別にパターンステップをトリガーできます。

## **一般的な動作**

**StepFilter** のフィルターカットオフとレゾナンスの 2 つのパラメーターは、16 ステップのパターンを 作り出し、シーケンサーのテンポと同期します。

横軸、左から右へ 1~16 ステップが示されます。縦軸でフィルターカットオフ周波数、レゾナンスを設 定します。縦軸の高い位置にステップの値を入力すると、フィルターカットオフ周波数、またはフィル ターレゾナンスは比例して高くなります。

再生を開始して、カットオフやレゾナンスのパターン設定を編集すると、フィルターパターンが **StepFilter** の音源にどのように作用するかを聴くことができます。

**Sync** がオフの場合は、MIDI ノートを使用してパターンステップをトリガーできます。

## **ステップ設定**

- ⚫ ステップを入力するには、パターングリッドウィンドウをクリックします。
- ⚫ 個々のステップ入力は、縦軸を上下にドラッグするか、空のグリッドボックスを直接クリックして 行ないます。左右にクリック&ドラッグすると、連続したステップがポインターの位置で入力され ます。
- ステップの値を変更するには、ステップを上下にドラッグします。
- ⚫ ディスプレイをクリックしてドラッグすると、カーブを描くことができます。

## **新しいパターンの選択**

- ⚫ パターンはプロジェクトと共に保存され、カットオフやレゾナンスのパターンを最大 8 個、内部に 保存できます。カットオフとレゾナンスのパターンの両方が一緒に、8 個のパターンメモリーに保 存されます。
- ⚫ **Pattern** スロットを使用して新しいパターンを選択します。新しいパターンは、初期設定ではすべ て同じステップ値になっています。

## **StepFilter のパラメーター**

### **Filter Type**

フィルタータイプを設定します。使用できるフィルタータイプは、ローパスフィルター、バ ンドパスフィルター、またはハイパスフィルターのいずれかです。

## **フィルターモード**

2 種類のフィルタータイプのどちらかを選択できます。**Classic** モードはこのプラグインの 前のバージョンと互換性があります。**Modern** モードは **Hard Clip** パラメーターが追加で 提供されています。

## **Mix**

ドライ信号とウェット信号のレベルのバランスを設定します。

### **Base Cutoff**

基本フィルターカットオフ周波数を設定します。**Cutoff** グリッドで設定した値は **Base Cutoff** の値と関連付けられています。

**「Cutoff」**グリッドの上の**「RND」**コントロールを使用すると、パターンの新しいサイクル ごとに、設定した**「Base Cutoff」**値からランダムなずれが適用されます。**「RND」**の値を高 くするほど、許容されるずれが大きくなります。

### **Base Resonance**

基本フィルターレゾナンスを設定します。**Resonance** グリッドで設定した値は **Base Resonance** の値と関連付けられています。

**「Resonance」**グリッドの上の**「RND」**コントロールを使用すると、パターンの新しいサイ クルごとに、設定した**「Base Resonance」**値からランダムなずれが適用されます。**「RND」** の値を高くするほど、許容されるずれが大きくなります。

補足

**Base Resonance** の値を高く設定した場合、一定の周波数で歪んだ音になりますので、注意 してください。

### **Rate**

**「Sync」**がオンの場合、**「Rate」**を使用してパターンの再生をホストアプリケーションのテ ンポに同期させるテンポのベースノート値を設定します (1/1 ~ 1/32 音符、3 連符、付点音 符)。

**「Sync」**がオフの場合、MIDI でパターンのステップを個別にトリガーできます。

### **Hard Clip**

信号に対して周波数の高いサウンド特性やディストーションをさらに加えます。このパラメ ーターは、**Modern** モードでのみ使用できます。

### **Glide**

パターンのステップの間にグライドを加え、値の移行をスムーズにします。

### **Output**

出力レベルを設定します。

```
関連リンク
StepFilter パターンのバリエーションの作成 (99 ページ)
MIDI を使用した StepFilter のコントロール (99 ページ)
```
## **StepFilter パターンのバリエーションの作成**

**StepFilter** のパターンを別のパターンスロットにコピーできます。これは StepFilter パターンのバリ エーションを作成するのに便利です。

手順

- **1.** コピーするパターンを選択します。
- **2. 「Copy」**ボタンをクリックします。
- **3.** 別のパターンスロットを選択します。
- **4. 「Paste」**ボタンをクリックします。

### 結果

パターンが新しいスロットにコピーされます。このパターンを編集してバリエーションを作成できま す。

## **MIDI を使用した StepFilter のコントロール**

**StepFilter** を使用すると、MIDI ノートでステップを個別にトリガーできます。

前提条件

- Insert プラグインに StepFilter を使用しているトラックの MIDI 入力にルーティングされた MIDI トラックをプロジェクトに追加しておきます。
- ⚫ **StepFilter** の **Sync** をオフにしておきます。

## 手順

- **⚫** 以下のいずれかの操作を行ないます。
	- CO ノートを使用して、ステップの番号を1ずつ増やします。
	- C1~D#2のノートを使用して、1~16のステップを直接トリガーします。

## **ToneBooster**

**ToneBooster** は選択された周波数帯域のゲインを上げるフィルターです。プラグインチェーンの中で **AmpSimulator** の前にインサートすると特に有効です。音作りに多様性を与えます。

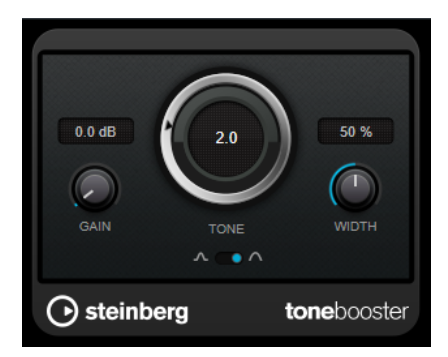

**Gain**

選択された周波数範囲のゲインを調節します。最大 24dB まで設定できます。

### **Tone**

フィルターの中心周波数を設定します。

## **Width**

フィルターのレゾナンスを設定します。

## **モードセレクター**

フィルターの操作モードの設定で**ピーク**モードか**バンド**モードかを選択します。

関連リンク [AmpSimulator](#page-44-0) (45 ページ)

## **WahWah**

**WahWah** は可変スロープ型のバンドパスフィルターです。サイドチェーンからの入力信号または MIDI を使って自動制御でき、有名なアナログペダルの効果を出せます。

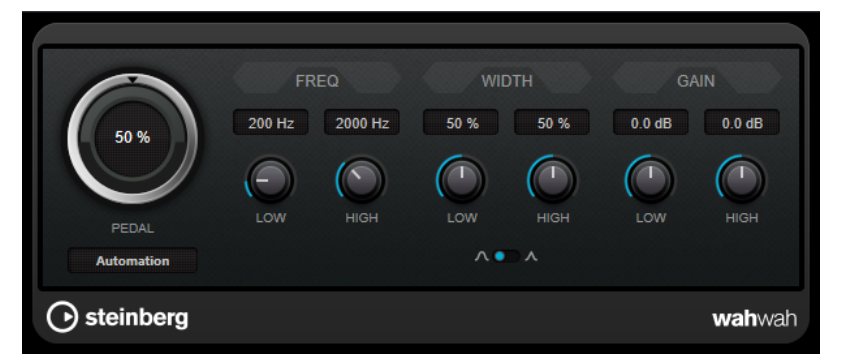

ペダルの**「Low」**と**「High」**の位置のそれぞれに、周波数、幅、ゲインを設定できます。ペダルの中 間点は 50 です。

## 補足

このプラグインは外部サイドチェーンをサポートしています。サイドチェーン入力を使用して、別のシ グナルソースから**「Pedal」**パラメーターを制御できます。サイドチェーンからの入力レベルが高いほ ど、フィルター周波数が上がり、自動 Wah エフェクトとして機能します。サイドチェーンのルーティ ング設定については、『オペレーションマニュアル』を参照してください。

## **WahWah のパラメーター**

## **ペダル**

フィルター周波数の振り幅を設定します。

## **Pedal Control (MIDI)**

プラグインを制御する MIDI コントローラーを選択できます。MIDI をリアルタイム制御しな い場合は**「Automation」**に設定します。

## **Freq Low/Freq High**

ペダルのローとハイの位置に対応したフィルター周波数を設定します。

### **Width Low/Width High**

ペダルのローとハイの位置に対応したフィルターの幅 (レゾナンス) を設定します。

### **Gain Low/Gain High**

ペダルのローとハイの位置に対応したフィルターのゲインを設定します。

## **「Filter Slope」セレクター**

フィルタースロープ (傾き) の値を 6dB または 12dB から選択します。

## **MIDI コントロール**

MIDI 経由、リアルタイムで**「Pedal」**パラメーターをコントロールするには、MIDI 出力が **WahWah** に 接続されている必要があります。

**WahWah** を Insert エフェクトとして使用した場合 (オーディオトラック、あるいは FX チャンネルで)、 MIDI トラックの**「アウトプットのルーティング (Output Routing)」**ポップアップメニューにこの項目 が追加されます。

ポップアップメニューで**「WahWah」**を選択すると、MIDI は選択したトラックからプラグインに接続 されます。

# **Mastering**

# **Lin One Dither**

**Lin One Dither** は、高度なアルゴリズムを使用し、低レベルのオーディオ信号のスペクトラムを変更 することで見かけ上の S/N 比を上げる追加のノイズシェーピングを提供するディザリングプラグイン です。

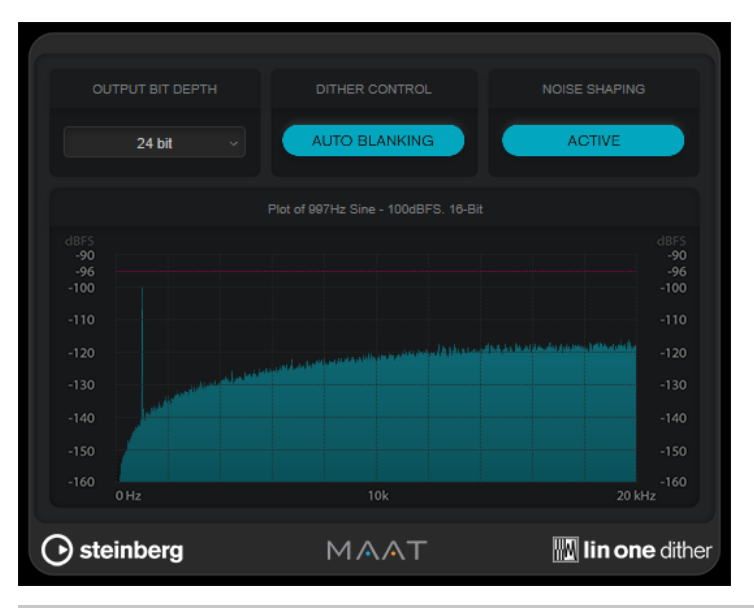

### 補足

出力バスには、ポストフェーダーでディザリングを適用することをおすすめします。

## **Output Bit Depth**

出力信号のビット解像度を設定します。

## 補足

ディザリングによってビット解像度は変わりますがサンプルサイズは変わりません。たとえ ば、24 ビットを 16 ビットにディザーする場合、16 ビットの情報のみが意味を持っていて も、ファイルのサイズは 24 ビットのままになります。16 ビットのファイルを処理する場合 は、それに合わせて**「Output Bit Depth」**の値を指定することで、必要以上に大きなファイ ルが作成されることを回避できます。

## **Dither Control**

**「Auto Blanking」**をオンにすると、無音部分ではディザーノイズがゲートされます。

## **ノイズシェーピング (Noise Shaping)**

ノイズシェーピングのオン/オフを切り替えます。ノイズシェーピングは見かけ上の S/N 比 を上げます。

# **Modulation**

## **AutoPan**

左右のステレオ位置をモジュレーションする複数のパラメーターを提供します。プリセットを使用す るか、個別にモジュレーション波形のカーブを作成できます。**AutoPan** では、左右のチャンネルのモ ジュレーションをリンクすることで、チョッピングエフェクトも実行できます。

## 補足

このプラグインのパンエフェクトは、ステレオトラックでのみ機能します。

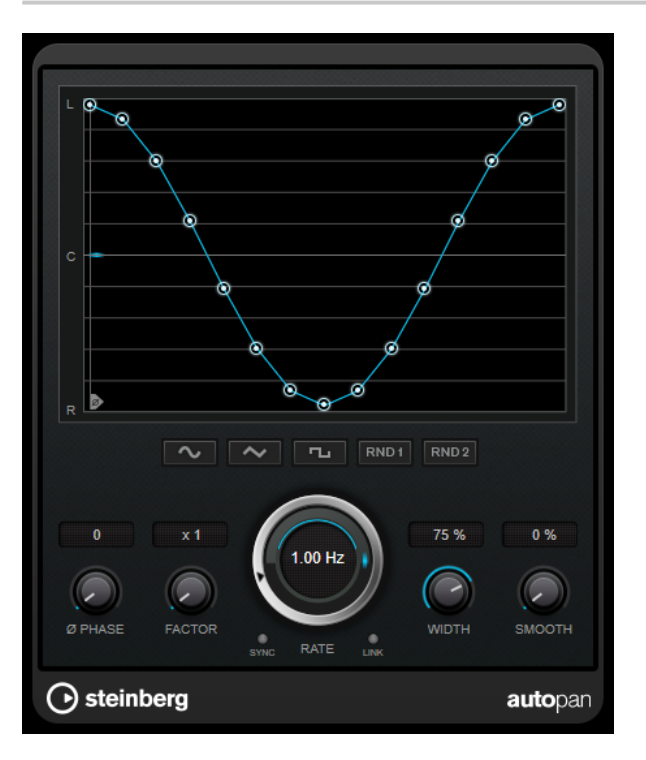

## **波形ディスプレイ**

モジュレーションの波形が表示され、手動で波形を調節できます。個別にカーブを描画する には、ノードをクリックしてマウスを動かします。直線を描画するには、 **[Shift]** を押しな がらノードをクリックしてマウスを動かします。

## **波形プリセットボタン**

モジュレーションの波形のプリセットを選択できます。

- ⚫ **「Sine」**では、なめらかなスイープ信号が生成されます。
- **「Triangle」**では、のこぎり波が生成されます。右端から左端までリニア移動し、戻り ます。
- ⚫ **「Square」**では、右端に素早くジャンプしてから、左端にジャンプし、中央に戻ります。
- **「Random One Shot」**では、ランダムなカーブが作成されます。このボタンを再度クリ ックすると、新しいランダムなカーブが作成されます。
- **「Random Continuous」**では、各周期後に自動的にランダムなカーブが作成されます。

### **Phase**

オフセットをカーブの起点に設定します。たとえば、複数の **AutoPan** プラグインが別々の トラックで使用されるような場合は、各トラックに異なるオフセットが設定され、サウンド 全体がより自然な音で生成されます。

### **Factor**

**「Sync」**がオンになっていると、選択した「Factor」で同期レートを乗算します。これによ り、非常に遅い動きをパノラマで作成できます。

### **Rate**

オートパンの速度を設定し、パノラマ内での動きを表示します。**「Sync」**がオフになってい ると、速度は Hz (ヘルツ) で設定されます。**「Sync」**がオンになっていると、速度をテンポ値 で設定できます。

### **Sync**

テンポ同期のオン/オフを切り替えます。

## **Link**

このボタンがオンになっていると、左右のチャンネルが同時にモジュレーションされま す。この結果、オートパンニングのかわりに、チョッピングエフェクトが生成されます。 このモードでは、**「Width」**で、ボリュームモジュレーションの強さを設定します。

### **Width**

ステレオパノラマの左右の端の偏差総量を設定します。**「Link」**がオンになっている場合、 ボリュームモジュレーションの強さを設定します。

## 補足

このプラグインは外部サイドチェーンをサポートしています。サイドチェーン入力を使用し て、別のシグナルソースから**「Width」**パラメーターを制御できます。サイドチェーンのル ーティング設定については、『オペレーションマニュアル』を参照してください。

### **Smooth**

パノラマカーブの個々のステップ間の移行をなめらかにできます。

# **Chopper**

**Chopper** は、トレモロを作成するエフェクトです。パンエフェクトを追加することもできます。

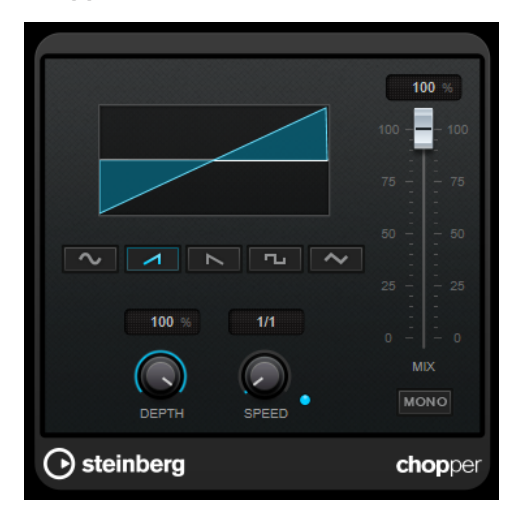

### **波形ボタン**

モジュレーションの波形を選択します。

### **Depth**

エフェクトの強さを設定します。ディスプレイをクリックしてドラッグすることによって調 節することもできます。

## **Sync**

テンポ同期のオン/オフを切り替えます。

## **Speed**

テンポ同期がオンの場合、ここでビブラートに同期させるテンポのベースノート値を設定し ます (1/1~1/32 音符、3 連符、付点音符)。

テンポ同期がオフの場合、トレモロのスピードは、**「Speed」**コントロールを使って自由に 設定できます。

### **Mono**

オンにすると、**Chopper** がトレモロエフェクトとしてのみ機能します。オフにすると、左右 のチャンネルのモジュレーション波形の位相がシフトし、パンエフェクトが追加されます。

### **Mix**

ドライ信号とウェット信号のレベルバランスを設定します。このエフェクトを Send エフェ クトとして使用する場合、センドレベルでドライ音とエフェクト音のバランスを調節できる ため、このパラメーター値は最大値に設定します。

# **Chorus**

Chorus プラグインは、1 段階のコーラスエフェクトです。取り込んだ音をわずかにディチューンして 元のサウンドに加えることで、音に奥行きや厚みを出します。

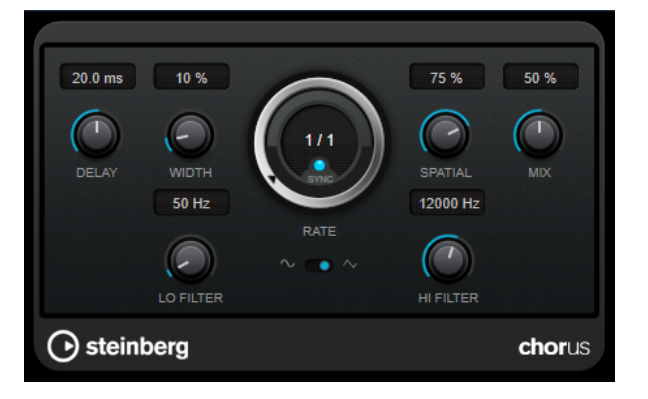

## **Delay**

初期ディレイタイムを調節します。モジュレーションスイープの周波数範囲に影響します。

## **Width**

コーラスエフェクトの深さを設定します。値が高いほど効果も大きくなります。

### **Spatial**

エフェクトのステレオサウンドの広がりを設定します。時計回りに回すと、より広がりのあ るステレオエフェクトが得られます。

### **Mix**

ドライ信号とウェット信号のレベルバランスを設定します。このエフェクトを Send エフェ クトとして使用する場合、センドレベルでドライ音とエフェクト音のバランスを調節できる ため、このパラメーター値は最大値に設定します。

## **Rate**

**「Tempo Sync」**がオンの場合、**「Rate」**を使用してモジュレーションスイープをホストアプ リケーションのテンポに同期させるテンポのベースノート値を設定します (1/1 ~ 1/32 音 符、3 連符、付点音符)。

**「Tempo Sync」**がオフの場合、スイープレートは**「Rate」**ダイアルを使って自由に設定で きます。

### **Sync**

テンポ同期のオン/オフを切り替えます。

## **Waveform Shape**

モジュレーションの波形を選択し、コーラススイープの特性を変更できます。正弦波と三角 波を使用できます。

### **Lo Filter/Hi Filter**

エフェクト信号の低域と高域をフィルタリングできます。

### 補足

このプラグインは外部サイドチェーンをサポートしています。サイドチェーン入力を使用して、別のシ グナルソースからモジュレーションを制御できます。サイドチェーンからの入力レベルがスレッショ ルド値以上になると、その信号の波形に従ってモジュレーションがかかります。サイドチェーンのルー ティング設定については、『オペレーションマニュアル』を参照してください。

# **Flanger**

Flanger は、従来のフランジャーにステレオエンハンスメント機能を追加したものです。

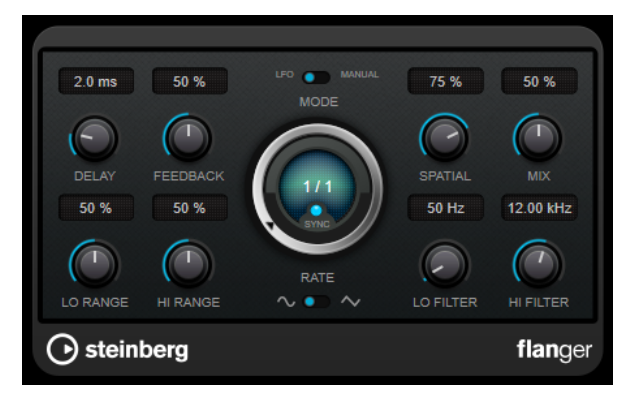

## **Delay**

初期ディレイタイムを調節します。モジュレーションスイープの周波数範囲に影響します。

## **Feedback**

フランジャーエフェクトの特性を決定します。設定値を高くすると、より金属的なスイープ サウンドになります。

## **Mode**

**「LFO」**モードと**「Manual」**モードを切り替えます。

**「LFO」** モードでは、スイープレートを指定するか、プロジェクトテンポに同期させること ができます。**「Manual」**モードの場合は、スイープレートを手動で変更できます。

## **Rate**

**「Tempo Sync」**がオンの場合、**「Rate」**を使用してフランジャースイープをホストアプリケ ーションのテンポに同期させるテンポのベースノート値を設定します (1/1 ~ 1/32 音符、3 連符、付点音符)。

**「Tempo Sync」**がオフの場合、スイープレートは**「Rate」**ダイアルを使って自由に設定で きます。

## **Sync**

テンポ同期のオン/オフを切り替えます。

## **Spatial**

エフェクトのステレオサウンドの広がりを設定します。時計回りに回すと、より広がりのあ るステレオエフェクトが得られます。

### **Mix**

ドライ信号とウェット信号のレベルバランスを設定します。このエフェクトを Send エフェ クトとして使用する場合、センドレベルでドライ音とエフェクト音のバランスを調節できる ため、このパラメーター値は最大値に設定します。

### **Lo Range/Hi Range**

フランジャースイープの周波数範囲を設定します。

### **Waveform Shape**

モジュレーションの波形を選択し、フランジャースイープの特性を変更します。正弦波と三 角波を使用できます。

### **Lo Filter/Hi Filter**

エフェクト信号の低域と高域をフィルタリングできます。

## 補足

このプラグインは外部サイドチェーンをサポートしています。サイドチェーン入力を使用して、別のシ グナルソースからモジュレーションを制御できます。サイドチェーンからの入力レベルがスレッショ ルド値以上になると、その信号の波形に従ってモジュレーションがかかります。サイドチェーンのルー ティング設定については、『オペレーションマニュアル』を参照してください。

## **FX Modulator**

このマルチエフェクトモジュレーションプラグインは複数のモジュレーションエフェクトを組み合わ せたもので、クラシックなダッキングエフェクトから刺激的なリズムパターンまで、幅広いサウンドシ ェーピングを実現します。カスタムシェイプの LFO を作成できるほか、最大 6 つの統合エフェクトモ ジュールを同時に変調できます。LFO は MIDI または個々のサイドチェーン入力でトリガーでき、そこ でサイドチェーン信号のエンベロープが LFO に追加されます。

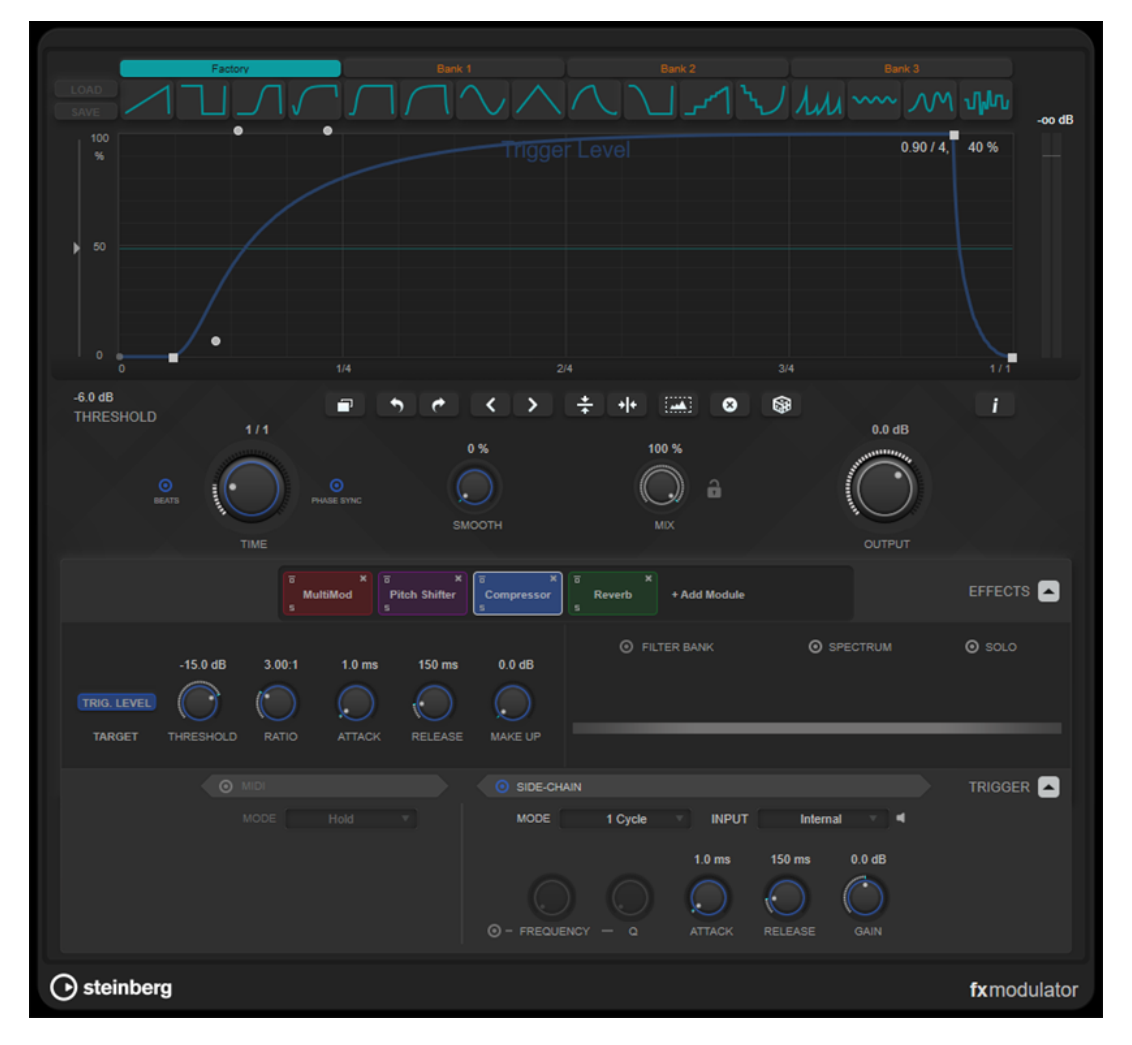

## **カーブセクション**

このセクションには、モジュレーションカーブを設定できるカーブエディターがあります。あらかじめ 定義されたカーブシェイプを適用したり、カスタムのカーブシェイプを作成して保存したりできます。

### **Factory**

ファクトリーバンクでは、あらかじめ定義されたカーブシェイプをカーブ全体または選択範 囲に適用できます。ファクトリースロットの割り当てを変更することはできません。ただ し、ファクトリーカーブを適用したあとにエディター内でカーブを調節することはできます。

## **Bank**  $1 \sim 3$

ユーザーバンクでは、カスタムのカーブシェイプをカーブ全体または選択範囲に適用できま す。

- エディターに表示されているカーブシェイプをユーザーバンクに追加するには、空のス ロットをクリックします。
- ⚫ スロットのカーブシェイプを削除するには、**「x」**をクリックし、確認のためにもう一度 クリックします。キャンセルする場合は、どこか別の場所をクリックします。

**「Load」**をクリックすると、ブラウザーウィンドウが開いて使用できるバンクプリセットが 表示されます。

- 選択したバンクにバンクプリセットをロードするには、そのプリセットをダブルクリッ クします。
- バンクプリセットのリストをフィルタリングするには、ブラウザーウィンドウの右上に ある**「Set Up Window Layout」**をクリックし、**「Filters」**をオンにしてフィルター設 定を選択します。

**「Save」**をクリックすると、選択したバンクにバンクプリセットとしてカーブシェイプを保 存できます。

### **Lock Banks 1-3 When Loading Presets**

プリセットのブラウズ中に**「Bank 1」**、**「Bank 2」**、**「Bank 3」**をロックまたはロック解除 します。

**カーブエディター**

モジュレーションカーブが表示され、その形状を手動で調節できます。このエディターでは、 以下の編集操作を行なえます。

- ⚫ ノードを追加するには、カーブをダブルクリックします。
- ⚫ ノードを移動するには、ノードをドラッグします。縦横のグリッドラインにノードを近 付けると、自動的にグリッドにスナップします。この動作を一時的に無効にするには、 **[Shift]** を押しながらドラッグします。
- ⚫ ノードやシェイプハンドルを削除するには、それをダブルクリックします。
- ⚫ 複数のノードやシェイプハンドルを移動、削除、または反転するには、ドラッグでそれ らを囲むような選択範囲を指定して編集します。
- ⚫ カーブの形状を変更するには、2 つのノード間のカーブをドラッグします。
- ⚫ S 字カーブを作成するには、**[Shift]** を押しながらノードの左側のシェイプハンドルをド ラッグします。
- ⚫ カーブを圧縮または拡大するには、 **[Alt]** を押しながら選択範囲のノードを上下にドラ ッグします。

## **Threshold**

**「1 Cycle」**トリガーモードのスレッショルド値を設定します。スレッショルド値は、ディス プレイ内に水平線として表示されます。このコントロールは、**「Side-Chain」**がオンになっ ており、**「Trigger」**セクションで**「1 Cycle」**モードが選択されている場合にのみ使用できま す。

### **Duplicate Curve**

カーブの形状を複製します。

## **Undo/Redo**

カーブエディターで行なった操作を取り消し/やり直します。
#### 補足

モジュレーションカーブごとにそれぞれの取り消し/やり直し履歴があります。

### **Shift Curve to the Left**

カーブを左に移動します。

## **Shift Curve to the Right**

カーブを右に移動します。

#### **Flip Vertically**

カーブ全体または選択範囲の形状を垂直に反転させます。

#### **Flip Horizontally**

カーブ全体または選択範囲の形状を水平に反転させます。

#### **Select All Curve Points**

すべてのカーブノードとハンドルを選択します。

#### **Reset Curve**

デフォルトのカーブにリセットします。

#### **Create Random Curve**

カーブ全体または選択範囲にランダムな形状を適用します。

#### **Show Curve Editing Instructions**

エディターでモジュレーションカーブを編集する技法のリストの表示/非表示を切り替えま す。

## **メインセクション**

このセクションには、一般的なモジュレーションパラメーターと設定が用意されています。

## **Time**

モジュレーションカーブのタイムベースを、変調するエフェクトパラメーターごとに個別に 設定します。デフォルト値の「1/1」は、モジュレーションの 1 サイクルが 1 小節分の長さ であることを意味しています。曲のテンポは自動的に反映されます。

**「Beats」**をオンにすると、**「Time」**はミリ秒単位ではなく拍数で表示されます。

**「Phase Sync」**をオンにすると、モジュレーションカーブがプロジェクト内の曲の位置に同 期されるため、モジュレーションの再現性が高まります。**「Phase Sync」**をオフにすると、 **「Time」**を使用した自由なモジュレーションにより、コーラスやフランジャーなどのエフェ クトを使った意外性のあるサウンドを作成できます。

### **Smooth**

モジュレーションカーブの鋭いエッジや急なスロープを、変調されるエフェクトパラメータ ーごとに個別になめらかにします。これにより、急激な値の変化によるノイズを回避できま す。

#### **Mix**

ドライ信号とウェット信号のレベルのバランスを設定します。

#### **Lock Mix Value When Loading Presets**

プリセットの読み込み時に、ドライ信号とウェット信号のバランスをロックまたはロック解 除します。

## **Output**

出力レベルを設定します。

## **エフェクトセクション**

このセクションでは、エフェクトの追加、編集、削除を行なえます。全部で 14 種類のエフェクトの中 から最大 6 つの異なるエフェクトを追加して、エフェクトチェーンを作成できます。モジュールをドラ ッグしてチェーン内のエフェクトの順序を変更できます。

各エフェクトについて、モジュレーションカーブの影響を受けるターゲットパラメーターを確認できま す。一部のエフェクトには複数のターゲットパラメーターがあります。フィルターバンクを使用する と、設定した周波数範囲にモジュレーションを制限できます。

#### **Effects**

エフェクトパラメーターとフィルターバンクの設定の表示/非表示を切り替えます。

#### **Target**

モジュレーションカーブによって変調されるパラメーターを表示します。複数のターゲット パラメーターを持つエフェクトの場合、パラメーターをクリックするとそのパラメーター固 有のモジュレーションカーブを表示して編集できます。

## **Filter Bank**

選択したモジュールのフィルターバンクのオン/オフを切り替えます。オンにすると、エフェ クトが周波数ディスプレイで設定した範囲に制限されます。この範囲より上または下の周波 数はバイパスされます。

#### **Spectrum**

周波数ディスプレイに表示されるエフェクト信号のスペクトラムディスプレイの表示/非表 示を切り替えます。

補足

オンにすると CPU への負荷が高くなります。

#### **Solo**

設定した周波数範囲のみを再生できます。この範囲より上または下の周波数はミュートされ ます。

## **周波数ディスプレイ**

エフェクト信号のスペクトラムが表示され、フィルターバンクの周波数範囲を設定できま す。範囲を調節するには、周波数ハンドルをドラッグするか、ハンドル間の領域をドラッグ します。

## **トリガーセクション**

このセクションでは、MIDI またはサイドチェーンでトリガーされた場合に、モジュレーションカーブ をどのように適用するかを設定できます。

MIDI トリガーには以下の設定を使用できます。

#### **Trigger**

MIDI トリガーおよびサイドチェーントリガーの設定の表示/非表示を切り替えます。

## **MIDI**

MIDI によるトリガーのオン/オフを切り替えます。

#### **Mode**

MIDI トリガーのモードを設定します。

⚫ **「Hold」**を選択した場合、MIDI ノートが再生されている間モジュレーションカーブが適 用され続けます。

⚫ **「1 Cycle」**を選択した場合、MIDI ノートを再生すると、ノートの長さに関係なく、モジ ュレーションカーブが一度だけ適用されます。カーブを再度適用するには、ノートをも う一度再生する必要があります。

補足

このモードは、**「Volume」**または**「Compressor」**エフェクトモジュールを使用して MIDI トリガーのダッキングエフェクトを作成する場合に便利です。

サイドチェーントリガーには以下の設定を使用できます。

#### **Side-Chain**

サイドチェーン入力によるトリガーのオン/オフを切り替えます。

## **Mode**

サイドチェーントリガーのモードを設定します。

- ⚫ **「Continuous」**を選択した場合、サイドチェーン信号のエンベロープがモジュレーショ ンカーブに追加されます。
- ⚫ **「1 Cycle」**を選択した場合、サイドチェーン信号のエンベロープがスレッショルドを超 えると、モジュレーションカーブが 1 回適用されます。

#### 補足

- ⚫ このモードは、**「Volume」**または**「Compressor」**エフェクトモジュールを使用し てエンベロープトリガーのダッキングエフェクトを作成する場合に便利です。
- ⚫ このモードを選択した場合、サイドチェーン信号のエンベロープとスレッショルド がカーブエディターに表示され、そこで**「Threshold」**を設定できます。

#### **Input**

サイドチェーン入力を設定します。**「Internal」**が選択されている場合、プラグインの入力信 号はサイドチェーンのソースとして使用されます。**「Side-Chain 1」**から**「Side-Chain 6」** のいずれかが選択されている場合は、各プラグインのサイドチェーン入力にルーティングさ れたトラックの信号が使用されます。

#### **Side-Chain Filter Listen**

サイドチェーンフィルターをソロにします。そうすることで、現在の設定を使用して、信号 のフィルタリングされた部分をすばやく確認できます。

#### **Frequency**

サイドチェーンフィルターを適用する周波数を設定します。

周波数は Hz または音名のいずれかで設定できます。音名を入力した場合、周波数が自動的 に Hz に変わります。たとえば、音名 A3 を入力すると、周波数が 440Hz に設定されます。音 名を入力する際、セントオフセット (「A5 -23」、「C4 +49」など) を入力できます。

#### 補足

⚫ 音名とセントオフセットの間には、半角スペースを入れてください。そうしないとセン トオフセットが反映されません。

#### **Q**

サイドチェーンフィルターの幅もしくはレゾナンスを設定します。

## **Attack**

サイドチェーンエンベロープ信号のアタックタイムを設定します。

#### **Release**

```
サイドチェーンエンベロープ信号のリリースタイムを設定します。
```
## **Gain**

サイドチェーンエンベロープ信号を減衰または増幅します。

```
関連リンク
エフェクトモジュール (112 ページ)
```
## **エフェクトモジュール**

モジュールを使用すると、エフェクトチェーンを作成できます。各エフェクトはそのモジュールチェー ン内で 1 回のみ使用できます。モジュールチェーン内のモジュールをドラッグして配置を変更し、処理 順を変更できます。

## **エフェクトの全般設定**

モジュールごとに、以下の設定を利用できます。

## **Bypass**

#### $\overline{a}$

モジュールをバイパスします。これにより、信号を処理する前とあとのサウンドを比較でき ます。

## **Solo**

## $\mathbf{S}$

モジュールをソロにします。一度にソロにできるのは 1 つのモジュールだけです。

**Remove**

## $\boldsymbol{\times}$

モジュールチェーンからモジュールを削除できます。

以下のエフェクトモジュールを使用できます。

## **Chorus**

入力信号をわずかにディチューンして元の信号に加えることで、音に奥行きや厚みを出す 1 段階のコー ラスエフェクトです。

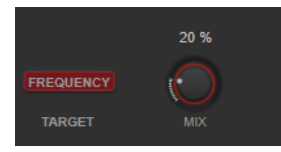

#### **Target**

変調されるパラメーターを表示します。**「Frequency」**はモジュレーションを変更します。

**Mix**

ドライ信号とウェット信号のレベルのバランスを設定します。

## **Flanger**

クラシックなフランジャーエフェクトです。

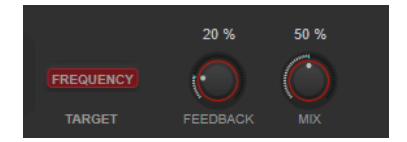

## **Target**

変調されるパラメーターを表示します。**「Frequency」**はモジュレーションを変更します。

## **Feedback**

フランジャーエフェクトの特性を決定します。設定値を高くすると、より金属的なスイープ サウンドになります。

#### **Mix**

ドライ信号とウェット信号のレベルのバランスを設定します。

## **Filter**

フィルターモジュレーションエフェクトです。フィルターの周波数とレゾナンスは LFO で変調できま す。

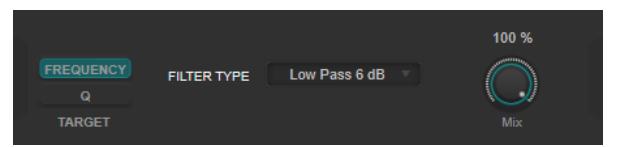

#### **Target**

モジュレーションカーブを編集するパラメーターを選択します。**「Frequency」**はフィルタ ー周波数を変更します。**「Q」**はフィルターのレゾナンスを変更します。

## **Filter Type**

フィルタータイプを設定します。ローパスフィルター、ハイパスフィルター、バンドパスフ ィルター、およびノッチフィルターを使用できます。

#### **Mix**

ドライ信号とウェット信号のレベルのバランスを設定します。

## **MultiMod**

3 ステージのコーラスフランジャーを組み合わせたエフェクトです。

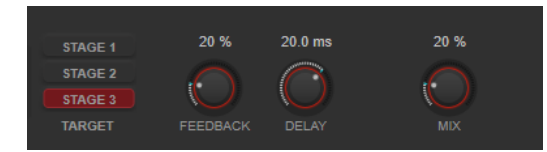

#### **Target**

モジュレーションカーブを編集するステージを選択します。

## **Feedback**

フランジャーエフェクトの特性を決定します。設定値を高くすると、より金属的なスイープ サウンドになります。

## **Delay**

初期ディレイタイムを調節します。モジュレーションスイープの周波数範囲に影響します。

## **Mix**

ドライ信号とウェット信号のレベルのバランスを設定します。

## **Width**

ステレオサウンドの広がりを拡大または縮小します。

## 補足

このエフェクトモジュールは、プラグインがステレオトラックに適用される場合のみ機能します。

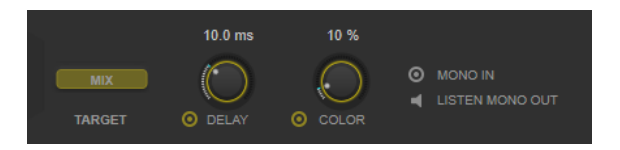

#### **Target**

変調されるパラメーターを表示します。**「Mix」**はドライ信号とウェット信号のレベルバラン スを設定します。

#### **Delay**

左右のチャンネルの時間差を増やし、ステレオエフェクトをさらに強くします。

#### **Color**

チャンネル間の信号差をさらに作り出し、ステレオエフェクトを強くします。

#### **Mono In**

入力信号をデュアルモノラルオーディオとして設定します。

補足

入力信号がデュアルモノラルオーディオファイルの場合、ステレオエフェクトを機能させる にはこのオプションをオンにする必要があります。

#### **Listen Mono Out**

出力をモノラルに設定します。これにより、人工的なステレオイメージを作り出すときに不 適切なサウンドの加工が行なわれていないかをチェックできます。

## **Pan**

パンエフェクトです。

#### 補足

このエフェクトモジュールは、プラグインがステレオトラックに適用される場合のみ機能します。

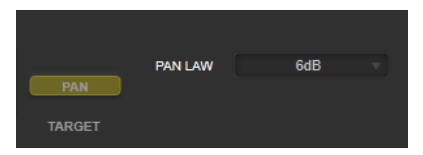

#### **Target**

変調されるパラメーターを表示します。**「Pan」**は左右のチャンネル間のレベルバランスを変 更します。

## **Pan Law**

ステレオパンの法則を設定します。**「6 dB」**、**「4.5 dB」**、**「3 dB」**、**「0 dB」**は、中心位置の信 号の減衰を設定します。**「Equal Power」**は、パン設定に関係なく信号のパワーが維持され ることを意味します。

## **Bit Crusher**

入力したオーディオ信号がビットリダクションによって壊され、切りつめられ、ノイジーで歪んだサウ ンドになります。

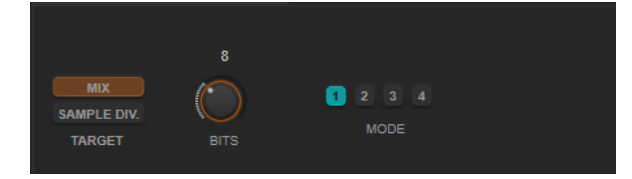

#### **Target**

モジュレーションカーブを編集するパラメーターを選択します。**「Mix」**はドライ信号とウェ ット信号のレベルバランスを設定します。**「Sample Div.」**はオーディオサンプルがどの程度 破壊されるかを変更します。最大値に設定すると、オリジナルのオーディオ信号の情報はほ とんど形を失い、認識不可能なノイズに変化します。

## **Bits (0~24 ビット)**

ビット解像度を設定します。24 にすると最も高音質で、値を下げていくとノイジーになりま す。

#### **Mode**

4 つの操作モードから 1 つを選択します。それぞれのモードで異なったサウンドになりま す。モードの**「1」**と**「3」**は過激かつノイジーで、**「2」**と**「4」**は控えめな効果になります。

## **Overdrive**

真空管アンプのようなオーバードライブエフェクトを生成します。

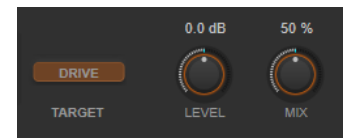

#### **Target**

変調されるパラメーターを表示します。**「Drive」**は出力信号に倍音を追加します。

## **Level**

出力レベルを調節します。

## **Mix**

ドライ信号とウェット信号のレベルのバランスを設定します。

## **Pitch Shifter**

ピッチシフトエフェクトです。

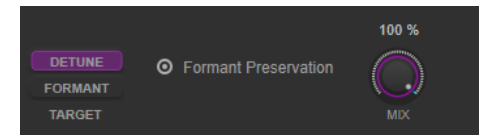

## **Target**

モジュレーションカーブを編集するパラメーターを選択します。**「Detune」**は入力信号のピ ッチを半音単位で変更します。**「Formant」**は入力信号の音質を変更します。

## **Formant Preservation**

**「Detune」**コントロールでピッチを変更する際にフォルマントを保持します。

## **Mix**

ドライ信号とウェット信号のレベルのバランスを設定します。

## **Frequency Shifter**

入力信号の各周波数を一定量移動させ、ハーモニック成分を変化させます。フィードバックを追加する とフェイザーに似たサウンドになります。

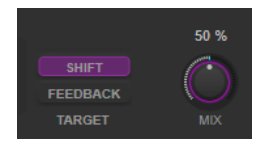

#### **Target**

モジュレーションカーブを編集するパラメーターを選択します。**「Shift」**は周波数を移動さ せる量を設定します。**「Feedback」**はエフェクトの出力から入力に戻される信号の量を変更 します。

#### **Mix**

ドライ信号とウェット信号のレベルのバランスを設定します。

### **Compressor**

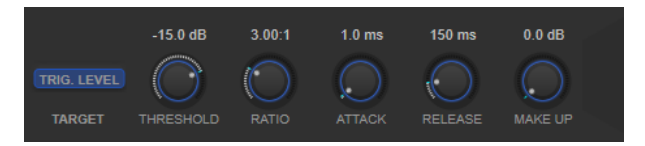

## **Target**

変調されるパラメーターを表示します。画面上部に表示される**「Trig. Level」**でエンベロー プを変更します。入力信号からエンベロープを生成する一般的なコンプレッサーと異なり、 このモジュールはモジュレーションカーブをエンベロープとして使用します。エンベロープ 信号がスレッショルド値を超えると、音声信号を圧縮します。

## **Threshold**

コンプレッサーが効き始めるレベルを決定します。

#### **Ratio**

設定したスレッショルドを超える信号に対するゲインの減衰量を設定します。たとえば、レ シオ 3:1 とは、入力レベルが 3dB 上がるごとに出力レベルが 1dB 上がることを意味します。

### **Attack (0.1 ~ 100 ミリ秒)**

設定したスレッショルドを超えた信号に対してコンプレッサーが反応する速さを決定しま す。アタックタイムが長いと、信号の最初の部分で、処理されずに通過する信号の量が多く なります。

## **Release (10 ~ 1000 ミリ秒)**

信号がスレッショルドより下がった場合に、ゲインが元のレベルに戻るまでにかかる時間を 設定します。

## **Make-Up (0 ~ 24 dB または「Auto」モード)**

圧縮による出力ゲインのロスを補正します。

## **Volume**

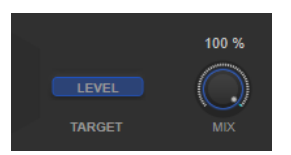

## **Target**

変調されるパラメーターを表示します。**「Level」**は出力レベルを変更します。

**Mix**

ドライ信号とウェット信号のレベルのバランスを設定します。

## **Time Shifter**

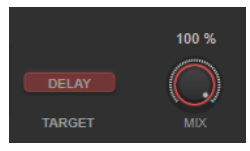

## **Target**

変調されるパラメーターを表示します。**「Delay」**はディレイタイムを変更します。

## **Mix**

ドライ信号とウェット信号のレベルのバランスを設定します。

## **Reverb**

リアルな室内の雰囲気とリバーブエフェクトを作り出す汎用的なリバーブです。

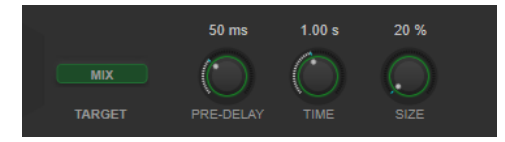

#### **Target**

変調されるパラメーターを表示します。**「Mix」**はドライ信号とウェット信号のレベルバラン スを設定します。

## **Pre-Delay**

リバーブが効き始めるまでの時間を設定します。初期反射音が聴こえるまでの時間を長くす ると、広い空間をシミュレートできます。

## **Time**

残響時間を秒単位で設定できます。

## **Size**

初期反射音のディレイタイムを変更し、広い空間から狭い空間までシミュレートします。

## **Metalizer**

**Metalizer** は、オーディオ信号を可変周波数フィルターに通過させるものであり、テンポ同期やタイム モジュレーション、フィードバックコントロールの機能があります。

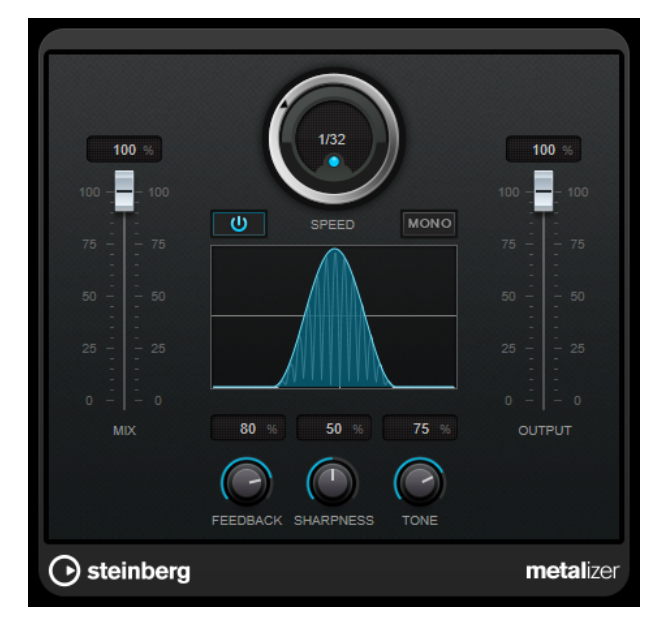

#### **Mix**

ドライ信号とウェット信号のレベルバランスを設定します。このエフェクトを Send エフェ クトとして使用する場合、センドレベルでドライ音とエフェクト音のバランスを調節できる ため、このパラメーター値は最大値に設定します。

#### **オン/オフ**

フィルターモジュレーションのオン/オフを切り替えます。オフにすると、**Metalizer** は静止 的なフィルターとして機能します。

## **Speed**

テンポ同期がオンの場合、ここでホストアプリケーションのテンポに同期させるテンポのベ ースノート値を設定します (1/1 ~ 1/32 音符、3 連符、付点音符)。

テンポ同期がオフの場合、モジュレーションスピードは**「Speed」**コントロールを使って自 由に設定できます。

## **Sync**

テンポ同期のオン/オフを切り替えます。

## **Mono**

出力をモノラルに切り替えます。

#### **Feedback**

メタルエフェクトの特性を設定します。設定値を高くすると、より金属的なサウンドになり ます。

## **Sharpness**

フィルターエフェクトの性質を設定します。値を高く設定すると、エフェクトが適用される 周波数帯が狭くなり、よりシャープではっきりとしたエフェクト効果が得られます。

#### **Tone**

フィードバック周波数を設定します。**Feedback** を高い値に設定するほど、より顕著な効果 が得られます。

## **Output**

出力レベルを設定します。

## **Phaser**

**Phaser** は、有名な「シュー」というフェイザー効果を作り出すエフェクトです。ステレオエンハンス メント機能が追加されています。

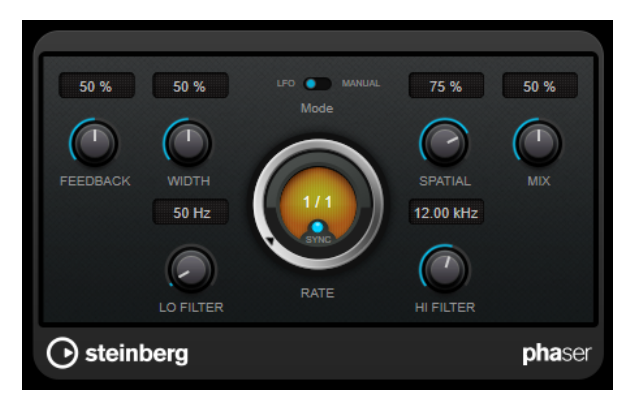

### **Feedback**

フェイザーエフェクトの特性を設定します。値が高いほど効果も大きくなります。

## **Width**

Hi と Lo のモジュレーションエフェクトの強さを設定します。

## **Mode**

**「LFO」**モードと**「Manual」**モードを切り替えます。

**「LFO」** モードでは、スイープレートを指定するか、プロジェクトテンポに同期させること ができます。**「Manual」**モードの場合は、スイープレートを手動で変更できます。

## **Rate**

**「Tempo Sync」**がオンの場合、**「Rate」**を使ってフェイザースイープに同期させるテンポの ベースノート値を設定します (1/1 ~ 1/32 音符、3 連符、付点音符)。

**「Tempo Sync」**がオフの場合、スイープレートは**「Rate」**ダイアルを使って自由に設定で きます。

#### **Sync**

テンポ同期のオン/オフを切り替えます。

#### **Spatial**

マルチチャンネルオーディオを使用している場合、**「Spatial」**は各チャンネルのディレイモ ジュレーションにより 3 次元効果を生み出します。

## **Mix**

ドライ信号とウェット信号のレベルバランスを設定します。このエフェクトを Send エフェ クトとして使用する場合、センドレベルでドライ音とエフェクト音のバランスを調節できる ため、このパラメーター値は最大値に設定します。

## **Lo Filter/Hi Filter**

エフェクト信号の低域と高域をフィルタリングできます。

#### 補足

このプラグインは外部サイドチェーンをサポートしています。サイドチェーン入力を使用して、別のシ グナルソースからモジュレーションを制御できます。サイドチェーンからの入力レベルがスレッショ

ルド値以上になると、その信号の波形に従ってモジュレーションがかかります。サイドチェーンのルー ティング設定については、『オペレーションマニュアル』を参照してください。

## **RingModulator**

**RingModulator** は、複雑で鐘のように響くサウンドを作り出すことができます。

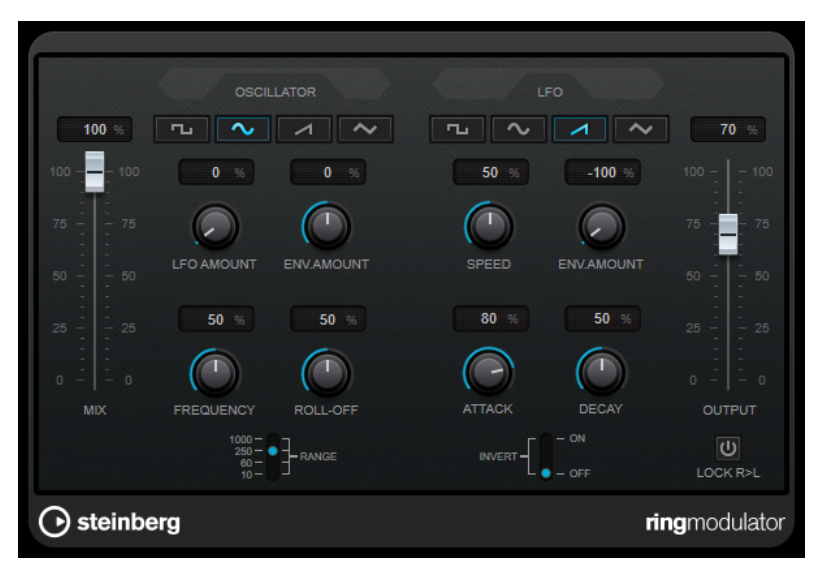

RingModulator は、2 つのオーディオ信号を掛け合わすことによって動作します。リングモジュレータ ーからは 2 つの信号の周波数の和と差により発生した周波数が追加されて出力されます。

**RingModulator** は、エフェクト効果を生み出すために、入力信号と掛け合わされるオシレーターを装 備しています。

## **Oscillator**

## **波形ボタン**

オシレーターの波形を、矩形波、サイン波、のこぎり波、三角波から選択します。

## **LFO Amount**

LFO がオシレーター周波数にどれだけ影響を与えるかを設定します。

## **Env.Amount**

入力信号によってトリガーされたエンベロープによってオシレーター周波数がどれだけ影響 を受けるか設定します。左側に設定すると、大きな入力信号はオシレーターのピッチを下げ、 反対に右側にすると、大きな入力信号はオシレーターのピッチを上げます。

## **Frequency**

選択した範囲内で、オシレーターの周波数を ±2 オクターブで設定します。

## **Roll-Off**

オシレーターの波形の高域を減衰し、全体のサウンドをソフトにします。豊かな倍音を持つ 波形 (矩形波やのこぎり波など) に使用すると効果的です。

## **Range**

オシレーターの周波数レンジを Hz で決定します。

## **LFO**

## **波形ボタン**

LFO の波形を、矩形波、サイン波、のこぎり波、三角波から選択します。

#### **Speed**

LFO スピードを設定します。

## **Env.Amount**

エンベロープジェネレーター経由の入力信号のレベルが、LFO のスピードにどれだけ影響を 及ぼすか設定します。マイナスの値に設定すると、大きな入力信号により LFO のスピードが 遅くなり、反対にプラスの値に設定すると、大きな入力信号により LFO のスピードが速くな ります。

## **Invert**

LFO のオシレーターの右チャンネルの波形を反転させ、モジュレーションにワイドなステレ オ効果を与えます。

## **エンベロープジェネレーター**

入力信号をどのようにエンベロープデータに変換するかを調整するパラメーターです。これにより、オ シレーターのピッチと LFO のスピードが影響を受けます。

#### **Attack**

入力信号のレベル上昇に応じて、エンベロープジェネレーターの出力レベルをどのくらい速 く持ち上げるかを設定します。

## **Decay**

入力信号のレベル下降に応じて、エンベロープジェネレーターの出力レベルをどのくらい速 く下げるかを設定します。

## **Lock R>L**

このボタンをオンにすると、左右の入力信号がマージされ、両方のチャンネルのオシレータ ーのエンベロープジェネレーターの出力レベルは同じになります。オフにすると、それぞれ のチャンネル独自にエンベロープジェネレーターを設定でき、これらは 2 チャンネルのオシ レーターそれぞれに作用します。

## **レベル設定**

## **Mix**

ドライ信号とウェット信号のレベルのバランスを設定します。

## **Output**

出力レベルを設定します。

## **Rotary**

**Rotary** は、古典的なロータリースピーカー効果をシミュレートするモジュレーションエフェクトです。

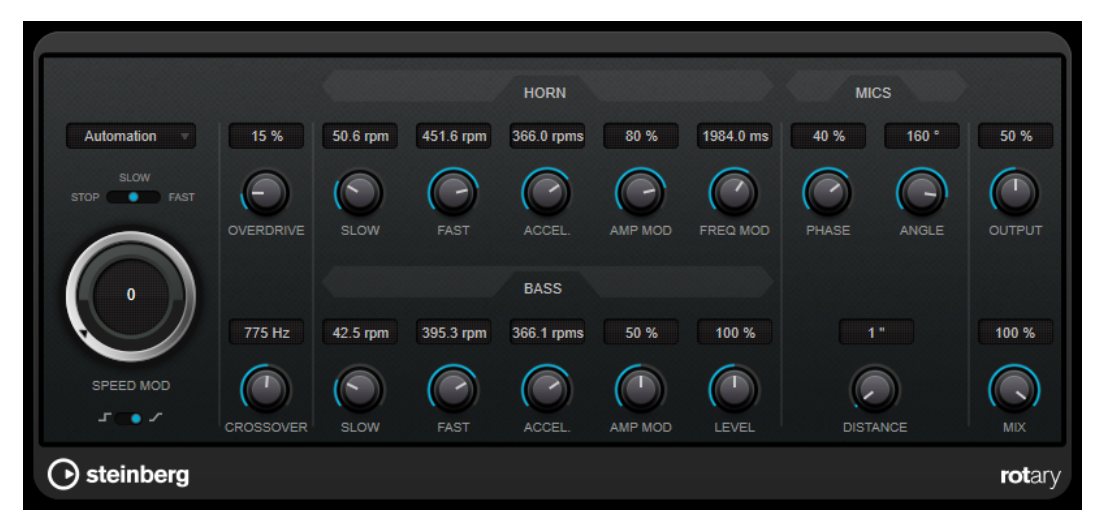

ロータリースピーカーキャビネットは、さまざまなスピードでスピーカーを回転させることで渦を巻く ようなコーラスエフェクトを作り出すもので、一般的にはオルガンで使用されています。

## **速度設定**

## **Speed Mod Control (MIDI)**

ポップアップメニューから、Rotary のスピードをコントロールする MIDI コントローラーを 選択できます。MIDI をリアルタイム制御しない場合は**「Automation」**に設定します。MIDI コントローラーに**「PitchBend」**を選択した場合、ピッチベンドを上下に動かすとスピード が変化します。その他の MIDI コントローラーでは、MIDI コントロールナンバー 64 でスピー ドが変化します。

## **スピードセレクター (stop/slow/fast)**

Rotary スピーカーのスピードを 3 段階で設定します。

## **Speed Mod**

**「Set Speed Change Mode」**設定を右に設定した場合、このコントロールを使用して Rotary のスピードを変調できます。

## **Set Speed Change Mode**

左に設定すると、スピードセレクター設定が反映されます。右に設定すると、**「Speed Mod」** コントロールを使用してスピードを変調できます。また、**「Speed Mod Control (MIDI)」**ポ ップアップメニューで選択した MIDI コントローラーを使用することもできます。

## **その他の設定**

## **Overdrive**

ソフトオーバードライブ、またはディストーションを加えます。

## **Crossover**

ラウドスピーカーのローとハイのクロスオーバー周波数 (200 ~ 3000Hz) を設定します。

## **Horn**

## **Slow**

ハイローターの**「slow」**スピードを微調整します。

## **Fast**

ハイローターの**「fast」**スピードを微調整します。

#### **Accel.**

ハイローターの加速時間を微調整します。

## **Amp Mod**

ハイローターのアンプモジュレーションです。

#### **Freq Mod**

ハイローターの周波数モジュレーションです。

## **Bass**

**Slow**

ローローターの**「slow」**スピードを微調整します。

## **Fast**

ローローターの**「fast」**スピードを微調整します。

#### **Accel.**

ローローターの加速時間を微調整します。

## **Amp Mod**

アンプモジュレーションのデプスを設定します。

#### **Level**

全体のベースのレベルを設定します。

## **Mics**

#### **Phase**

ハイローターのサウンドでのフェイズの量を設定します。

#### **Angle**

マイクロフォンの角度をシミュレートします。値 0 ° は、スピーカーキャビネットの前にマ イクを 1 本置いたモノラルマイク設定に対応し、180 ° はキャビネットの両側にマイクを置い たステレオマイク設定に対応します。

#### **Distance**

スピーカーからのマイクの位置をシミュレートします。

## **最終設定**

#### **Output**

出力レベルを設定します。

#### **Mix**

ドライ信号とウェット信号のレベルのバランスを設定します。

## **Rotary への MIDI の接続**

MIDI 経由、リアルタイムで**スピード**パラメーターをコントロールするには、MIDI 出力が **Rotary** に接 続されている必要があります。

● **Rotary** を Insert エフェクトとして使用した場合 (オーディオトラック、あるいは FX チャンネル で)、MIDI トラックの**「アウトプットのルーティング (Output Routing)」**ポップアップメニュー にこの項目が追加されます。このポップアップメニューで **Rotary** を選択すると、MIDI は選択した トラックからプラグインに接続されます。

# **Tranceformer**

**Tranceformer** は、受信したオーディオに、内蔵の可変周波数オシレーターを用いてモジュレーション を適用し、新たなハーモニクスを作成するリングモジュレーターエフェクトです。第 2 オシレーターで 第 1 オシレーターの周波数を変調させることもできます。必要に応じ、プロジェクトテンポにも同期し ます。

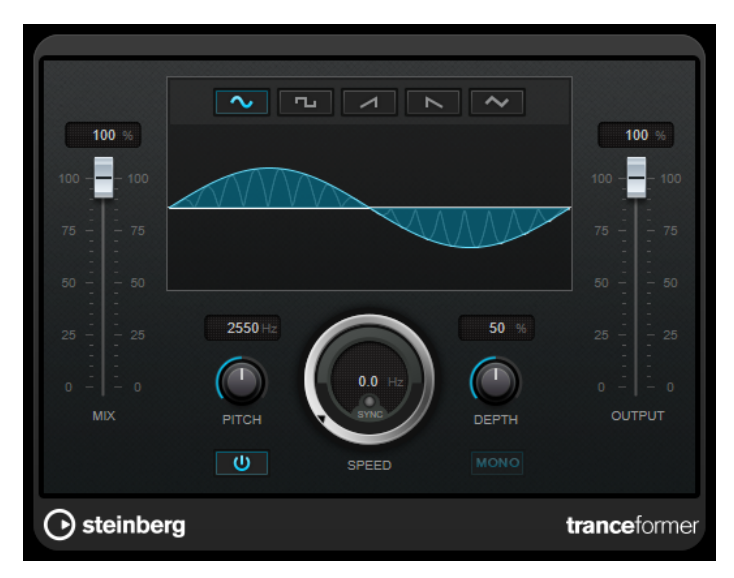

## **Mix**

ドライ信号とウェット信号のレベルのバランスを設定します。

## **波形ボタン**

ピッチモジュレーションの波形を選択します。

## **波形ディスプレイ**

ディスプレイ領域内をドラッグして、**「Pitch」**および**「Depth」**パラメーターを同時に変更 できます。

## **Pitch**

モジュレーションオシレーターの周波数を設定します。

## **Activate/Deactivate Pitch Modulation**

ピッチパラメーターのモジュレーションのオン/オフを切り替えます。

## **Speed**

テンポ同期がオンの場合、ここでホストアプリケーションのテンポに同期させるテンポのベ ースノート値を設定します (1/1 ~ 1/32 音符、3 連符、付点音符)。

テンポ同期がオフの場合、モジュレーションスピードは**「Speed」**コントロールを使って自 由に設定できます。

## **Sync**

テンポ同期のオン/オフを切り替えます。

## **Depth**

ピッチモジュレーションの強さを設定します。

## **Mono**

出力をモノラルに切り替えます。

## **Output**

出力レベルを設定します。

## **Tremolo**

**Tremolo** は、アンプモジュレーションエフェクトです。

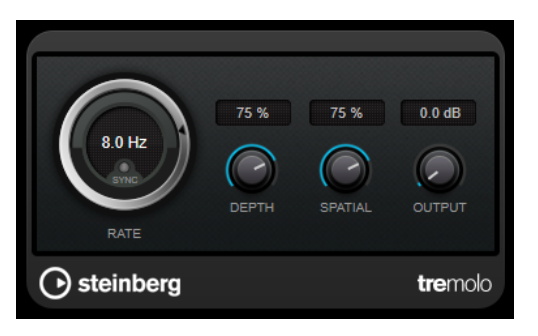

## **Rate**

**「Tempo Sync」**がオンの場合、**「Rate」**でビブラートに同期させるテンポのベースノート値 を指定します (1/1~1/32 音符、3 連符、付点音符)。

**「Tempo Sync」**がオフの場合、モジュレーションスピードは、**「Rate」**ダイアルを使って自 由に設定できます (テンポには同期しません)。

## **Sync**

テンポ同期のオン/オフを切り替えます。

## **Depth**

アンプモジュレーションの深さを設定します。

## **Spatial**

モジュレーションにステレオ効果を付加します。

## **Output**

出力レベルを設定します。

## 補足

このプラグインは外部サイドチェーンをサポートしています。サイドチェーン入力を使用して、別のシ グナルソースからモジュレーションを制御できます。サイドチェーンからの入力レベルがスレッショ ルド値以上になると、その信号の波形に従ってモジュレーションがかかります。サイドチェーンのルー ティング設定については、『オペレーションマニュアル』を参照してください。

## **Vibrato**

**Vibrato** は、ピッチモジュレーションエフェクトです。

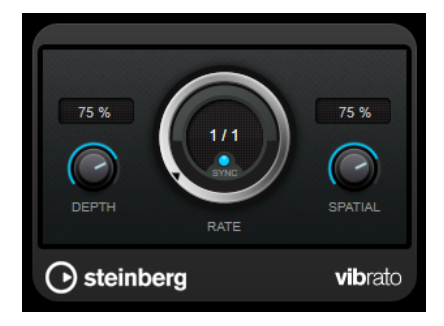

## **Depth**

ピッチモジュレーションの強さを設定します。

## **Rate**

**「Tempo Sync」**がオンの場合、**「Rate」**でビブラートに同期させるテンポのベースノート値 を指定します (1/1~1/32 音符、3 連符、付点音符)。

**「Tempo Sync」**がオフの場合、モジュレーションスピードは、**「Rate」**ダイアルを使って自 由に設定できます (テンポには同期しません)。

## **Sync**

テンポ同期のオン/オフを切り替えます。

## **Spatial**

モジュレーションにステレオ効果を付加します。

補足

このプラグインは外部サイドチェーンをサポートしています。サイドチェーン入力を使用して、別のシ グナルソースからモジュレーションを制御できます。サイドチェーンからの入力レベルがスレッショ ルド値以上になると、その信号の波形に従ってモジュレーションがかかります。サイドチェーンのルー ティング設定については、『オペレーションマニュアル』を参照してください。

# **Other**

## **LoopMash FX**

**LoopMash FX** は、ライブ演奏用のエフェクトです。MIDI キーボードでコントロールできる DJ エフェ クトが付属しています。

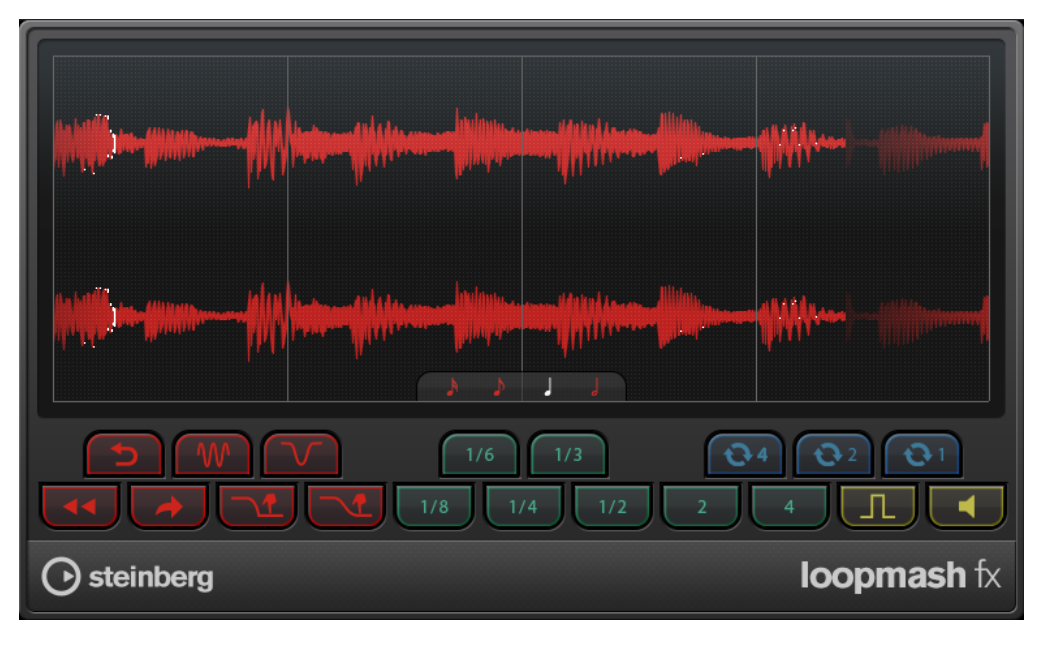

**Quantize Note**

エフェクトのクオンタイズグリッドとする音値を設定します。

## **パフォーマンスコントロール**

再生中にこれらのボタンをクリックすると、パフォーマンス全体にエフェクトをかけることができま す。

エフェクトは、ボタンを押している間はかかり続けます。

補足

エフェクトはオートメーションできます。エフェクトパラメーターのオートメーションの詳細につい ては、『オペレーションマニュアル』を参照してください。

**Backspin**

ターンテーブルの逆回転をシミュレートします。

**Reverse**

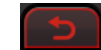

スライスを逆再生します。

**Tapestart**

テープのスタートをシミュレートし、スライスの速度を上げます。

**Scratch**

スライスにスクラッチをかけて再生します。

#### **Slowdown**

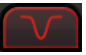

速度を下げます。

**Tapestop 1**

テープのストップをシミュレートします。まずスライスの速度をわずかに下げ、そのあと急 激に下げます。

## **Tapestop 2**

テープのストップをシミュレートし、スライスの速度をなめらかに下げます。

**Stutter**

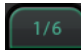

スライスの最初の部分しか再生せず、スライス 1 つ分の長さの間に 2 回、3 回、4 回、6 回ま たは 8 回再生を繰り返します。

## **Slur**

スライスを 2 または 4 スライス分の長さに伸ばします。

## **Cycle**

 $\mathbf{G}$ 

4 つ、2 つ、または 1 つのスライス分の短いサイクルを設定します。この短いサイクルは常 に、ルーラーで設定したループ範囲内で設定されます。1 スライスを超える長さのサイクル を設定すると、ボタンを放すまでそのスライスが繰り返されることになります。

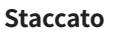

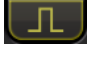

スライスを縮めます。

**Mute**

スライスをミュートします。

## **MIDI キーボードによる「Performance Controls」のトリガー**

MIDI キーボードの C3 から上の鍵盤を使って、「Performance Controls」をトリガーできます。また、 バーチャルキーボードを使用して「Performance Controls」をトリガーすることもできます (バーチャ ルキーボードの詳細については、『オペレーションマニュアル』を参照)。

## **MIDI キーボードで LoopMash FX をコントロールする**

手順

- **1.** オーディオトラックを作成して、オーディオファイル、ドラムループなどを読み込みます。
- **2. LoopMash FX** を Insert エフェクトとしてインサートします。
- **3.** ドラムループをサイクル再生します。
- **4.** MIDI トラックを作成します。
- **5. 「Output Routing」**ポップアップメニューを開き、**「LoopMash FX」**を選択します。

## 結果

MIDI キーボードを使用して、**LoopMash FX** のさまざまなパフォーマンスエフェクトをトリガーできま す。

# **Pitch Shift**

## **Octaver**

Octaver プラグインは、入力信号のピッチを 1 オクターブ下または 2 オクターブ下でなぞる 2 つの音声 を生成し、元の信号に加えることができます。**Octaver** は単音の信号で使用するのに適しています。

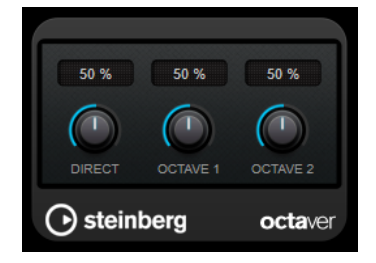

#### **Direct**

ドライ信号とウェット信号のレベルバランスを設定します。値を 0 にすると、生成された移 調信号だけが聴こえます。この値を上げるほど、元の信号の聴こえる量が増えます。

#### **Octave 1**

元のピッチの 1 オクターブ下に生成された信号のレベルを調節します。0 に設定すると音声 はミュートされます。

#### **Octave 2**

元のピッチの 2 オクターブ下に生成された信号のレベルを調節します。0 に設定すると音声 はミュートされます。

## **Pitch Correct**

**Pitch Correct** は、ボーカルや楽器による演奏の単一のピッチをリアルタイムで自動的に検出し、細か いピッチとイントネーションの矛盾を補正します。先進的アルゴリズムにより、オリジナルのサウンド のフォルマントが保たれるため、よくあるミッキーマウス効果を避け、自然なサウンドのピッチ補正が できます。

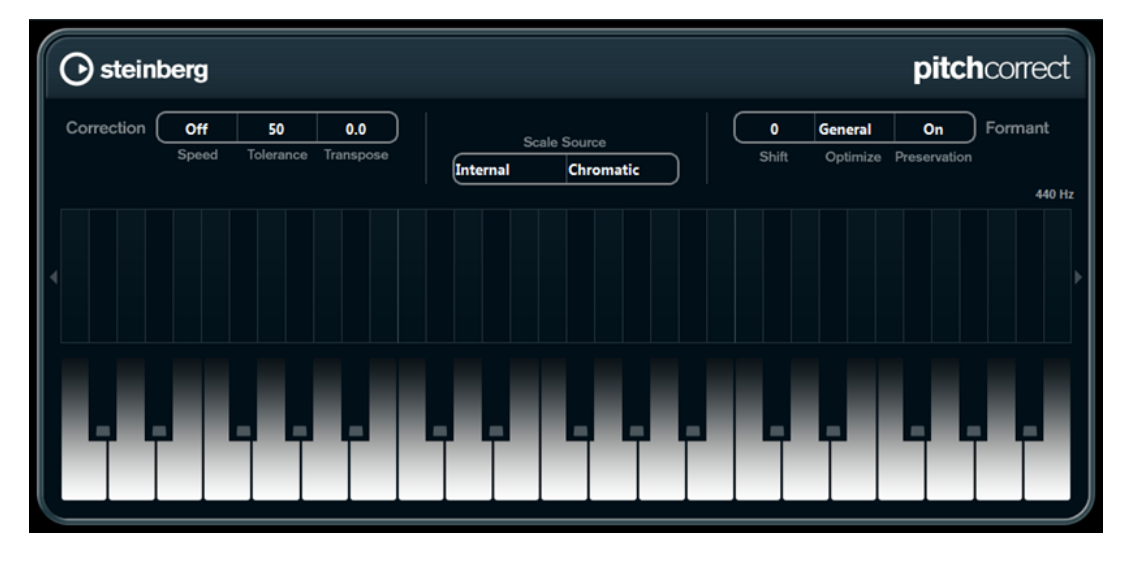

**Pitch Correct** はクリエイティブな活用方法もあります。たとえば、リードボーカルやボコーダーのサ ウンドを極端な値にして設定することで、バックボーカルを作成できます。外部 MIDI コントローラー、 MIDI トラック、あるいは**画面上のキーボード**を使用して、ノートやスケール (ターゲットとなる複数の ピッチ: 現在のスケール音を決定します) を演奏することによって、オーディオのピッチを変更できま す。オーディオ素材を素早く簡単に変更でき、ライブ演奏において大きな威力を発揮します。キーボー ドディスプレイでは、オリジナルのオーディオが青色で表示され、変更されたピッチがオレンジ色で表 示されます。

## **Correction**

## **Speed**

ピッチ変更のなめらかさを設定するパラメーターです。値を高くすると、ピッチは素早く移 動します。100 は極端な設定値であり、特殊処理が求められる場合に使用します。

## **Tolerance**

アナライズ (分析) の感度を設定するパラメーターです。値を低くするとピッチ変化を素早 く見つけだします。値を高くするとビブラートなどのピッチ変化への対応が遅くなります。

#### **Transpose**

受信するオーディオのピッチを半音の単位で調整 (トランスポーズ) するパラメーターで す。0 を設定するとトランスポーズは行なわれません。

## **Scale Source**

#### **Internal**

このオプションを選択すると、**「Scale Type」**ポップアップメニューから、オーディオソー スを適合させるスケールを選択できます。

- ⚫ **Chromatic**: オーディオは、半音階で最も近いピッチに調整されます。
- ⚫ **Major/Minor**: オーディオは、長音階/短音階 (キーは右のポップアップメニューで特定) の構成音のピッチに調整されます。キーボードディスプレイには音名が示されます。
- ⚫ **Custom**: オーディオは、特定のノート (キーボードディスプレイで鍵盤をクリックして 指定) のピッチに調整されます。鍵盤をリセットするには、ディスプレイ下部のオレン ジ色のラインをクリックしてください。

#### **External - MIDI Scale**

外部 MIDI コントローラーやバーチャルキーボード、あるいは MIDI トラックによって、オー ディオがどのように変更されるかを設定できます。オーディオは、ターゲットとなるピッチ で構成されるスケールにシフトすることになります。

補足

MIDI トラックの出力にオーディオトラックを割り当て、**「Speed」**のパラメーターを**「Off」** 以外の値に設定する必要があります。

## **External - MIDI Note**

外部 MIDI コントローラーやバーチャルキーボード、あるいは MIDI トラックによって、オー ディオがどのように変更されるかを設定できます。オーディオは、ターゲットとなるノート にシフトすることになります。

## 補足

MIDI トラックの出力にオーディオトラックを割り当て、**「Speed」**のパラメーターを**「Off」** 以外の値に設定する必要があります。

## **Chord Track – Chords**

コードトラックからのコード情報によって、オーディオがどのように変更されるかを設定で きます。オーディオは、ターゲットとなるコードにシフトすることになります。

補足

コードトラックに加えて MIDI トラックを追加し、MIDI トラックの出力に **Pitch Correct** を 割り当てる必要があります。

## **Chord Track – Scale**

コードトラックからのスケール情報によって、オーディオがどのように変更されるかを設定 できます。オーディオは、ターゲットとなるスケールにシフトすることになります。

### 補足

コードトラックに加えて MIDI トラックを追加し、MIDI トラックの出力に **Pitch Correct** を 割り当てる必要があります。

## **Formant**

#### **Shift**

このパラメーターを使用すると、自然な音質 (ソースとなるオーディオの特徴的な周波数成 分) を変更できます。

## **Optimize (General、Male、Female)**

音源のサウンド特性を指定できます。初期設定では**「General」**が選択されています。**「Male」** は低いピッチ用に、**「Female」**は高いピッチ用に設計されています。

## **Preservation**

このパラメーターを**「Off」**にした場合、フォルマントはピッチと共に上下するため、奇妙な ボーカルエフェクトとなります。高いピッチ修正値を設定するとミッキーマウス効果、低い ピッチ修正値を設定するとモンスターサウンドとなります。このパラメーターを**「On」**にす ると、フォルマントが保持され、オーディオの音質特性が維持されます。

## **マスターチューニング**

出力信号をディチューンします。

## **Vocoder**

**Vocoder** は、ある信号から取り出したサウンド特性を別の信号に適用できます。たとえば、声をモジ ュレーター、インストゥルメントをキャリアとして使用して、インストゥルメントに「喋らせる」こと ができます。

ボコーダーエフェクトは、モジュレーター信号をいくつかの周波数帯域に分割することで機能しま す。そのあと、これらの周波数帯域のオーディオ属性を使用してキャリアを変調できます。

**Vocoder** にはキャリアとしてポリフォニックシンセサイザーが内蔵されていますが、サイドチェーン 入力を介して外部シンセサイザーなどの外部キャリアを使用することもできます。

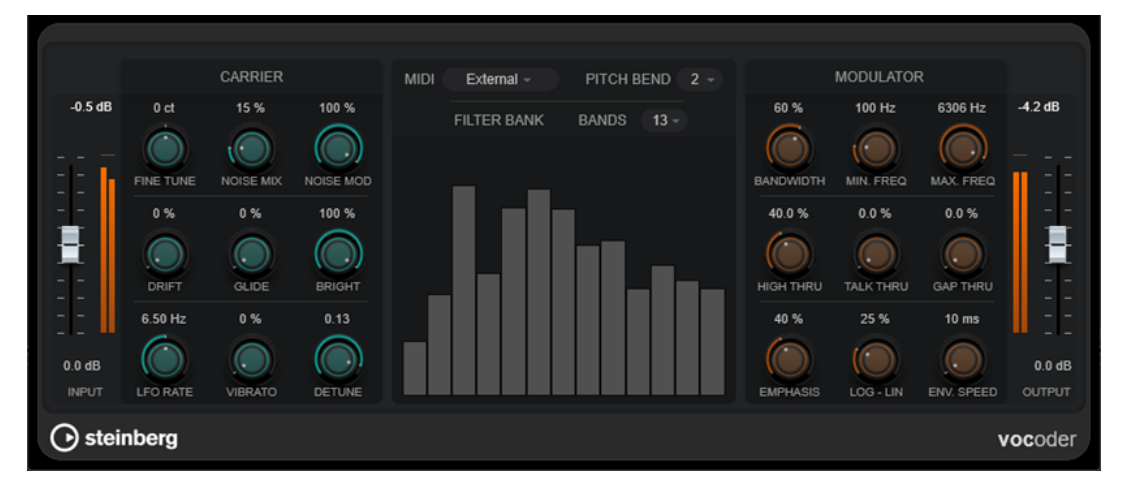

## **Input**

#### **Input**

全体の入力レベルを設定します。

## **Carrier**

内蔵シンセサイザーがキャリアの場合、モジュレーターソースはこのインストゥルメントのサウンドに 適用されます。このシンセサイザーは最大 8 ボイスのポリフォニックで、1 つのボイスにつき 2 つの低 周波数オシレーター (LFO) が搭載されています。このシンセサイザーには以下のパラメーターがあり ます。

## **Fine Tune**

オシレーターを ± 半音チューニングします。単位はセント (= 半音の 1/100) です。

## **Noise Mix**

サウンドにホワイトノイズを加えます。

#### **Noise Mod**

オシレーターでノイズレベルを変調します。これにより、ノイズがざらついた音になります。

#### **Drift**

オシレーターにランダムなピッチバリエーションを加えます。

## **Glide**

再生されるノート間でピッチをグライドさせます。現在のノートから次のノートへピッチを グライドする時間を設定します。

## **Bright**

ローパスフィルターを使用して、オシレーターの音色をソフトにします。ホワイトノイズジ ェネレーターには影響しません。

## **LFO Rate**

LFO のスピードをコントロールします。

## **Vibrato**

オシレーターにビブラートを加えます。

## **Detune**

オシレーターの 1 つを変更します。単位はセント (= 半音の 1/100) です。

## **MIDI 設定**

#### **Mode**

キャリアのトリガーを選択できます。

⚫ **「Fixed」**モードは、内蔵シンセサイザーのトリガーとして固定ルートノートを使用しま す。

補足

初期設定では、プラグインを読み込むと**「Fixed」**モードが選択されるため、変調され た出力信号をすぐに聴くことができます。**Vocoder** の MIDI モジュレーション機能を十 分に活用するために、**「External」**モードに切り替えることをおすすめします。

⚫ **「External」**モードでは、内蔵シンセサイザーのトリガーとして MIDI 信号を使用できま す。MIDI トラック、コードトラック、または任意の MIDI デバイスによって送信された MIDI 信号のいずれかを、キャリア信号のトリガーとして使用できます。

## 補足

一般的に、静的なパッドサウンドやソフトなアンビエントサウンドよりも、音声やパー カッシブなサウンドの方がモジュレーターソースに適しています。

#### **Pitch Bend**

ピッチベンドの上下幅を半音単位で設定します。

## **「Filter Bank」セクション**

#### **Bands**

モジュレーター信号を分割する周波数帯域の数を設定します。帯域が少ないほど細く響く音 になり、帯域が多いほど豊かで明瞭な音になります。

#### **周波数ディスプレイ**

変調されたキャリア信号が帯域に分割されて表示されます。

## **Modulator**

このセクションのパラメーターを使用して、ボコーダーエフェクトの一般的な音質をコントロールでき ます。

## **Bandwidth**

全体の音質に影響を与える周波数帯域の帯域幅を設定します。帯域幅を非常に狭く設定する と、口笛のような細い音になります。

## **Min.Freq**

周波数の下限を設定します。

#### **Max. Freq**

周波数の上限を設定します。

## **High Thru**

ノートの再生中に、元の入力信号からプラグイン出力に渡される高域の量を設定します。こ れはシビランスのサウンドに影響します。

### **Talk Thru**

ノートの再生中に、プラグイン出力に渡される元の入力信号の量を設定します。

## **Gap Thru**

MIDI ノートが再生されていない場合に、プラグイン出力に渡される元の入力信号のレベルを 設定します。これにより、たとえば、ボーカルトラックの必要な部分だけにボコーダーエフ ェクトをかけることができます。

補足

**「Fixed」** MIDI モードでは、このパラメーターは効力を持ちません。

## **Emphasis**

ハイパスフィルターを使用して、高域を通過させながら低域をカットします。

## **Log - Lin**

最小周波数と最大周波数の間の周波数帯域の広がり方を定義します。0% に設定すると、帯 域はオクターブ単位で均等に広がります (対数)。100% に設定すると、帯域は Hz 単位で均等 に広がります (リニア)。これは、ボコーダーエフェクトの基本的な音質に影響します。

#### **Env.Speed**

ボコーダーエンベロープのアタックタイムとリリースタイムを設定します。低い値に設定す ると、モジュレーター信号がすぐにボコーダーをトリガーし、高い値に設定すると、アタッ ク/リリースタイムが徐々に長くなり、より繊細なエフェクトが得られます。**「Hold」**に設定 すると、モジュレーターは機能が停止し、キャリア信号にまったく影響を与えません。

## **「Output」セクション**

## **Output**

出力レベルを設定します。

関連リンク

```
内蔵シンセサイザーをキャリアとして使用して Vocoder を設定する (134 ページ)
サイドチェーン経由で外部キャリアを使用して Vocoder を設定する (134 ページ)
```
## <span id="page-133-0"></span>**内蔵シンセサイザーをキャリアとして使用して Vocoder を設定する**

**Vocoder** の内蔵ポリフォニックシンセサイザーを使用して、キャリア信号を追加することなくボコー ダーエフェクトを作成できます。

```
前提条件
```
プロジェクトに、モジュレーターソースに適したオーディオ素材 (ボイスサンプルなど) を含むオーディ オトラックを用意しておきます。

補足

モジュレーターソースはどのオーディオトラックのオーディオ素材でも構いません。オーディオハー ドウェアが低入力レイテンシーに対応するなら、オーディオトラックにルーティングされたライブオー ディオソースを使用することもできます。

手順

- **1.** モジュレーター信号を含むオーディオトラックの Insert エフェクトで**「Vocoder」**を選択します。
- **2. Vocoder** プラグインパネルで、**「MIDI」**モードが**「External」**に設定されていることを確認しま す。

**MIDI** External  $\sim$ 

**3.** MIDI トラックを選択します。

空の MIDI トラックでも、データを含む MIDI トラックでも構いません。録音したパートで再生する のではなく、**Vocoder** をリアルタイムに使用するには、**Vocoder** プラグインが MIDI 出力を受信で きるように、トラックを録音待機状態にしておく必要があります。

**4.** MIDI トラックの出力を **Vocoder** プラグインの MIDI 入力にルーティングします。

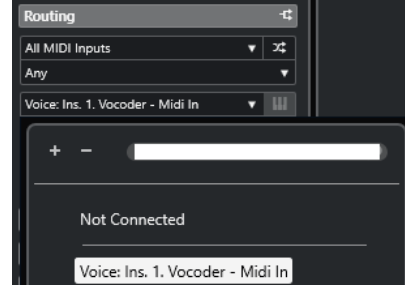

結果

変調されたシンセサイザー信号を MIDI トラック経由で再生すると、典型的なボコーダーエフェクトが 作成されます。

## **サイドチェーン経由で外部キャリアを使用して Vocoder を設定する**

**Vocoder** では、シンセサイザーなどの外部キャリアを使用できます。

前提条件

⚫ プロジェクトに、モジュレーターソースに適したオーディオ素材 (ボイスサンプルなど) を含むオー ディオトラックを用意しておきます。

#### 補足

モジュレーターソースはどのオーディオトラックのオーディオ素材でも構いません。オーディオ ハードウェアが低入力レイテンシーに対応するなら、オーディオトラックにルーティングされたラ イブオーディオソースを使用することもできます。

⚫ プロジェクトに、キャリアに適したオーディオ (シンセパッドサウンドなど) を含むオーディオトラ ックまたはインストゥルメントトラックを用意しておきます。

手順

- **1.** モジュレーター信号を含むオーディオトラックの Insert エフェクトで**「Vocoder」**を選択します。
- **2. Vocoder** プラグインパネルで、**「MIDI」**モードが**「External」**に設定されていることを確認しま す。

**MIDI** External  $\sim$ 

**3.** プラグインパネルのツールバーで、サイドチェーンを有効にします。

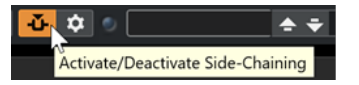

**4.** キャリアとして使用するトラックの出力を、**Vocoder** プラグインのサイドチェーン入力に設定し ます。

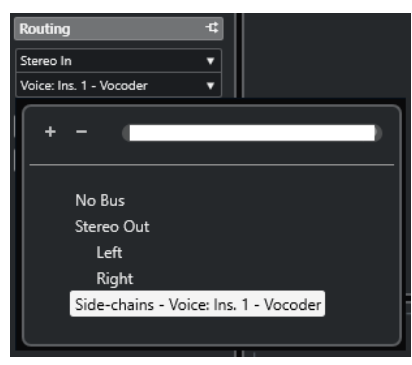

補足

サイドチェーンの使用の詳細については、『オペレーションマニュアル』を参照してください。

結果

再生時には、典型的なボコーダーエフェクトが作成されます。つまり、音声信号がシンセパッドサウン ドの重なりを通して再生されます。

# **Reverb**

# **REVelation**

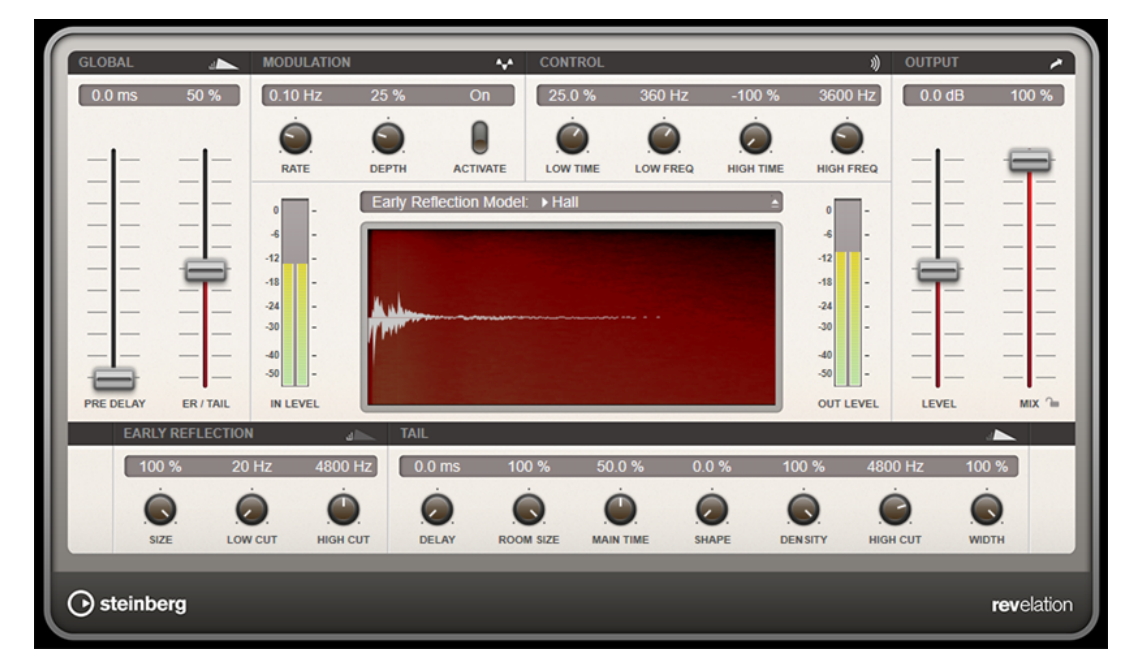

**REVelation** は、早期反射とリバーブテールを持つ高品質アルゴリズムのリバーブエフェクトを生成し ます。

アーリーリフレクションはリバーブ冒頭の数ミリ秒間の空間的効果を決定するものです。さまざまな 空間をエミュレートするために、さまざまなアーリーリフレクションパターンを選択して部屋の大きさ を調節できます。リバーブテール、つまり後期残響には空間のサイズとリバーブタイムを調節するため のパラメーターがあります。リバーブタイムは 3 つの周波数帯域で個別に調節できます。

## **Pre-Delay**

リバーブが効き始めるまでの時間を設定します。初期反射音が聴こえるまでの時間を長くす ると、広い空間をシミュレートできます。

## **Early Reflections**

アーリーリフレクションのパターンを選択します。アーリーリフレクションのパターンに は、室内の空間的効果の表現に最も重要なディレイなどの情報が含まれています。

## **ER/Tail**

アーリーリフレクションとリバーブテールのバランスを設定します。50% に設定するとア ーリーリフレクションとテールのボリュームが等しくなります。50% より低く設定すると アーリーリフレクションを上げてテールを下げます。結果として音源が室内の手前に移動し ます。50% より高く設定するとテールを上げてアーリーリフレクションを下げます。結果 として音源が室内の奥に移動します。

## **Size**

アーリーリフレクションパターンの長さを調節します。100% に設定するとパターンはオリ ジナルの長さになり、室内の音響は最も自然になります。100% より低く設定するとアーリ ーリフレクションのパターンは圧縮されて室内が小さく感じられます。

## **Low Cut**

アーリーリフレクションの低域を減衰させます。この数値が高くなるほどアーリーリフレク ションの中の低域が小さくなります。

#### **High Cut**

アーリーリフレクションの高域を減衰させます。この数値が低くなるほどアーリーリフレク ションの中の高域が小さくなります。

#### **Delay**

リバーブテールの出だしを遅らせます。

#### **Room Size**

シミュレートする部屋の大きさを調節します。100% に設定すると大聖堂や大型コンサート ホールに等しい大きさになります。50% に設定すると中規模の部屋やスタジオに等しい大 きさになります。50% より低く設定すると小さな部屋やブースの大きさをシミュレートし ます。

## **Main Time**

テールのリバーブタイム全体をコントロールします。この数値が高くなるほどリバーブテー ルの減衰は長くなります。100% に設定するとリバーブタイムは無限に長くなりま す。**「Main Time」**は、リバーブテールの中帯域もコントロールします。

#### **High Time**

リバーブテールの高域のリバーブタイムをコントロールします。正の値に設定すると高域の ディケイタイムが長くなります。負の値に設定すると短くなります。周波数は後述の**「High Freq」**パラメーターによります。

## **Low Time**

リバーブテールの低域のリバーブタイムをコントロールします。数値がプラスでは低域の減 衰が長くなり、マイナスの数値ではその逆になります。周波数は後述の**「Low Freq」**パラメ ーターによります。

#### **High Freq**

リバーブテールの中帯域と高帯域間のクロスオーバー周波数を設定します。**「High Time」**パ ラメーターと共に、この数値よりも高い周波数のリバーブタイムをメインリバーブタイムか らオフセットできます。

#### **Low Freq**

リバーブテールの低帯域と中帯域間のクロスオーバー周波数を設定します。**「Low Time」**パ ラメーターと共に、この数値よりも低い周波数のリバーブタイムをメインリバーブタイムか らオフセットできます。

#### **Shape**

リバーブテールのアタックをコントロールします。0% に設定するとアタックがいっそう速 くなり、ドラムサウンドに最適です。この数値が高いほどアタックが遅くなります。

#### **Density**

リバーブテールのエコー密度を調節します。100% に設定すると壁からの単一反射を聴き取 ることはできません。この数値を小さくするほど単一反射が多くなります。

#### **High Cut**

リバーブテールの高域を減衰させます。この数値を低くするほどリバーブテールの中の高域 が小さくなります。

#### **Width**

ステレオイメージの左右の広がりをコントロールします。0% に設定するとリバーブ出力は モノラルになり、100% に設定するとステレオになります。

#### **Mix**

ドライ信号とウェット信号のレベルバランスを設定します。このエフェクトを Send エフェ クトとして使用する場合、センドレベルでドライ音とエフェクト音のバランスを調節できる ため、このパラメーター値は最大値に設定します。

## **Lock Mix Value**

**「Mix」**パラメーターの横のロックボタン (南京錠のマーク) をオンにすると、有効なプリセッ トのブラウズ中にドライ/ウェットのバランスがロックされます。

## **Modulation**

細かなピッチモジュレーションにより、豊かなリバーブテールを作ることができます。

## **Modulation Rate**

ピッチモジュレーションの周波数を設定します。

## **Modulation Depth**

ピッチモジュレーションの強さを設定します。

## **Modulation Activate**

コーラスエフェクトを有効または無効にします。

## **RoomWorks**

**RoomWorks** は、非常に細かい調節が可能なリバーブプラグインで、ステレオおよびサラウンドフォ ーマットでリアルな室内の雰囲気とリバーブエフェクトを作り出すことができます。CPU 使用率を調 節できるため、あらゆるシステムのニーズに対応できます。短い室内残響音から洞窟内のような残響音 まで、高品質の残響音を生成できます。

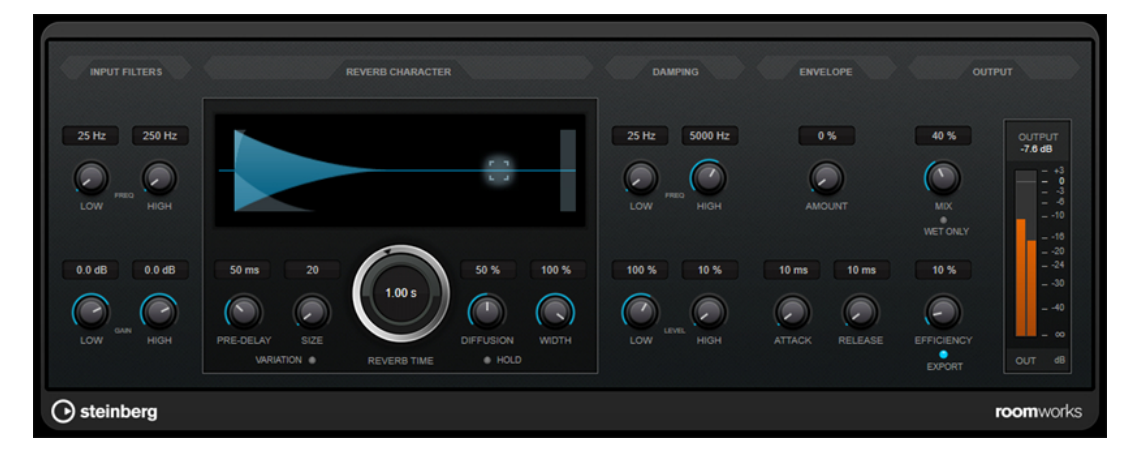

## **Input Filters**

#### **Low Freq**

ローシェルビングフィルターが適用される周波数を決定します。ハイシェルビングフィルタ ーもローシェルビングフィルターも、リバーブ処理の前に入力信号をフィルタリングします。

## **High Freq**

ハイシェルビングフィルターが適用される周波数を決定します。ハイシェルビングフィルタ ーもローシェルビングフィルターも、リバーブ処理の前に入力信号をフィルタリングします。

## **Low Gain**

ローシェルビングフィルターの増幅量または減衰量を設定します。

## **High Gain**

ハイシェルビングフィルターの増幅量または減衰量を設定します。

## **Reverb Character**

#### **Pre-Delay**

リバーブが効き始めるまでの時間を設定します。初期反射音が聴こえるまでの時間を長くす ると、広い空間をシミュレートできます。

#### **Size**

初期反射音のディレイタイムを変更し、広い空間から狭い空間までシミュレートします。

#### **Reverb Time**

残響時間を秒単位で設定します。

#### **Diffusion**

後部残響音の特性をコントロールします。値を上げると拡散音が増え、なめらかなサウンド になります。値を下げるとサウンドがクリアになります。

## **Width**

ステレオイメージの左右の広がりをコントロールします。0% に設定するとリバーブ出力は モノラルになり、100% に設定するとステレオになります。

## **Variation**

このボタンをクリックすると、異なる反射パターンを使用して、同じリバーブプログラムか らバリエーションの異なる残響が作り出されます。これは、一部のサウンドによって不自然 な共鳴や好ましくない結果が生じている場合に役立ちます。別のバリエーションを作成する ことで、この問題を解決できることが多くあります。1000 種類のバリエーションを作成でき ます。

## **Hold**

このボタンをオンにすると、リバーブバッファーが無限ループで固定されます。この機能を 使用すると、ユニークなパッドサウンドができる場合があります。

## **Damping**

## **Low Freq**

低域の減衰を適用しはじめる周波数を決定します。

## **High Freq**

高域の減衰を適用しはじめる周波数を決定します。

#### **Low Level**

低域のディケイタイムを調節します。通常の室内環境の残響では、中域よりも高域と低域の 方が早く消えます。レベルのパーセンテージを下げると、低域が消えるまでの時間が短くな ります。100% を超える値を設定すると、中域よりも低域が消えるまでの時間の方が長くな ります。

## **High Level**

高域のディケイタイムを調節します。通常の室内環境の残響では、中域よりも高域と低域の 方が早く消えます。レベルのパーセンテージを下げると、高域が消えるまでの時間が短くな ります。100% を超える値を設定すると、中域よりも高域が消えるまでの時間の方が長くな ります。

## **Envelope**

#### **Amount**

エンベロープのアタックコントロールとリリースコントロールが残響自体に影響する度合い を決定します。値を下げるとエフェクトが弱くなり、値を上げるとエフェクトの効きが強い サウンドになります。

## **Attack**

**RoomWorks** のエンベロープ設定は、ノイズゲートやダウンワードエクスパンダーと同様 に、残響音が入力信号のダイナミクスに従う方法をコントロールします。「Attack」は、信号 ピークのあと、残響音が最大音量に達するまでにかかる時間を決定します (ミリ秒単位)。こ れは、プリディレイに似ていますが、リバーブはすぐに開始するのではなく、徐々に増加し ていきます。

## **Release**

ゲートのリリースタイムと同様に、信号ピークのあと、残響音がカットオフされるまでに聴 こえる時間の長さを決定します。

## **Output**

## **Mix**

ドライ信号とウェット信号のレベルバランスを設定します。**RoomWorks** を FX チャンネル の Insert エフェクトとして使用する場合は、この値を 100% に設定するか、**「Wet only」**ボ タンを使用することをおすすめします。

## **Wet only**

**「Mix」**パラメーターを無効にし、100% ウェット信号 (エフェクトをかけた信号) にしま す。**RoomWorks** を FX チャンネルまたはグループチャンネルのセンドエフェクトとして使 用する場合は、通常、このボタンをオンにします。

#### **Efficiency**

**RoomWorks** に割り当てる処理パワーの割合を決定します。この値が低いほど、多くの CPU パワーが使用され、高品質の残響音が生成されます。**「Efficiency」**の設定値を非常に高くす ると (90% 超)、興味深いエフェクトになります。

#### **Export**

オーディオの書き出し時に、最高品質の残響音を作成するために **RoomWorks** が CPU の最 大パワーを使用するかどうかを決定します。書き出し中、特定のエフェクトを作り出すため に**「Efficiency」**設定を高くしたままにしておきたいことがあります。このような場合、エ クスポートで最高品質の残響音を作り出すには、このボタンをオンにしてください。

## **出力メーター**

出力信号のレベルが表示されます。

## **RoomWorks SE**

**RoomWorks SE** は、**RoomWorks** プラグインの簡易版です。**RoomWorks SE** は、高品質の残響音を 作り出せますが、**RoomWorks** に比べて使用できるパラメーターが少なく、CPU パワーも必要としま せん。

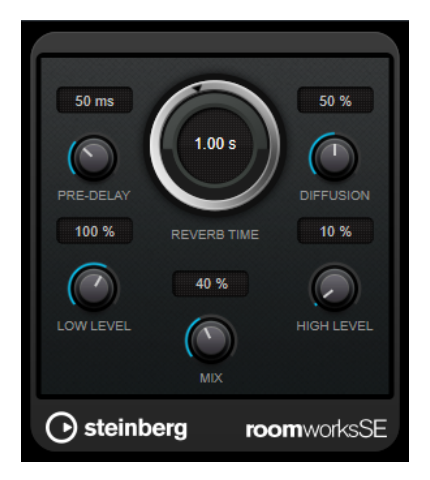

### **Pre-Delay**

リバーブが効き始めるまでの時間を設定します。初期反射音が聴こえるまでの時間を長くす ると、広い空間をシミュレートできます。

#### **Reverb Time**

残響時間を秒単位で設定します。

#### **Diffusion**

後部残響音の特性をコントロールします。値を上げると拡散音が増え、なめらかなサウンド になります。値を下げるとサウンドがクリアになります。

## **Low Level**

低域のディケイタイムを調節します。通常の室内環境の残響では、中域よりも高域と低域の 方が早く消えます。レベルのパーセンテージを下げると、低域が消えるまでの時間が短くな ります。100% を超える値を設定すると、中域よりも低域が消えるまでの時間の方が長くな ります。

#### **High Level**

高域のディケイタイムを調節します。通常の室内環境の残響では、中域よりも高域と低域の 方が早く消えます。レベルのパーセンテージを下げると、高域が消えるまでの時間が短くな ります。100% を超える値を設定すると、中域よりも高域が消えるまでの時間の方が長くな ります。

#### **Mix**

ドライ信号とウェット信号のレベルバランスを設定します。**RoomWorks SE** を FX チャン ネルの Insert として使用する場合、この値を 100% に設定することをおすすめします。

# **Spatial + Panner**

## **Imager**

**「Imager」**を使用すると、オーディオ入力のステレオ感を広げたり狭めたりできます (最大 4 帯域)。こ れにより、設定した周波数領域のステレオイメージを個別に調節できます。

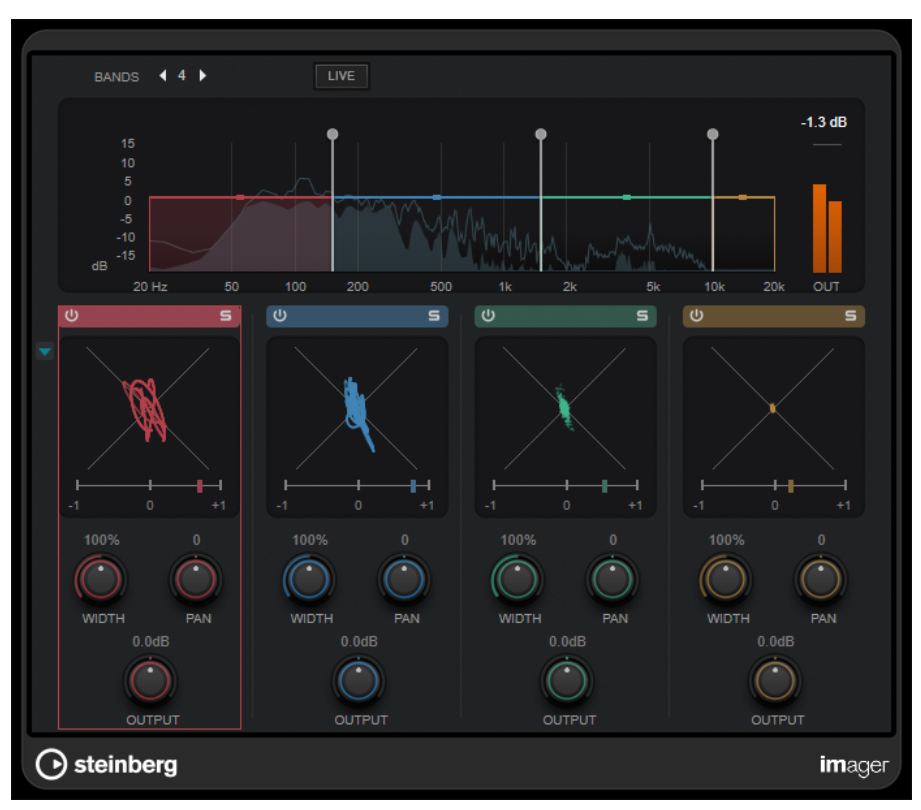

## **Bands**

周波数帯域数を設定します。

## **Live**

このボタンが有効になっている場合は、よりアナログ感の強いフィルターバンクが使用され ます。このモードではレイテンシーが発生しないため、ライブ演奏に最適です。このボタン が無効になっている場合は、レイテンシーが発生する、よりニュートラルなリニアフェーズ フィルターバンクが使用されます。

## **周波数ディスプレイ**

スペクトラムが表示され、各帯域のレンジと出力レベルを編集できます。 対応するハンドルをドラッグすることで、帯域の出力レベルまたは 2 つの帯域間のカットオ フ周波数を編集できます。

## **出力メーター**

全体の出力信号のレベルが表示されます。

## **Activate/Deactivate Band**

対応する周波数帯域を有効または無効にします。

## **Solo Band**

## 圓

対応する周波数帯域をソロにします。

## **位相ディスプレイ**

各帯域の位相スコープには、ステレオチャンネル間の位相と振幅の関係が表示されます。位 相スコープは以下のように動作します。

- ⚫ 垂直方向のラインは、完全なモノ信号を示します (左右のチャンネルが同じ位相)。
- ⚫ 水平方向のラインは、左チャンネルと右チャンネルは同じであるが、位相が逆であるこ とを示します。
- ⚫ 比較的丸みのある形状は、バランスのとれたステレオ信号を示しています。いずれかの 側に形状が偏っている場合は、偏りのあるチャンネルにエネルギーが集中しています。
- ⚫ 真円の状態で表示された場合は、たとえば片方のチャンネルにサイン波があり、もう一 方のチャンネルにそのサイン波の位相が「45 度」ずれたものがあることを示します。

一般的には、糸状で表示される場合は、低周波成分が多く、スプレー状で表示される場合は、 高周波成分が多いことを示します。

位相ディスプレイの下にある相関関係メーターは以下のように動作します。

- 垂直のバーは現在の位相の相関関係を示します。
- モノ信号の場合、メーターは2つのチャンネルの位相が完全に一致していることを示す 「+1」となります。
- メーターが「-1」を示す場合は、2 つのチャンネルは同じであるものの、片方の位相が 逆になっています。

## **Show/Hide Phase Scope**

 $\overline{\phantom{a}}$ 

すべての帯域の位相スコープと相関関係メーターの表示/非表示を切り替えます。

#### **Width**

各帯域のステレオサウンドの広がりを設定します。

#### **Pan**

各帯域の左右のパンを設定します。

## **Output**

各帯域の出力レベルを設定します。

## **MonoToStereo**

**MonoToStereo** は、モノラル信号を擬似ステレオ信号に変換します。このプラグインは、モノラルオ ーディオまたは等しいチャンネルを持つステレオオーディオに使用できます。

補足

このプラグインは、ステレオトラックでのみ機能します。

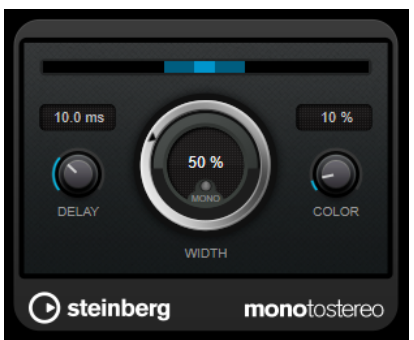

## **Delay**

左右のチャンネルの時間差を増やし、ステレオエフェクトをさらに強くします。

## **Width**

サウンドをステレオに広げる際の左右の広がりまたは深さをコントロールします。時計回り に回すと左右の幅が広がります。

#### **Mono**

出力をモノラルに設定します。これにより、人工的なステレオイメージを作り出すときに不 適切なサウンドの加工が行なわれていないかをチェックできます。

## **Color**

チャンネル間の信号差をさらに作り出し、ステレオエフェクトを強くします。

## **StereoEnhancer**

**StereoEnhancer** は、ステレオオーディオ素材でステレオサウンドの左右の広がりを拡大します。モノ ラルオーディオでは使用できません。

## 補足

このプラグインは、ステレオトラックでのみ機能します。

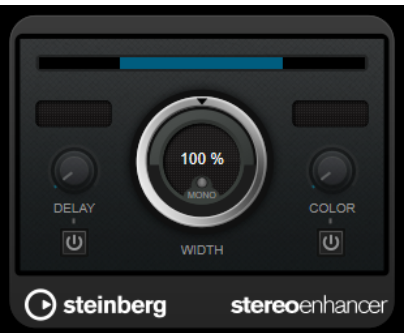

#### **Delay**

左右のチャンネルの時間差を増やし、ステレオエフェクトをさらに強くします。

#### **Width**

サウンドをステレオに広げる際の左右の広がりまたは深さをコントロールします。時計回り に回すと左右の幅が広がります。

## **Mono**

出力をモノラルに切り替えます。ステレオイメージを拡張するときに不適切なサウンドの加 工が行なわれていないかをチェックするために使用します。

#### **Color**

チャンネル間の信号差をさらに作り出し、ステレオエフェクトを強くします。
# **Tools**

# **Tuner**

ギター用チューナーです。

インストゥルメントをチューニングするには、インストゥルメントをオーディオ入力に接続し、**Tuner**  を Insert エフェクトとして選択し、対応するトラックの**「モニタリング (Monitor)」**をオンにします。イ ンストゥルメントのチューニング中に出力をミュートするには、**「Mute」**をクリックします。

補足

ピッチエフェクト系のコーラスやビブラートが使用されていないことを確認してください。

**Tuner** には、アナログビューとデジタルビューという 2 つの表示モードがあります。

⚫ アナログビューとデジタルビューを切り替えるには、**「Toggle between Analog View and Digital View」** ボタンをクリックします。

**アナログビュー**

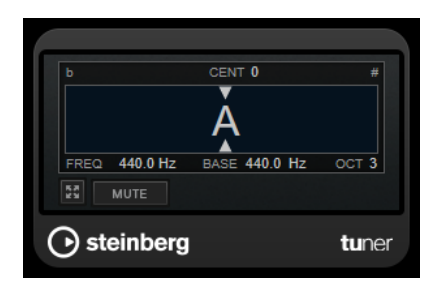

現在演奏されているピッチをノートとして示すグラフィック表示です。2 つの矢印が正しい値からの ピッチのずれを示します。ピッチのずれは画面上部にも表示されます。演奏されているノートのピッ チが低い場合、ピッチインジケーターが左側に配置されます。演奏されているノートが高い場合、ピッ チインジケーターが右側に配置されます。

# **Cent**

ピッチのずれが表示されます。マイナスの値はピッチが低いことを示します。プラスの値は ピッチが高いことを示します。

# **Frequency**

演奏したノートの周波数が表示されます。

#### **Base**

規準周波数 A のピッチが表示されます。デフォルト値は 440Hz です。**「Base」**は +/- 15Hz の 範囲で調節できます。

#### **Octave**

演奏されたノートのオクターブが表示されます。

**Mute**

出力信号をミュート/ミュート解除します。

# **デジタルビュー**

このビューには**「Strobe」**と**「Classic」**という 2 つのチューナーモードがあります。

**「Strobe」**モードでは、色付きの動くストローブがピッチのずれを示します。演奏されているノートが 低い場合、ストローブが右から左に動きます。演奏されているノートが高い場合、ストローブが左から 右に動きます。ピッチのずれが大きいほどストローブが速く動きます。正しいピッチを演奏すると、ス トローブの動きが止まりグレーになります。

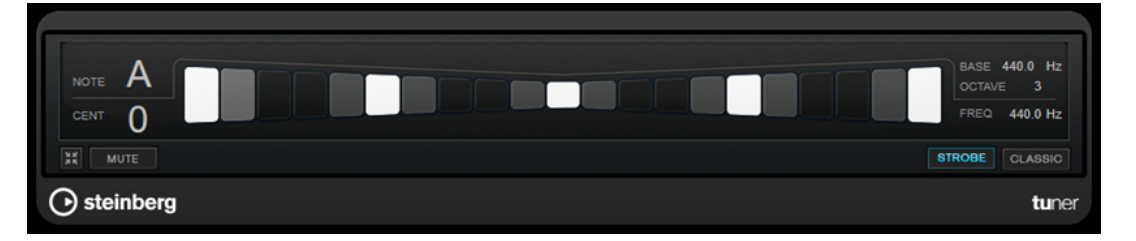

**「Classic」**モードでは、インジケーターがピッチのずれを示します。演奏されているノートが低い場 合、インジケーターが中央より左に配置されます。演奏されているノートが高い場合、インジケーター が中央より右に配置されます。正しいピッチを演奏すると、ピッチが中央に配置されてグレーになりま す。

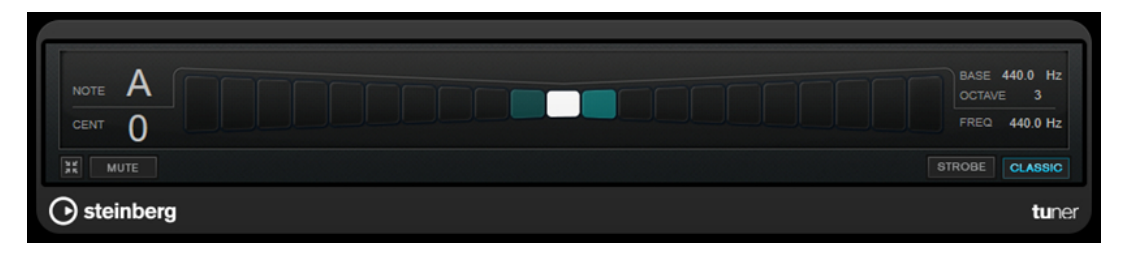

#### **Note**

現在演奏されているピッチが表示されます。

#### **Cent**

ピッチのずれが表示されます。マイナスの値はピッチが低いことを示します。プラスの値は ピッチが高いことを示します。

### **Base**

規準周波数 A のピッチが表示されます。デフォルト値は 440Hz です。**「Base」**は +/- 15Hz の 範囲で調節できます。

#### **Octave**

演奏されたノートのオクターブが表示されます。

#### **Frequency**

演奏したノートの周波数が表示されます。

#### **Mute**

出力信号をミュート/ミュート解除します。

# **Strobe/Classic**

**「Strobe」**モードと**「Classic」**モードを切り替えます。

# **Vocals**

# **VocalChain**

**VocalChain** は近代的な歌声の処理に特化したプラグインです。音を整えたり特定の成分を追加した り、またよく使われるエフェクトを追加したりなど、いろいろな状況で使われるさまざまなモジュール を搭載しています。

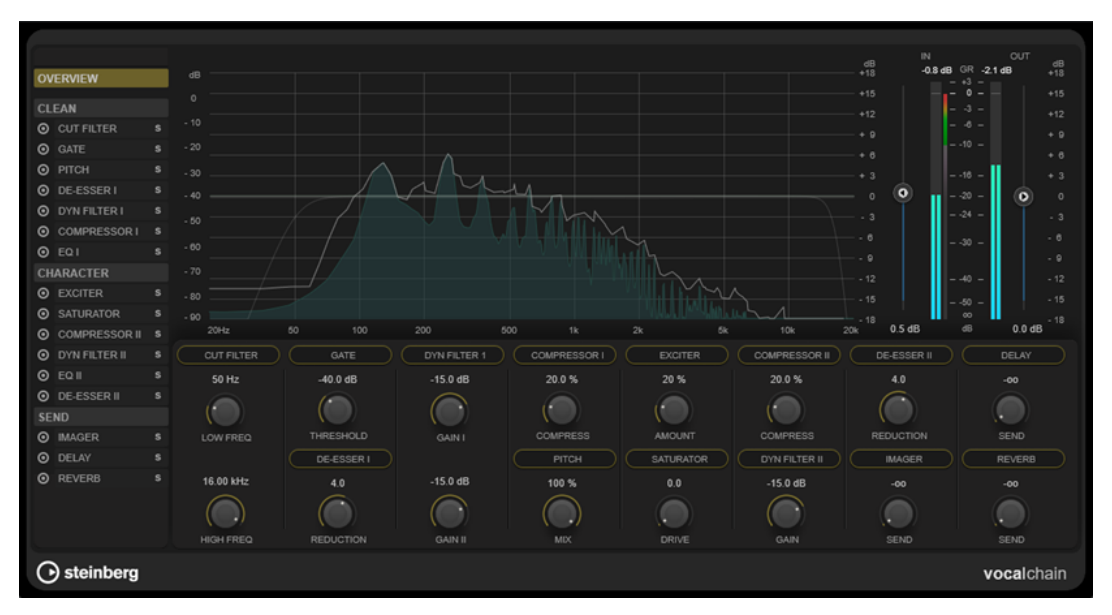

# **エフェクトチェーンリスト**

リスト内のモジュールの順序でシグナルチェーンが決定します。

モジュールの順序を変更するには、シグナルチェーンリストの**「Clean」**セクションまたは**「Character」** セクションでモジュールをドラッグするか、カテゴリー表示のパラメーターセクション内でモジュール をドラッグします。

リストからモジュールを選択するとそのモジュールの詳細ページが開き、使用できるすべてのパラメー ターが表示されます。

マウスホイールを使用してエフェクトチェーンリストをスクロールできます。

# **周波数ディスプレイ**

周波数スペクトラムが表示されます。選択したモジュールについて、周波数関連のパラメーターを編集 できます。

# **パラメーターセクション**

このセクションでは、エフェクトモジュールのパラメーターを調節できます。使用できるパラメーター は、シグナルチェーンリストで選択した項目によって異なります。

- ⚫ **「Overview」**を選択すると、各モジュールの最も重要なパラメーターのみ表示されます。
- ⚫ **「Clean」**、**「Character」**、または**「Send」**カテゴリーを選択すると、対応するカテゴリーのすべて のモジュールがパラメーターを減らしてコンパクトビューに表示されます。
- 1つのモジュールを選択すると、対応するモジュールのすべてのパラメーターが詳細ビューに表示 されます。

# 補足

また、パラメーターセクションのモジュール名をダブルクリックすることで、詳細表示と概要表示 またはカテゴリー表示を切り替えることができます。

# **メーターセクション**

このセクションでは、全体の入出力レベルをコントロールし、全体のゲインリダクションを表示できま す。

# **サイドチェーンセクション**

サイドチェーンに対応するすべてのエフェクトモジュールは、詳細ビューに**「Side-Chain」**セクショ ンが表示されます。これにより、対応するエフェクトのサイドチェーン設定を行なえます。

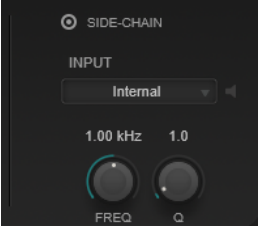

#### **Activate Side-Chaining**

エフェクトのサイドチェーンを有効または無効にします。

# **Input**

サイドチェーン入力を設定します。**「Internal」**が選択されている場合、プラグインの入力信 号はサイドチェーンのソースとして使用されます。特定の**「Side-Chain」 (1 から 8)** が選択 されている場合は、各プラグインのサイドチェーン入力にルーティングされたトラックの信 号が使用されます。

#### **Side-Chain Filter Listen**

サイドチェーンフィルターをソロにします。そうすることで、現在の設定を使用して、信号 のフィルタリングされた部分をすばやく確認できます。

### **Side-Chain Filter Frequency**

サイドチェーンフィルターを適用する周波数を設定します。周波数は Hz または音名のいず れかで設定できます。音名を入力した場合、周波数が自動的に Hz に変わります。たとえば、 音名 A3 を入力すると、周波数が 440Hz に設定されます。音名を入力する際、セントオフセ ット (「A5 -23」、「C4 +49」など) を入力できます。

補足

⚫ セントオフセットが確実に反映されるようにするには、音名とセントオフセットの間に 半角スペースを入力します。

# **Side-Chain Filter Q-Factor**

サイドチェーンフィルターの幅もしくはレゾナンスを設定します。

# 補足

このプラグインは外部サイドチェーンをサポートしています。サイドチェーンのルーティング設定に ついては、『オペレーションマニュアル』を参照してください。

# **エフェクトモジュール**

さまざまなエフェクトカテゴリーのモジュールを有効にしてそれらを並べることで、ボーカル録音に最 適なエフェクトチェーンを作成できます。ソロ機能を使用すると、1 つのモジュールがオーディオに与 える影響を判断できます。

# **モジュールの全般設定**

モジュールごとに、以下の設定を利用できます。

**Activate**

 $\odot$ 

モジュールのオン/オフを切り替えます。

**Solo**

目

モジュールをソロにします。一度にソロにできるのは 1 つのモジュールだけです。

モジュールのすべてのパラメーターを編集できるようにするには、左側のシグナルチェーンリストから そのモジュールを選択するか、パラメーターセクションでモジュールヘッダーをダブルクリックしま す。

処理の順序を変更するには、**「Clean」**または**「Character」**カテゴリー内のモジュールをドラッグして 配置を変更します。

以下のエフェクトモジュールを使用できます。

# **Cut Filter**

このフィルターエフェクトは、設定したローフィルター周波数より下の周波数とハイフィルター周波数 より上の周波数を減衰します。

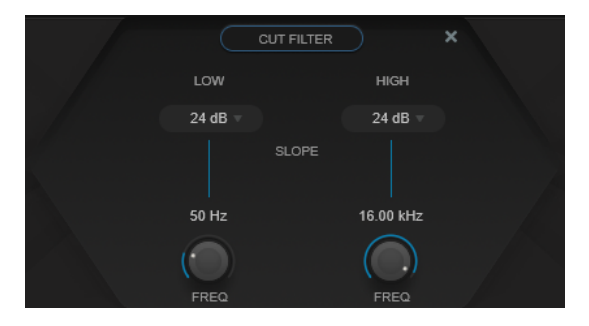

### **Low Filter Slope/High Filter Slope**

ローカットフィルターとハイカットフィルターのスロープを設定します。1 オクターブにつ き 6dB、12dB、24dB、48dB、96dB から選択できます。

### **Low Freq/High Freq**

ローカットフィルターとハイカットフィルターの周波数を設定します。周波数は Hz または 音名のいずれかで設定できます。音名を入力した場合、周波数が自動的に Hz に変わりま す。たとえば、音名 A3 を入力すると、周波数が 440Hz に設定されます。音名を入力する際、 セントオフセット (「A5 -23」、「C4 +49」など) を入力できます。

補足

- ⚫ グラフィカルエディターで対応するハンドルをクリックし、マウスを左右に動かすと、 帯域の**「Freq」**パラメーターを調節できます。
- ⚫ セントオフセットが確実に反映されるようにするには、音名とセントオフセットの間に 半角スペースを入力します。

# **Gate**

設定したスレッショルドより低いオーディオ信号を無音化します。信号レベルが設定したスレッショ ルドを超えるとすぐに、ゲートが開いて信号を通過させます。

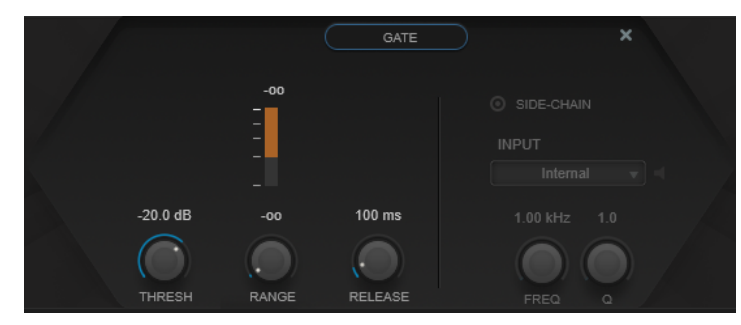

# **ゲインリダクションメーター**

ゲインの減衰量が表示されます。

### **Thresh**

ゲートが有効になるスレッショルドレベルを設定します。設定したスレッショルドを超えた 信号レベルに対してはゲートが開き、設定したスレッショルドより低い信号レベルに対して はゲートが閉じます。

# **Range**

**ゲートが閉じるときの減衰を調節します。「Range」をマイナスの無限大 ■■ に設定すると、** ゲートが完全に閉じます。この値が高いほど、通過する信号のレベルが高くなります。

# **Release**

ゲートが閉まったあとの時間を設定します。

# **Pitch**

細かいピッチとイントネーションの微妙なズレを補正できるピッチシフトエフェクトです。

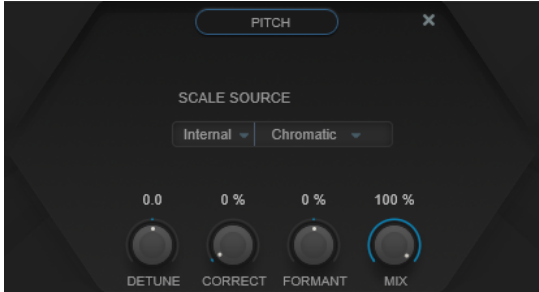

**「Scale Source」**では、オーディオをシフトするスケールを選択できます。

# **Internal**

**「Scale Type」**ポップアップメニューから、オーディオソースを適合させるスケールを選択 できます。

- ⚫ **Chromatic**: 半音階に最も近いピッチにオーディオを調整します。
- ⚫ **Major/Minor**: 長音階/短音階 (キーは右のポップアップメニューで特定) の構成音のピ ッチにオーディオを調整します。キーボードディスプレイには音名が示されます。

# **External - MIDI Scale**

外部 MIDI コントローラーや**画面上のキーボード**、あるいは MIDI トラックを使用して、オー ディオをターゲットとなるピッチで構成されるスケールにシフトできます。

#### 補足

MIDI トラックの出力にオーディオトラックを割り当て、**「Speed」**のパラメーターを**「Off」** 以外の値に設定する必要があります。

#### **External - MIDI Note**

外部 MIDI コントローラーやバーチャルキーボード、あるいは MIDI トラックを使用して、オ ーディオをターゲットとなるノートにシフトできます。

補足

MIDI トラックの出力にオーディオトラックを割り当て、**「Correct」**のパラメーターを**「0%」** よりも大きい値に設定する必要があります。

#### **Chord Track – Chords**

コードトラックからのコード情報を使用して、オーディオをターゲットとなるコードにシフ トできます。

補足

コードトラックに加えて MIDI トラックを追加し、MIDI トラックの出力に **Vocal Chain** を割 り当てる必要があります。

#### **Chord Track – Scale**

コードトラックからのスケール情報を使用して、オーディオをターゲットとなるピッチのス ケールにシフトできます。

#### 補足

コードトラックに加えて MIDI トラックを追加し、MIDI トラックの出力に **Vocal Chain** を割 り当てる必要があります。

#### **Detune**

受信するオーディオのピッチを半音単位で調整します。0 を設定するとトランスポーズは行 なわれません。

#### **Correct**

ピッチ変更のなめらかさを設定するパラメーターです。値を高くすると、ピッチは素早く移 動します。100% は極端な設定値であり、通常は特殊なエフェクトが求められる場合にのみ 使用します。

#### **Formant**

このパラメーターを使用すると、自然な音質 (ソースとなるオーディオの特徴的な周波数成 分) を変更できます。

#### **De-Esser I/II**

歯擦音を取り除くエフェクトであり、過剰なシビランス (歯擦音) を軽減する特殊なタイプのコンプレッ サーです。

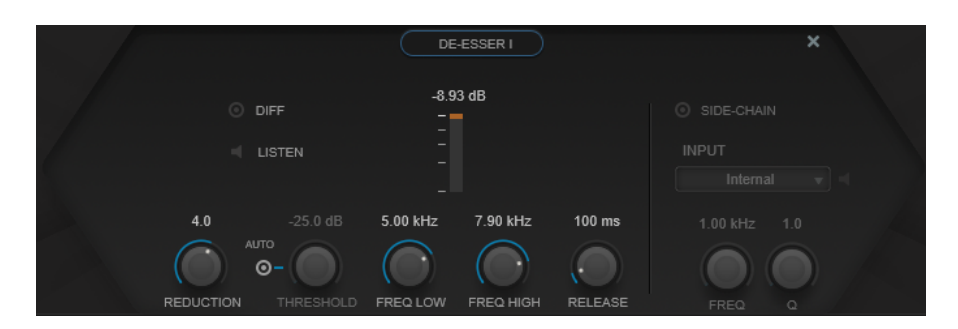

周波数ディスプレイは以下の目的に使用できます。

- ⚫ 周波数帯域を調節するには、左右の境界線をドラッグするか、帯域の中央をクリックしてドラッグ します。
- ⚫ 周波数帯域の幅を変更するには、**[Shift]** を押したまま左右どちらかにドラッグします。

#### **Diff**

**De-Esser I** によって取り除かれる信号を再生します。たとえば、周波数帯域、スレッショル ド、およびリダクションのパラメーターを調節して、はっきりした「サ」行の音だけを取り 除く場合などに便利です。

#### **Listen**

周波数帯域をソロにします。帯域の適切な位置と幅を見つけるのに役立ちます。

# **ゲインリダクションメーター**

ゲインの減衰量が表示されます。

# **Reduction**

歯擦音を取り除くエフェクトの強さを制御します。

#### **Auto**

入力信号にかかわらず、最適なスレッショルド設定を自動的かつ継続的に設定しま す。**「Auto」**はレベルが低い信号 (ピークレベルが -30dB 未満) に対しては動作しません。そ のようなファイルのシビランスを軽減するには、スレッショルドを手動で設定します。

#### Threshold  $(-50 \sim 0$ dB)

**「Auto」**をオフにした場合、このコントロールを使用して入力信号レベルのスレッショルド を設定できます。スレッショルドを超えるとプラグインがシビランスの軽減を行ないます。

#### **Freq Low/Freq High**

周波数帯域の左右の境界を設定します。周波数は Hz または音名のいずれかで設定できま す。音名を入力した場合、入力値に応じて周波数が自動的に Hz に変更されます。たとえば、 音名 A3 を入力すると、周波数が 440Hz に設定されます。音名を入力する際、セントオフセ ット (「A5 -23」、「C4 +49」など) を入力できます。

# 補足

セントオフセットが確実に反映されるようにするには、音名とセントオフセットの間に半角 スペースを入力します。

### **Release (1 ~ 1000 ミリ秒)**

信号がスレッショルドのレベルを下回った場合に歯擦音を減らすエフェクトがゼロに戻るま での時間を設定します。

# **Dyn Filter I**

2 バンドのダイナミックピークフィルターです。各帯域でサイドチェーンを個別に設定できます。

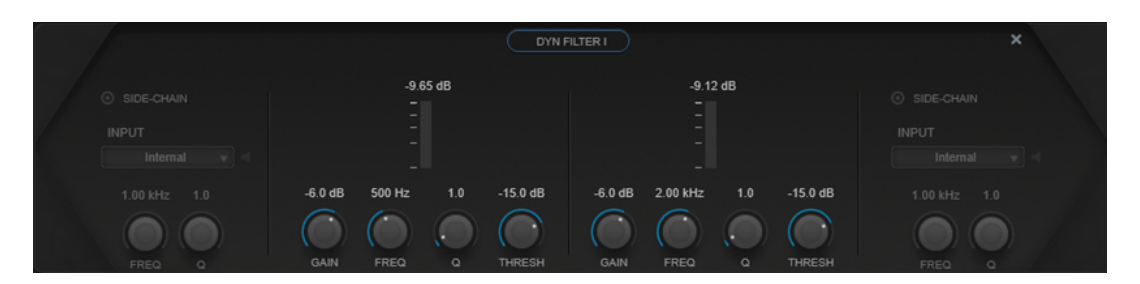

# **ゲインリダクションメーター**

ゲインの減衰量が表示されます。

# **Gain**

対応する帯域のターゲットゲイン値を設定します。

補足

⚫ グラフィカルエディターで **[Ctrl]/[command]** を押したまま対応するハンドルをクリ ックし、マウスを上下に動かすとこのパラメーターを調節できます。

#### **Freq**

周波数を設定します。周波数は Hz または音名のいずれかで設定できます。音名を入力した 場合、周波数が自動的に Hz に変わります。たとえば、音名 A3 を入力すると、周波数が 440Hz に設定されます。音名を入力する際、セントオフセット (「A5 -23」、「C4 +49」など) を入力 できます。

# 補足

- ⚫ グラフィカルエディターで **[Alt/Opt]** を押したまま対応するハンドルをクリックし、マ ウスを左右に動かすと、帯域の**「Freq」**パラメーターを調節できます。
- ⚫ セントオフセットが確実に反映されるようにするには、音名とセントオフセットの間に 半角スペースを入力します。

# **Q**

各帯域の幅をコントロールします。

# 補足

⚫ グラフィカルエディターで **[Shift]** を押したまま対応するハンドルをクリックし、マウ スを上下に動かすと、帯域の**「Q」**パラメーターを調節できます。または、ハンドルの 上にカーソルを置いてマウスホイールを動かしても調節できます。

# **Threshold**

スレッショルドレベルを設定します。このスレッショルドより高いレベルの信号のみがダイ ナミックフィルターにかけられます。

# **Compressor I/II**

特にボーカルの処理に適した 4 種類のコンプレッサーを備えるコンプレッサーエフェクトです。

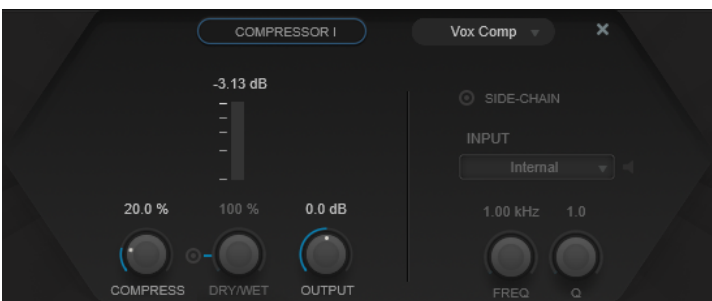

# **Compressor Type**

圧縮タイプを設定します。

- ⚫ **「VoxComp」**は音声信号を処理するために設計されています。
- 「Transparent」はコンプレッサーというよりリミッターのように動作します。
- ⚫ **「Extreme」**にはアップワード/ダウンワードコンプレッションが用意されており、極端 なコンプレッサーエフェクトをかけることができます。
- ⚫ **「Black Valve」**はビンテージのチューブサウンドを備えた適応性の高いコンプレッサー です。

**ゲインリダクションメーター**

ゲインの減衰量が表示されます。

# **Compress**

圧縮量を設定します。

# **Dry/Wet**

ドライ信号とウェット信号の比率を調節し、入力信号が保持される量を設定します。これに より、並列圧縮を行なえます。**「On/Off」**でこのパラメーターのオン/オフを切り替えます。

# **Output**

出力ゲインを設定します。

# **EQ I/II**

このモジュールでは、3 種類のイコライザーを選択できます。

```
\overline{EQI}Studio
              0.00.00.00.0\sqrt{2}GAIN
                                    \bigcap\sqrt{2}ר
                                              10.00 k1.00k5.00k100
FREQ
                                              \sqrt{2}1.01.01.01.0
```
**Studio** は、多機能な 4 バンドパラメトリックイコライザーです。

**Freq**

各帯域の周波数を設定します。周波数は Hz または音名のいずれかで設定できます。音名を 入力した場合、周波数が自動的に Hz に変わります。たとえば、音名 A3 を入力すると、周波 数が 440Hz に設定されます。音名を入力する際、セントオフセット (「A5 -23」、「C4 +49」な ど) を入力できます。

#### 補足

- ⚫ グラフィカルエディターで **[Alt]** を押したまま対応するハンドルをクリックし、マウス を左右に動かすと、帯域の**「Freq」**パラメーターを調節できます。
- ⚫ セントオフセットが確実に反映されるようにするには、音名とセントオフセットの間に 半角スペースを入力します。

#### **Q**

中低域および中高域の**「Peak」**フィルターの帯域幅をコントロールします。帯域のゲイン設 定に応じて、ローとハイの**「Shelf」**フィルターを低下または増幅します。

補足

⚫ グラフィカルエディターで **[Shift]** を押したまま対応するハンドルをクリックし、マウ スを上下に動かすと、帯域の**「Q」**パラメーターを調節できます。または、ハンドルの 上にカーソルを置いてマウスホイールを動かしても調節できます。

#### **Gain**

各帯域で減衰/増幅する量を設定します。

補足

グラフィカルエディターで **[Ctrl]/[command]** を押したまま対応するハンドルをクリック し、マウスを上下に動かすと、帯域の**「Gain」**パラメーターを調節できます。

**P1A** はビンテージチューブイコライザーであり、低音域の増幅および減衰により独特なサウンドを表現 します。

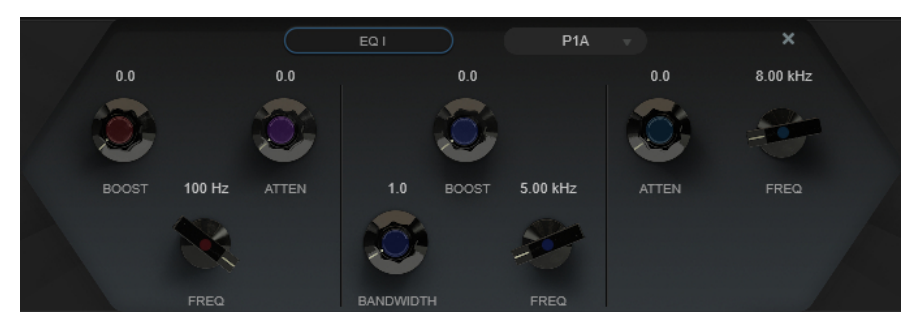

#### **Low Boost**

ローシェルビングフィルターの増幅を設定します。

### **Low Attenuate**

ローシェルビングフィルターの減衰を設定します。

### **Low Boost/Attenuate Frequency**

**「Low Boost」**フィルターと**「Low Attenuate」**フィルターの周波数を設定します。

#### **High Boost**

ハイピークフィルターの増幅を設定します。

#### **High Boost Bandwidth**

**「High Boost」**フィルターの帯域幅を設定します。

# **High Boost Frequency**

**「High Boost」**フィルターの周波数を設定します。

# **High Attenuate**

ハイシェルビングフィルターの減衰を設定します。

# **High Attenuate Frequency**

**「High Attenuate」**フィルターの周波数を設定します。

**M5** は独特なビンテージチューブイコライザーで、特に中域の処理に適しています。

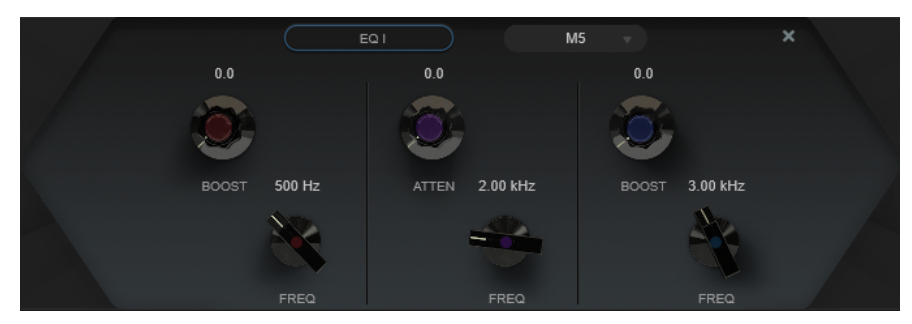

# **Low Boost**

ローピークフィルターの増幅を設定します。

# **Low Freq**

**「Low Boost」**フィルターの周波数を設定します。

# **Mid Attenuate**

中域ピークフィルターの減衰を設定します。

# **Mid Freq**

**「Mid Attenuate」**フィルターの周波数を設定します。

# **High Boost**

ハイピークフィルターの増幅を設定します。

### **High Freq**

**「High Boost」**フィルターの周波数を設定します。

# **Exciter**

このエフェクトを使用すると、高次の倍音を追加し、音声録音の明瞭度を高めることができます。

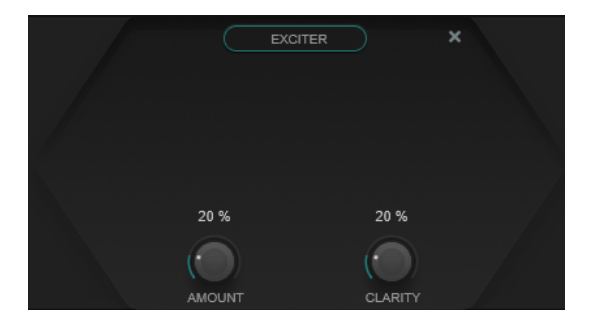

# **Amount**

エキサイターエフェクトの量を設定します。

# **Clarity**

明瞭度を高めます。

# **Saturator**

サチュレーションエフェクトです。

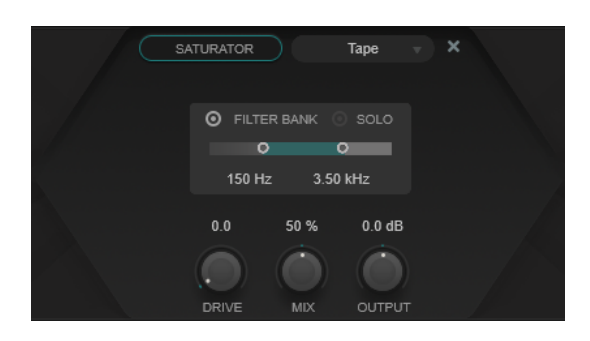

# **Saturation Type**

以下の種類のサチュレーションエフェクトを選択できます。

- ⚫ **Tape** は、アナログテープマシンで録音する際のサチュレーションと圧縮をシミュレー トします。
- ⚫ **Tube** は、アナログチューブのサチュレーションエフェクトをシミュレートします。
- ⚫ **Distortion** は、サチュレーションエフェクトにディストーションを加えることで、サウ ンドを劇的に変化させます。

# **Filter Bank**

フィルターバンクのオン/オフを切り替えます。オンにすると、エフェクトを制限する周波数 範囲を設定できます。この範囲より上または下の周波数はバイパスされます。**「Solo」**をオ ンにすると、フィルターバンクでどの周波数がフィルタリングされているかを確認できます。

**Drive**

サチュレーションの量をコントロールします。

**Mix**

ドライ信号とウェット信号のレベルのバランスを設定します。

# **Output**

出力ゲインを設定します。

# **Dyn Filter II**

ダイナミックシェルビングフィルターです。

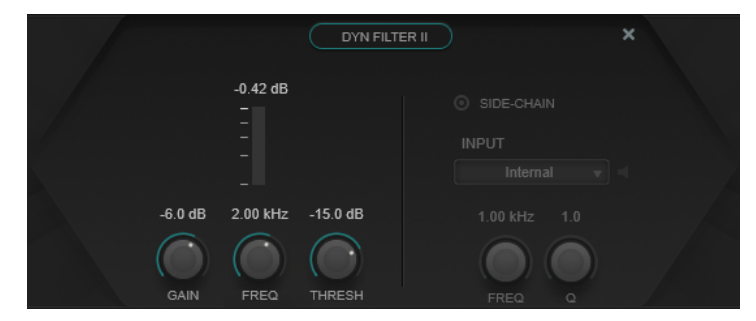

### **Gain**

ターゲットゲイン値を設定します。

補足

● グラフィカルエディターで **[Ctrl]/[command]** を押したままハンドルをクリックし、マ ウスを上下に動かすとこのパラメーターを調節できます。

#### **Freq**

周波数を設定します。周波数は Hz または音名のいずれかで設定できます。音名を入力した 場合、周波数が自動的に Hz に変わります。たとえば、音名 A3 を入力すると、周波数が 440Hz に設定されます。音名を入力する際、セントオフセット (「A5 -23」、「C4 +49」など) を入力 できます。

補足

- ⚫ グラフィカルエディターで **[Alt/Opt]** を押したままハンドルをクリックし、マウスを左 右に動かすと**「Freq」**パラメーターを調節できます。
- ⚫ セントオフセットが確実に反映されるようにするには、音名とセントオフセットの間に 半角スペースを入力します。

# **Threshold**

スレッショルドレベルを設定します。このスレッショルドより高いレベルの信号のみがダイ ナミックフィルターにかけられます。

# **Imager**

このエフェクトを使用すると、オーディオ入力のステレオ感を広げたり狭めたりできます。

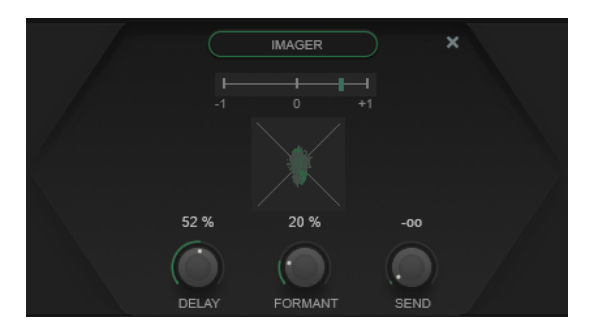

# **位相ディスプレイ**

位相の相関関係メーターは、左右のチャンネル間の現在の位相の相関関係を示します。これ は、次のように動作します。

- ⚫ 垂直のバーは現在の位相の相関関係を示します。
- モノ信号の場合、メーターは2つのチャンネルの位相が完全に一致していることを示す 「+1」となります。
- メーターが「-1」を示す場合は、2つのチャンネルは同じであるものの、片方の位相が 逆になっています。

下の位相スコープには、ステレオチャンネル間の位相と振幅の関係が表示されます。位相ス コープは以下のように動作します。

- ⚫ 垂直方向のラインは、完全なモノ信号を示します (左右のチャンネルが同じ位相)。
- ⚫ 水平方向のラインは、左チャンネルと右チャンネルは同じであるが、位相が逆であるこ とを示します。
- ⚫ 比較的丸みのある形状は、バランスのとれたステレオ信号を示しています。いずれかの 側に形状が偏っている場合は、偏りのあるチャンネルにエネルギーが集中しています。
- ⚫ 真円の状態で表示された場合は、たとえば片方のチャンネルにサイン波があり、もう一 方のチャンネルにそのサイン波の位相が「45 度」ずれたものがあることを示します。

一般的には、糸状で表示される場合は、低周波成分が多く、スプレー状で表示される場合は、 高周波成分が多いことを示します。

# **Delay**

左右のチャンネル間のタイムシフトを設定します。

### **Formant**

左右のチャンネル間のフォルマントシフトを設定します。

# **Send**

ウェット信号のゲインを設定します。

# **Delay**

テンポベース、または調節できるディレイタイム設定をベースに使用できる、モノラル、ステレオ、ま たはピンポンディレイエフェクトです。フィルターバンクとダッカーが統合されています。

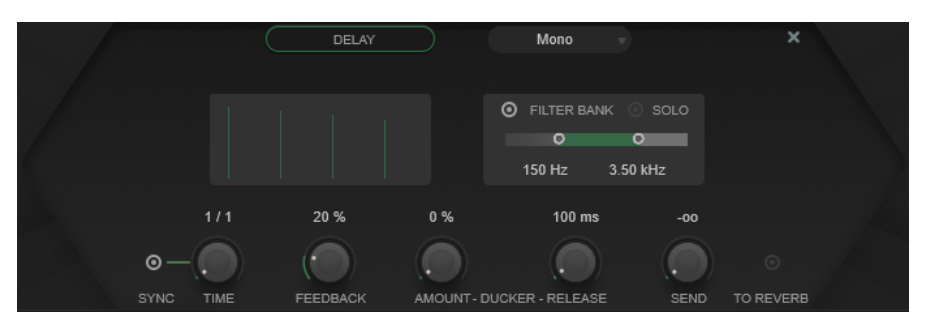

#### **Delay Type**

ディレイタイプを設定します。

- ⚫ **「Mono」**はモノラルディレイエフェクトです。
- ⚫ **「Stereo」**はステレオディレイエフェクトです。
- **「Ping-Pong」**は、ディレイの繰り返しを左右のチャンネルに交互に振り分けていくス テレオディレイエフェクトです。

#### 補足

**「Stereo」**と**「Ping-Pong」**は、プラグインがステレオトラックに使用されている場合にの み機能します。

# **タップディスプレイ**

ディレイタップのタイムポジションとレベルが視覚的に表示されます。

# **Filter Bank**

フィルターバンクのオン/オフを切り替えます。オンにすると、エフェクトを制限する周波数 範囲を設定できます。この範囲より上または下の周波数はバイパスされます。**「Solo」**をオ ンにすると、フィルターバンクでどの周波数がフィルタリングされているかを確認できます。

# **Sync**

テンポ同期のオン/オフを切り替えます。

### **Time**

ディレイタイムを設定します。

**「Sync」**がオンの場合、**「Time」**でエフェクトに同期させるテンポのベースノート値を指定 します (1/1 ~ 1/32 音符、3 連符、付点音符)。

# **Feedback**

ディレイ入力に戻す信号の量を設定します。設定値が高いほど、繰り返しの数が多くなりま す。

### **Ducker**

このエフェクトは、入力信号のレベルに応じてモジュールの出力を減衰します。入力信号の レベルが高いと、エフェクト信号の減衰、つまりダッキングを行ないます。入力信号のレベ ルが低いと、エフェクト信号を増幅します。

- ⚫ **「Amount」**は、モジュールの出力に適用するレベル減衰の量を設定します。
- ⚫ **「Release」**は、エフェクト信号が元のレベルに戻るまでの時間を設定します。

#### **Send**

ウェット信号のゲインを設定します。

# **To Reverb**

```
オンにすると、モジュールの出力が Reverb モジュールに送信されます。
```
補足

```
このオプションをオンにすると、Reverb モジュールの「To Delay」がオフになります。
```
#### **Reverb**

リアルな室内の雰囲気と、リバーブエフェクト、ダッキングエフェクトを作り出す汎用的なリバーブで す。

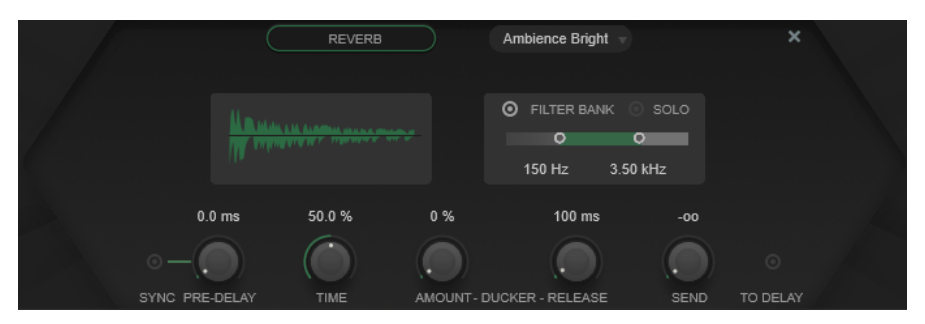

# **Reverb Type**

リバーブタイプを選択します。

# **リバーブディスプレイ**

リバーブエフェクトの**「Pre-Delay」**パラメーターと**「Time」**パラメーターの影響が視覚的 に表示されます。

# **Filter Bank**

フィルターバンクのオン/オフを切り替えます。オンにすると、エフェクトを制限する周波数 範囲を設定できます。この範囲より上または下の周波数はバイパスされます。**「Solo」**をオ ンにすると、フィルターバンクでどの周波数がフィルタリングされているかを確認できます。

#### **Pre-Delay**

リバーブが効き始めるまでの時間を設定します。初期反射音が聴こえるまでの時間を長くす ると、広い空間をシミュレートできます。

**「Sync」**がオンの場合、**「Pre-Delay」**でエフェクトに同期させるテンポのベースノート値を 指定します (1/1 ~ 1/32 音符、3 連符、付点音符)。

# **Time**

リバーブタイムを設定します。

#### **Ducker**

このエフェクトは、入力信号のレベルに応じてモジュールの出力を減衰します。入力信号の レベルが高いと、エフェクト信号の減衰、つまりダッキングを行ないます。入力信号のレベ ルが低いと、エフェクト信号を増幅します。

- ⚫ **「Amount」**は、モジュールの出力に適用するレベル減衰の量を設定します。
- ⚫ **「Release」**は、エフェクト信号が元のレベルに戻るまでの時間を設定します。

### **Send**

ウェット信号のゲインを設定します。

# **To Delay**

オンにすると、モジュールの出力が **Delay** モジュールに送信されます。

# 補足

このオプションをオンにすると、**Delay** モジュールの**「To Reverb」**がオフになります。

# **MIDI エフェクト**

この章では、付属の MIDI リアルタイムエフェクトと、そのパラメーターについて説明します。MIDI エ フェクトの適用方法や管理方法などの詳細については、『オペレーションマニュアル』を参照してくだ さい。

# **Arpache 5**

一般的なアルペジエーターは、コードを入力として受け取り、ユーザーが指定した再生の順序とそのス ピードに従い、コードの各ノートを分散して再生を行ないます。

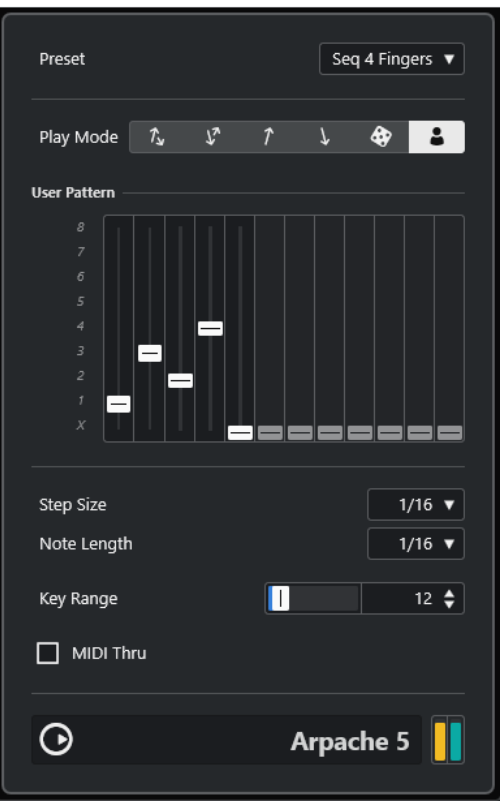

# **Play Mode**

アルペジオノートの再生順序を選択できます。**「User Pattern」** を選択すると、12 個の 再生パターンスロットを使用して再生順序を手動で設定できます。

# **User Pattern**

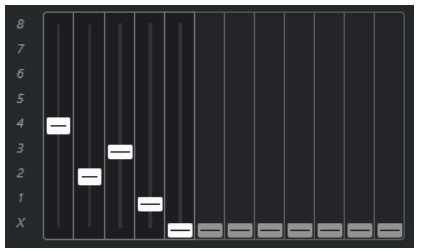

**「Play Mode」**として**「User Pattern」** を選択すると、これらのスロットを使って、ア ルペジオノートの再生順序を手動で指定できます。各スロットは、アルペジオパターン内の 各ポジションに対応します。スロットごとに番号を選択することで、その位置で再生される ノートを指定できます。数字は、演奏されるキーが最低のキーから何番めかという数に対応 します。

たとえば、C3 - E3 - G3 (C メジャーコード) を演奏した場合、C3 = 1、E3 = 2、G3 = 3 となり ます。

# 補足

なお、複数のスロットで同じ数字を使用できます。つまり、標準のプレイモードでは不可能 なアルペジオパターンを作成できます。設定は、いちばん左のスロットから始め、順に右の スロットへ進む必要があります。

#### **Step Size**

アルペジオのスピードを、プロジェクトテンポに対する相対的な音値で設定します。たとえ ば**「16」**に設定すると、アルペジオは 16 分音符のパターンとなります。

#### **Note Length**

アルペジオノートの長さを、プロジェクトテンポに対する相対的な音値で設定します。

- ⚫ スタッカートのアルペジオを作成するには、**「Note Length」**に**「Step Size」**よりも小 さい値を設定します。
- ⚫ 互いに重なり合ったアルペジオノートを作成するには、**「Note Length」**に**「Step Size」** よりも大きい値を設定します。

### **Key Range**

アルペジオノートの範囲を、演奏された最低キーからの半音数単位で設定します。これは、 次のように動作します。

- 演奏されたノートが範囲外となると、範囲内となるようオクターブ単位で移調されます。
- ⚫ 範囲が 1 オクターブ以上の場合、演奏されたノートをオクターブで移調したコピーが、 アルペジオに追加されていきます (範囲内である限り何オクターブにもわたります)。

# **MIDI Thru**

このボタンをオンにすると、演奏したノートがプラグインを通過し、アルペジオのノートと 一緒に出力されます。

# **アルペジオの作成**

# 手順

- **1.** ある MIDI トラックを選択し、このトラックを経由して演奏できるように、「モニタリング (Monitor)」ボタンをオンにします (または、このトラックを録音可能の状態にします)。 そのトラックが、適切な MIDI 機器で再生されるように、正しく設定されていることを確認してく ださい。
- **2.** このトラックの Insert エフェクトとして**「Arpache 5」**を選択します。
- **3.** プラグインパネルで、**「Step Size」**を使用してアルペジオのスピードを設定します。
- **4. 「Note Length」**を使用して、アルペジオノートの長さを設定します。
- **5. 「Key Range」**を 12 に設定します。 これにより、アルペジオは 1 オクターブの範囲内で行なわれます。
- **6.** MIDI キーボードなどで、コードを弾きます。 コードは演奏されず、コードのノートを使ったアルペジオが再生されます。
- **7. 「Play Mode」**ボタンを使用してさまざまなアルペジオモードを試してみてください。

ボタンのシンボルは、ノートの再生順序を示します。

# **Arpache SX**

Arpache SX は多機能なアルペジエーターです。古典的なアルペジオパターンから複雑なシーケンスパ ターンまであらゆる用途に使用できます。

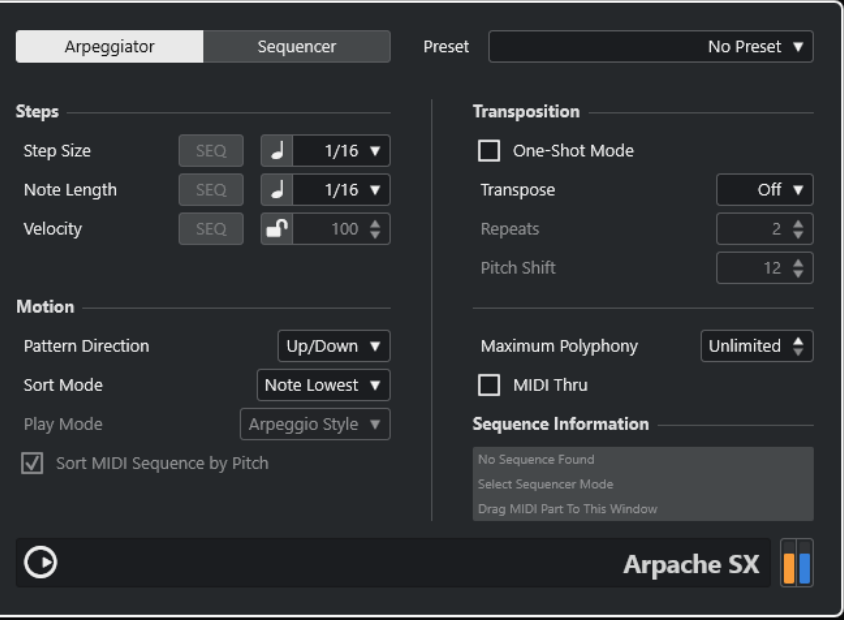

# **「Arpeggiator」モードと「Sequencer」モード**

**Arpache SX** には、**「Arpeggiator」**と**「Sequencer」**という 2 種類のモードがあります。**「Arpeggiator」** モードの場合、**Arpache SX** の基本的動作を指定します。**「Sequencer」**モードでは、1 つの MIDI パー トのイベントを「パターン」として使用します。このパターンがアルペジオの土台となり、MIDI 入力 と連携します。

# **Step Size**

アルペジオの解像度、つまりスピード設定します。ポップアップメニューの左のボタンでミ ュージカルタイムベースとリニアタイムベースを切り替えることができます。**「Sequencer」** モードで**「SEQ」**をオンにすると、シーケンスのステップサイズを使用できます。

# **Note Length**

アルペジオノートの長さを音価または PPQ ティックで設定します。ポップアップメニュー の左のボタンで音価と PPQ ティックを切り替えることができます。**「Sequencer」**モードで **「SEQ」**をオンにすると、シーケンスのノートの長さを使用できます。

# **Velocity**

アルペジオ内のノートのベロシティーを決定します。**「Use Fixed Velocity」**をオンにする と、固定ベロシティーを設定して使用できます。このボタンをオフにすると、演奏するコー ドのノートのベロシティー値が使用されます。**「Sequencer」**モードで**「SEQ」**をオンにす ると、シーケンスのノートベロシティーを使用できます。

# **Pattern Direction**

**「Arpeggiator」**モードで、演奏されたコードのノートをどのようにアルペジオ (分散) するか を選択できます。

# **Sequence Playback Order**

**「Sequencer」**モードで、シーケンスの再生順序を選択できます。

#### **Sort Mode**

コードを演奏すると、アルペジエーターはコードのノートを、ここで指定した順序で並べ替 えます。たとえば、**「Note Lowest」**を選択して「C-E-G」のコードを演奏した場合、「C」が 最初のノート、「E」が 2 番めのノート、「G」が 3 番めのノートとなります。結果として、 **「Arpeggio Style」**に設定した場合のアルペジオに影響が及びます。

### **One-Shot Mode**

このオプションをオンにすると、フレーズは一度だけ再生されます。オフにすると、フレー ズはループ再生されます。

#### **Transpose**

**「Off」**以外の値を設定すると、アルペジオは上へ/下へ/上下に拡張して演奏されます (モード により、異なります)。アルペジオの基本パターンを移調し、リピートとして追加する仕組み です。

### **Repeats**

移調されたリピートを何回繰り返すかを設定します。

#### **Pitch Shift**

各リピートの移調の値を設定します。

#### **Maximum Polyphony**

入力されたコードの内、いくつのノートを受け入れるかを指定します。**「Unlimited」**を選択 すると、ノートは制限されません。

#### **MIDI Thru**

これをオンにすると、演奏したノートがプラグインを通過し、アルペジオのノートと一緒に 出力されます。

# **「Sequencer」モードの設定**

**「Sequencer」**モードでは、**プロジェクトウィンドウ**からプラグインパネルにドラッグすることで、1 つの MIDI パートを **Arpache SX** に読み込ませることができます。

**「Sort MIDI Sequence by Pitch」**がオンの場合、ドロップされた MIDI パートのノートはピッチによっ て並べ替えられます。オフの場合、ノートは演奏順で並べ替えられます。たとえば、MIDI パートに C-E-G-A-E-C といったノートが含まれる場合、ピッチで並べ替えると 1-2-3-4-2-1 といった順序になりま す。この場合、4 種類のノートと 6 つのトリガーポジションがあるということになります。

**「Step Size」**、**「Note Length」**、あるいは**「Velocity」**で**「SEQ」**をオンにすると、ドロップした MIDI ファイルのオリジナルのタイミング、デュレーション、またはベロシティーを保持できます。

MIDI 入力 (演奏したコード) からナンバーのリストが 1 つ作成されます。このリストでは、コード内の 各ノートが**「Sort Mode」**設定に応じたナンバーに対応しています。

そして、2 つのリストが突き合わされ、**Arpache SX** はドロップされた MIDI パートのパターンを、MIDI 入力のノートを使用して再生しようと試みます。その結果は、**「Play Mode」**設定により異なるものと なります。以下の**「Play Mode」**オプションを利用できます。

# **Trigger**

ドロップした MIDI ファイルのパターン全体が再生されますが、MIDI 入力のノートに合わせ て移調されています。移調にどのノートが使用されるかは、**「Sort Mode」**設定に依存しま す。

# **Trigger Continue**

基本動作は上記と同様ですが、すべての鍵盤から指を放した場合でも、新たな鍵盤が押され るとフレーズが途中 (中断された位置) から続行します。**Arpache SX** をライブで演奏する場 合に効果的です。

#### **Sort Normal**

MIDI 入力のノートを、ドロップした MIDI ファイルのノートに適合させます。MIDI 入力のノ ートが少ない場合、アルペジオのいくつかのステップが欠けたままになります。

# **Sort First**

上記と同様ですが、MIDI 入力のノートが少ない場合、ノートの不足分には最初のノートが適 用されます。

#### **Sort Any**

上記と同様ですが、MIDI 入力のノートが少ない場合、ノートの不足分にはランダムなノート が適用されます。

#### **Arpeggio Style**

上記と同様ですが、MIDI 入力のノートが少ない場合、ノートの不足分にはアルペジオで有効 な最後のノートが適用されます。

### **Repeat**

このモードでは、演奏したコードがノートに分散されることはありません。コードはそのま ま使用され、ドロップされた MIDI パートのリズムのみが再生に使用されることになります。

# **Voicings**

読み込んだ MIDI シーケンスのパターン全体を、ボイシングを使用して再生します。MIDI 入 力を介してコードイベントを再生すると、再生される MIDI シーケンスノートのピッチの値 を決定する一時ボイシングが追加で生成されます。

補足

そのためには、読み込まれる MIDI シーケンスにボイシング情報が含まれている必要があり ます。

# **Auto LFO**

Auto LFO は、シンセサイザーの LFO と同じように機能し、MIDI コントロールメッセージを、連続的に 変化させながら出力できます。典型的な使い方は、自動 MIDI パンニング (コントロール#=10 を使用) で すが、どのタイプの MIDI コントロールイベントでも、選択して使用できます。

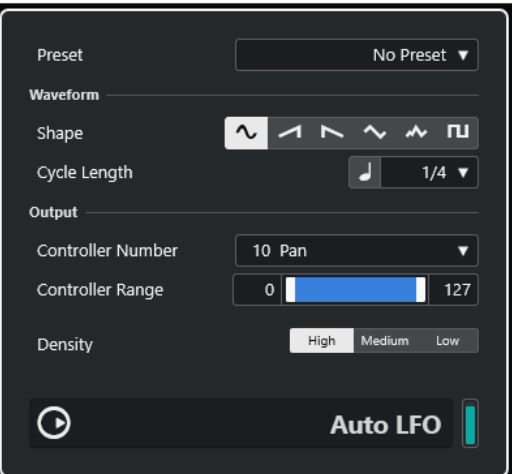

# **Shape**

出力されるコントロールカーブの形状を決定します。波形のシンボルをクリックするか、ポ ップアップメニューから選択します。

# **Cycle Length**

**Auto LFO** のスピード、言い換えれば、コントロールカーブの 1 周期の長さを設定します。リ ズム的に正確な音価または PPQ の値を設定できます。音価が小さいほど、スピードが遅くな ります。

# **Controller Number**

出力されるコンティニュアスコントローラーの番号を設定します。パンやボリューム、ブラ イトネスを選択するのが一般的ですが、ご使用の MIDI インストゥルメント (シンセなど) の 各設定にコントローラーがマップされている場合、任意のパラメーターをモジュレーション できます。インストゥルメントに付属する仕様書の MIDI チャートで詳細を確認してくださ い。

#### **Controller Range**

コントロールカーブの下限と上限を設定し、出力されるコントローラーの値の範囲を限定し ます。

#### **Density**

出力されるコントロールカーブの「密度」を決定します。値は**「High」**、**「Medium」**、また は**「Low」**に設定できます。音値が大きいほど、コントロールカーブはスムーズになりま す。

# **Beat Designer**

**Beat Designer** は、ご自身のドラムパート、もしくはプロジェクトの基本パターンを作成するための 「MIDI パターンシーケンサー」です。**Beat Designer** を使用すれば、何もない状態から新たなドラムシ ーケンスを作成して試しながら、プロジェクトのドラムを素早く容易にセットアップできます。

一般的には、短かめのシーケンスをループ再生しながら、調整したり編集するという作業になるでしょ う。作成したドラムパターンはトラック上の MIDI パートに変換することも、あるいは再生中に MIDI ノ ートでトリガーすることもできます。

# **コントロールパネル**

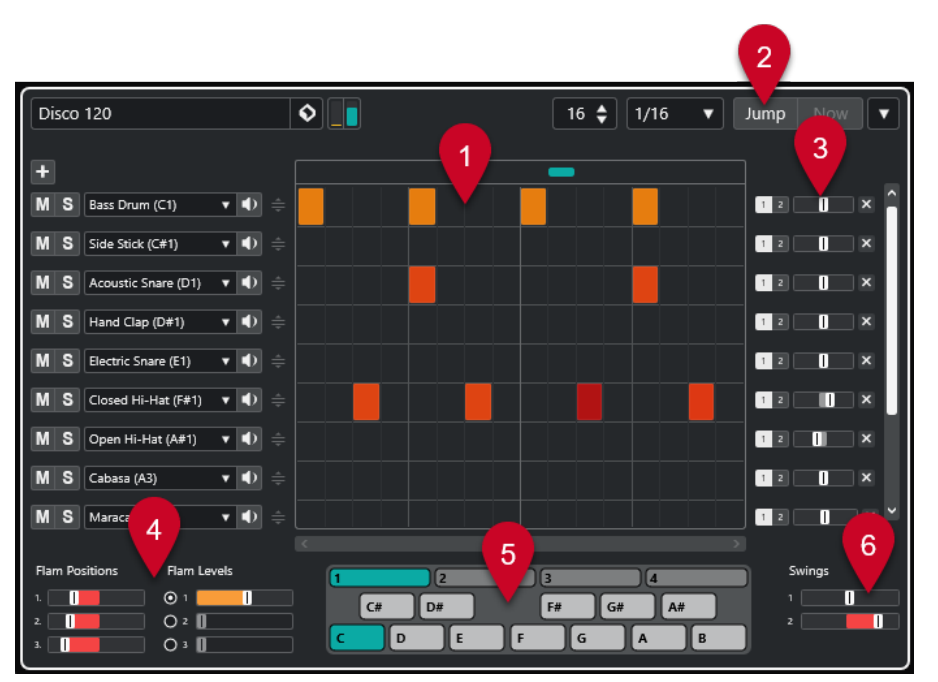

- **1** ステップディスプレイ
- **2** ジャンプモード
- **3** スウィングとオフセットのコントロール
- **4** フラム設定
- **5** パターンディスプレイ
- **6** スウィング設定

# **パターンとサブバンクについて**

**Beat Designer** のパターンは「パターンバンク」として保存されます。1 つのパターンバンクには 4 つ のサブバンクが含まれ、各サブバンクには 12 のパターンが含まれます。

**Beat Designer** 下部のパターンディスプレイには、サブバンクとパターンがグラフィカルに表示されて います。サブバンクを選択するにはディスプレイ上部のナンバー (1 ~ 4) をクリックしてくださ い。選択したサブバンク内のパターンを選択するには、その下のキーボードディスプレイで鍵盤をクリ ックしてください。

# **最初に行なう設定**

ディスプレイの各ステップは、パターンにおけるビートの位置を表わしています。ステップの数と分解 能は、パターンごとに指定できます。

# $\boxed{16 \div \boxed{1/16} \quad \blacktriangledown}$

- 「このパターンのステップ数 (Number of steps for this pattern)」 フィールドをクリックし、値を 入力します。ステップの最大数は 64 です。
- ⚫ **「ステップ分解能 (Step resolution)」**のポップアップメニューを使用して各ステップの音価を指定 できます。このメニューでは付点の値も選択できます。これらの設定は**スウィング**の設定にも影 響します。

関連リンク [パターンをトリガーする](#page-173-0) (174 ページ) [スウィング](#page-170-0) (171 ページ)

# **ドラムサウンドを選択する**

手順

**1.** レーン上のドラム名のフィールドをクリックし、ポップアップメニューからドラムサウンドを選択 します。

有効なドラムサウンドは選択されたドラムマップにより異なります。トラックにドラムマップが 選択されていない場合、GM (GeneralMIDI) のドラム名が使用されます。

**2.** 適切なサウンドを探すために用意された**「インストゥルメントを試聴 (Preview Instrument)」** ボタンをクリックすると、ドラムサウンドを確認できます。

# **ドラムステップを入力する**

# 前提条件

ドラムパターン作成時は、プロジェクトのセクションをループ再生しながらドラムサウンドを挿入する とよいでしょう。そうすることで、結果をすぐに確認できます。

手順

**⚫** ビートが欲しい場所 (ステップのフィールド) をクリックして、ドラムステップを入力します。 たとえば、1 つのレーンを使用してすべての弱拍にスネアドラムを追加し、他のレーンで強拍にベ ースドラムを追加できます。

補足

クリックしてドラッグすることにより、ドラムステップを連続的に (範囲として) 入力することもで きます。

# **ステップを削除する**

手順

**⚫** ドラムステップを削除するには、目的のフィールドをもう一度クリックします。

補足

ドラムステップの範囲を削除するには、クリックしてドラッグしてください。

# **ベロシティー設定**

ドラムステップを入力する際にクリックした位置によって、そのステップのベロシティーが設定されま す。ステップの上の部分をクリックすると高いベロシティー、中央部分で中位のベロシティー、下の部 分で低いベロシティーが設定されます。ディスプレイでは、異なるベロシティー設定が異なるカラーで 示されます。

● 既存のドラムステップのベロシティー設定を細かく調整するには、そのステップをクリックして上 下にドラッグします。ドラッグの最中、現在のベロシティーが数値で示されます。

<span id="page-169-0"></span>● ドラムステップのベロシティーを範囲にわたって微調整するには、まず最初のステップをクリック し、上か下にドラッグしてベロシティー編集モードに入り、そのまま横にドラッグしてから上下に ドラッグします。これによって、すべてのステップのベロシティーが変更されます。 複数のベロシティーを同時に変更する場合、ステップ同士のベロシティーの差が可能な限り (最大/ 最小の設定に届くまで) 保たれます。すべてのステップのベロシティーが同じ量だけ増減します。 補足

**[Shift]** キーを押しながら上下にドラッグすると、そのレーンのすべてのステップのベロシティー が変更されます。

⚫ 既存のドラムステップの範囲にクレッシェンド (またはデクレッシェンド) を作成するには、 **[Alt/ Opt]** キーを押しながら最初のステップをクリックし、上または下にドラッグしてから、左または 右にドラッグします。

# **編集操作**

- ⚫ レーンのすべてのドラムステップを移動するには、**[Shift]** キーを押しながらそのレーンをクリッ クして左右にドラッグします。
- ⚫ レーンを「反転する」、つまり、空白のステップすべてにドラムサウンドを追加すると同時に、既 存のすべてのドラムステップを削除するには、**[Alt/Opt]** を押しながら、マウスでレーンの上をド ラッグします。これによって、未知のリズムパターンが創出されるかもしれません。
- ⚫ 1 つのレーンの内容を他のレーンの上にコピーするには、**[Alt/Opt]** キーを押しながら、コピーす るレーンの右のセクションをクリックしてドラッグします。

# **レーンの取扱い**

- ⚫ レーンを追加するには、レーンセクションの一番上にある**「インストゥルメントレーンを追加 (Add Instrument Lane)」 ■ をクリックします。**
- ⚫ レーンを削除するには、レーンの一番右のコントロールセクションで、対応する**「インストゥルメ ントレーンを削除 (Remove Instrument Lane)」 K ボタンをクリックします。**
- ドラムレーンの順序を変更するには、レーンのドラッグハンドル をクリックして別の場所にド ラッグします。
- ⚫ レーンにミュート/ソロを設定するには、ステップディスプレイの左で該当のボタンをクリックし ます。

# 重要

レーンに関する操作は、常にその **Beat Designer** インスタンスのすべてのパターンに影響を及ぼしま す。

# **パターン機能メニュー**

# **左に移動 (Shift Left)**

現在のパターンのすべてのステップ (すべてのレーン上) を左に移動します。

# **右に移動 (Shift Right)**

現在のパターンのすべてのステップ (すべてのレーン上) を右に移動します。

### **Reverse**

パターンのステップを時間的に反転します。この結果、後ろから前に向けて再生されます。

# <span id="page-170-0"></span>**パターンをコピー (Copy Pattern)**

パターンをクリップボードにコピーします。コピーされたパターンを他のパターンサブバン クに貼り付けたり、プロジェクトに直接貼り付けることもできます。

#### **パターンを貼り付け (Paste Pattern)**

1 つのパターン全体を、他のパターンサブバンクに、あるいは **Beat Designer** の他のインス タンスに貼り付けます。既存のパターンを元にしてバリエーションを作成する場合に便利な 機能です。

# **パターンをクリア (Clear Pattern)**

現在のパターンをリセットします。

# **カーソル位置にパターンを挿入 (Insert Pattern at Cursor)**

現在のパターンの MIDI パートを作成し、**プロジェクトウィンドウ**のプロジェクトカーソル の位置に挿入します。

# **カーソル位置にサブバンクを挿入 (Insert Subbank at Cursor)**

サブバンクで使用されているパターンごとに MIDI パートを作成し、それらをプロジェクト カーソルの位置から順に挿入します。

# **左ロケーター位置にパターンを挿入 (Insert Pattern at Left Locator)**

現在のパターンの MIDI パートを作成し、**プロジェクトウィンドウ**の左ロケーターの位置に 挿入します。

#### **左ロケーター位置にサブバンクを挿入 (Insert Subbank at Left Locator)**

サブバンクで使用されているパターンごとに MIDI パートを作成し、それらを左ロケーター の位置から順に挿入します。

# **ループをパターンで満たす (Fill Loop with Pattern)**

現在のパターンの MIDI パートを作成し、**プロジェクトウィンドウ**の現在のループ領域を満 たすのに必要な数だけ挿入します。

### 補足

**「キーボードショートカット (Key Commands)」**ダイアログでは、**挿入 (Insert)**オプションと**「ループ をパターンで満たす (Fill Loop with Pattern)」**のコマンドのキーボードショートカットを設定できま す。キーボードショートカットの設定および使用方法については、『オペレーションマニュアル』を参 照してください。

#### 関連リンク

[パターンを MIDI パートに変換する](#page-172-0) (173 ページ)

# **スウィング**

スウィングパラメーターを使用して、スウィング (シャッフル) のリズムを作成できます。これにより、 平たくて躍動感に乏しいドラムパターンに「人間らしさ」が加わります。

スウィングは、レーンにおける 2 つめごとの (2、4、6...番めの) ドラムステップをオフセットします。ス テップ分解能に 3 連符が使用されている場合は、3 つめごとのドラムステップがオフセットされます。

**「Beat Designer」**パネルの右下のセクションに、2 つのスウィングスライダーが位置しています。この 2 つのスライダーにより、2 種類のスウィング設定を設定し、再生中に設定を素早く切り替えできます。

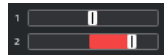

⚫ パターン内の 2 つめまたは 3 つめごとのドラムステップを遅らせるには、スライダーを右にドラッ グします。

- パターン内のドラムステップの演奏タイミングを早めるには、スライダーを左にドラッグします。
- 2つのスウィング設定を切り替えるには、ステップディスプレイの右の各スウィ**ング** [■ ボタンを クリックします。
- ⚫ レーンのスウィングをオフにするには、選択されている**スウィング**ボタンをクリックします。

# **フラム**

フラム、つまり主となる実際のドラムビートの直前/直後に発せられる付加的な短い打音を追加できま す。パターンの各ステップに、3 つまでのフラムを追加できます。

**「Beat Designer」**パネルの左下のセクションでは、作成したフラムの位置とレベルを設定できます。

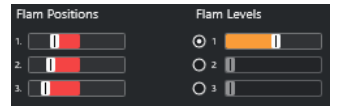

最初の**「Flam Positions」**スライダーでフラムを 1 つだけ含むすべてのステップのフラムポジション を、2 番めのポジションスライダーでは、2 つのフラムを含むすべてのステップのフラムポジションを、 3 番めのポジションスライダーでは、3 つのフラムを含むすべてのステップのフラムポジションを指定 します。

# **フラムを追加する**

手順

**1.** フラムを追加するステップの左下のコーナーをクリックします。

マウスをステップの下部に乗せると、ステップの中に 3 つの「+」記号が現れます。「+」記号をク リックするとフラムが追加されます。

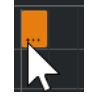

- **2.** クリックを繰り返し、2 つめ、3 つめのフラムを追加します。
- **3. 「Beat Designer」**パネルの左下のセクションでは、作成したフラムに関する設定を行なうことが できます。
	- ⚫ ドラムステップの前後にフラムを追加するには、ポジションスライダーを左右にドラッグしま す。

パターンの最初のドラムステップよりも前にフラムを追加すると、このステップの左に矢印が 表示されます。再生の開始と同時にパターンが通常にスタートした場合、これらのフラムは再 生されません。

- ⚫ フラムのベロシティーを設定するには、ポジションスライダーの右にある垂直のスライダーを 使用します。
- **4.** 再生を開始して、作成したフラムを聴いてみましょう。

# **レーンのオフセット**

ステップディスプレイの右にあるスライダーは、レーンの**オフセット**スライダーです。各レーンのドラ ムステップをすべてオフセットするためのものです。

# <span id="page-172-0"></span>手順

- **1.** スライダーを左にドラッグするとドラムステップはわずかに早めにスタートし、右にドラッグする と遅めにスタートします。 たとえば、ベースドラムやスネアを早めに演奏させると、走る感じのドラムを演出できます。遅め
- に演奏させるとリラックスした感じのドラムパターンとなります。 **2.** 色々試してみて、プロジェクトに最も適した設定をお探しください。

補足

この機能を利用して、問題のあるドラムサンプルを補正することもできます。ドラムサウンドのア タックがわずかに遅いようであるなら、そのレーンの**オフセット**スライダーを調整してみてくださ い。

# **プロジェクトでドラムパターンを使用する**

# **パターンを MIDI パートに変換する**

**Beat Designer** で作成したドラムパターンを**プロジェクトウィンドウ**にドラッグして MIDI パートに変 換できます。

# 手順

- **1.** 同じサブバンクでいくつかのパターンを設定します。
- **2.** ウィンドウ下部で、1 つのパターン、またはサブバンクをクリックして**プロジェクトウィンドウ**の MIDI またはインストゥルメントトラックにドラッグします。
	- パターンまたはサブバンクを**プロジェクトウィンドウ**の空白部分にドラッグした場合、新規の MIDI トラックが作成されます。このトラックは、**Beat Designer** を開いた元のトラックの完 全なコピーとなります。

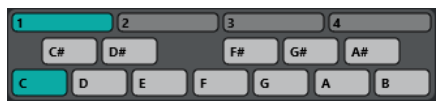

パターンディスプレイ

- ⚫ 1 つのパターンを**プロジェクトウィンドウ**にドラッグした場合、そのパターンのドラムサウン ドを含む MIDI パートが 1 つ作成されます。
- ⚫ 1 つのサブバンクを**プロジェクトウィンドウ**にドラッグした場合、いくつかの MIDI パート (そ のサブバンク内で使用されているパターンごとに 1 つ) が作成され、プロジェクトウィンドウ に並べて挿入されます。

### 重要

サブバンクで使用されているパターンのみが挿入されます。ドラムステップが入力されていない パターンは MIDI パートに変換されません。

プロジェクトへのパターンまたはサブバンクの挿入には、**パターン機能**メニューを使用することも できます。

# <span id="page-173-0"></span>重要

この方法でドラムパターンの MIDI パートを作成した場合、必ず、**Beat Designer** をオフにしてく ださい。これを忘れるとドラムが二重に発音されてしまいます。**Beat Designer** はアクティブに されている限り、再生を続行します。

⚫ 最初のステップ以前にサウンドするパターン (フラムまたはレーンオフセットの設定による) を読み込んだ場合、それに応じて MIDI パートは長くなります。

挿入された MIDI パートは、プロジェクトで通常の方法で編集できます。たとえば、**ドラムエディ ター**で設定を微調整できます。

補足

パターンを MIDI パートに変換したあと、そのパートを **Beat Designer** で開くことはできません。

関連リンク

[パターン機能メニュー](#page-169-0) (170 ページ)

# **パターンをトリガーする**

プロジェクトでの作業を続けながら **Beat Designer** でドラムパターンを編集したい場合、プロジェク トから各パターンをトリガーできます。

**Beat Designer** のパターンをトリガーするにはノートオンのイベントを使用します。MIDI トラック上 のイベント、もしくは MIDI キーボードで演奏するノートのいずれかとなります。MIDI ノートのピッチ によりトリガーされるパターンが決定します。トリガーの範囲は、C1 から 4 オクターブ (つまり、C1 から B4 まで) となっています。

手順

- **1.** 1 つのトラックの **Beat Designer** を開きます。
- **2. 「Jump」**を有効化します。

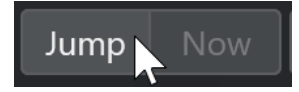

このモードでは、MIDI ノートオンのイベントが新たなパターンをトリガーします。

- ⚫ トリガーイベントを含む MIDI パートを使用してパターンをトリガーする場合、パターンを直 ちに (イベントの受信と同時に) 切り替えるか、または次の小節で切り替えるかを選択できま す。**「Now」**をオンにすると、パターンが即座に切り替わります。**「Now」**をオフにすると、 パターンはプロジェクトの次の小節の頭で切り替わります。
- ⚫ MIDI キーボードを使用し、ライブでパターンをトリガーする場合、新しいパターンは常に、 プロジェクトの次の小節を待ってから演奏されます。すぐに切り替えてしまうと、再生中に不 自然な中断が生じます。
- **3.** MIDI プロジェクトの再生を開始し、MIDI キーボードで鍵盤を押さえると次のパターンがトリガー されます。

パターンは次の小節線からスタートします。

**4.** MIDI パートを作成し、プロジェクトでパターンを切り替える位置にノートを入力します。 **ジャンプ**モードの設定により、新たなパターンはすぐに、または次の小節の頭からスタートしま す。

⚫ **ジャンプ**モードがアクティブな場合、パターンまたはサブバンクをプロジェクトにドラッグす ると、トリガーイベントを含む MIDI パートが自動的に作成されます。

### 補足

最初のステップ以前にサウンドするパターン (フラムまたはレーンオフセットの設定による) をト リガーする場合、それらも反映されます。

# **Chorder**

**Chorder** は、いくつものバリエーションのコードを各鍵盤に割り当てできる「MIDI コードプラグイン」 です。割り当てられたコードはライブで、または MIDI トラックに録音されたノートによって再生でき ます。

**「All Keys」**、**「One Octave」**、**「Global Key」**という 3 種類のメインの操作モードがあります。これら のモードの切り替えは**「Chord Trigger」**ポップアップメニューで行ないます。

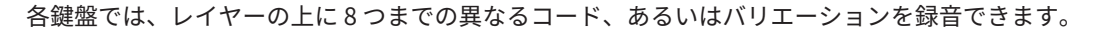

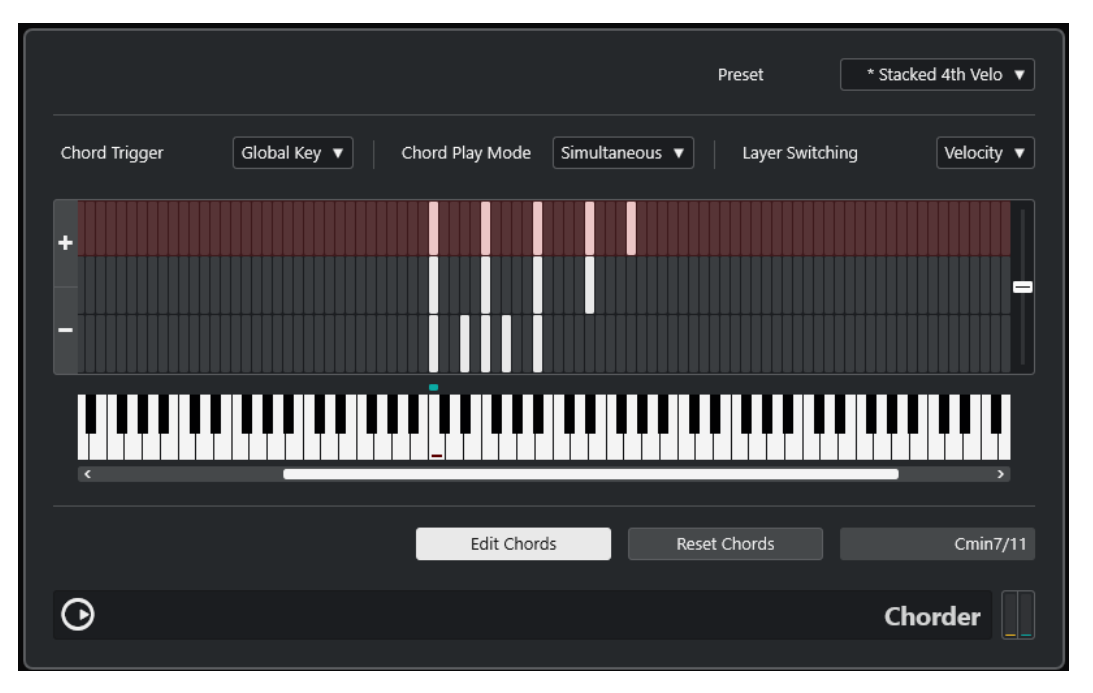

# **操作モード**

**「Chorder」**ウィンドウ上部左の**「Chord Trigger」**ポップアップメニューのオプションで、コードが 録音される鍵盤 (ピアノロール上の鍵盤) を選択します。

### **All Keys**

このモードでは、キーボードディスプレイの各鍵盤にコードを割り当てることができま す。これらの鍵盤のいずれかを演奏すると、そのピッチではなく、割り当てられたコードが 聞こえることになります。

## **One Octave**

このモードは**「All Keys」**モードに似ていますが、コードをセットアップできるのは、1 オ クターブ内の各鍵盤に限られます (つまり、12 の各鍵盤に 8 つまでのコードをセットアップ 可能)。異なるオクターブでノートを演奏すると、その鍵盤にセットアップされたコードの移 調されたバージョンが再生されます。

# **Global Key**

このモードでは、1 つの鍵盤にのみ、コードをセットアップできます。これらのコード (C3 に録音したコード) は、キーボード上のあらゆる鍵盤により再生されますが、演奏されたキ ーにより、平行に移調して再生されます。

# **コードインジケーターレーン**

キーボードディスプレイの最上部 (鍵盤の付け根) に見える細いレーンには、コードの録音に使用する各 鍵盤用の小さな長方形が並んでいます。すでにコードが割り当てられた鍵盤の長方形はすべて青色で 表示されます。

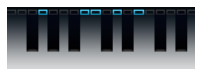

補足

**「Global Key」**モードの場合、C3 のみ使用されるため、この鍵盤にだけマークが付けられます。

```
関連リンク
レイヤーの使用 (177 ページ)
```
# **コードを入力する**

手順

**1. 「Chorder」**ウィンドウ下部の**「Edit Chords」**をオンにします。

コードインジケーターレーンが赤くなり、ここで「学習 (Learn)」モードがアクティブであること が示されます。

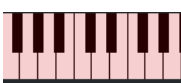

編集モードのキーボードディスプレイ

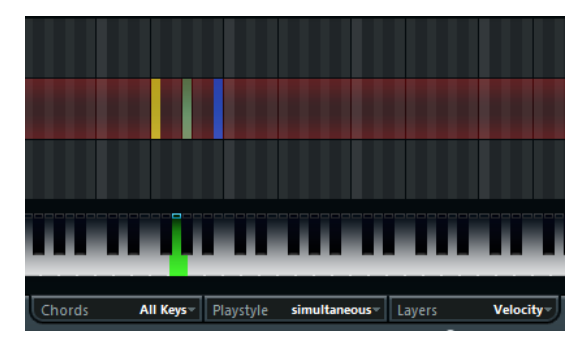

2 番めのレイヤーが編集モードの状態

**2.** キーボードディスプレイのディスプレイでクリックする、あるいは接続された MIDI キーボードで 演奏することにより、コードを割り当てる鍵盤を選択します。

赤いバーが最初のレイヤーに移動し、最初のコードの録音準備が整ったことを知らせます。

補足

**「Global Key」**モードの場合、トリガーキーを選択する必要はありません。最初のレイヤーが自動 的にアクティブになります。

- <span id="page-176-0"></span>**3.** MIDI キーボードでコードを演奏するかマウスを使用して、レイヤーディスプレイにコードを入力、 または変更します。
	- ⚫ 入力されたノートはすぐに **Chorder** のディスプレイに反映されます。ピッチに応じてノート は異なるカラーで表示されます。
	- MIDI キーボードからコードを入力する場合、MIDI キーボードのすべての鍵盤から指を放すと すぐに **Chorder** はコードを学習します。 どこかの鍵盤を押さえている限り、適切なコードを探し続けることができます。
	- ⚫ 複数のレイヤーが表示されている場合、**Chorder** は、他のコードが録音される次のレイヤー に自動的にジャンプします。 1 つの鍵盤のすべてのレイヤーが入力されると赤いバーが自動的にキーボードディスプレイ に戻るので、続けて異なるトリガーキーを選択できます (**「Global Key」**モードの場合は**「Edit Chords」**がオフになります)。
	- ⚫ マウスでコードを入力している場合、**Chorder** は次のレイヤーに自動的にジャンプしません。 任意の数のノートを選択/選択解除できます。他のレイヤーをクリックするか、**「Edit Chords」** をオフにしてから続きを行ないます。
- **4.** 使用する鍵盤のすべてに、上記の手順を繰り返してください。

# **レイヤーの使用**

ウィンドウ上部の**「Layer Switching」**ポップアップメニューを使用して、キーボードディスプレイの 上のレイヤーディスプレイにおけるコードバリエーションをセットアップできます。バリエーション には 3 つのモードがあり、割り当てられた各キーに最大 8 つのバリエーションを作成できます (つまり 最大で、**「Global Key」**モードでは 8 つの異なるコード、**「One Octave」**モードでは 12×8 の異なるコ ード、**「All Keys」**モードでは 128×8 の異なるコードが有効となります)。

異なるレイヤーを異なるベロシティー、またはインターバルによってトリガーできます。

### 手順

**1. 「Layer Switching」**ポップアップメニューからモードを選択します。

- ⚫ **「Velocity」**または**「Interval」**を選択し、**「Add Layer」**ボタンと**「Remove Layer」**ボタン を使用して、使用するバリエーションの数を指定します。
- ⚫ 1 つの鍵盤に 1 つのコードのみをセットアップする場合は**「Single」**を選択します。
- **2.** コードを入力します。

#### 結果

キーボードを演奏すると、選択したレイヤー切り替えモードに応じてバリエーションをトリガーできま す。

関連リンク レイヤー切り替えモード (177 ページ) [空のレイヤー](#page-177-0) (178 ページ)

# **レイヤー切り替えモード**

キーボードを演奏すると、選択したレイヤー切り替えモードに応じてバリエーションをトリガーできま す。

#### **Velocity**

このモードでは、指定したレイヤーの数に応じてベロシティーの全範囲 (1 ~ 127) が複数の ゾーンに分割されます。たとえば、2 つのバリエーションを使用する場合は 2 つのベロシテ

<span id="page-177-0"></span>ィーゾーン (1 ~ 63 と 64 ~ 127) が使われます。ベロシティー値が 64 以上のノートを弾く とレイヤー 2 がトリガーされ、ベロシティー値が 64 以下のノートを弾くとレイヤー 1 がト リガーされます。

ウィンドウの右側にある**「Velocity Spread」**スライダーを使用すると、レイヤーのベロシ ティーレンジを変更できます。

# **Interval**

このモードの場合、**Chorder** が同時に再生するのは 1 つのコードのみとなります。キーボー ドの 2 つの鍵盤を押してレイヤーをトリガーできます。低い方の鍵盤はコードのベース音 を決定します。レイヤーのナンバーは 2 つの鍵盤の差によって定められます。レイヤー 1 を選択する場合、ベース音の半音上の鍵盤を押し、レイヤー 2 を選択する場合、全音上の鍵 盤を押してください (以下同様)。

#### **Single**

1 つのレイヤーのみを使用する場合はこのモードを選択してください。

# **空のレイヤー**

1 つの鍵盤で、入力したコードの数が使用できるレイヤーの数より少ない場合、空のレイヤーは**「Edit Chords」**をオフにすると、自動的に埋められることになります。

これには以下のルールが適用されます。

- 空のレイヤーは下から上の順に埋められます。
- ⚫ コードが入力された最初のレイヤーの下に空のレイヤーがある場合、それらは上から下の順に埋め られます。

たとえば、8 つのレイヤーをセットアップし、レイヤー 3 に「C のコード」、レイヤー 7 に「G7 のコー ド」を入力したとします。この場合、レイヤー 1 から 6 までが「C のコード」、レイヤー 7 と 8 が「G7 のコード」となります。

# **レイヤーのリセット**

#### 手順

- **1. 「Edit Chords」**をオンにします。
- **2.** キーボードディスプレイでトリガーキーを選択します。
- **3. 「Reset Chords」**をクリックします。

#### 結果

選択されたトリガーキーの、異なるレイヤーのすべてのノートが削除されます。

# **Chord Play Mode**

コードの個別のノートをどの順番で再生するかについて、**「Chord Play Mode」**ポップアップメニュー に用意された 7 種類の異なるスタイルから選択できます。

### **Simultaneous**

このモードを選択すると、すべてのノートは同時に演奏されます。

# **Fast Up**

このモードを選択すると、最低音から始まる小さなアルペジオが追加されます。

# **Slow Up**

**「Fast Up」**に似ていますが、よりスローなアルペジオです。

# **Fast Down**

**「Fast Up」**に似ていますが、最高音からスタートします。

# **Slow Down**

**「Slow Up」**に似ていますが、最高音からスタートします。

# **Fast Random**

このモードでは、急速に変化するランダムな順序でノートが演奏されます。

# **Slow Random**

**「Fast Random」**に似ていますが、ノートの変化はそれほど速くありません。

# **Compressor**

この MIDI コンプレッサーを使用するとベロシティー値の差を均等にしたり、拡大したりできます。

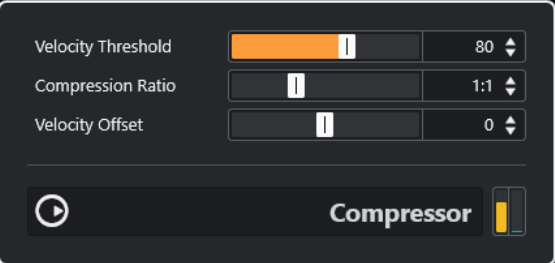

# **Velocity Threshold**

このベロシティー値を超えたノートに対してのみ、圧縮/拡大が作用します。

# **Compression Ratio**

設定したスレッショルドを超えるベロシティー値に適用する圧縮率を設定します。1:1 より 大きい値にすると圧縮になります。1:1 より小さい値にすると拡張になります。

# **Velocity Offset**

ベロシティー値に一定の値を加算/減算します。ベロシティー値の最大範囲は 0 ~ 127 であ るため、**「Velocity Offset」**設定を使用して補正を行ない、結果的なベロシティーを範囲内 に保つことができます。通常、拡張する場合は**「Velocity Offset」**をマイナスに、圧縮する にはプラスに設定します。

# **Context Gate**

**Context Gate** は MIDI データをトリガー/フィルターするためのプラグインです。

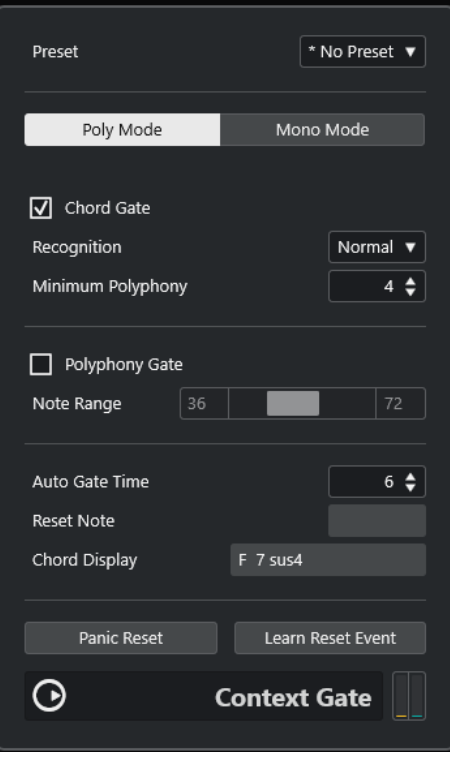

2 つのモードによって動作します。**「ポリモード (Poly Mode)」**の場合、**Context Gate** は再生された特 定のコードを認識します。**「モノモード (Mono Mode)」**の場合、Context Gate は特定の MIDI ノートの みを通過させます。

# **Poly Mode**

# **Chord Gate**

**「Chord Gate」**がオンになっている場合、認識されたコードのみがゲートを通過します (そ れ以外はフィルタリングされます)。コード**認識**方法には**「Simple」**モードと**「Normal」**モ ードの 2 通りがあります。

- ⚫ **「Simple」**モードでは、一般的なコード (メジャー、マイナー、b5、ディミニッシュ、 sus、メジャー 7th など) が認識対象となります。
- ⚫ **「Normal」**モードではテンションノートまでが認識対象になります。

**「Minimum Polyphony」**の数値フィールドには、ゲートを開くのに必要となるノートの最 小の数を指定します。

### **Polyphony Gate**

指定したキーレンジ内の MIDI ノート数を制限できます。この機能は単独でも使用できます が、後述の**「Chord Gate」**と組み合わせても使用できます。

⚫ **「Note Range」**スライダーでノート範囲を設定します。設定範囲内のノートのみがプラ グインを通過できます。
### **Mono Mode**

#### **Velocity Gate**

- この機能は単独でも使用できますが、**「Channel Gate」**と組み合わせても使用できます。ノ ートは、設定された範囲内で別のノートが演奏されるまで発音を続けます。
- ⚫ **「Minimum Velocity」**で設定されたスレッショルド値を下回るノートは通過できませ ん。
- ⚫ **「Note Range」**スライダーでノート範囲を設定します。設定範囲内のノートのみがプラ グインを通過できます。

#### **Channel Gate**

オンにすると、指定した MIDI チャンネルの単一のノートイベントのみが通過します。各弦 のデータを個別のチャンネルで送信するギターコントローラーなど、複数チャンネルに同時 に MIDI を送信できる MIDI コントローラーに使用できます。

⚫ **「Mono Channel」** には、特定のチャンネル (**「1」** ~ **「16」**) を指定するか、または**「Any」**  (チャンネルゲートなし) を設定します。

#### **Auto Gate Time**

入力がない場合に、発音されているノートのノートオフメッセージが送信されるまでの時間 を指定できます。

#### **Panic Reset**

すべてのチャンネルに「All Note Off」メッセージを送信します。音が鳴り続け、止まらなく なった場合などにクリックしてください。

#### **Learn Reset Event**

このボタンをオンにすると、リセット用の MIDI イベントを指定できます。指定された MIDI イベントが送信されると同時に、「All Note Off」メッセージがトリガーされることになりま す。**「Reset Note」**には設定されたリセット用イベントが表示されます。リセット用イベン トの設定後は、**「Learn Reset Event」**をオフにしてください。

関連リンク ユースケース (181 ページ)

# **ユースケース**

#### **Poly Mode**

このモードでは、**Context Gate** を使用してご自身のライブのギター伴奏で VST インストゥルメントを 使用できます。この場合、ギター/MIDI のコンバーターを用意し、たとえば、四和音のコードだけがゲ ートを通過するように **Context Gate** をプログラムします。パフォーマンスでは、VST インストゥルメ ントをトリガーしたいときだけ、四和音を演奏します。インストゥルメントは**「Auto Gate Time」**に 到達するまで発音を続けたあと、フェードアウトします。アルペジエーターを組み合わせた場合、エフ ェクトをトリガーするための外部ペダルを使用することなく、より複雑なパフォーマンスができます。

#### **Mono Mode**

**Context Gate** をこのモードに設定すると、たとえば、ドラムマシン/VST インストゥルメントで演奏さ れるバリエーションをトリガーできます。この場合、ギター/MIDI のコンバーターを用意し、必要に応 じてインプットトランスフォーマーを使用して MIDI チャンネルをフィルタリングし、ご自身のギター の特定のノート (たとえば、6 弦の 12 フレットより上) のみがゲートを通過するように **Context Gate**  をプログラムします。当てはまるノートのいずれかを演奏すると、ノートオフのコマンドは送信され ず、ノートが再度演奏されるか新規ノートが通過するまで、あるいは**「Auto Gate Time」**に到達する まで、対応するサウンドが発音し続けます。この方法により、他に MIDI インストゥルメントを追加す

ることなく、ギターの高域ノートを使用してさまざまな異なるエフェクトやノートをトリガーできま す。

# <span id="page-181-0"></span>**Density**

このプラグインの画面では、トラック上で再生されるノート、またはトラック経由でリアルタイム演奏 したノートの密度を変更します。

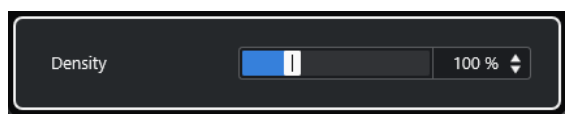

100% に設定した場合、ノートはいっさい影響を受けません。100% より下の値に設定すると、ノート はランダムに粗くなり、ミュートされます。100% より上の値に設定すると、以前に演奏されたノート が新しくランダムに付加されます。

# **MIDI コントロール**

この標準的コントロールパネルでは、8 つまでの異なる MIDI コントロールタイプを選択し、その値を 設定できます。設定後は、このプラグインをコントロールパネルとして使用して、MIDI インストゥル メントのサウンドをホストアプリケーションから調整できます。

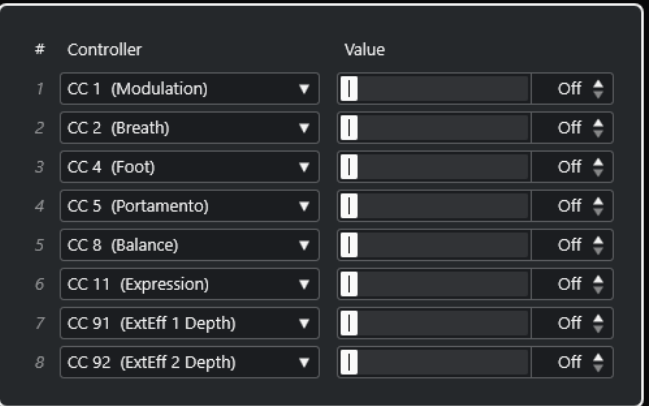

- ⚫ コントロールタイプは、右側のポップアップメニューで選択します。
- コントロールタイプの値を変更するには、値フィールドに値を入力するか、値フィールドをクリッ クしてカーソルを上下にドラッグします。
- ⚫ コントローラーを無効にするには、値フィールドにオフ **(Off)** と入力するか、値フィールドをクリ ックして、**「オフ (Off)」**と表示されるまでカーソルを下にドラッグします。

# <span id="page-182-0"></span>**MIDI Echo**

受信する MIDI ノートに基づいてエコーを作成/追加する先進的な MIDI エコーのプラグインです。デジ タルディレイに似た効果を作り出すほかに、MIDI ノートによるピッチシフトをはじめ、多くの特徴的 な機能を備えています。

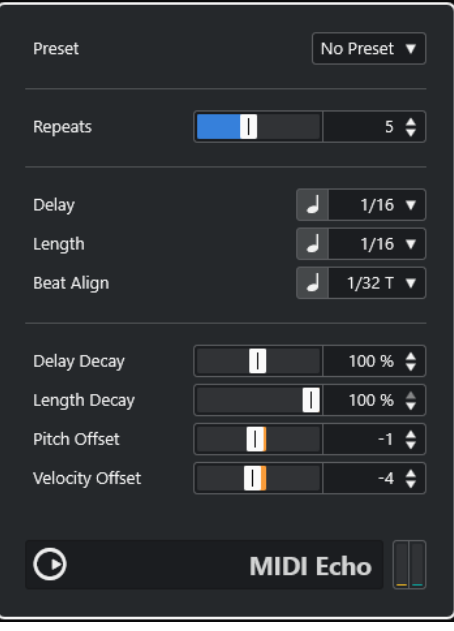

このエフェクトは、実際のオーディオをエコーさせるのではなく、MIDI ノートによるエコーを MIDI 音 源で再生させています。

#### **Repeats**

受信する各ノートから作成されるエコーの数を設定します (1 ~ 12)。

#### **Delay**

この値に応じてエコーノートが繰り返されます。ポップアップメニューの左のボタンで音価 と PPQ ティックを切り替えることができます。ディレイに対し、リズムに関係する値を設定 するのが容易であると同時に、中間的で実験的なディレイ設定も可能です。

#### **Length**

エコーノートの長さを設定します。オリジナルのノートと同一とするか (パラメーターを最 低値に設定)、長さを手動で特定します。ポップアップメニューの左のボタンで音価と PPQ ティックを切り替えることができます。

#### 補足

**「Length Decay」**パラメーターも長さに影響を及ぼします。

#### **Beat Align**

再生の間、このパラメーターにより、最初のエコーノートの位置がクオンタイズされます。ポ ップアップメニューの左のボタンで音価と PPQ ティックを切り替えることができます。

たとえば、これを「1/8」に設定すると、最初のエコーノートはオリジナルのノートより後ろ で最初の 8 分音符の位置で発音されます。

#### 補足

エコータイムは**「Delay Decay」**パラメーターの影響も受けます。

#### 補足

ライブモード時は最初のエコーが常にノートイベント自身と一緒に発音されるため、このパ ラメーターは効力を持ちません。

タイミングと位置に関係するパラメーター (**「Delay」**、**「Length」**、**「Beat Align」**) は、PPQ ティック単 位で設定できます。4 分音符 1 つ分が、480 ティックとなっています。これらのパラメーターでは、リ ズムに関係する値を段階的に指定できます。以下の表に、よく使われる音値と、これらのティック数を 示します。

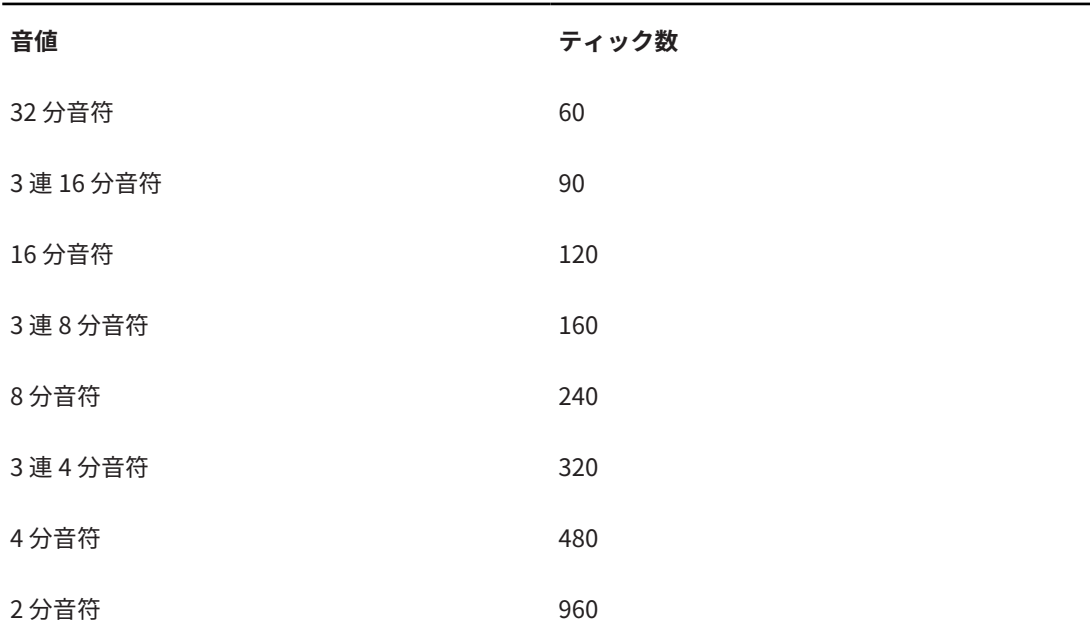

#### **Delay Decay**

エコーの反復にしたがって、エコーの間隔がだんだんと変化する効果を追加します。値はパ ーセント単位となっています。

- 100% に設定した場合、すべてのエコーの間隔が均一になります。
- ⚫ 100% より高くすると、エコーの間隔が、だんだん長くなっていきます (エコーがだんだ ん遅くなります)。
- 100% より低くすると、エコーの間隔は、飛び跳ねたボールのように、しだいに短くな っていきます。

#### **Length Decay**

各リピートごとに、エコーノートの長さをだんだんと変化させる機能です。設定を高くする ほどエコーノートが長くなります。

#### **Pitch Offset**

これを「0」以外に設定すると、エコーノートのピッチがだんだん上がる/下がるようになり ます。つまり、各ノートは直前のノートよりも高く/低くなります。値は半音単位で設定しま す。

たとえば、「-2」と設定した場合、最初のエコーノートは元のノートよりも 2 半音 (全音) 低 くなり、2 つめのエコーノートは最初のエコーノートよりもさらに 2 半音低くなります (以下 同様)。

#### <span id="page-184-0"></span>**Velocity Offset**

エコーのベロシティー値をリピートごと増やしたり、減らしたりできます。つまり、音量が 大きくなっていくエコーやフェードアウトするエコーを演出できます (使用するサウンドが ベロシティーに対応している場合)。

# **MIDI Modifiers**

基本的に、このプラグインは **Inspector** の **MIDI モディファイアー**セクションの複製です。**「ランダム (Random)」**や**「範囲 (Range)」**などで、さらに設定が必要な場合に有用なプラグインです。

補足

MIDI モディファイアー設定については、『オペレーションマニュアル』を参照してください。

**MIDI Modifiers** エフェクトには、トラックパラメーターには見られない**「音階変更 (スケールのトラン スポーズ)」**機能も追加で含まれています。

#### **音階の変更**

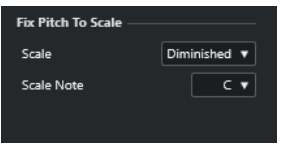

受信する各 MIDI ノートを、選択した音階の構成音となるようにトランスポーズする機能です。音階は、 調 (C、C#、D など) とスケールタイプ (メジャー、メロディック/ハーモニックマイナー、ブルースな ど) の選択により指定されます。

⚫ **スケールのトランスポーズ**機能をオフにするには、**「スケール (Scale)」**ポップアップメニューから **「スケールなし (No Scale)」**を選択してください。

# **MIDI Monitor**

このプラグインを使用すると、受信する MIDI イベントをモニターできます。

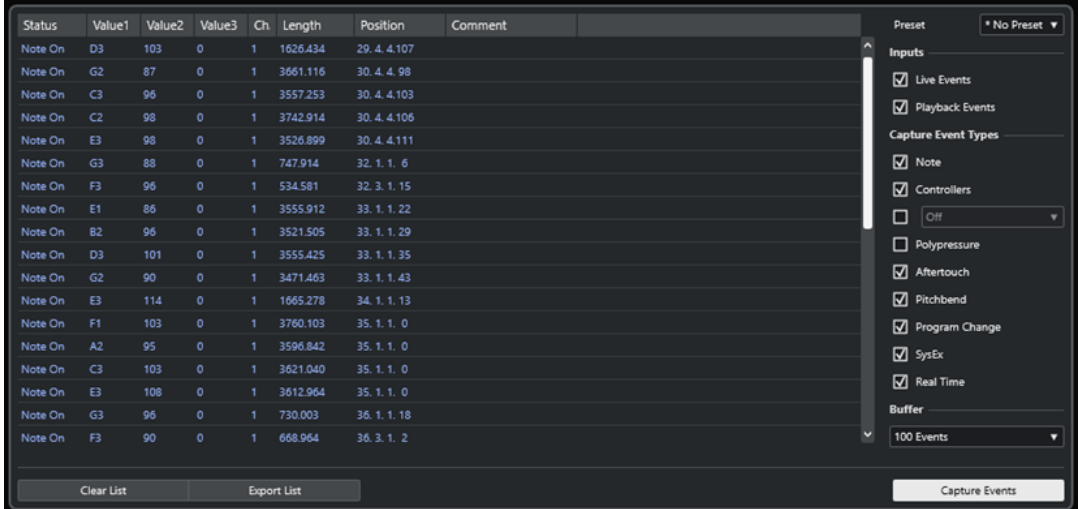

ライブで入力される MIDI イベントと再生されるイベントのどちらを分析するかや、どの種類の MIDI を モニターするかを選択できます。たとえば、MIDI トラックでどんな MIDI イベントが生成されているか <span id="page-185-0"></span>を分析したり、ベロシティー値が「0」のノート (MIDI デバイスによってはノートオフイベントとして 解釈されない場合があります) のような疑わしいイベントを見つけるために使用できます。

#### **MIDI イベントのリスト**

キャプチャした MIDI イベントに関する詳細情報が表示されます。

#### **Inputs**

ライブのイベントと再生のイベントをモニターするかどうかを選択できます。

#### **Capture Event Types**

どの種類の MIDI イベントをキャプチャするかを選択できます。**「Controllers」**を選択した 場合、モニターするコントローラーの種類も指定できます。

#### **Buffer**

モニターされたイベントのリストで保持されるイベントの最大数を設定します。リストが満 杯で新たなイベントを受信した場合、最も古いイベントが削除されます。

補足

バッファーを大きくするほど、さらに多くの演算リソースが必要となります。

#### **Clear List**

キャプチャした MIDI イベントのリストをクリアします。

#### **Export List**

モニターされたデータがシンプルなテキストファイルとして書き出されます。

#### **Capture Events**

MIDI イベントのモニタリングを開始/停止します。

# **Micro Tuner**

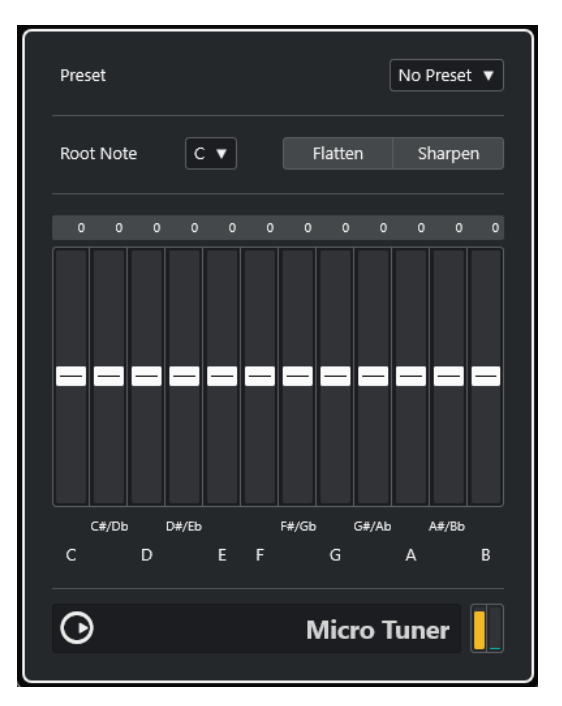

**Micro Tuner** を使用してオクターブ内の各キーをディチューンすることにより、MIDI 音源で異なるマ イクロチューニングの枠組みをセットアップできます。

- <span id="page-186-0"></span>● 各ディチューンスライダーは、1オクターブ (キーボードディスプレイで表示) 内の各キーに対応し ます。ディチューンフィールドを調整し、そのキーのチューニングを高くしたり低くしたりしま す。単位はセント (= 半音の 1/100) です。
- ⚫ ディチューンのリファレンスとして使用されるルートノートを設定できます。
- ⚫ **[Alt/Opt]** キーを押したまま操作すると、すべてのキーを同じ量だけ調整できます。

**Micro Tuner** には、伝統的なスケール、あるいは実験的なマイクロチューニングを含む多数のプリセッ トが用意されています。

# **Note To CC**

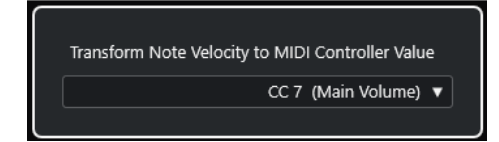

このエフェクトは、受信する各 MIDI ノートにつき、1 つの MIDI コンティニュアスコントローラー (MIDI CC) のイベントを生成します。コントローラーイベントの値は MIDI ノートのベロシティーに対応し、 その値が、選択した MIDI コントローラー (初期設定では「CC 7 (Main Volume)」) をコントロールするた めに使用されることになります。ノートの終了ごとに、もう 1 つ、値 0 のコントローラーイベントが送 信されます。エフェクトを通過する際、受信する MIDI ノートが影響を受けることはありません。

このプラグインの目的はゲートエフェクトの生成にあります。つまり、演奏されたノートで、何か他の ものをコントロールします。たとえば、**「CC 7 (Main Volume)」**を選択した場合、低いベロシティーの ノートは MIDI インストゥルメントのボリュームを下げ、高いベロシティーのノートはそのボリューム を上げることになります。

#### 重要

コントロールイベントは、ノートが入力される (演奏される) たびに出力されます。高いノートと低いノ ートが同時に弾かれた場合、混乱する結果となる可能性があります。したがって **Note To CC** は、モノ フォニックなトラックに適したものと言えるでしょう。

# **Quantizer**

Quantizer はリアルタイムでクオンタイズを適用します。このため、グルーヴ感やリズム感を作り出す 過程で、クオンタイズ機能を使用する前に実験してみる、などが容易になります。

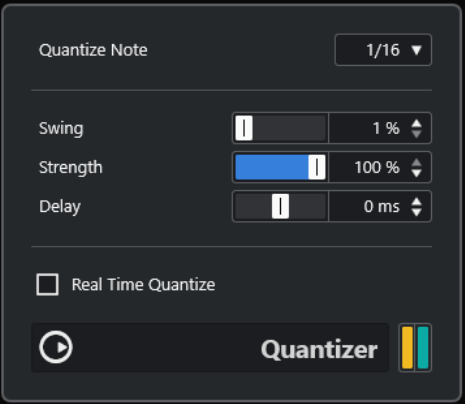

Quantizer は、ノートをクオンタイズグリッドに向けて移動することにより、ノートのタイミングを変 化させるエフェクトプラグインです。たとえば、グリッドを正確な 16 分音符で構成できます。この場 合、ノートは完全に 16 分音符ごとのタイミングとなります。

#### <span id="page-187-0"></span>補足

Cubase における**クオンタイズ**の主な機能については、『オペレーションマニュアル』を参照してくださ  $U<sub>o</sub>$ 

#### **Quantize Note**

クオンタイズグリッドとする音値を設定します。ストレートの音符、3 連音符、付点音符を 使用できます。たとえば「16」はストレートの 16 分音符、「8T」は 3 連 8 分音符です。

#### **Swing**

グリッドの偶数個めのポジションをずらして、スウィング感、あるいはシャッフル感を作り 出せます。値はパーセント単位となっています。値が大きいほど、偶数個めのポジションが 右 (後ろ) に移動します。

#### **Strength**

ノートをクオンタイズグリッドに近付ける割合を設定します。100% に設定すると、すべて のノートが最も近いグリッドポジションに、強制的に移動されます。値を小さくすると、グ リッドポジションへの移動量が緩和されます。

#### **Delay**

ミリ秒単位でディレイタイムを設定します。この「ディレイ (Delay)」はオートメーション できます。

#### **Real Time Quantize**

ライブモードの場合、このオプションを使用すると、演奏されたノートのタイミングが修正 されて、クオンタイズグリッドに一致するようになります。

# **StepDesigner**

MIDI パターンシーケンサーである **StepDesigner** は、定義されたパターンにしたがって、MIDI ノート と MIDI コントロールイベントを出力します。

補足

**StepDesigner** では、オートメーションデータ (パターン変化の記録など) を除き、受信する MIDI が使 用されることはありません。

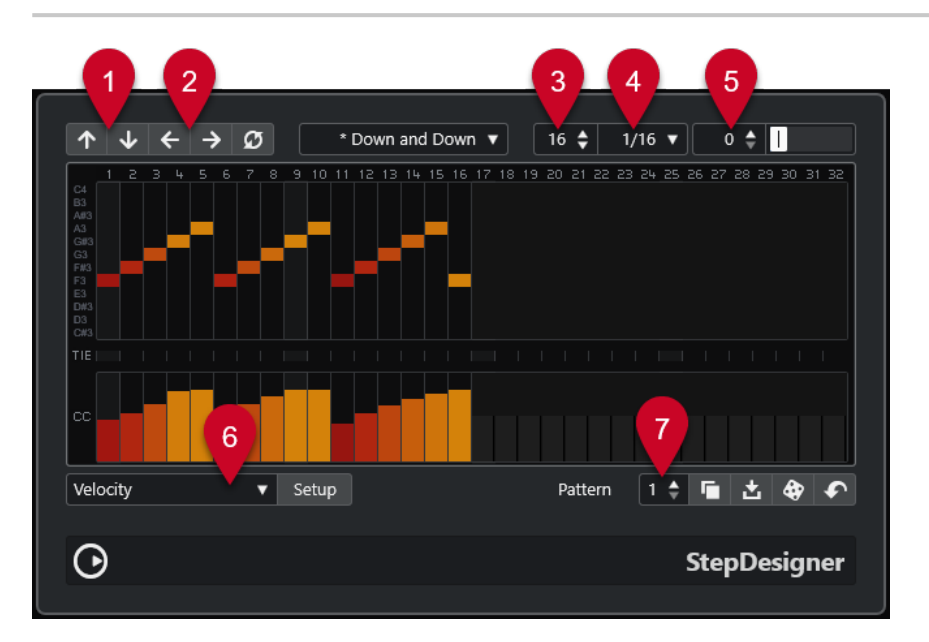

- **1 「Shift Octave Up」**/**「Shift Octave Down」**は、選択したパターンをオクターブ単位で上下に移 動します。
- **2 「Shift Steps Left」**/**「Shift Steps Right」**は、選択したパターンのステップを左右に移動します。
- **3 「Number of Steps」**は、選択したパターンのステップ数を設定します。
- **4 「Step Size」**は、選択したパターンのステップサイズを設定します。
- **5 「Swing」**は、選択したパターンのスウィング量を設定します。
- **6 「Controller」**では、コントローラーディスプレイの**「CC」**セクションで編集するパラメーターを 選択できます。
- **7 「Pattern」**ではパターンを選択できます。

### **基本的なパターンの作成**

#### 手順

**1. 「Pattern」**セレクターでパターンを選択します。

補足

各 **StepDesigner** には、最大 200 種類のパターンを含めることができます。

**2. 「Step Size」**を設定して、パターンの解像度を指定します。

補足

この設定でステップの長さが決まります。

- **3. 「Number of Steps」**を設定して、パターンのステップ数を指定します。 ステップの最大数は 32 です。たとえば**「Step Size」**を 1/16、**「Number of Steps」**を 32 と設定 すると、16 分音符のステップによる 2 小節のパターンが作成されます。
- **4.** ノートディスプレイをクリックして、ノートを挿入します。

32 ステップのどこにでもノートを挿入できますが、**StepDesigner** が演奏されるのは、**「Step Size」**パラメーターで設定したステップ数までとなります。

- ⚫ ディスプレイには 1 オクターブだけ表示されます (左側のピッチリストを参照)。ピッチリス トを上下にクリック&ドラッグすることにより、表示されたオクターブを上下にスクロールで きます。
- ⚫ パターンからノートを削除するには、再度そのノートをクリックします。

#### 補足

ただし、1 ステップにつき、1 つのノートを指定できます。**StepDesigner** はモノフォニックです。

結果

ホストアプリケーションを再生すると、パターンの再生も開始し、ノートがトラックの MIDI 出力ポー トと MIDI チャンネルに (Send エフェクトで **StepDesigner** を使用した場合は、**インスペクター**の「セ ンド (Send)」上で選択した MIDI 出力ポートと MIDI チャンネルに) 出力されます。

### **コントロールイベントを追加する**

#### 手順

**1. 「コントローラー (Controller)」**ポップアップメニューを開いて、コントローラーを選択します。

選択したコントローラーがコントローラーディスプレイの**「CC」**セクションに表示されます。

**2.** コントローラーディスプレイをクリックしてイベントを描画します。

再生時には、ノートと一緒に MIDI コントローラーイベントが送信されます。

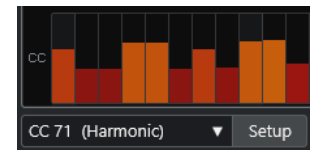

補足

コントロールイベントの各バーをいちばん下に下げると、そのステップではコントロールイベント が出力されません。

### **「コントローラー (Controller)」メニューの設定**

**「コントローラー (Controller)」**ポップアップメニューに表示する 2 つのコントロールを選択できます (フィルターカットオフ、レゾナンス、ボリュームなど)。

手順

- **1. 「Setup」**をクリックします。
- **2. 「コントローラー (Controller)」**ポップアップメニューに追加する 2 つのコントロールを選択して、 **「OK」**をクリックします。

補足

この選択はグローバル設定のため、すべてのパターンに適用されます。

### **ステップの長さの調節**

- ⚫ ノートの長さを短くするには、**「コントローラー (Controller)」**ポップアップメニューから、**「Gate」** を選択して、コントロールディスプレイに表示される各バーを低く設定します。 バーを最大値に設定した場合、これに対応するノートはステップの長さいっぱいになります。
- ⚫ ノートを長くする場合、2 つのステップのノートを結合できます。これを行なうには、まず 2 つの ステップのノートを挿入し、2 つめのノートの**「TIE」**をオンにします。

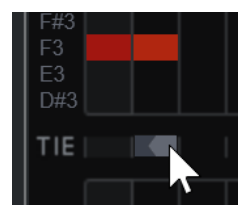

2 つのノートがタイで結合されている場合、2 つめのノートはトリガーされず、先立つノートが延 長されます。2 つめのノートには 1 つめのノートと同じピッチが割り当てられます。同様にして、 さらに多くのノートを追加、結合して、さらに長いノートを作成できます。

### **その他の機能**

**Shift Octave Up/Shift Octave Down**

パターン全体をオクターブ単位で上下に移動します。

#### **Shift Steps Left/Shift Steps Right**

パターンを 1 ステップずつ左右に移動します。

#### **Reverse**

パターンのステップを時間的に反転します。この結果、後ろから前に向けて再生されます。

#### **Copy Pattern/Paste Pattern**

現在のパターンをコピーして、(同じ、または別の **StepDesigner** の) 別のパターンにペース トできます。

#### **Reset Pattern**

パターンをクリアします。すべてのノートを削除し、各コントロールをリセットします。

#### **Random Pattern**

ランダムなパターンを生成します。

#### **Swing**

偶数個めのステップをずらして、スウィング感、あるいはシャッフル感を作り出せます。値 が大きいほど、偶数個めの位置が右 (後ろ) に移動します。

#### **プリセット**

エフェクトのプリセットをロードまたは保存できます。

補足

1 つのプリセットにつき、**StepDesigner** 上の 200 パターンすべてが含まれます。

### **パターンチェンジのオートメーション**

**StepDesigner** は、最大 200 の異なるパターンを作成できます。

曲中でパターンを切り替えたい場合があるでしょう。これは、パターンの切り替えをオートメーション 化することで可能です。オートメーション**書込**をオンにして、再生中にリアルタイムでパターンを切り 替える、または MIDI オートメーショントラックで描き込みます。

#### 補足

MIDI キーボードのキーを使って、パターンを切り替えることもできます。この場合、MIDI トラックの Insert エフェクトとして **StepDesigner** を用意し、またトラックを録音待機状態にする必要がありま す。C1 キーを押すとパターン 1、C#1= パターン 2、D1= パターン 3、D#1=パターン 4...となりま す。MIDI トラックにノートイベントを記録して、パターンの切り替えを自動的に行なうこともできま す。

#### 手順

- **1.** MIDI トラックを選択するか、または新しく MIDI トラックを作成し、Insert エフェクトとして **StepDesigner** を用意します。
- **2.** いくつかのパターンを作成します。
- **3.** 録音を開始し、MIDI キーボードのキーを使って、対応するパターンを選択します。 MIDI トラックに、パターン切り替えの情報となるノートが記録されます。
- **4.** 録音を停止し、MIDI トラックを再生してみましょう。

結果

記録したパターン切り替えを再現できます。

#### 補足

```
オートメーションできるのは最初の 92 パターンのみです。
```
# <span id="page-191-0"></span>**Transformer**

**Transformer** は、**「ロジカルエディター (Logical Editor)」**のリアルタイム版です。これを使用するこ とにより、トラック上の実際の MIDI イベントに影響を与えることなく、リアルタイムで MIDI イベント の処理を強力に実行できます。

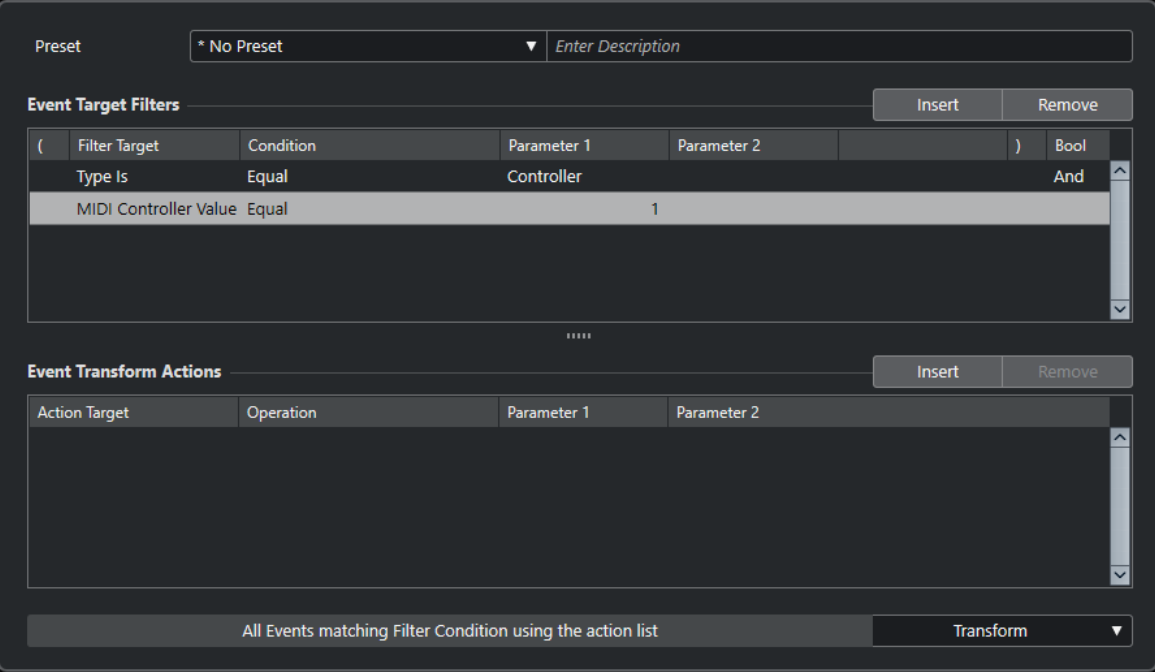

**ロジカルエディター**、**トラックインプットトランスフォーマー**、**プロジェクトインプットトランスフォ ーマー**については、『オペレーションマニュアル』を参照してください。

# **索 引**

# **A**

AmpSimulator [45](#page-44-0) Arpache 5 [162](#page-161-0) Arpache SX [164](#page-163-0) Auto LFO [166](#page-165-0) AutoPan [102](#page-101-0)

### **B**

Beat Designer [167](#page-166-0) BitCrusher [46](#page-45-0) Brickwall Limiter [70](#page-69-0)

# **C**

Chopper [104](#page-103-0) Chopper エフェクト AutoPan [102](#page-101-0) Chopper [104](#page-103-0) Chorder [175](#page-174-0) Chorus [105](#page-104-0) Chorus エフェクト Chorus [105](#page-104-0) Compressor [71](#page-70-0) Compressor [71](#page-70-0) Context Gate [180](#page-179-0)

# **D**

DaTube [47](#page-46-0) DeEsser [73](#page-72-0) Density [182](#page-181-0) Distortion [48](#page-47-0) Distroyer [49](#page-48-0) DJ-EQ [91](#page-90-0) DualFilter [95](#page-94-0)

### **F**

Flanger [106](#page-105-0) FX Modulator [107](#page-106-0)

### **G**

GEQ-10 [91](#page-90-0) Grungelizer [50](#page-49-0)

### **I**

Imager [142](#page-141-0)

### **L**

Limiter [78](#page-77-0) Lin One Dither [101](#page-100-0) LoopMash FX [126](#page-125-0)

### **M**

Magneto II [51](#page-50-0) Maximizer [79](#page-78-0) Metalizer [118](#page-117-0) Micro Tuner [186](#page-185-0) MIDI Control [182](#page-181-0) MIDI Echo [183](#page-182-0) MIDI Modifiers [185](#page-184-0) MIDI Monitor [185](#page-184-0) MidiGate [80](#page-79-0) MonoDelay [30](#page-29-0) MonoToStereo [143](#page-142-0) MorphFilter [96](#page-95-0) MultiTap Delay [31](#page-30-0)

### **N**

Note To CC [187](#page-186-0)

# **O**

Octaver [128](#page-127-0)

# **P**

Phaser [119](#page-118-0) PingPongDelay [43](#page-42-0) Pitch Correct [129](#page-128-0)

# **Q**

Quadrafuzz v2 [52](#page-51-0) Quantizer [187](#page-186-0)

# **R**

REVelation [136](#page-135-0) RingModulator [120](#page-119-0) RoomWorks [138](#page-137-0) RoomWorks SE [140](#page-139-0) Rotary [122](#page-121-0)

### **S**

Squasher [81](#page-80-0) StepDesigner [188](#page-187-0) StepFilter [97](#page-96-0)

193 Cubase Artist 13.0.10

StereoDelay [44](#page-43-0) StereoEnhancer [144](#page-143-0) StudioEQ [93](#page-92-0) SuperVision [4](#page-3-0)

### **T**

ToneBooster [99](#page-98-0) Tranceformer [124](#page-123-0) Transformer [192](#page-191-0) Tremolo [125](#page-124-0) Tube Compressor [85](#page-84-0) Tuner [145](#page-144-0)

### **V**

Vibrato [125](#page-124-0) Vintage Compressor [86](#page-85-0) VocalChain [147](#page-146-0) Vocoder [131](#page-130-0) VoxComp [87](#page-86-0) VST Amp Rack [56](#page-55-0) VST Bass Amp [62](#page-61-0) VSTDynamics [88](#page-87-0)

### **W**

WahWah [100](#page-99-0)

# **あ**

```
アナライザー
   SuperVision 4
アンプシミュレーション
   AmpSimulator 45
   Quadrafuzz v2 52
   VST Amp Rack 56
   VST Bass Amp 62
```
### **い**

イコライザー DJ-EQ [91](#page-90-0) GEQ-10 [91](#page-90-0) GEQ-30 [91](#page-90-0) StudioEQ [93](#page-92-0)

# **え**

エンベロープシェイパー EnvelopeShaper [75](#page-74-0)

# **け**

ゲート Gate [76](#page-75-0) Quadrafuzz v2 [52](#page-51-0) VSTDynamics [88](#page-87-0)

### **こ**

コンプレッサー Compressor (MIDI) [179](#page-178-0) DeEsser [73](#page-72-0) Maximizer [79](#page-78-0) Squasher [81](#page-80-0) Tube Compressor [85](#page-84-0) Vintage Compressor [86](#page-85-0) VoxComp [87](#page-86-0) VSTDynamics [88](#page-87-0)

### **さ**

```
サチュレーションエフェクト
   DaTube 47
   Magneto II 51
   Quadrafuzz v2 52
```
# **た**

ダッキングエフェクト [71](#page-70-0)

### **つ**

ツール SuperVision [4](#page-3-0) Tuner [145](#page-144-0)

# **て**

ディザリング Lin One Dither [101](#page-100-0) ディレイ MonoDelay [30](#page-29-0) MultiTap Delay [31](#page-30-0) PingPongDelay [43](#page-42-0) Quadrafuzz v2 [52](#page-51-0) StereoDelay [44](#page-43-0)

# **ふ**

フィルターエフェクト DualFilter [95](#page-94-0) MorphFilter [96](#page-95-0) StepFilter [97](#page-96-0) ToneBooster [99](#page-98-0) WahWah [100](#page-99-0)

# **め**

メーター SuperVision [4](#page-3-0)

# **も**

モジュレーションエフェクト AutoPan [102](#page-101-0) Chopper [104](#page-103-0) Chorus [105](#page-104-0) Flanger [106](#page-105-0)

```
モジュレーションエフェクト(続き)
   FX Modulator 107
   Metalizer 118
   Phaser 119
   RingModulator 120
   Rotary 122
   Tranceformer 124
   Tremolo 125
   Vibrato 125
```
# **り**

```
リバーブエフェクト
   REVelation 136
   RoomWorks 138
   RoomWorks SE 140
リミッター
   Brickwall Limiter 70
   Limiter 78
   Maximizer 79
   VSTDynamics 88
```